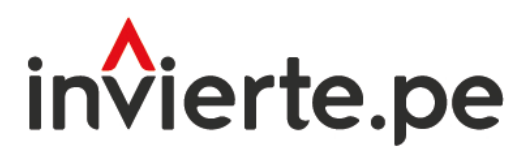

# Sistema Nacional de Programación Multianual y Gestión de Inversiones

# **Manual**

# **Aplicativo Banco de Inversiones**

Tomo I: Fase 1 "Formulación y Evaluación" 2022

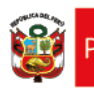

9

6

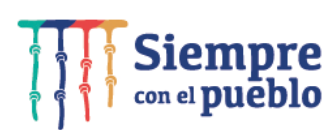

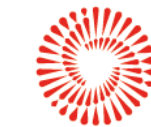

El presente manual tiene como objetivo principal brindar las pautas necesarias para el conocimiento y manejo del aplicativo Banco de Inversiones.

Manual: Usuario del Aplicativo del Banco de Inversiones

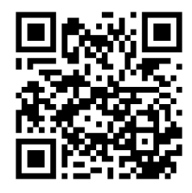

MANUAL DE USUARIO DEL APLICATIVO BANCO DE INVERSIONES

# **CONTENIDO**

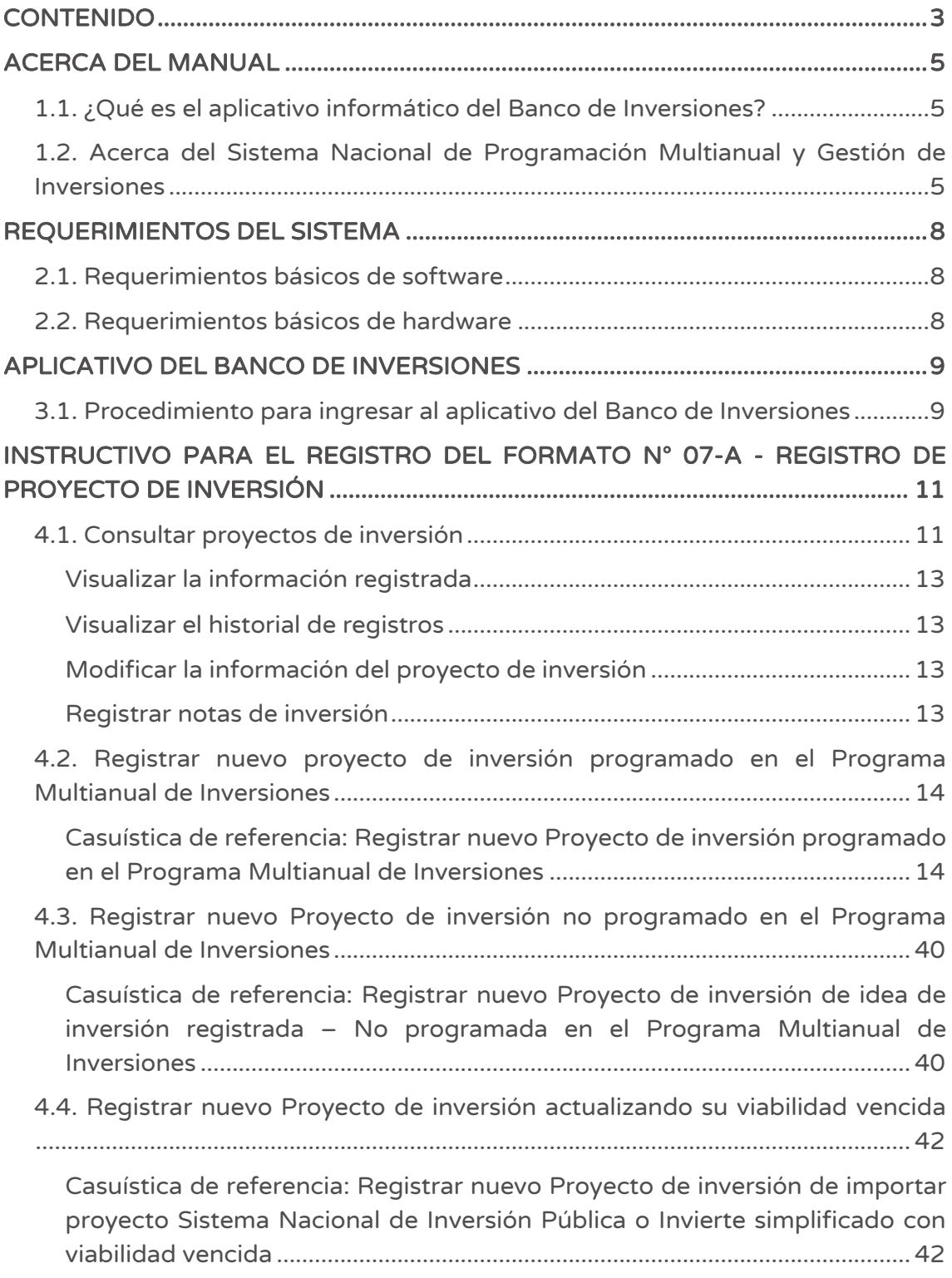

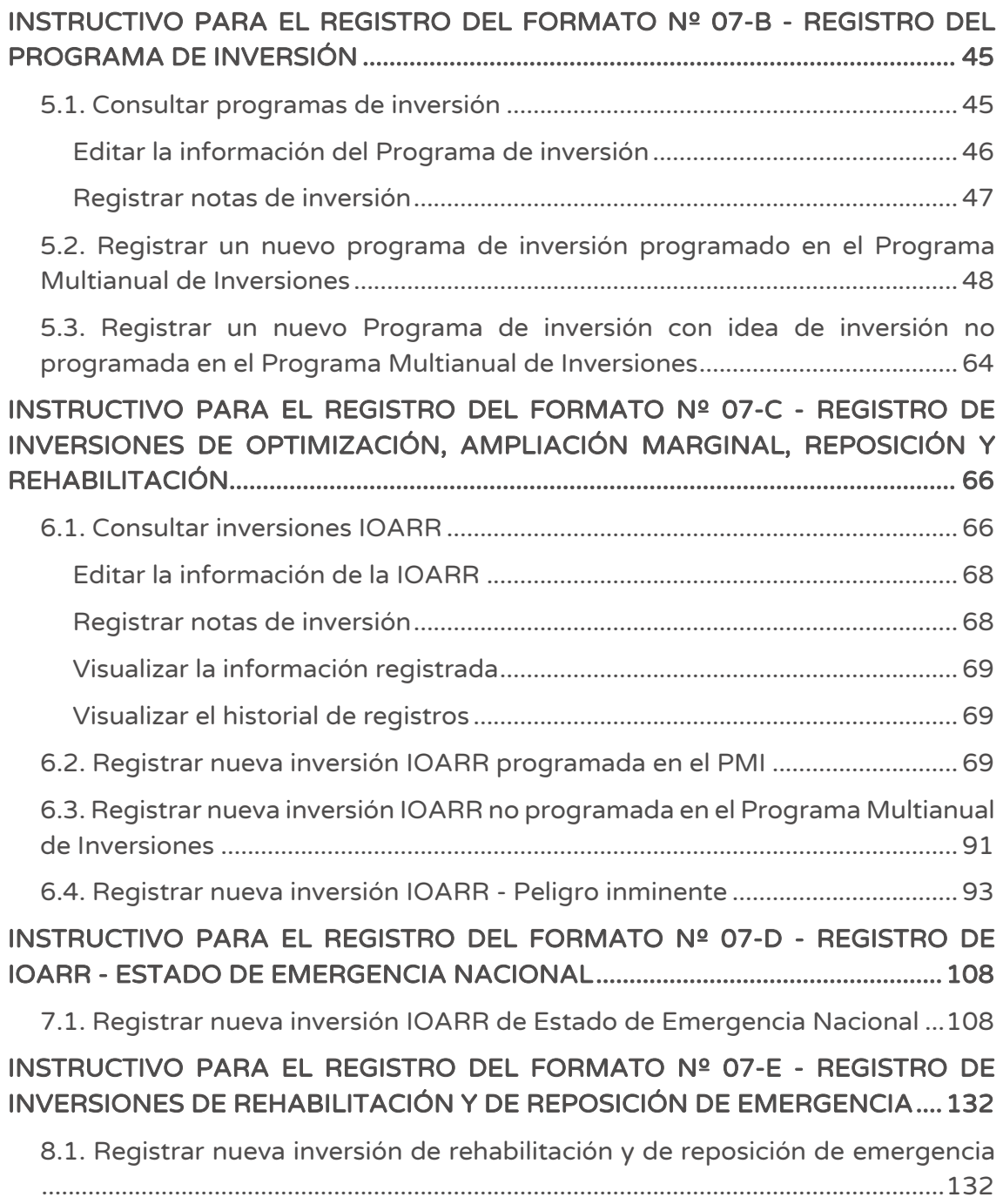

# ACERCA DEL MANUAL

## 1.1. ¿Qué es el aplicativo informático del Banco de Inversiones?

El aplicativo informático del Banco de Inversiones (BI) es una herramienta donde los funcionarios públicos almacenan, actualizan y publican la información de los proyectos de inversión pública, haciendo posible la interacción informática entre las Unidades Formuladoras (UF), las Unidades Ejecutoras de Inversión (UEI) y la Dirección General de Programación Multianual de Inversiones (DGPMI).

Esta herramienta permite que el Sistema Nacional de Programación Multianual y Gestión de Inversiones – Invierte.pe tenga una base de datos estandarizada con la información más relevante de los proyectos presentados y evaluados por diferentes Unidades Formuladoras de los 3 niveles de gobierno.

# 1.2. Acerca del Sistema Nacional de Programación Multianual y Gestión de Inversiones

El Sistema Nacional de Programación Multianual y Gestión de Inversiones es un sistema administrativo del Estado que busca orientar el uso de los recursos públicos destinados a la inversión para la efectiva prestación de servicios y la provisión de la infraestructura, enfocada a un cierre de brechas para el desarrollo del país. Considera que el Ciclo de Inversión, se compone de 4 fases: i) Fase de Programación Multianual de Inversiones (PMI), ii) Fase de Formulación y Evaluación, iii) Fase de Ejecución y iv) Fase de Funcionamiento.

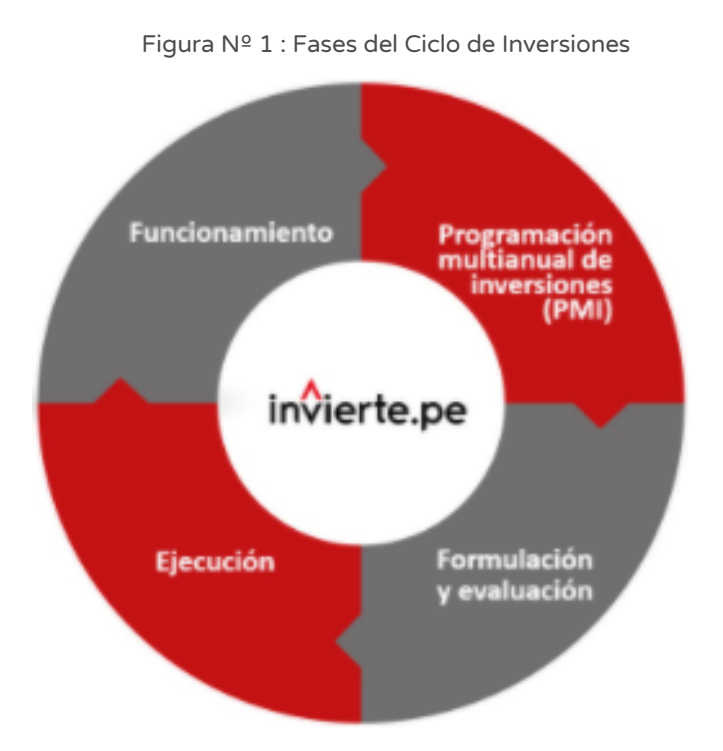

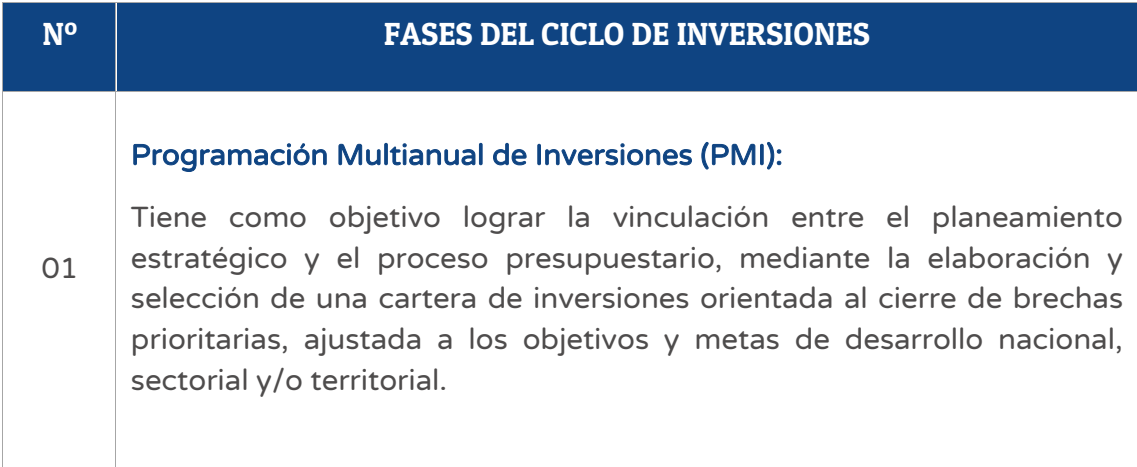

## Formulación y Evaluación (FyE):

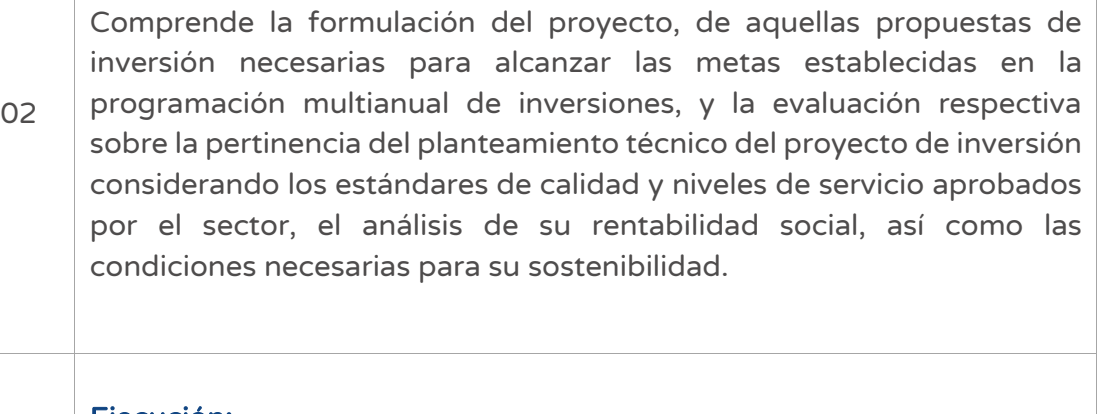

#### Ejecución:

03 Comprende la elaboración del expediente técnico o documento equivalente y la ejecución física de las inversiones. Asimismo, se desarrollan labores de seguimiento físico y financiero a través del Sistema de Seguimiento de Inversiones (SSI).

#### Funcionamiento:

04 Comprende la operación y mantenimiento de los activos generados con la ejecución de la inversión y la provisión de los servicios implementados con dicha inversión. En esta fase las inversiones pueden ser objeto de evaluaciones ex post con el fin de obtener lecciones aprendidas que permitan mejoras en futuras inversiones, así como la rendición de cuentas.

# REQUERIMIENTOS DEL SISTEMA

Esta es una lista de los requisitos mínimos que debe tener un sistema informático para poder usar el aplicativo del Banco de Inversiones. Compruebe que el hardware y su software cumple o sobrepasa los requisitos mínimos. Si el hardware y el software no cumplen los requisitos mínimos, podría experimentar tiempos de carga más lentos.

#### 2.1. Requerimientos básicos de software

Los requerimientos básicos de software son los siguientes:

- $\bullet$  IF 10.0+
- Chrome 13.0+
- Firefox 16.0+

## 2.2. Requerimientos básicos de hardware

Los requerimientos básicos de hardware son los siguientes:

- SO: Windows® XP / Vista® / Windows® 7. +
- Procesador: 1.0 GHz. +
- Memoria: 256 MB de RAM.+
- Gráficos: Tarjeta compatible con DirectX y con 64 MB+
- DirectX®: 8.1 o superior.+
- Disco Duro: 600 MB de espacio libre+

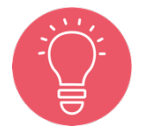

Se recomienda establecer una buena conexión con el equipo para trabajar de manera ágil.

# APLICATIVO DEL BANCO DE INVERSIONES

## 3.1. Procedimiento para ingresar al aplicativo del Banco de Inversiones

#### Paso 1

Acceder al aplicativo del Banco de Inversiones, para lo cual el operador de la Unidad Formuladora debe contar con una computadora, usar un navegador web de internet e ingresar al siguiente enlace del Ministerio de Economía y Finanzas (ver Figura Nº 2):

https://ofi5.mef.gob.pe/invierte#!/login

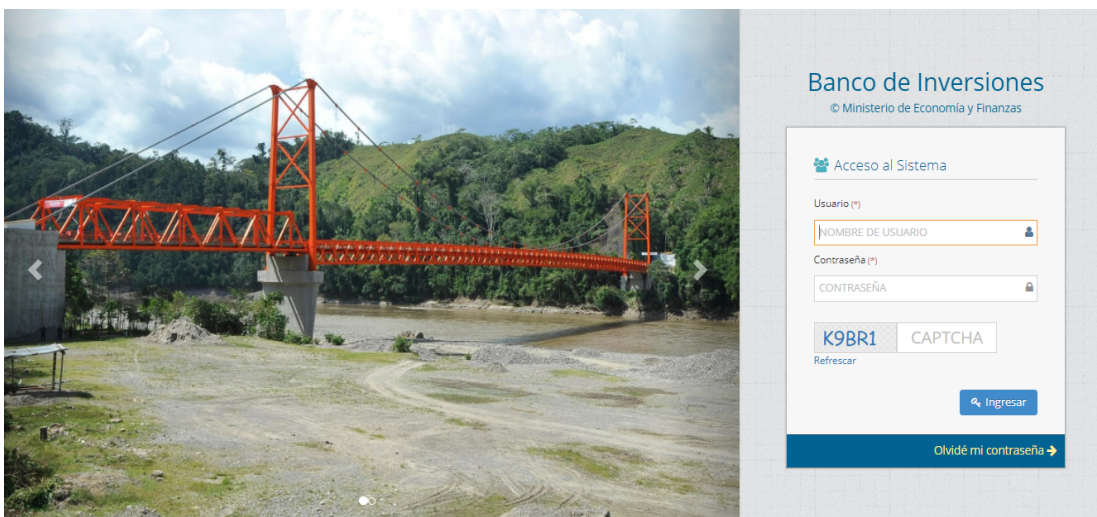

Figura Nº 2 : Pantalla principal del aplicativo del Banco de Inversiones

#### Paso 2

Una vez ingresado al enlace, se deberá completar la información solicitada en la ventana de acceso al sistema, luego hacer clic en el botón "Ingresar", considerando los siguientes aspectos (ver Figura Nº 3):

- Registrar sus datos asignados en los campos "Usuario" y "Contraseña".
- Registrar el código CAPTCHA que genera el sistema.

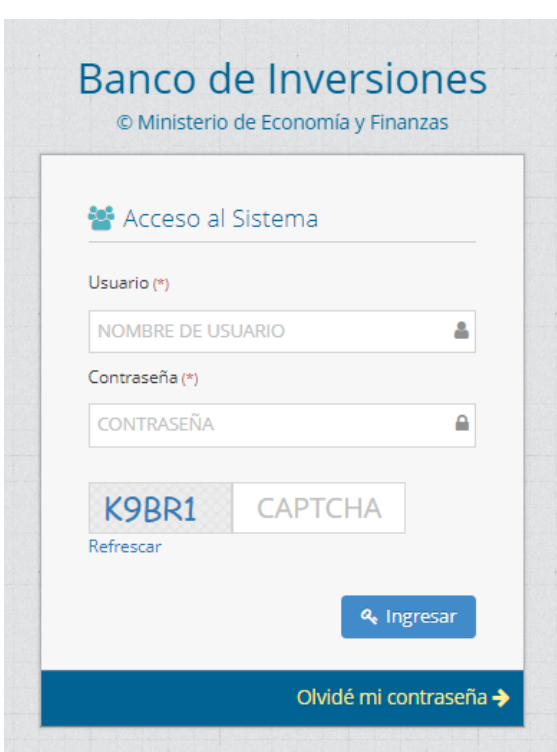

Figura Nº 3 : Acceso al sistema

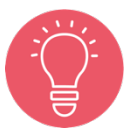

En caso no recordar la contraseña, hacer clic en el botón "Olvidé mi contraseña" y completar los datos solicitados.

# INSTRUCTIVO PARA EL REGISTRO DEL FORMATO N° 07-A -REGISTRO DE PROYECTO DE INVERSIÓN

#### 4.1. Consultar proyectos de inversión

## Paso 1

Una vez ingresado al aplicativo, como operador de la UF, deberá hacer clic en el icono desplegable del módulo de "Formulación"; seguidamente se abrirá un listado de opciones, luego del cual deberá hacer clic en la opción "Registro de proyectos de inversión (PI)" (ver Figura Nº 4).

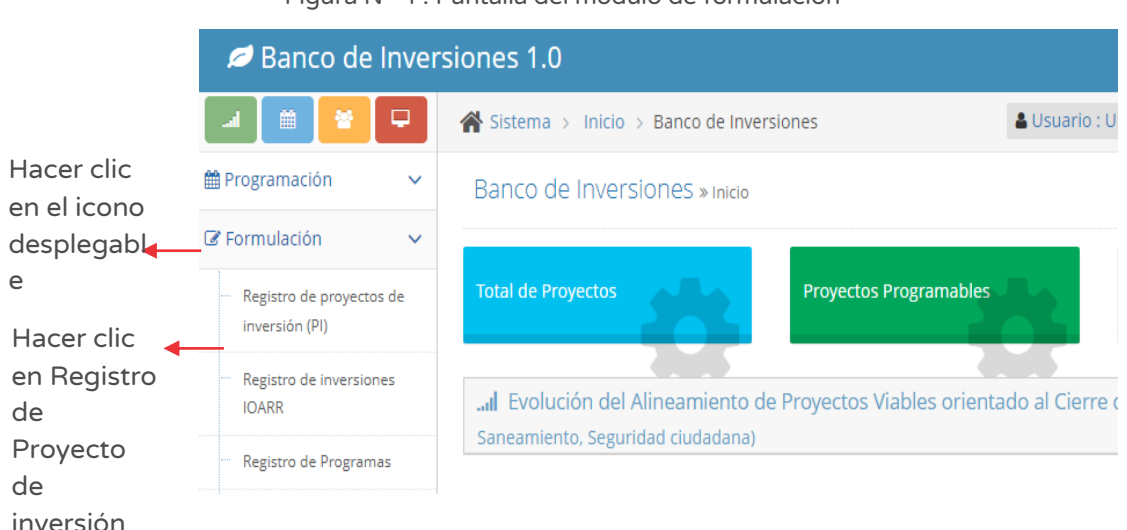

#### Figura Nº 4 : Pantalla del módulo de formulación

#### Paso 2

La entidad puede haber registrado proyectos de inversión en anterior oportunidad, por lo cual se puede consultar la información registrada considerando los siguientes criterios de búsqueda (ver Figura Nº 5):

- o "Fecha de registro", en caso se tenga un periodo de tiempo identificado, donde se indica la fecha de inicio "Desde" y "Hasta", luego hacer clic en el botón "Buscar" o botón "Borrar filtros", según sea necesario.
- o "Tipo de inversión" que está predeterminado con la opción "Proyecto de inversión".
- o "Código único de inversiones", en caso se tenga el código de identificación, luego hacer clic en el botón Buscar" o botón "Borrar filtros", según sea necesario.

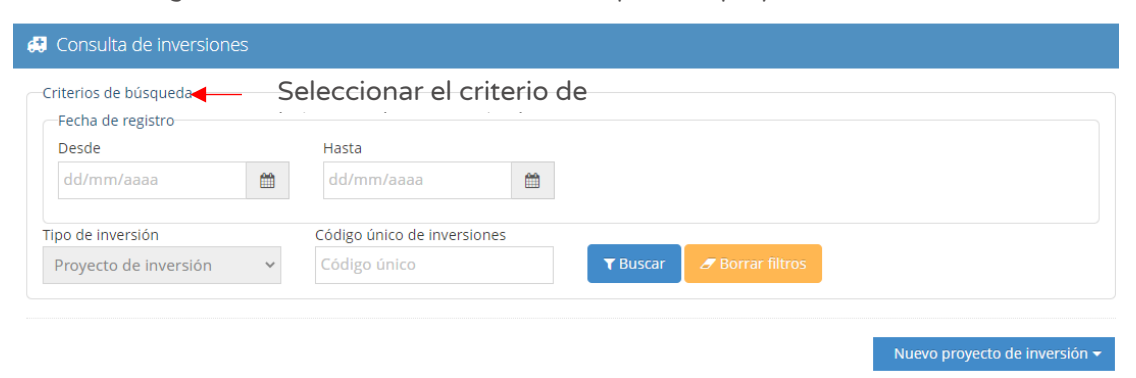

Figura Nº 5 : Pantalla de criterios de búsqueda de proyectos de inversión

Asimismo, si no se cuenta con información de los criterios de búsqueda antes descritos, en la parte inferior de la pantalla puede utilizar la sección "Lista de inversiones registradas" (ver Figura Nº 6), indicando alguna información que dispone del proyecto de inversión ya registrado (palabra dentro del nombre del proyecto de inversión).

|                                                                        | Lista de inversiones registradas |                                                                                                    |                                             |                     |                  |               |  |  |  |  |  |  |  |
|------------------------------------------------------------------------|----------------------------------|----------------------------------------------------------------------------------------------------|---------------------------------------------|---------------------|------------------|---------------|--|--|--|--|--|--|--|
| registros<br>Mostrar<br>10 <sup>1</sup><br>$\checkmark$                |                                  |                                                                                                    |                                             |                     |                  |               |  |  |  |  |  |  |  |
|                                                                        | Código único<br>de inversiones   | Nombre de la inversión                                                                                                    | <b>Monto total</b><br>de la<br>inversión S/ | Situación           | Estado           |               |  |  |  |  |  |  |  |
| Ingresar algún criterio de búsqueda<br>Ingrese el criterio de búsqueda |                                  |                                                                                                    |                                             |                     |                  |               |  |  |  |  |  |  |  |
| $\overline{a}$<br>顶<br>$\odot$                                         | 2529342                          | CREACION DE LOSA MULTIDEPORTIVA EN LA LOCALIDAD DE ACOS DEL<br>DISTRITO DE CHUMPI - PROVINCIA DE PARINACOCHAS - DEPARTAMENTO<br>DE AYACUCHO                                                                                                    | 25/10/2021<br>09:09:37 p.m.                 |                     | 0.00 EN REGISTRO | <b>ACTIVO</b> |  |  |  |  |  |  |  |
| 顶<br>⊚                                                                 | 2490253                          | MEIORAMIENTO DEL SERVICIO DE AGUA POTABLE Y ALCANTARILLADO DE<br>LA LOCALIDAD DE CHUMPI Y SARAMARCA DEL DISTRITO DE CHUMPI -<br>PROVINCIA DE PARINACOCHAS - DEPARTAMENTO DE AYACUCHO                                                                                      | 23/06/2020<br>07:51:59 a.m.                 | 70.000.00 VIABLE    |                  | <b>ACTIVO</b> |  |  |  |  |  |  |  |
| $0$ $\Box$ $\bullet$                                                   | 2489900                          | MEJORAMIENTO DEL PUESTO DE SALUD I-1 PINAHUA DEL DISTRITO DE<br>CHUMPI - PROVINCIA DE PARINACOCHAS - DEPARTAMENTO DE AYACUCHO                                                                                                    | 18/06/2020<br>$01:11:24$ a.m.               | 80.000.00 VIABLE    |                  | <b>ACTIVO</b> |  |  |  |  |  |  |  |
| $\odot$ $\boxtimes$                                                    | 2479006                          | CREACION MUROS DE CONTENCION DE MAMPOSTERIA DE PIEDRA EN LA<br>26/01/2020<br>09:34:05 a.m.<br>AV. CLIMACO ZARASLDEL ANEXO CARHUANILLA DEL DISTRITO DE CHUMPL-<br>PROVINCIA DE PARINACOCHAS - DEPARTAMENTO DE AYACUCHO                                                     |                                             | 400.555.00          | <b>VIABLE</b>    | <b>ACTIVO</b> |  |  |  |  |  |  |  |
| $O$ $\Box$ $\bullet$                                                   | 2477399                          | MEJORAMIENTO Y AMPLIACION DEL SERVICIO DE TRANSITABILIDAD DE<br>TROCHAS CARROZABLES DE LA LOCALIDAD DE CHUMPLY ANEXOS DE<br>PINAHUA, ACOS, CARHUANILLA, BELLAVISTA Y SARAMARCA DEL DISTRITO<br>DE CHUMPI - PROVINCIA DE PARINACOCHAS - DEPARTAMENTO DE<br><b>AYACUCHO</b> | 16/01/2020<br>$12.47.49 \text{ a}$ m        | 1.127.999.62 VIABLE |                  | <b>ACTIVO</b> |  |  |  |  |  |  |  |

Figura Nº 6 : Pantalla de lista de inversiones registradas

A continuación, se describen las funcionalidades de los iconos que permiten editar, visualizar la información registrada, historial de registros y agregar notas (ver Figura  $N^{\circ}$  6):

#### Visualizar la información registrada

La información del proyecto de inversión registrada se puede visualizar en PDF al hacer clic en el ícono "PDF".

#### Visualizar el historial de registros

También, se puede ver el historial de registros del proyecto de inversión, es decir, cada registro realizado en el aplicativo, al hacer clic en el ícono "Reloj".

#### Modificar la información del proyecto de inversión

De la lista de proyectos de inversión (ver figura Nº 6), el responsable de la UF puede realizar modificaciones a algún registro, siempre que tenga habilitado el ícono "Modificar" y en los siguientes casos:

- o Si realizó un registro incompleto del proyecto de inversión, puede completar o modificar los datos en el aplicativo informático del Banco de Inversiones.
- o Si el proyecto de inversión no se encuentra aún registrado en el Programa Multianual de Inversiones de la entidad.

Para realizar la modificación, el responsable de la UF deberá hacer clic en el icono "Modificar" del proyecto de inversión correspondiente.

#### Registrar notas de inversión

De la sección "Lista de inversiones registradas" (ver Figura № 6), el responsable de la UF puede consultar el historial de registro de notas y/o agregar nuevas notas del proyecto de inversión al hacer clic en el ícono "Llamada".

El aplicativo genera una ventana emergente "Registro de notas del proyecto o inversión" que permite registrar información en las siguientes secciones (ver Figura Nº 7):

o "Ejecutora Presupuestal", para lo cual deberá hacer clic en el botón "Buscar ejecutora" habilitándose una nueva ventana que permite buscar y seleccionar la Unidad Ejecutora Presupuestal que se agregará a la "Lista de Unidades Ejecutoras Presupuestales (cofinanciamiento)".

o "Notas adicionales", podrá describir información complementaria de los formatos de formulación en el "Registro de notas" y deberá seleccionar el motivo de la nota (solo en caso de modificación o precisión en la inversión, acorde con la descripción registrada.

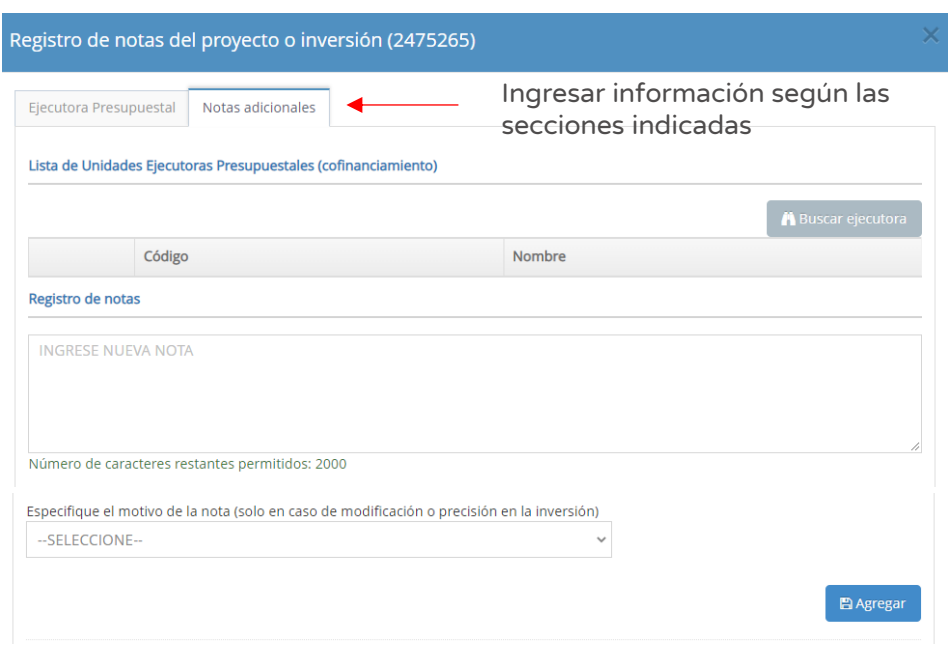

Figura Nº 7 : Pantalla de registro de notas de inversión

Una vez completada la información de la nota del proyecto de inversión, se deberá hacer clic en el botón "Agregar". En caso se requiera consultar el listado de notas registradas se volverá a hacer clic en el ícono "Llamada".

# 4.2. Registrar nuevo proyecto de inversión programado en el Programa Multianual de Inversiones

# Casuística de referencia: Registrar nuevo Proyecto de inversión programado en el Programa Multianual de Inversiones

La casuística a presentar toma en consideración el registro de un nuevo proyecto de inversión del gobierno local, cuya idea de inversión ha sido programado en el Programa Multianual de Inversiones de la entidad, para lo cual deberá seguir los siguientes pasos:

## Paso 1

Una vez ingresado al aplicativo, como operador de la UF, deberá hacer clic en el icono desplegable del módulo de "Formulación"; seguidamente se abrirá un listado de opciones, luego deberá hacer clic en la opción "Registro de proyectos de inversión (PI)" (ver Figura Nº 8).

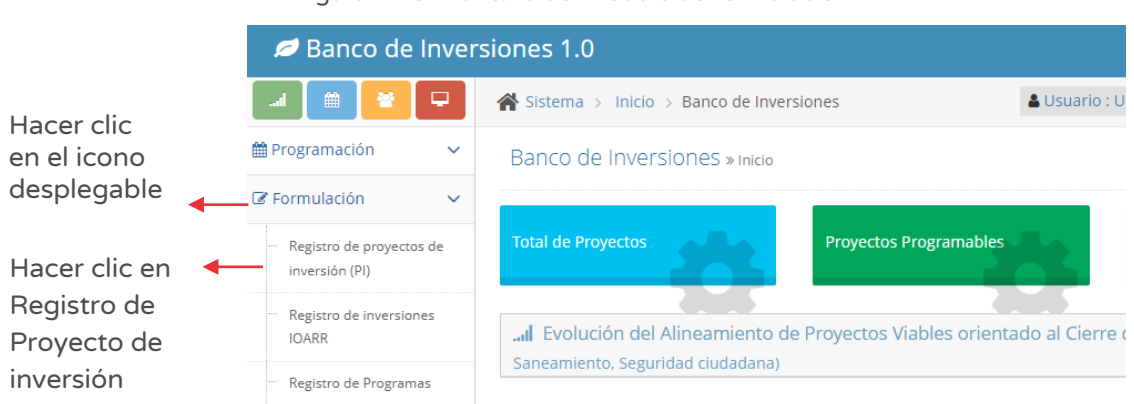

Figura Nº 8 : Pantalla del módulo de formulación

#### Paso 2

Para iniciar el registro de un nuevo proyecto de inversión deberá hacer clic en el botón "Nuevo proyecto de inversión", habilitándose tres opciones para seleccionar la que corresponda (ver Figura Nº 9).

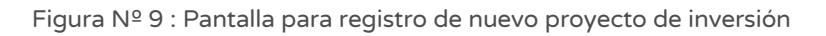

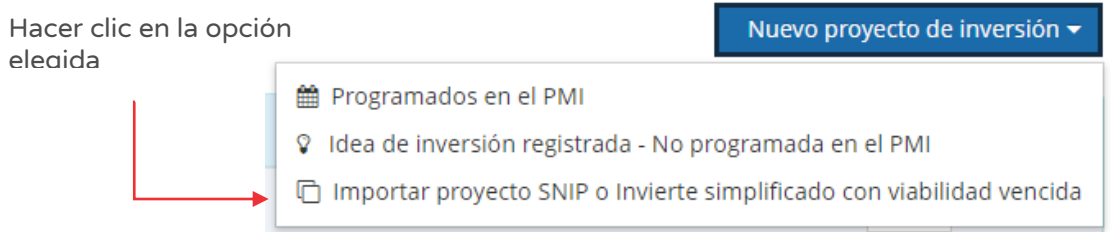

De acuerdo a la casuística indicada, se desarrollará la opción "Programados en el PMI".

Para el nuevo registro de proyecto de inversión, el aplicativo genera una ventana emergente "Consulta de inversiones públicas programadas"<sup>1</sup> (ver Figura Nº 10),

 $1$  En la sección "Tipo de inversión" se carga en automático la opción "Proyecto de inversión".

solicitando como "Criterio de búsqueda" el "Código único de inversiones" para luego hacer clic en el botón "Cargar" o botón "Borrar filtros", según sea necesario.

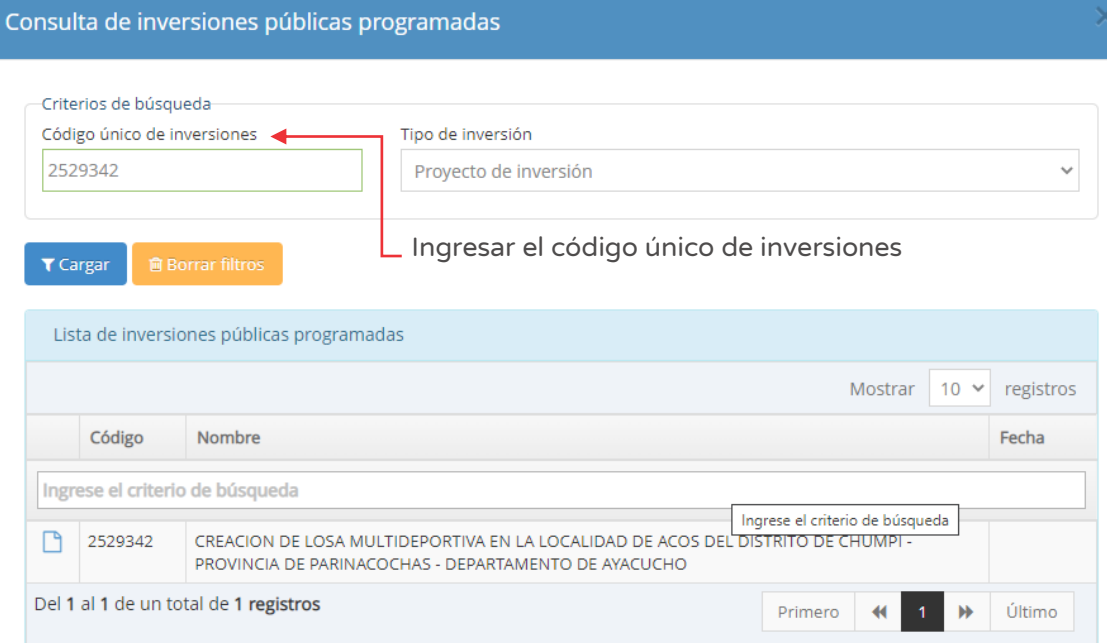

Figura Nº 10 : Pantalla para cargar información del proyecto de inversión

Para iniciar el registro del Formato Nº 07-A deberá hacer clic en el ícono "Documento" y el aplicativo cargará automáticamente la información del proyecto de inversión.

Respecto a la información institucional de la Entidad se observa lo siguiente (ver Figura Nº 11):

- o "Oficina de Programación Multianual de Inversiones (OPMI)" de la entidad.
- o "Unidad Formuladora (UF)" a cargo del registro.
- o "Unidad Ejecutora de Inversiones (UEI)" propuesta, la cual puede ser modificada por otra UEI habilitada.

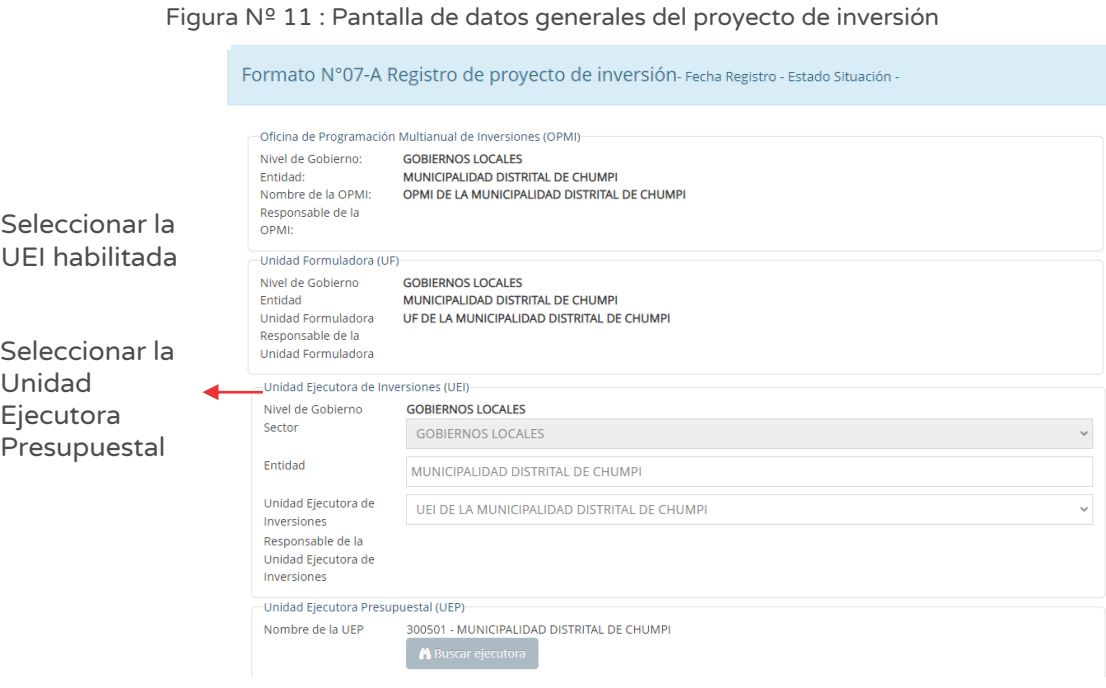

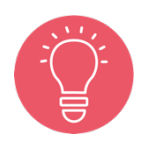

Solo tienen la opción de seleccionar la UEI, los usuarios de gobierno nacional y regional. Los usuarios de gobierno local están restringidos únicamente a su UEI asignada.

#### Paso 3

Seguidamente, deberá ingresar a la sección "Unidad Ejecutora Presupuestal (UEP)" (ver Figura Nº 11) y hacer clic en el botón "Buscar ejecutora", habilitándose la ventana emergente "Selección de Unidad Ejecutora Presupuestal" para lo cual deberá registrar la siguiente información (ver Figura Nº 12):

- o En la sección "Criterio de búsqueda" se puede seleccionar la UEP: i) Por sectores (según sector y pliego habilitado), ii) Por ubigeo, que al hacer clic en el botón "Seleccione otro ubigeo", se habilita una ventana para indicar el departamento, provincia y distrito, o iii) "FONAFE" o "ETE", de corresponder.
- o Una vez definida la opción correspondiente, al hacer clic en el botón "Cargar", el aplicativo muestra la información de las Unidades Ejecutoras Presupuestales habilitadas para la elección y finaliza el registro al hacer clic en el ícono "Check".

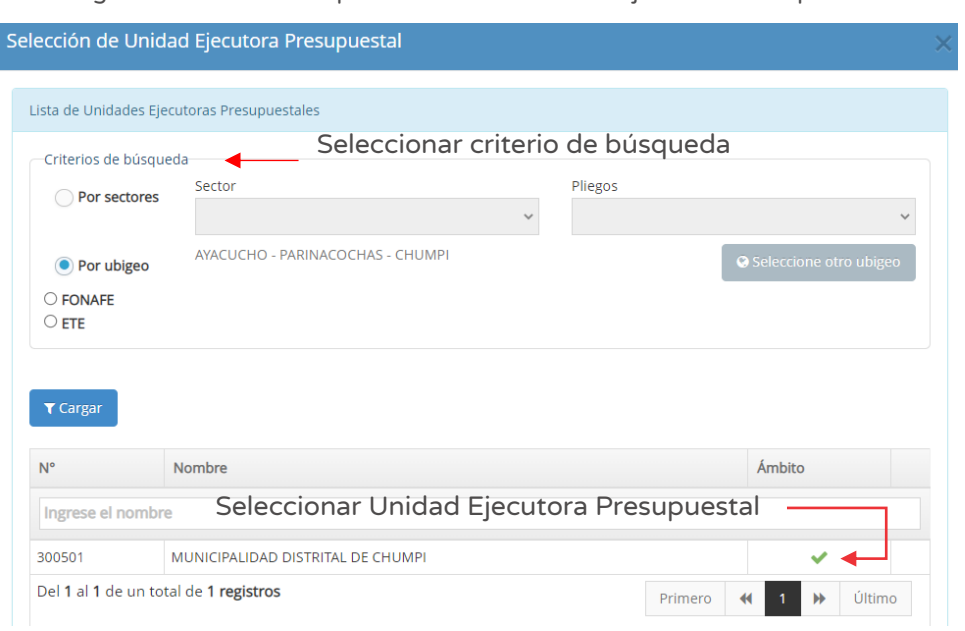

Figura Nº 12 : Pantalla para seleccionar Unidad Ejecutora Presupuestal

#### Paso 4

Con este paso se inicia el registro de los datos de la pestaña "Datos generales".

A continuación, el aplicativo requiere determinar la "Responsabilidad funcional de la inversión y articulación con el Programa Multianual de Inversiones (PMI)", para lo cual cargará la información de la idea de inversión registrada; en caso se requiera se puede actualizar los siguientes campos (ver Figura Nº 13):

- o "Función", que corresponde al nivel máximo de agregación de las acciones que realiza el Estado para cumplimiento de sus deberes primordiales.
- o "División Funcional", que corresponde al desagregado de la función que refleja acciones interdependientes con la finalidad de alcanzar objetivos y metas finales, mediante la combinación de recursos humanos, materiales y financieros.
- o "Grupo Funcional", que representa los objetivos parciales identificados dentro del producto final de dicha inversión.
- o "Sector responsable", asociado al tipo de inversión.
- o "Tipología", según las opciones habilitada con la información anterior.

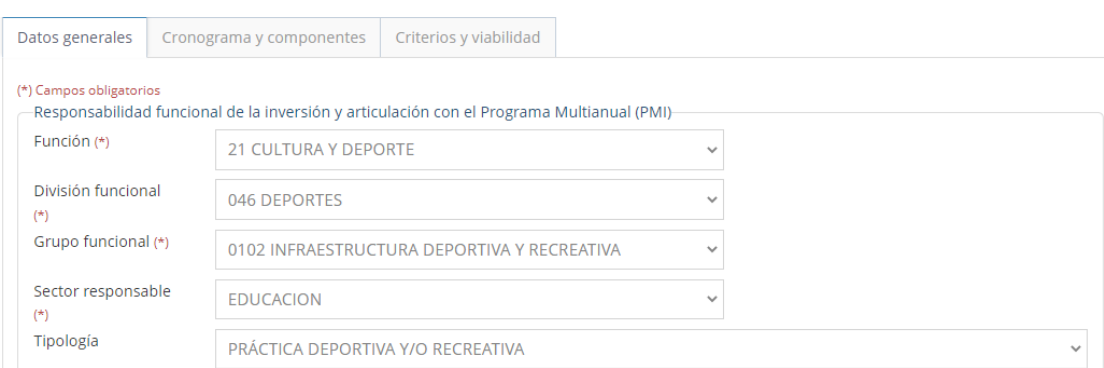

Figura Nº 13 : Pantalla para seleccionar Responsabilidad funcional del proyecto de inversión

#### Paso 5

Seguidamente, se determina la sección "Alineamiento a una brecha prioritaria" (ver Figura  $N^{\circ}$  14):

#### Figura Nº 14 : Pantalla de alineamiento a una brecha prioritaria

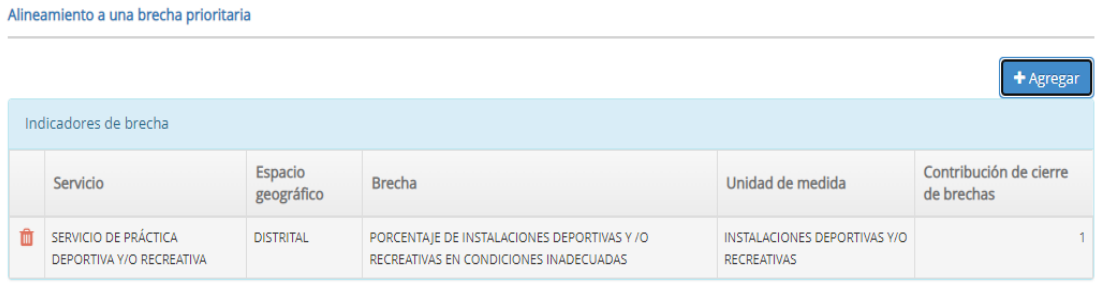

Al hacer clic en el botón "Agregar" (ver Figura Nº 14) se habilita la ventana emergente "Registro de indicador de brecha" que muestra la información registrada en la sección "Responsabilidad funcional de la inversión y articulación con el Programa Multianual de Inversiones (PMI)". Asimismo, en la sección "Alineamiento a una brecha prioritaria" (ver Figura Nº 15) deberá seleccionar información de los siguientes campos.

- o "Servicio Público con brecha identificada y priorizada", según opciones disponibles
- o "Indicador de brechas de acceso a servicios", según opciones disponibles.
- o "Espacio geográfico", a nivel nacional, departamental, provincial o distrital.
- o "Unidad de medida" según opciones disponibles.
- o "Contribución de cierre de brechas", según lo previsto para la inversión.

Una vez definido el indicador de brecha, al hacer clic en el botón "Guardar", el aplicativo guarda la información en la sección "Registro de brechas" (ver Figura Nº 15).

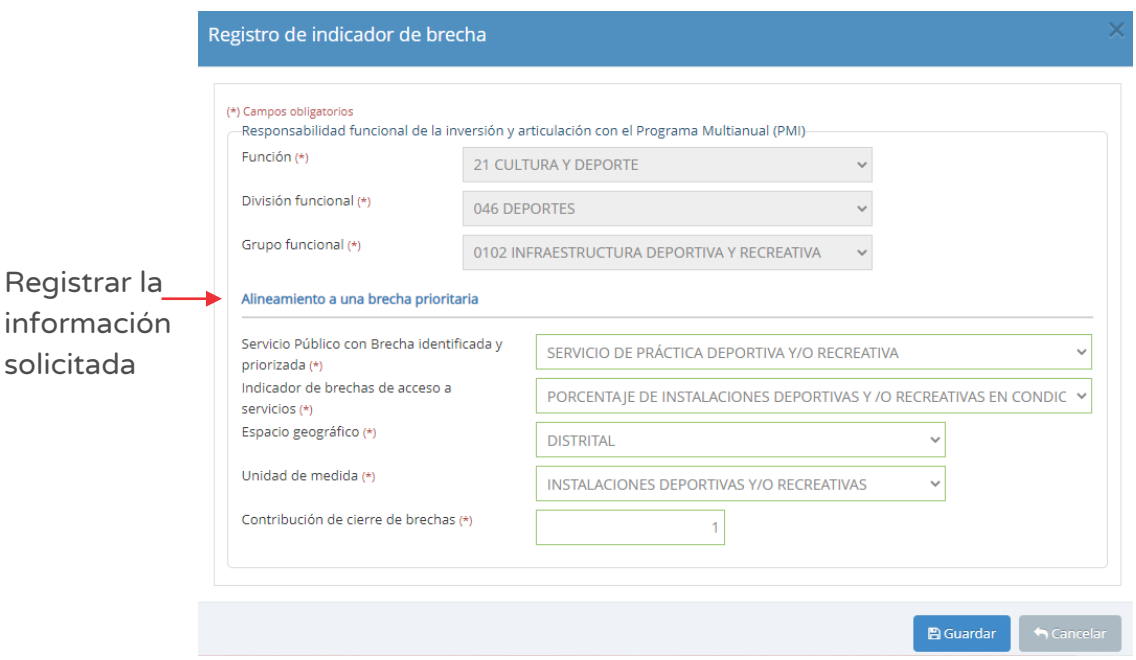

Figura Nº 15 : Pantalla para registro de indicador de brecha

En caso se haya registrado algún indicador de brecha que después se requiera cambiar por una mejor opción, se puede hacer clic en el ícono "Eliminar" (ver Figura Nº 14) para volver a elegir un indicador de brecha apropiado.

> En la guía general para la identificación, formulación y evaluación de Proyectos de inversión, se indica lo siguiente:

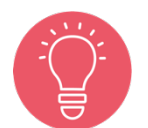

En la fase de Formulación y Evaluación se requiere que la UF identifique y registre el alineamiento y contribución del proyecto al cierre de brechas, a través de los indicadores de brechas de infraestructura y/o de acceso a servicios que se registran en el PMI, aprobados por los Sectores, que se encuentran consolidados en la "Matriz de Cadenas Funcionales e Indicadores de Brechas"<sup>2</sup> .

<sup>2</sup> Enlace de la Matriz de Cadenas Funcionales e Indicadores de Brechas:

https://www.mef.gob.pe/contenidos/inv\_publica/docs/pmi/Anexo\_comunicadoCadena\_funcional\_e \_indicadores\_de-brechas\_202101.xlsx

## Paso 6

Con este paso se registra los datos del capítulo "I. Identificación" del Proyecto de inversión.

Es así que se observan los siguientes campos (ver Figura Nº 16):

- o "1.1. Código del proyecto de inversión", que se genera de manera automática al registrar la información.
- o "1.2. Nombre del proyecto de inversión", que se genera al registrar inicialmente la sección "Localización del proyecto" al hacer clic en el botón "Agregar" y la sección "Unidades productoras lineales en caso corresponda"3, al hacer clic en el ícono "Subir archivo".

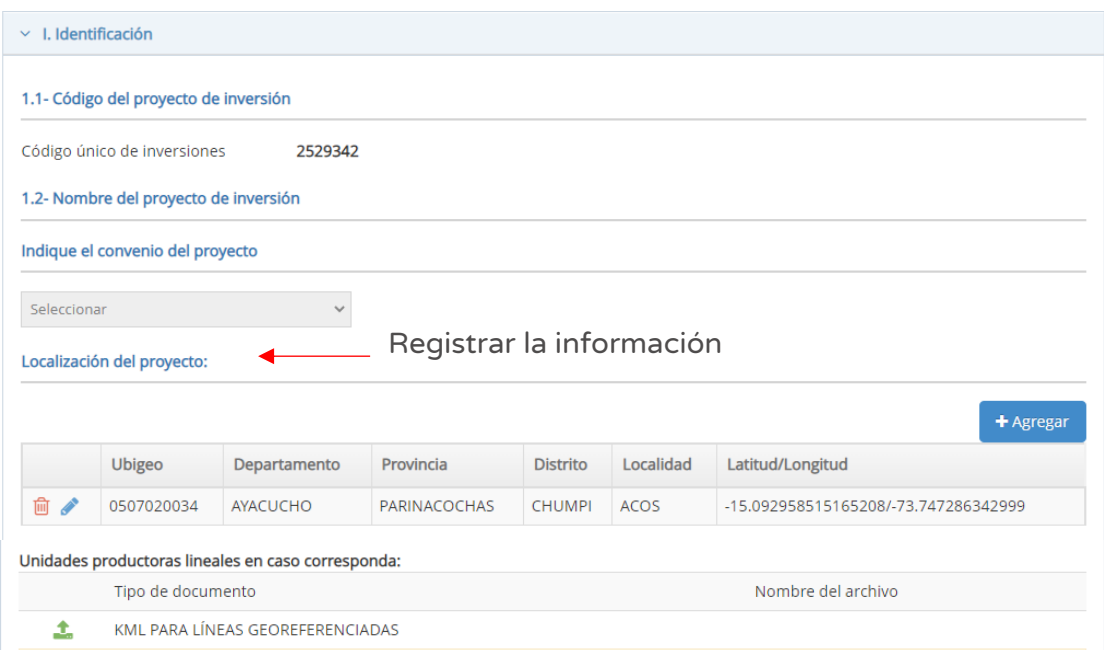

Figura Nº 16 : Pantalla del capítulo identificación del proyecto de inversión

En la sección "Indique el convenio del proyecto"<sup>4</sup> (ver Figura Nº 16), se deberá tener en cuenta que el registro de convenio se hace previamente en el aplicativo

<sup>&</sup>lt;sup>3</sup> El aplicativo genera una ventana emergente donde requiere que se cargue un archivo KML PARA LINEAS GEOREFERENCIADAS con las coordenadas UTM y el número de orden secuencial, con las características de tamaño (menor a 0.5 MB) y tipo de archivo (excel y pdf).

<sup>4</sup> Revisar la Directiva N° 001-2009-EF/63.01, en el Capítulo IX "Suscripción de Convenios para la Formulación y Evaluación de Proyectos de inversión y/o la aprobación de IOARR", específicamente lo indicado en el Artículo 48 "Suscripción de convenios en el marco del Sistema Nacional de Programación Multianual y Gestión de Inversiones".

informático del Banco de Inversiones (de corresponder), con lo cual se cargaría automáticamente dicha información al Formato Nº 07-A y se tendría la opción de seleccionarla. Para esta casuística dicha opción está bloqueada.

En la sección "Localización del proyecto" (Ver Figura Nº 16), se deberá tener en cuenta que ya se tiene registrada la información de localidad del proyecto de inversión, como resultado del registro inicial de idea de inversión.

En caso se requiera modificar el registro inicial se puede hacer clic en el ícono "Lápiz", o se requiera eliminar dicho registro puede hacer clic en el ícono "Eliminar" y luego hacer clic en el botón "Agregar", con lo cual se genera la ventana emergente "Registro de localidad" que requiere información en las siguientes secciones (ver Figura Nº 17):

- o "Ubigeo", indicando departamento, provincia, distrito y centro poblado (opcional).
- o "Motivo de cambio ubicación del proyecto", en caso se requiera respecto a un registro inicial.
- o "Referencia adicional", cuando no se especifica el centro poblado.
- o "Coordenadas geográficas", indicando un punto, línea o polígono de la localización de la Unidad Productora.
- o "Alertas", se muestran alertas informativas sobre saneamiento físico legal, duplicidad y vulnerabilidad (según corresponda).

Con la localidad registrada, al hacer clic en el botón "Aceptar" (ver Figura Nº 17), el aplicativo muestra la información en la sección "Localización" (ver Figura Nº 16).

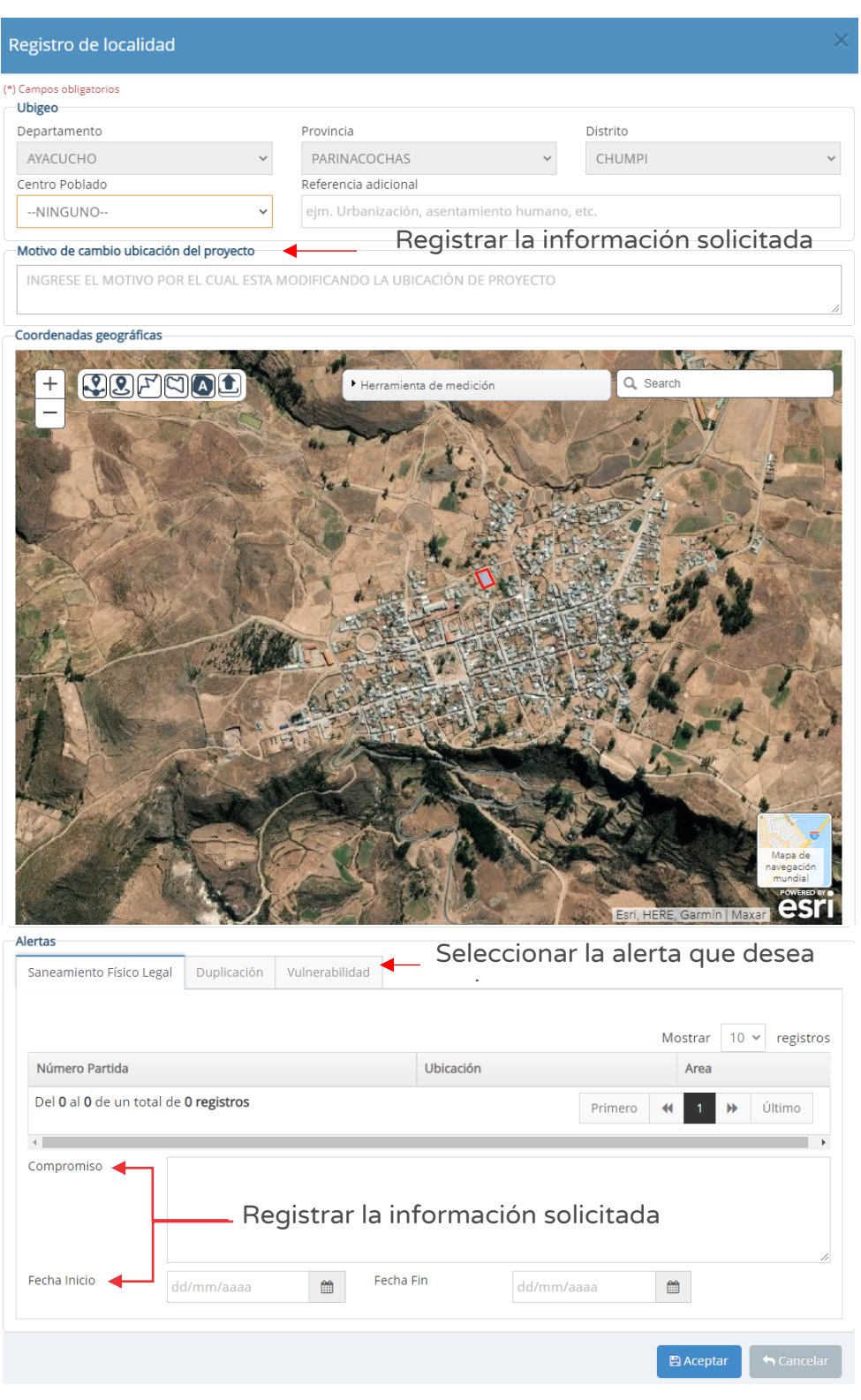

Figura Nº 17 : Pantalla del registro de localización de la Unidad Productora

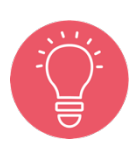

Con la localización ingresada, el aplicativo genera alertas informativas y para cada tipo de alerta identificada se debe registrar compromisos para realizar las acciones respectivas, incluyendo las fechas de inicio y fin de su implementación.

A continuación, se requiere el registro de las siguientes secciones (ver Figura Nº 18):

- o "Nombre del proyecto de inversión", se genera de manera automática de acuerdo a la naturaleza de la inversión (según opciones disponibles), objeto de intervención (que incluye el nombre del servicio público a intervenir y el nombre de la Unidad Productora correspondiente) y localización seleccionada.
- o "Unidad productora"5 , al hacer clic en el botón "Agregar" se habilita el espacio inferior para registrar "Código de unidad productora" y "Nombre de la Unidad Productora".
- o "Ámbito de influencia", al hacer clic en el botón "Agregar" se habilita las mismas opciones indicadas en el paso anterior (ver Figura Nº 17).

<sup>&</sup>lt;sup>5</sup> El registro de este código solo es obligatorio para intervenciones asociadas a instituciones educativas (código modular) y establecimientos de salud existentes (código de establecimiento). Los códigos pueden ser encontrados en: Código modular (instituciones educativas a excepción de Universidades):

http://escale.minedu.gob.pe/web/inicio/padron-de-iiee

Registro Nacional de Instituciones Prestadoras de Servicios de Salud RENIPRESS http://app20.susalud.gob.pe:8080/registro-renipresswebapp/listadoEstablecimientosRegistrados.htm?action=mostrarBuscar#no-back-button

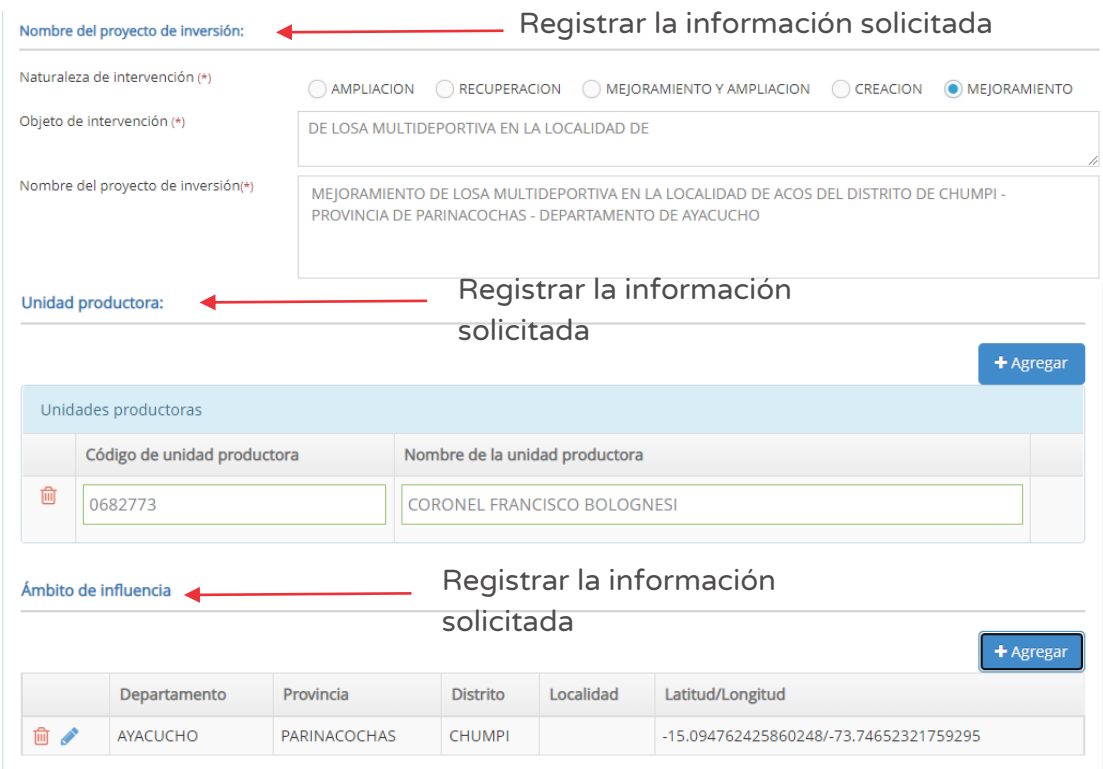

Figura Nº 18 : Pantalla del capítulo identificación del proyecto de inversión…(II)

Para la sección "Unidades Productoras", en caso se requiera eliminar el registro inicial se puede hacer clic en el ícono "Eliminar" y luego hacer clic en el botón "Agregar" para añadir un nuevo registro.

Para la sección "Ámbito de influencia, en caso se requiera modificar el registro inicial se puede hacer clic en el ícono "Lápiz", o se requiera eliminar dicho registro puede hacer clic en el ícono "Eliminar" y luego hacer clic en el botón "Agregar" para añadir un nuevo registro (ver Figura Nº 18).

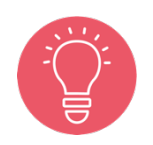

En la guía general para la identificación, formulación y evaluación de proyectos de inversión se indica lo siguiente:

El área de estudio siempre es mayor o igual al área de influencia. Será igual, cuando la(s) UP(s) se ubique(n) dentro del espacio donde se ubica la población afectada por la situación negativa (…). Será mayor, cuando los factores de producción de la(s) UP(s) se ubican en áreas distintas a la de la población afectada.

Para finalizar el registro del capítulo "I. Identificación", se observan los siguientes campos (ver Figura Nº 19):

- o "1.3. Documento técnico", el cual se activa en función al monto de inversión de la alternativa recomendada<sup>6</sup>.
- o "1.4. Indique si el proyecto de inversión pertenece a un programa de inversión". En caso la opción elegida sea "Si", el aplicativo requiere ingresar el Código Único de Inversión del Programa.

Figura Nº 19 : Pantalla del capítulo Identificación del Proyecto de inversión

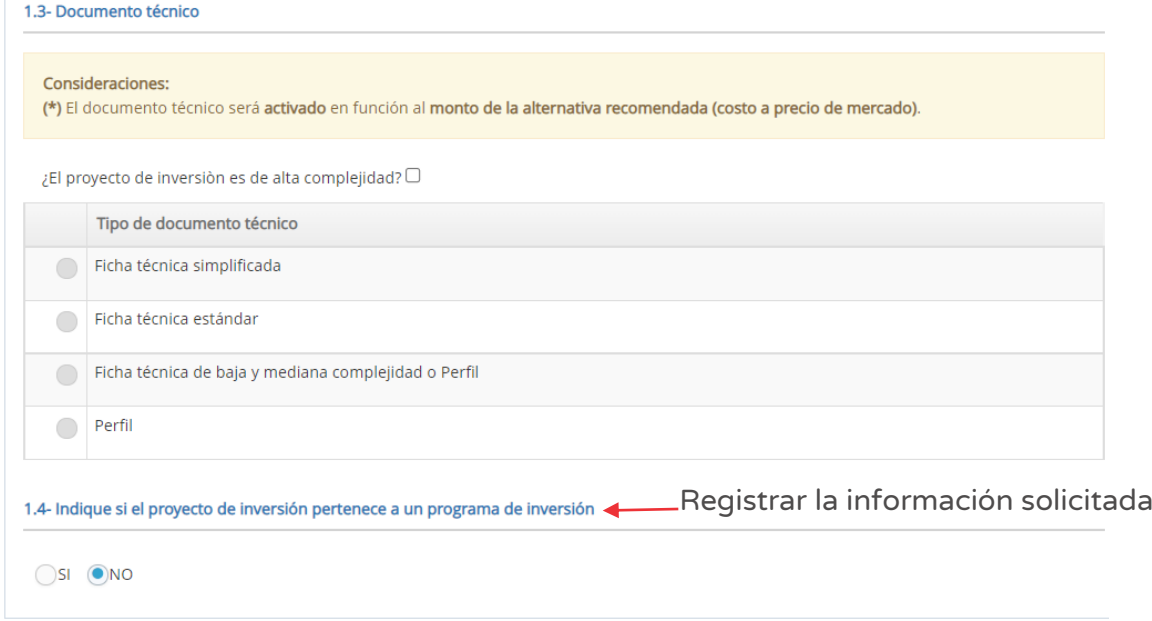

#### Paso 7

Con este paso se registra los datos del capítulo "II. Justificación del Proyecto de Inversión". Es así que se observan los siguientes campos (ver Figura Nº 20):

o "2.1. Objetivo de la inversión", para lo cual se debe registrar: i) Descripción del objetivo central del proyecto (con un máximo de 200 caracteres), ii) Nombre de indicador para medir objetivo (con un máximo de 100 caracteres), iii) U.M. del indicador, iv) Año base, v) Línea de base (valor del año base), vi) Año de cumplimiento, vii) Meta (año de cumplimiento) y viii)

<sup>&</sup>lt;sup>6</sup> Esta información se generará después de haber registrado la sección del costo del Proyecto de inversión, por lo cual será necesario revisar e indicar la opción correspondiente cuando se haya completado la información de costos de inversión.

Fuente de información (que se genera cuando se utiliza palabras claves asociados al documento de referencia).

o "2.2. Beneficiarios directos", para lo cual se debe registrar: i) Denominación de beneficiarios directos (con un máximo de 500 caracteres), ii) U.M. beneficiarios directos, iii) Último año de horizonte de evaluación, iv) En último año de horizonte de evaluación y v) Sumatoria de beneficiarios en todo el horizonte.

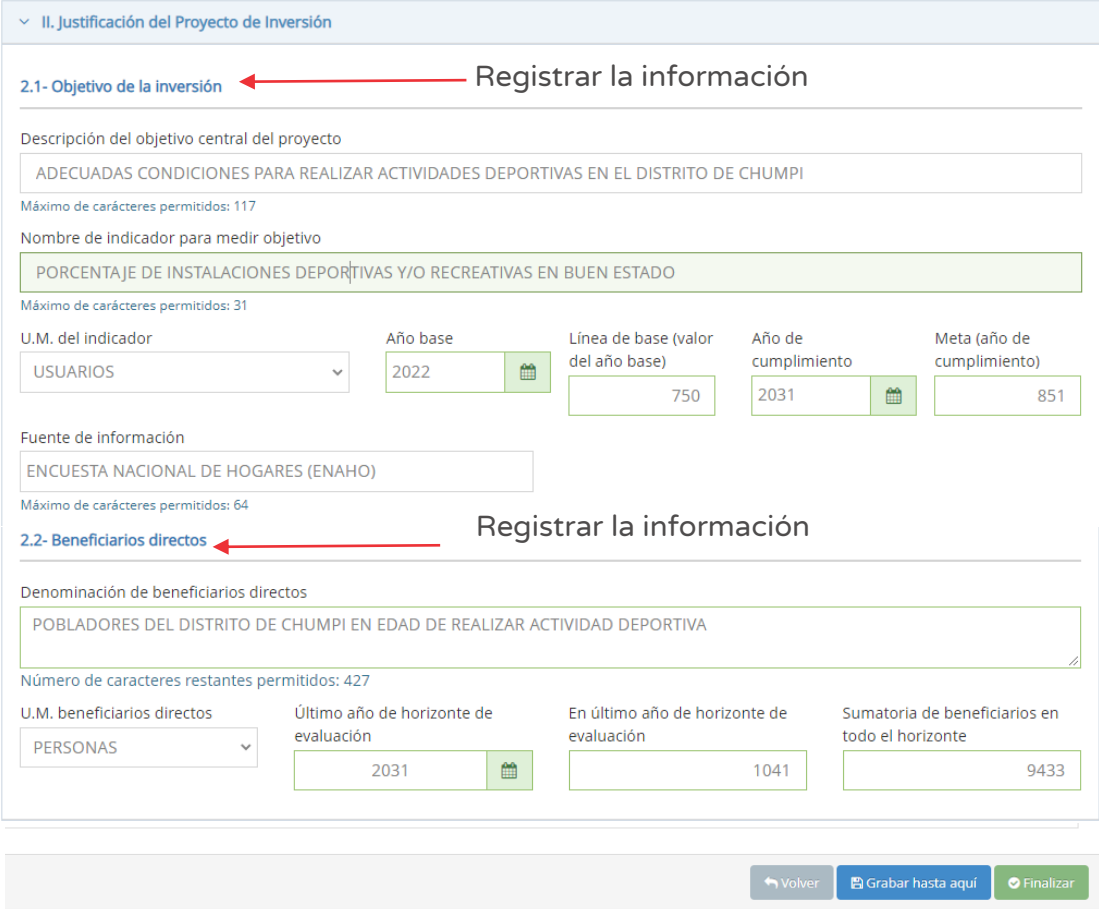

Figura Nº 20 : Pantalla del Capítulo de Justificación del Proyecto de inversión

En caso se quiera guardar los avances registrados, se deberá hacer clic en el botón "Grabar hasta aquí" (ver Figura Nº 20), generándose el mensaje de confirmación, recordando la importancia de registrar las alternativas analizadas en el proyecto de inversión, que se completará al hacer clic en el botón "Aceptar".

Como resultado de la grabación se genera el mensaje "Operación exitosa".

#### Paso 8

Con este paso se inicia el registro de la pestaña "Cronograma y componentes" donde se ingresa los datos del capítulo "III. Alternativas del proyecto de inversión". Para habilitar el registro de alternativas (hasta 3 mejores alternativas) deberá hacer clic en el botón "Aceptar" y luego registrar la información resumida de cada alternativa (con un máximo de 3,000 caracteres) (ver Figura Nº 21):

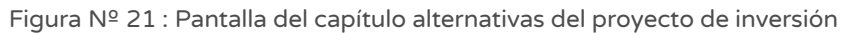

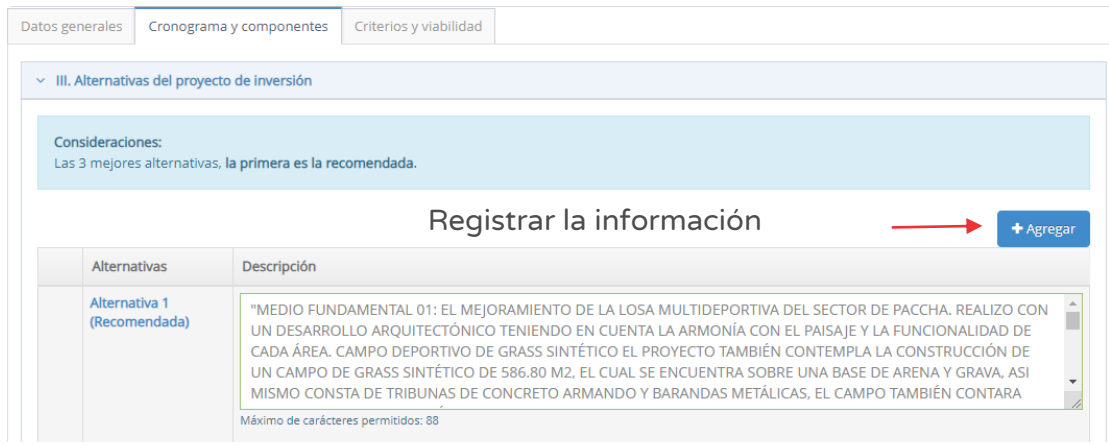

#### Paso 9

Para registrar los datos del capítulo "IV. Balance de oferta y demanda (contribución del proyecto de inversión al cierre de brechas o déficit de la oferta de servicios públicos)" se deben completar las siguientes secciones (ver Figura Nº 22):

- o "Horizonte de evaluación en años", ingresar la cantidad de años de acuerdo a la información registrada en la sección "Objetivo de la inversión" (ver Figura Nº 20).
- o En "Servicios con brecha" se deberá hacer clic en el botón "Agregar", (para habilitar el registro de la sección) por cada servicio con brecha durante el horizonte de evaluación.

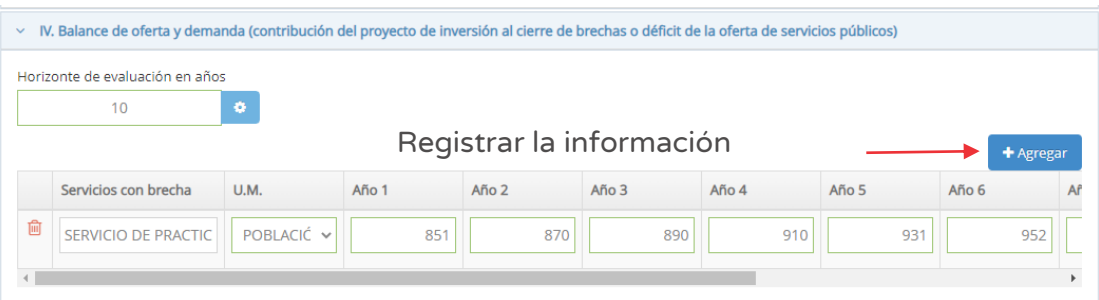

Figura Nº 22 : Pantalla del capítulo balance de oferta y demanda

En caso se requiera eliminar algún servicio con brecha registrado previamente se puede hacer clic en el ícono "Eliminar" y luego hacer clic en el botón "Agregar" para realizar un nuevo registro.

# Paso 10

Para registrar los datos del capítulo "V. Componentes, acciones, costos y cronograma de inversión", en "5.1. Metas físicas, costos y plazos" deberá hacer clic en el botón "Agregar producto/componente" con la cual se habilitará el campo para ingresar el nombre del componente, luego deberá hacer clic en el ícono "Más" para ingresar la siguiente información (ver Figura Nº 23):

- o "Acción", en este campo deberá seleccionar una de las opciones de la lista desplegable.
- o "Activo", el aplicativo solicita ingresar una breve descripción del activo (mínimo de 3 dígitos) para mostrar sugerencias.
- o "Acción sobre activo" se genera a partir de la elección de la acción y el "Activo", adicionalmente podrá añadir una descripción de las acciones sobre los activos.
- o "Tipo de factor productivo", en este campo deberá seleccionar el tipo de factor productivo de la lista desplegable.
- o "Unidad física", seleccionar la Unidad de Medida (UM) de la lista desplegable e ingresar la meta. La lista desplegable de la UM variará de acuerdo al factor productivo seleccionado.
- o "Tamaño, volumen u otras unidades representativas", seleccionar la UM de la lista desplegable e ingresar la meta. La lista desplegable de la UM variará de acuerdo al factor productivo seleccionado.
- o "Costos a precio de mercado" deberá ingresar el monto en soles de la acción a precios de mercado.
- o "Expediente técnico/Doc. Equivalente", deberá ingresar la fecha de inicio y fecha de término para cada acción.
- o "Ejecución física", deberá ingresar la fecha de inicio y fecha de término para cada acción.

|                                           |                                              |                                                |                              | v V. Componentes (productos), acciones, costos y cronograma de inversión                                                               |                                   |                                                    |                                 |                                 |              |               |              |                                     |   |         |   |                 |   |                  |            |
|-------------------------------------------|----------------------------------------------|------------------------------------------------|------------------------------|----------------------------------------------------------------------------------------------------|-----------------------------------|----------------------------------------------------|---------------------------------|---------------------------------|--------------|---------------|--------------|-------------------------------------|---|---------|---|-----------------|---|------------------|------------|
|                                           |                                              | En la alternativa recomendada.                 |                              |                                                                                                    |                                   |                                                    |                                 |                                 |              |               |              |                                     |   |         |   |                 |   |                  |            |
|                                           |                                              | 5.1. Metas físicas, costos y plazos            |                              | Registrar cada componente                                                                                                    |                                   |                                                    |                                 |                                 |              |               |              |                                     |   |         |   |                 |   |                  |            |
|                                           |                                              |                                                |                              |                                                                                                    |                                   |                                                    |                                 |                                 |              |               |              |                                     |   |         |   |                 |   |                  |            |
|                                           |                                              |                                                |                              |                                                                                                    |                                   | + Agregar producto/componente<br>Tamaño, volumen u |                                 |                                 |              |               |              |                                     |   |         |   |                 |   |                  |            |
| Descripción de productos/acciones/activos |                                              |                                                | Tipo de factor<br>productivo | <b>Unidad física</b>                                                                                                    | otras unidades<br>representativas |                                                    | Costo a<br>precio de<br>mercado | Exp. técnico / Doc. equivalente |              |               |              | Ejecución física                    |   |         |   |                 |   |                  |            |
|                                           |                                              | <b>Acción</b><br>Acción sobre activo<br>Activo |                              |                                                                                                    |                                   | <b>U.M.</b>                                        | Meta                            | U.M.                            |              | Meta          |              | Fecha de inicio<br>Fecha de término |   |         |   | Fecha de inicio |   | Fecha de término |            |
| 會                                         | ٠<br>ADECUADA INFRAESTRUCTURA MULTIDEPORTIVA |                                                |                              |                                                                                                    |                                   |                                                    |                                 |                                 |              |               |              |                                     |   |         |   |                 |   |                  |            |
| 會                                         |                                              | CONSTRU V                                      | LOS/                         | <b>CONSTRUCCIÓN DE LOSA</b><br><b>DEPORTIVA</b>                                                                                        | INFRAEST V                        | NÚMERO<br>$\sim$                                   |                                 | M <sub>2</sub>                  | $\checkmark$ | 586           | 1081342.6    | 03/2022                             | 曲 | 04/2022 | 曲 | 05/2022         | 飴 | 08/2022          | 曲          |
|                                           |                                              |                                                |                              | CON GRASS SINTÉTICO                                                                                                    |                                   |                                                    |                                 |                                 |              |               |              |                                     |   |         |   |                 |   |                  |            |
|                                           | 尙                                            | CONSTRU Y                                      | <b>SISTI</b>                 | CONSTRUCCIÓN DE SISTEMA DE<br><b>DRENAJE</b>                                                                                           | INFRAEST V                        | NÚMERO Y                                           | $\overline{1}$                  | M                               | $\checkmark$ | 104           | 50060.87     | 03/2022                             | 篇 | 04/2022 | 曲 | 05/2022         | 曲 | 08/2022          | 曾          |
|                                           |                                              |                                                |                              | PLUVIAL                                                                                                    |                                   |                                                    |                                 |                                 |              |               |              |                                     |   |         |   |                 |   |                  |            |
| 面                                         |                                              | CONSTRU V                                      | SARE                         | <b>CONSTRUCCIÓN DE SARDINEL</b>                                                                                                    | INFRAEST V                        | NÚMERO V                                           | 1                               | M <sub>2</sub>                  | $\checkmark$ | 65.5          | 10226.34     | 03/2022                             | 饂 | 04/2022 | 曲 | 05/2022         | 曲 | 08/2022          | ₩          |
|                                           |                                              |                                                |                              | DE CONCRETO                                                                                                    |                                   |                                                    |                                 |                                 |              |               |              |                                     |   |         |   |                 |   |                  | $\sqrt{2}$ |
| 倫                                         |                                              | CONSTRU ~                                      | <b>VERE</b>                  | CONSTRUCCIÓN DE VEREDA<br>Detalle de la acción                                                                                         | INFRAEST V                        | NÚMERO V                                           | $\overline{1}$                  | M <sub>2</sub>                  | $\checkmark$ | 112           | 16188.91     | 03/2022                             | 曲 | 04/2022 | 篇 | 05/2022         | 曲 | 08/2022          | ₿          |
|                                           |                                              |                                                |                              |                                                                                                    |                                   |                                                    |                                 |                                 |              |               |              |                                     |   |         |   |                 |   |                  |            |
| 仚                                         |                                              | CONSTRU V                                      | CERO                         | <b>CONSTRUCCIÓN DE CERCO</b><br><b>PERIMETRICO</b>                                                                                     | INFRAEST V                        | NÚMERO V                                           | $\overline{1}$                  | M2                              | $\checkmark$ | 801           | 5197.77      | 03/2022                             | 曲 | 04/2022 | 曲 | 05/2022         | 曲 | 08/2022          | 曲          |
|                                           |                                              |                                                |                              | Detalle de la acción                                                                                                    |                                   |                                                    |                                 |                                 |              |               |              |                                     |   |         |   |                 |   |                  |            |
|                                           | 面                                            |                                                | <b>Busc</b>                  | OTRAS ACCIONES DE<br><b>INFRAESTRUCTURA</b>                                                                                            | INFRAEST V                        | NÚMERO ~                                           | $\overline{1}$                  | M <sub>2</sub>                  | $\checkmark$ | 221           | 106690.69    | 03/2022                             | 曲 | 04/2022 | 篇 | 05/2022         | 曲 | 08/2022          | 曲          |
|                                           |                                              |                                                |                              | $\,$ $\,$<br>(CONSTRUCCION DE<br>$\mathbf v$<br><b>GLORIETA (14.61 M2</b>                                                              |                                   |                                                    |                                 |                                 |              |               |              |                                     |   |         |   |                 |   |                  |            |
|                                           | 侖                                            |                                                | <b>Busc</b>                  | OTRAS ACCIONES DE INTANGIBLES<br><b>Y MEDIDAS DE</b><br>$\Delta$<br>$\mathbf{v}$<br>PREVENCION Y CONTROL<br><b>CONTRA EL COVID 19)</b> | INTANGIB Y                        | N° DE INF Y                                        | $\overline{1}$                  |                                 |              |               | 124276.79    | 03/2022                             | ₿ | 04/2022 | 篇 | 05/2022         | ₿ | 08/2022          | Ê          |
|                                           |                                              |                                                |                              |                                                                                                    |                                   |                                                    |                                 |                                 |              | SUBTOTAL: S/. | 1,393,984.01 |                                     |   |         |   |                 |   |                  |            |

Figura Nº 23 : Pantalla del capítulo componentes, acciones, costos y cronograma de inversión

En el campo "5.2. Cronograma de inversión según componentes" se deberá registrar información en las siguientes secciones (ver Figura Nº 24):

- o "Fecha prevista inicio de ejecución", obtenida de la fecha inicio mínima ingresada en la sección "Ejecución física" (ver Figura Nº 23).
- o "Tipo periodo", por ejemplo "Meses, semestres, etc".
- o "N° periodos", considerando el "Tipo periodo" seleccionado.

Al hacer clic en el ícono "Número de periodos", el aplicativo genera la estructura de costos (distribuido por periodo elegido) que incluye cada factor productivo registrado<sup>7</sup>, además los costos de "Gestión del proyecto", "Expediente técnico", "Supervisión" y "Liquidación", obteniéndose al final el "COSTO DE INVERSIÓN TOTAL".

 $^7$  El aplicativo pedirá la validación de montos por componentes hasta coincidir con el total indicado en el cronograma financiero.

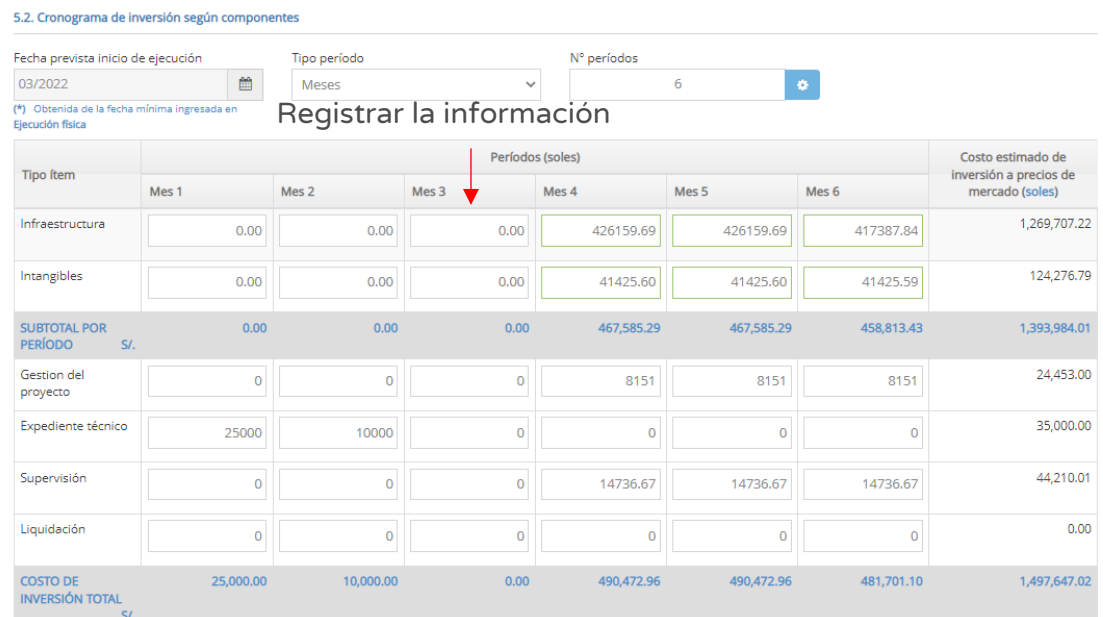

Figura Nº 24 : Pantalla del capítulo componentes, acciones, costos y cronograma de inversión

Para finalizar el registro del capítulo "V. Componentes, acciones, costos y cronograma de inversión", se observan los siguientes campos (ver Figura Nº 25):

- o "5.3. Costos de inversión financiados con recursos públicos", deberá responder la pregunta ¿Tiene aportes de beneficiarios?; de elegirse la opción "Si", ingrese el monto de "Aporte de beneficiarios", caso contrario este campo estará bloqueado.
- o "5.4. Cronograma de metas físicas"8 , deberá seleccionar la UM representativa e ingresar las metas físicas por cada factor productivo de acuerdo a los periodos definidos.
- o "5.5. Costos de inversión de alternativas"9, se registrará el monto en soles a precio social.

<sup>8</sup> Revisar el Anexo 11 de la Directiva N° 01-2019-EF/63.01.

<sup>9</sup> El aplicativo toma el dato registrado a "Precio de mercado".

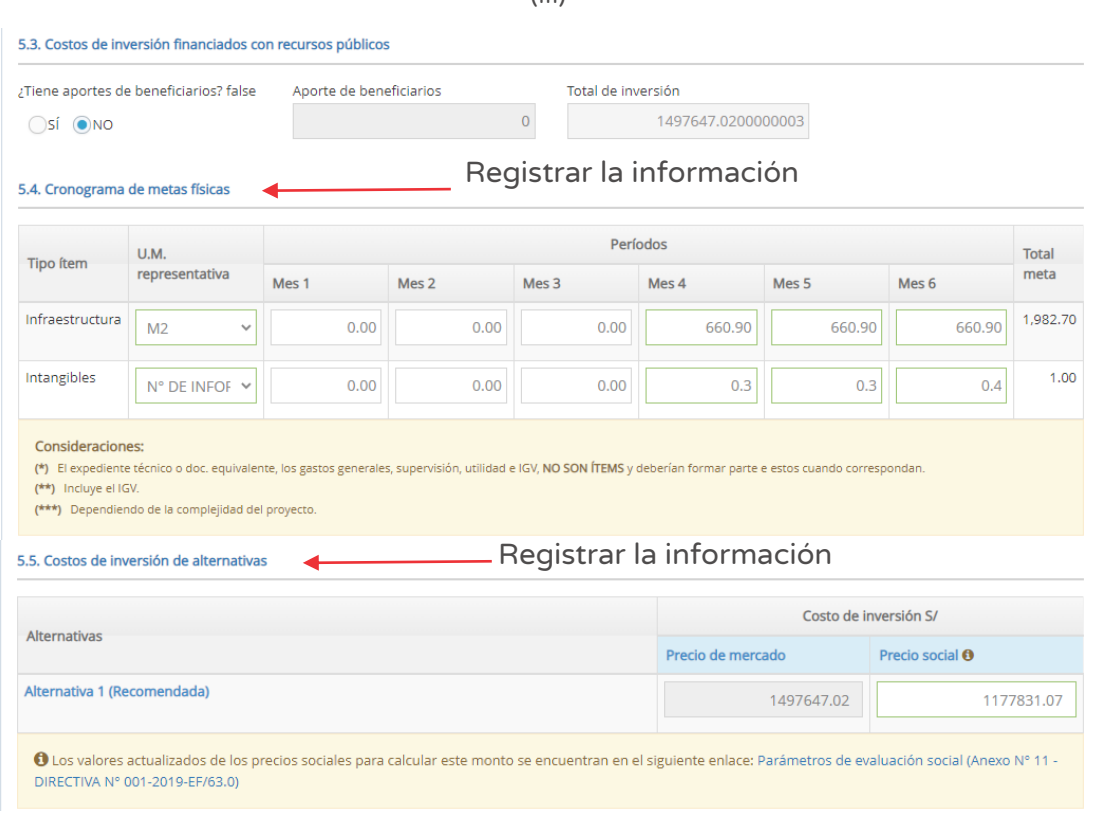

Figura Nº 25 : Pantalla del capítulo componentes, acciones, costos y cronograma de inversión  $(III)$ 

# Paso 11

Se registrará los datos del capítulo "VI. Operación y mantenimiento" de acuerdo a las siguientes secciones (ver Figura Nº 26):

- o "Fecha prevista del inicio de operaciones", ingresar la fecha de inicio considerando la fecha de término de la ejecución física (ver Figura Nº 23).
- o "Horizonte de funcionamiento (años)", ingresar la cantidad de años de funcionamiento.

Luego, hacer clic en el ícono "Número de periodos" y el aplicativo generará la estructura de costos de operación y mantenimiento "Sin proyecto" y "Con proyecto", donde deberá ingresar los montos en soles por cada año del horizonte de funcionamiento.

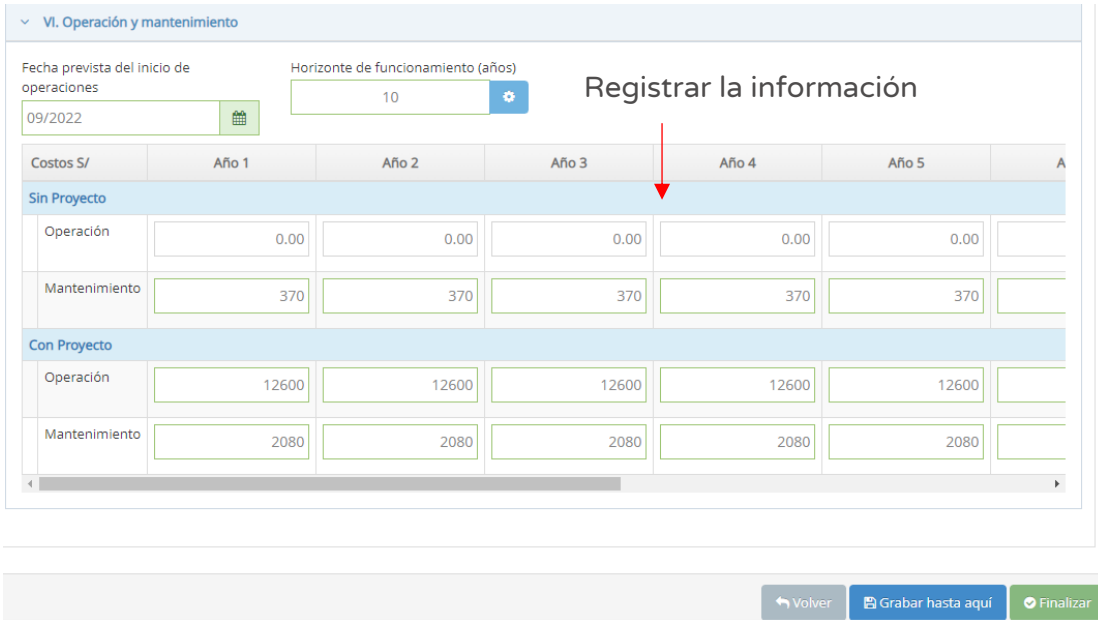

Figura Nº 26 : Pantalla del capítulo operación y mantenimiento del proyecto de inversión

En caso se quiera guardar los avances registrados, se deberá hacer clic en el botón "Grabar hasta aquí" (ver Figura  $N^{\circ}$  20), generándose el mensaje de confirmación, recordando la importancia de registrar las alternativas analizadas en el proyecto de inversión, que se completará al hacer clic en el botón "Aceptar".

Como resultado de la grabación se genera el mensaje "Operación exitosa".

#### Paso 12

Con este paso se inicia el registro de la pestaña "Criterios y viabilidad", donde deberá completar los datos del capítulo "VIII. Criterios de decisión de inversión"10 en función a la tipología del proyecto se seleccionará una de las siguientes secciones<sup>11</sup> (ver Figura Nº 27):

- o "Costo / Beneficio", de corresponder se registrará el VAN, TIR y VAE obtenidos de le evaluación social de la alternativa recomendada.
- o "Costo / Eficiencia", de corresponder se registrará el VAC, CAE, Costo por capacidad de producción y Costo de beneficiario directo.

Figura Nº 27 : Pantalla del capítulo criterios de decisión del proyecto de inversión

<sup>&</sup>lt;sup>10</sup> Revisar capítulo 3 de la "Guía general para la identificación, formulación y evaluación de Proyectos de inversión", a fin de verificar el criterio de decisión asumido que permitan el correcto registro en esta sección, específicamente el ítem 3.2.3. Estimación de Indicadores de Rentabilidad Social.

 $11$  El registro del criterio más eficiente se realizará en función de la tipología de provecto.

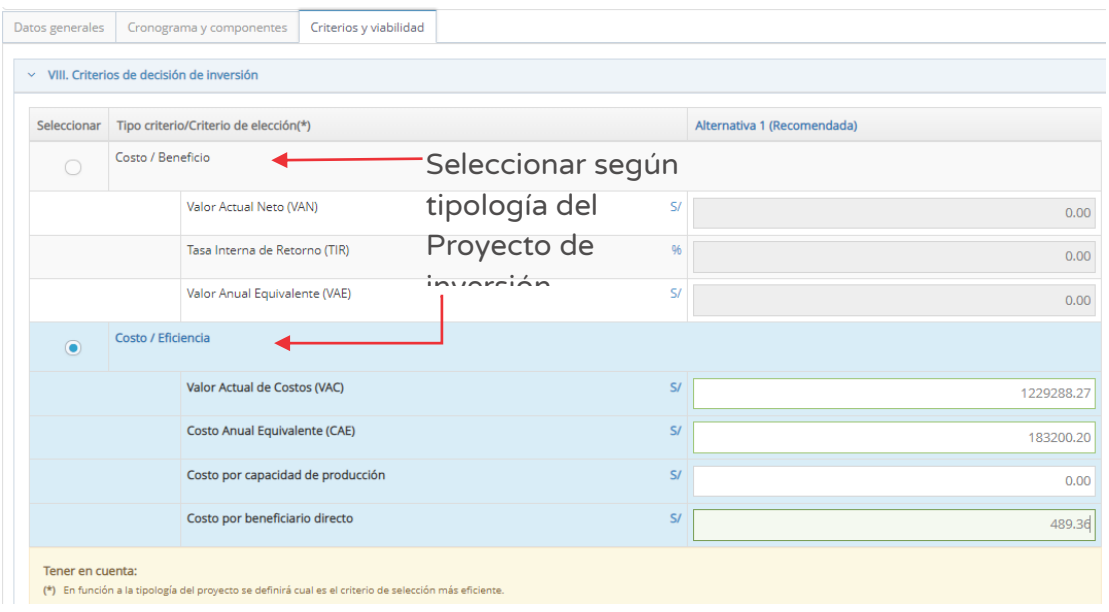

#### Paso 13

Con este paso se registra los datos del capítulo "IX Análisis de sostenibilidad de la alternativa recomendada". En el campo "9.1. Análisis de sostenibilidad" se deberá registrar el resumen de sostenibilidad del Proyecto de inversión (con un máximo de 3,000 caracteres), así como las siguientes secciones (ver Figura Nº 28):

- o "¿Qué medidas de reducción de riesgos se están incluyendo en el Proyecto de inversión?"12, para lo cual se debe hacer clic en el botón "Agregar" y seleccionar el tipo de peligro de la lista desplegable, así como el nivel del peligro (bajo, medio, alto y muy alto) y registrar las medidas de reducción en contexto de cambio climático (con un máximo de 200 caracteres).
- o "Costos de reducción y entidad financiadora", deberá registrar el costo de Inversión asociado a las medidas de reducción de riesgos en contexto de cambio climático, para registrar la Unidad Ejecutora Presupuestal deberá hacer clic en el ícono "Lupa" y el aplicativo generará una ventana emergente para realizar la búsqueda por sector, ubigeo, FONAFE o ETE. En caso se requiera eliminar el registro, debe hacer clic en el ícono "Eliminar" e iniciar el registro correspondiente.

<sup>&</sup>lt;sup>12</sup> Revisar el ítem 2.5.3. Gestión integral de riesgos en la ejecución y funcionamiento de la Guía general para la identificación, formulación y evaluación de Proyectos de inversión para verificar la identificación de situaciones que permitan el correcto registro en esta sección.

- o "Entidad privada que asumirá el financiamiento de la operación y mantenimiento" se deberá seleccionar las opciones de la lista desplegable.
- o

Figura Nº 28 : Pantalla del capítulo análisis de sostenibilidad del proyecto de inversión

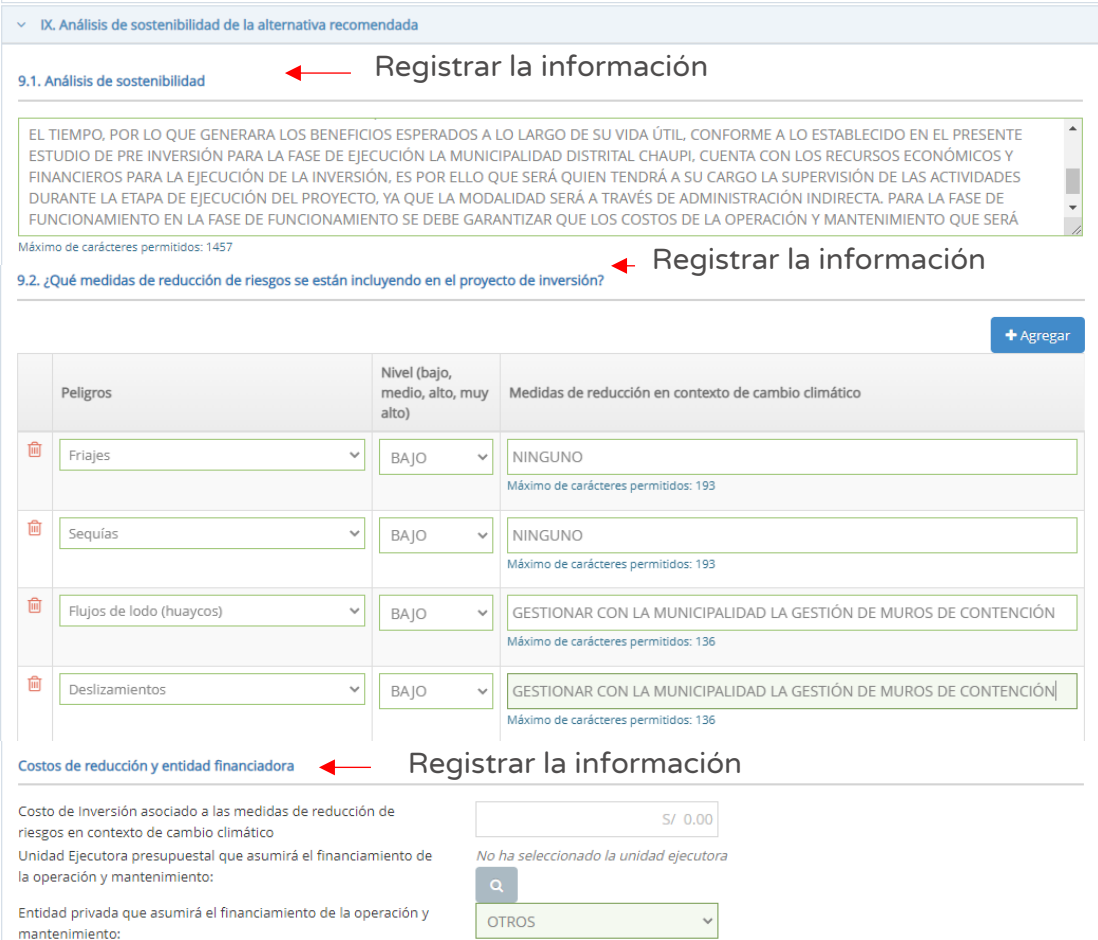

### Paso 14

Con este paso se registra los datos del capítulo "X. Modalidad de ejecución prevista", para lo cual deberá seleccionar la opción que corresponda al proyecto de inversión (ver Figura Nº 29).

Figura Nº 29 : Pantalla del capítulo modalidad de ejecución prevista del proyecto de inversión

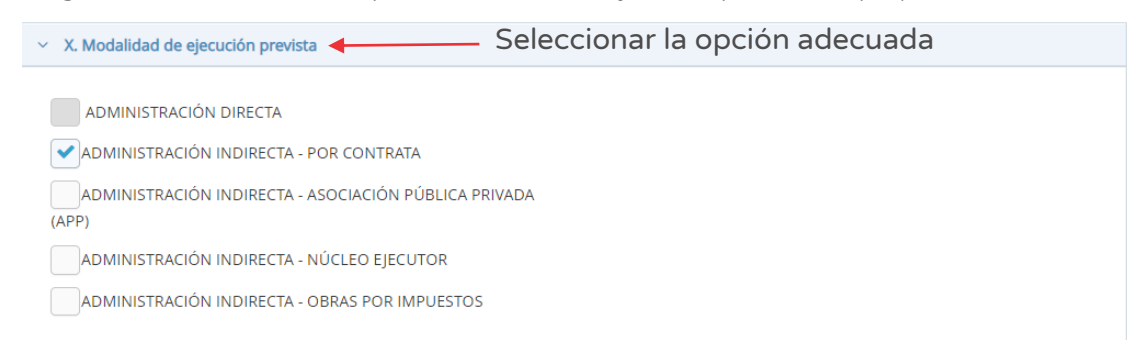

#### Paso 15

Con este paso se registra los datos del capítulo "XI. Fuente de financiamiento", para lo cual deberá seleccionar la opción que corresponda al proyecto de inversión (ver Figura Nº 30).

Figura Nº 30 : Pantalla del capítulo fuente de financiamiento del proyecto de inversión

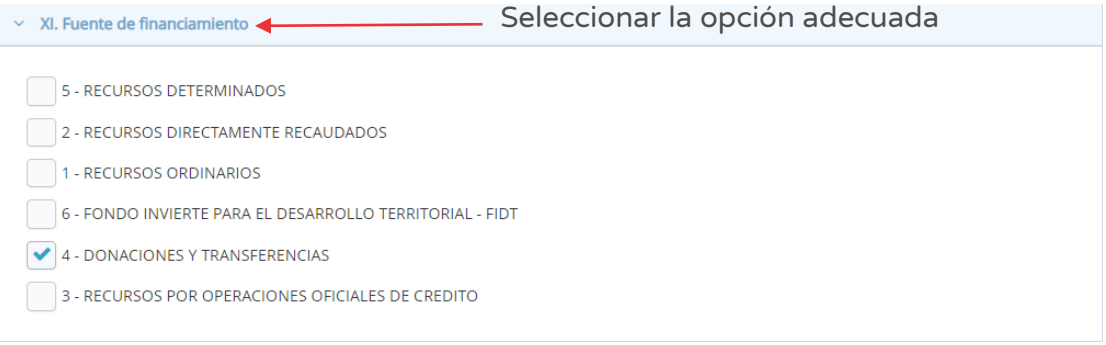

#### Paso 16

Con este paso se inicia el registro de los datos del capítulo "XII. Conclusiones", para lo cual deberá consignar los principales argumentos que sustentan el resultado de la formulación y evaluación, hasta un máximo de 1,000 caracteres. (ver Figura Nº 31).
Figura Nº 31 : Pantalla del capítulo conclusiones del proyecto de inversión

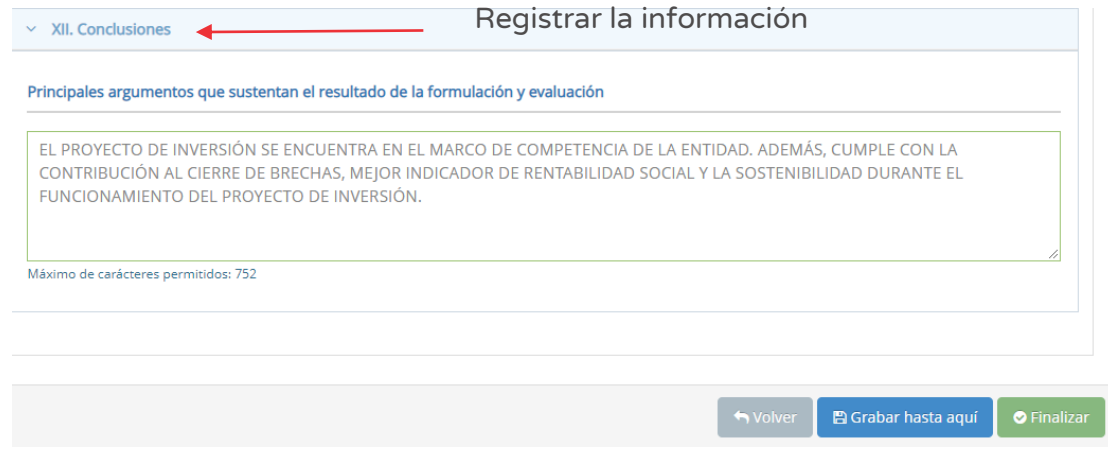

Una vez completada la información de las tres pestañas (datos generales, cronogramas y componentes y, criterios y viabilidad) del Formato Nº 07-A, se deberá hacer clic en el botón "Finalizar" (ver Figura Nº 31) generándose el mensaje de confirmación que se completará al hacer clic en el botón "Aceptar".

Como resultado de la grabación se genera el mensaje "Operación exitosa".

#### Paso 17

Finalmente, el aplicativo requiere los documentos que sustentan el registro del Formato Nº 07-A (ver Figura Nº 32), para lo cual se tiene las siguientes secciones:

- o "Evaluación final", en esta sección muestra la información registrada previamente en el Formato Nº 07-A.
- o "Documentos electrónicos", que requiere de manera obligatoria cargar los documentos de: i) Formato del proyecto de inversión firmado, ii) Anexos, iii) Ficha técnica simplificada y iv) Resumen ejecutivo de preinvesión. Además, de manera opcional, de otros documentos complementarios.

Para la carga de los documentos electrónicos se deberá hacer clic en el ícono "Subir archivo" (ver Figura Nº 32), con lo cual el aplicativo generará una ventana emergente para cargar los archivos de sustento que deben cumplir con las siguientes consideraciones:

- o Solo se puede subir documentos de tamaño menor a 5MB.
- o Solo se puede subir documentos tipo PDF, EXCEL.
- o El nombre del archivo no debe tener espacios ni caracteres especiales.

En caso se identifique algún error en los archivos cargados, se deberá hacer clic en el ícono "Eliminar" para eliminar dicho registro, generándose un mensaje de confirmación que se completará al hacer clic en el botón "Aceptar".

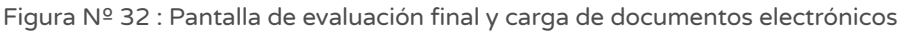

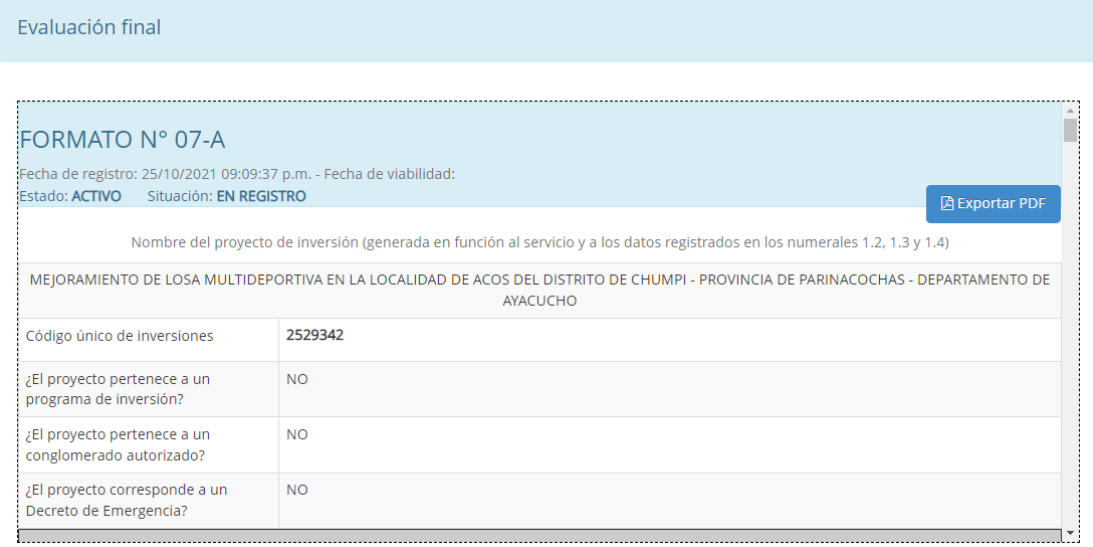

Documentos electrónicos

 $\leftarrow$ 

#### Cargar los documentos solicitados

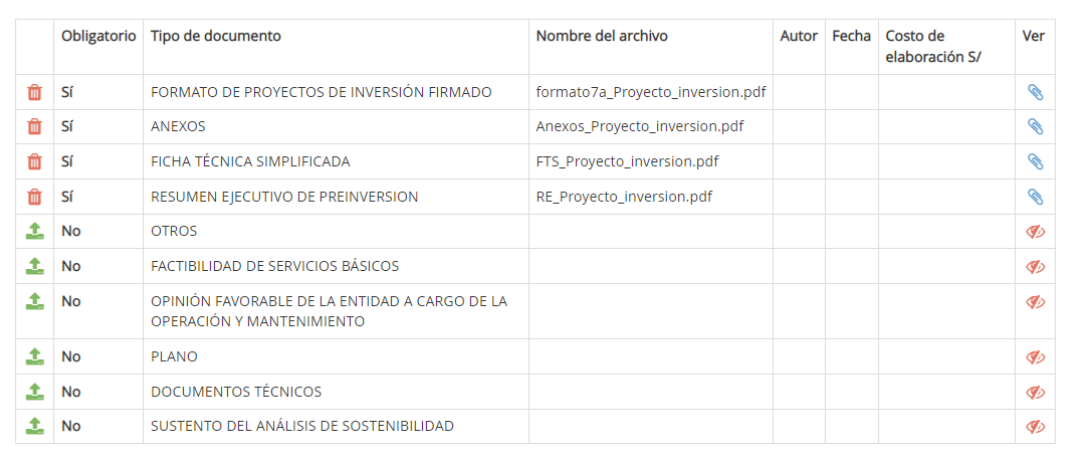

#### **A** Consideraciones:

· Para poder enviar el registro es necesario que lea el formato en su totalidad (Debe arrastrar el scrollbar hacia el extremo inferior en la vista previa)

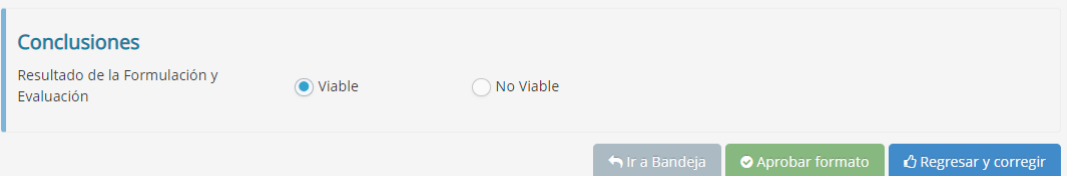

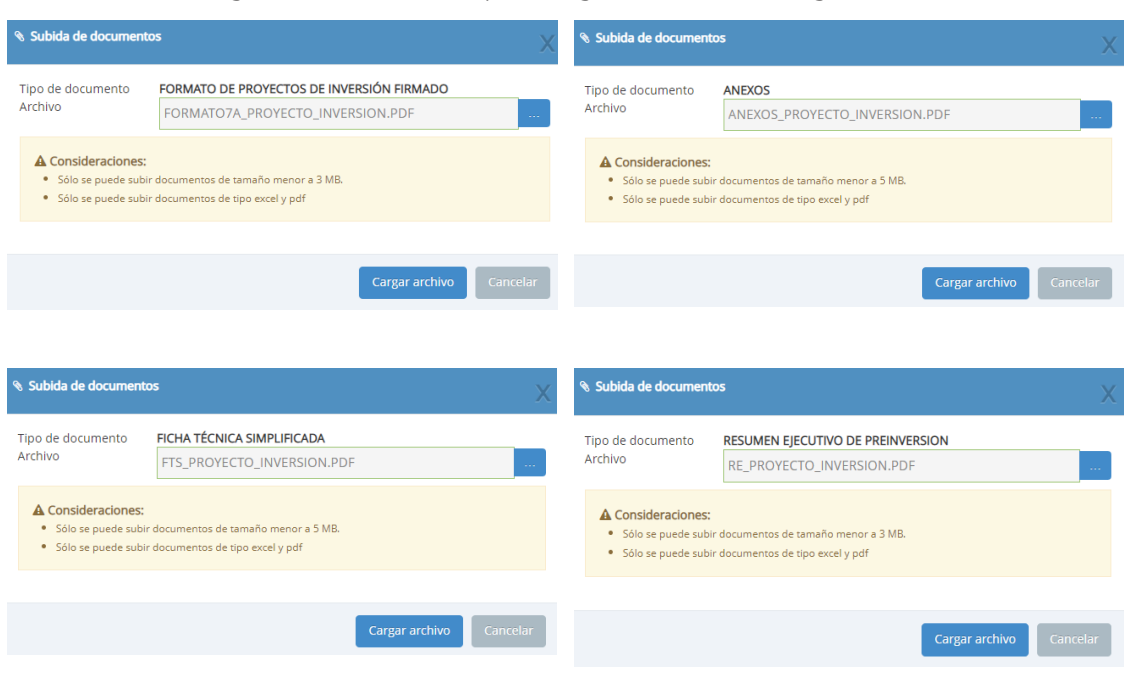

Figura Nº 33 : Pantallas para cargar documentos obligatorios

Como resultado de la grabación de cada archivo se genera el mensaje "Operación exitosa".

Una vez cargado los documentos de sustento se deberá seleccionar el resultado de la formulación y evaluación (viable o no viable).

Una vez culminada la evaluación, se tiene las siguientes opciones:

o Hacer clic en el botón "Regresar y corregir" (ver Figura Nº 32) y el aplicativo generará un mensaje de confirmación que se completará al hacer clic en el botón "Aceptar".

Con esta acción, el aplicativo habilitará nuevamente las pestañas del registro de proyecto de inversión para actualizar alguna información.

o Hacer clic en el botón "Aprobar formato" (ver Figura Nº 33) el aplicativo generará un mensaje de confirmación que se completará al hacer clic en el botón "Aceptar".

Como resultado de la grabación se genera el mensaje "Operación exitosa".

De acuerdo con lo establecido en la Cuarta Disposición Complementaria Final del Decreto Legislativo N° 1252, se indica lo siguiente:

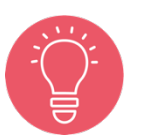

"La información generada por los órganos del Sistema Nacional de Programación Multianual y Gestión de Inversiones en el marco de este sistema, incluyendo la información registrada en el Banco de Inversiones, tienen el carácter de Declaración Jurada, y en consecuencia se sujetan a las responsabilidades y consecuencias legales que correspondan."

Con lo cual es necesario resaltar la importancia y cuidado que debe asumir el responsable de la UF por los registros en el aplicativo informático del Banco de Inversiones.

# 4.3. Registrar nuevo Proyecto de inversión no programado en el Programa Multianual de Inversiones

# Casuística de referencia: Registrar nuevo Proyecto de inversión de idea de inversión registrada – No programada en el Programa Multianual de Inversiones

La casuística a presentar toma en consideración el registro de un nuevo proyecto de inversión que no ha sido programado en el Programa Multianual de Inversiones de la entidad, para lo cual deberá seguir los siguientes pasos:

### Paso 1

Una vez ingresado al aplicativo, como operador de la UF, deberá hacer clic en el ícono desplegable del módulo de "Formulación"; seguidamente se abrirá un listado de opciones, luego del cual deberá hacer clic en la opción "Registro de proyectos de inversión (PI)" (ver Figura Nº 34).

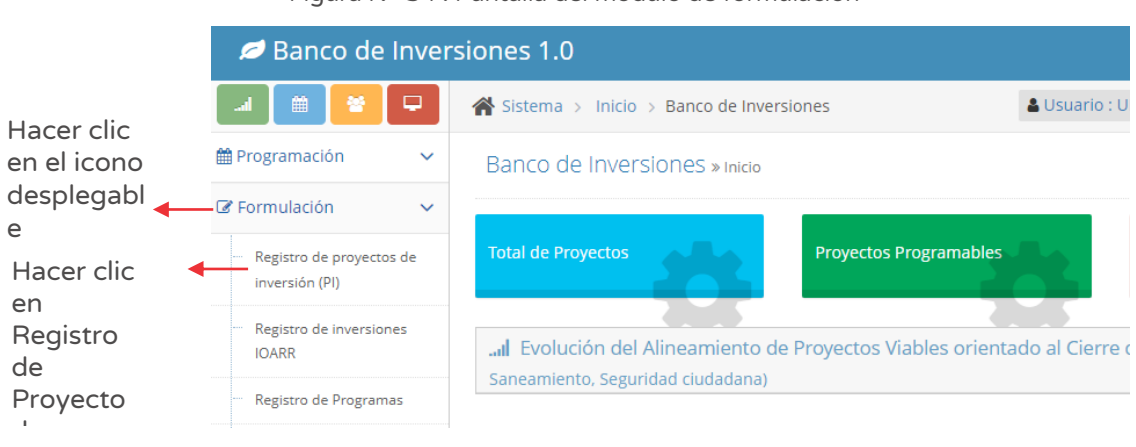

Figura Nº 34 : Pantalla del módulo de formulación

# Paso 2

Para iniciar el registro de un nuevo proyecto de inversión deberá hacer clic en el botón "Nuevo proyecto de inversión", habilitándose tres opciones para seleccionar la que corresponda (ver Figura Nº 35).

Figura Nº 35 : Pantalla para registro de nuevo proyecto de inversión

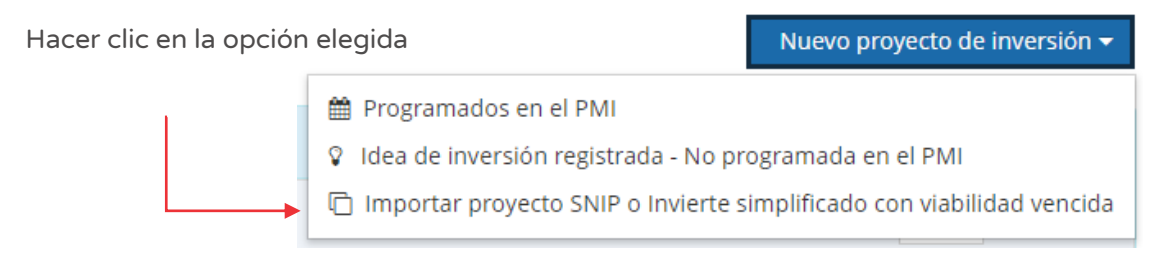

De acuerdo a la casuística indicada, se desarrollará la opción "Idea de inversión registrada – No programada en el PMI".

Para el nuevo registro de proyecto de inversión, el aplicativo generará una ventana emergente "Consulta de ideas de inversión" (ver figura Nº 36), solicitando "Ingrese el código de idea a formular" para luego hacer clic en el ícono "Lupa".

En dicha ventana, aparecerá el nombre de la idea de inversión a formular; de estar conforme se deberá hacer clic en el botón "Aceptar", para iniciar el registro del Formato Nº 07-A.

Figura Nº 36 : Pantalla para cargar información del proyecto de inversión

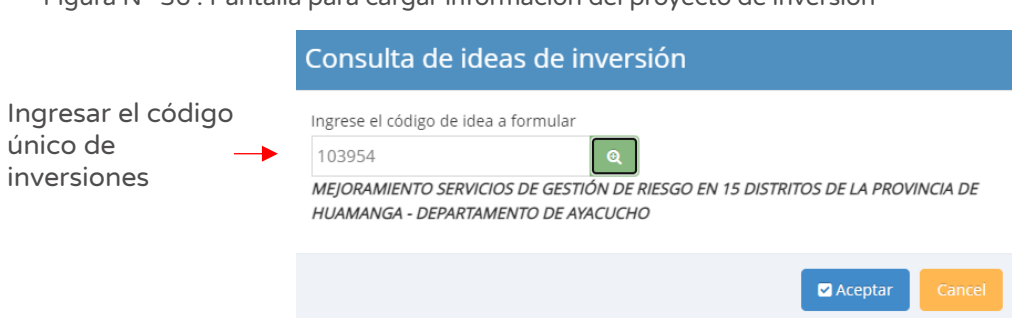

En caso se digite un código que no cumpla con la condición, el aplicativo generará un mensaje de alerta de acuerdo al error identificado para que el operador de la UF digite el código correspondiente.

En adelante, el registro del Formato Nº 07-A se realizará siguiendo cada uno de los pasos descritos desde el 1 al 17 de la sección 3.2 para completar el registro del nuevo proyecto de inversión.

#### 4.4. Registrar nuevo Proyecto de inversión actualizando su viabilidad vencida

# Casuística de referencia: Registrar nuevo Proyecto de inversión de importar proyecto Sistema Nacional de Inversión Pública o Invierte simplificado con viabilidad vencida

La casuística a presentar toma en consideración la actualización de un Proyecto de inversión con viabilidad vencida (sea en el marco del SNIP o Invierte simplificado), para lo cual deberá seguir los siguientes pasos:

#### Paso 1

Una vez ingresado al aplicativo, como operador de la UF, deberá hacer clic en el iícono desplegable del módulo de "Formulación"; seguidamente se abrirá un listado de opciones, luego deberá hacer clic en la opción "Registro de proyectos de inversión (PI)" (ver Figura Nº 37).

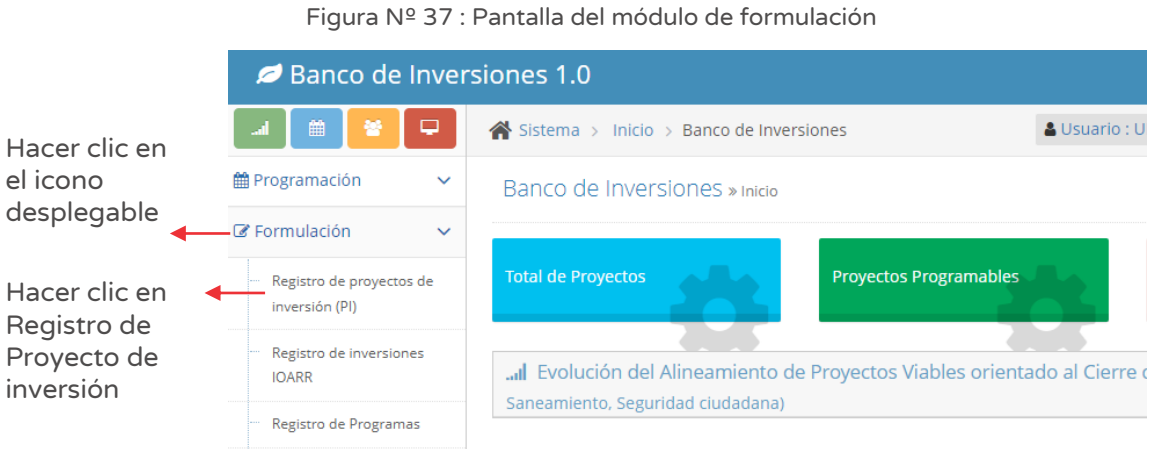

#### Paso 2

Para iniciar el registro de un nuevo proyecto de inversión deberá hacer clic en el botón "Nuevo proyecto de inversión", habilitándose tres opciones para seleccionar la que corresponda (ver Figura Nº 38).

Figura Nº 38 : Pantalla para registro de nuevo proyecto de inversión

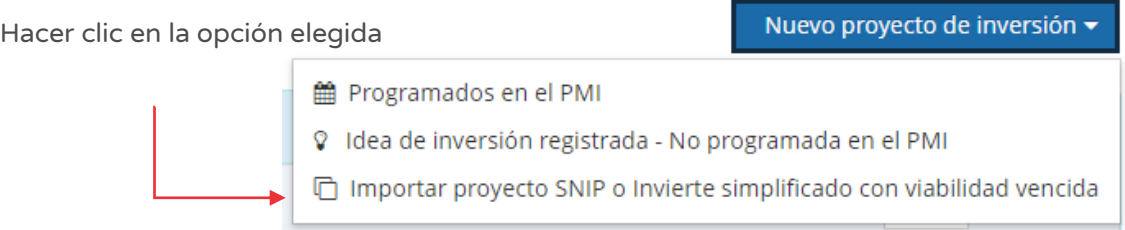

De acuerdo a la casuística indicada, se desarrollará la opción "Importar proyecto SNIP o Invierte simplificado con viabilidad vencida".

Para el nuevo registro de proyecto de inversión, el aplicativo genera una ventana emergente "Consulta de proyectos de inversión – Marco SNIP o Invierte Simplificados con viabilidad vencida" (ver Figura Nº 39), teniendo como criterio de búsqueda el "Código único de inversiones o Código SNIP", sino deberá identificar la inversión a actualizar y hacer clic en el ícono "Check" para generar el Formato Nº 07-A.

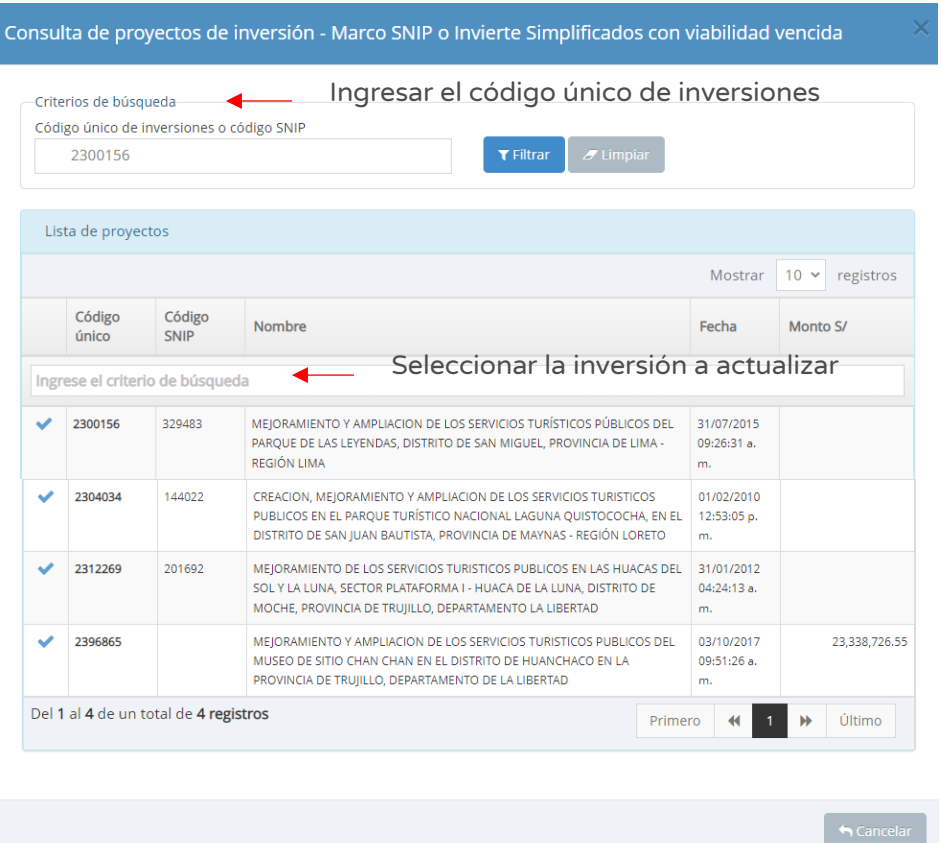

Figura Nº 39 : Pantalla para cargar información del proyecto de inversión

En adelante, el registro del Formato Nº 07-A se realizará siguiendo cada uno de los pasos descritos desde desde el 1 al 17 de la sección 3.2 para completar el registro del nuevo proyecto de inversión.

# INSTRUCTIVO PARA EL REGISTRO DEL FORMATO Nº 07-B -REGISTRO DEL PROGRAMA DE INVERSIÓN

### 5.1. Consultar programas de inversión

### Paso 1

Una vez ingresado al aplicativo, como responsable de la UF, deberá hacer clic en el icono desplegable del módulo de "Formulación"; seguidamente se abrirá un listado de opciones, luego del cual deberá hacer clic en la opción "Registro de Programas" (ver Figura Nº 40).

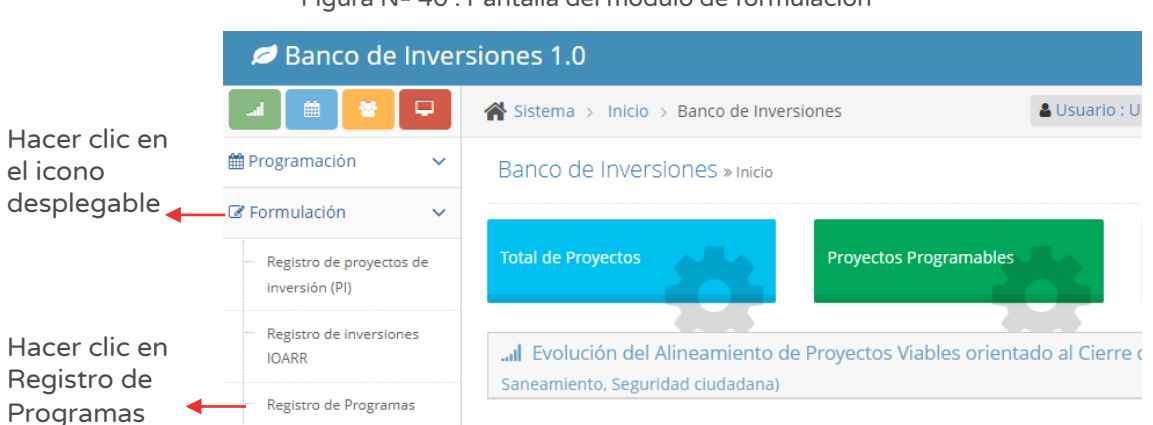

#### Figura Nº 40 : Pantalla del módulo de formulación

### Paso 2

En caso la entidad realizó registros previos de programas de inversión, estos se pueden consultar considerando los siguientes criterios de búsqueda (ver Figura Nº 41):

- o "Fecha de registro", en caso se tenga un periodo de tiempo identificado, donde se indica la fecha "Desde" y "Hasta", para luego hacer clic en el botón "Buscar" y/o botón "Borrar filtros", según sea necesario.
- o "Tipo de inversión", que está predeterminado con la opción "Programa de inversión".
- o "Código único", en caso se tenga el código del programa deberá registrarlo, para luego hacer clic en el botón "Buscar". Adicionalmente se tiene el botón "Borrar filtros", para ser utilizado según sea necesario.

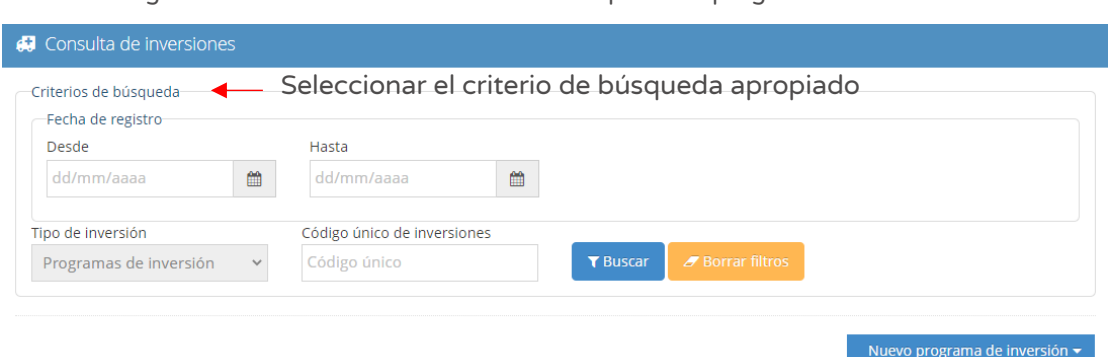

Figura Nº 41 : Pantalla de criterios de búsqueda de programas de inversión

Asimismo, se puede realizar la búsqueda en la parte inferior de la pantalla utilizando la sección "Lista de inversiones registradas" indicando alguna información que dispone del programa de inversión ya registrado como por ejemplo una palabra del nombre del programa de inversión (ver Figura Nº 42).

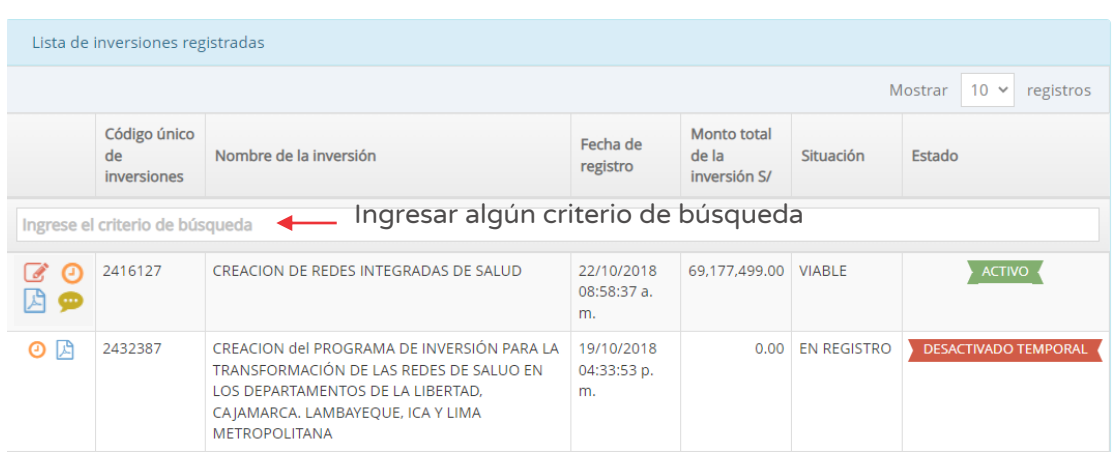

Figura Nº 42 : Pantalla de lista de inversiones registradas

A continuación, se describen las funcionalidades de los iconos que permiten editar, visualizar la información registrada, historial de registros y agregar notas (ver Figura Nº 42).

#### Editar la información del Programa de inversión

De la lista de programas de inversión (ver Figura Nº 42), el operador de la UF puede realizar modificaciones a algún registro, siempre que tenga habilitado el ícono "Modificar" y en los siguientes casos:

- o Si realizó un registro incompleto del Programa de inversión, puede completar o modificar los datos en el aplicativo informático del Banco de Inversiones.
- o Si el programa de inversión no se encuentra aún registrado en el Programa Multianual de Inversiones de la entidad.

Para realizar la modificación, el responsable de la UF deberá hacer clic en el ícono "Modificar" del programa de inversión correspondiente.

### Registrar notas de inversión

De la "Lista de inversiones registradas" (ver Figura Nº 42), el responsable de la UF puede consultar el historial de registro de notas y/o agregar nuevas notas del programa de inversión al hacer clic en el ícono "Llamada".

El aplicativo genera una ventana emergente "Registro de notas del proyecto o inversión" que permite registrar información en las siguientes secciones (ver Figura Nº 43):

- o "Ejecutora Presupuestal", para lo cual deberá hacer clic en el botón "Buscar ejecutora" habilitándose una nueva ventana que permite buscar y seleccionar la Unidad Ejecutora Presupuestal que se agregará a la "Lista de Unidades Ejecutoras Presupuestales (cofinanciamiento)".
- o "Notas adicionales", podrá describir información complementaria de los formatos de formulación y/o ejecución en el "Registro de notas" y deberá seleccionar el motivo de la nota (solo en caso de modificación o precisión en la inversión), acorde con la descripción registrada.

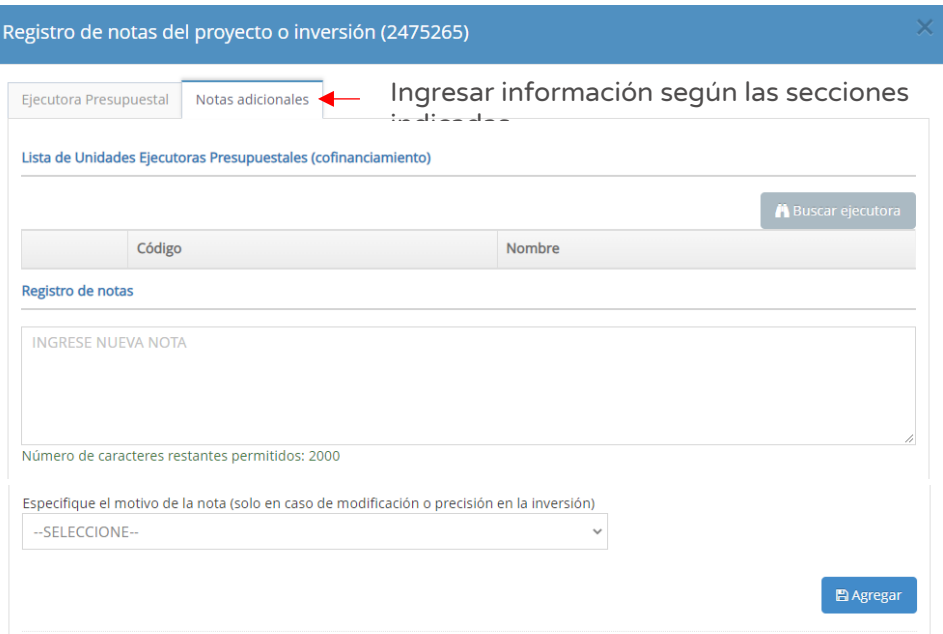

Figura Nº 43 : Pantalla de registro de notas de inversión

Una vez completada la información de la nota de inversión, se deberá hacer clic en el botón "Agregar".

En caso se requiere consultar el listado de notas registradas se volverá a hacer clic en el ícono "Llamada".

- Visualizar la información registrada: La información del Programa de inversión registrada se puede visualizar en PDF al hacer clic en el ícono "PDF".
- Visualizar el historial de registros: El historial de movimientos del Programa de inversión, es decir, cada registro realizado en el aplicativo respecto de la Gestión del Programa, al hacer clic en el ícono "Reloj".

# 5.2. Registrar un nuevo programa de inversión programado en el Programa Multianual de Inversiones

A continuación, se presentará el registro de un programa de inversión del gobierno nacional, cuya "idea" ha sido programado en el Programa Multianual de Inversiones de la entidad, para lo cual deberá seguir los siguientes pasos:

### Paso 1

Una vez ingresado al aplicativo, como operador de la UF, deberá hacer clic en el icono desplegable del módulo de "Formulación"; seguidamente se abrirá un listado de opciones, luego deberá hacer clic en la opción "Registro de Programas" (ver Figura Nº 44).

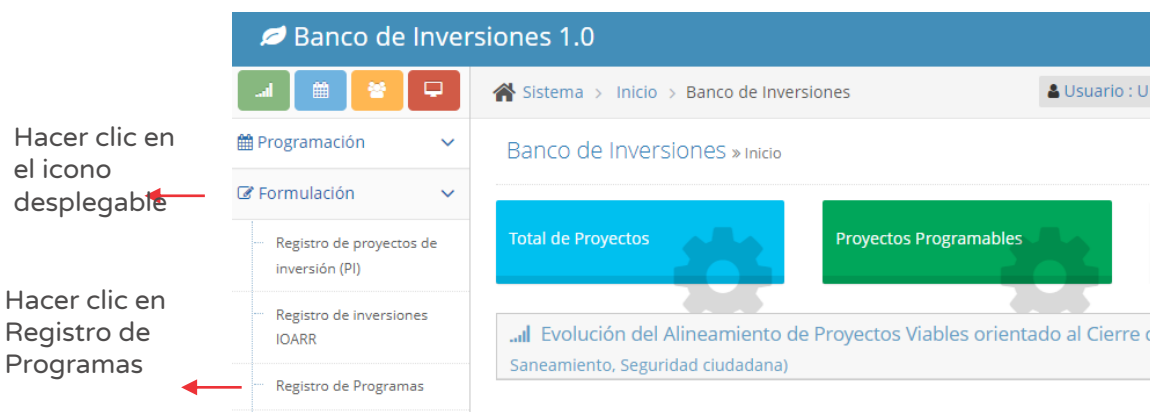

Figura Nº 44 : Pantalla del módulo de formulación

#### Paso 2

Para iniciar el registro de un nuevo programa de inversión deberá hacer clic en el botón "Nuevo programa de inversión", habilitándose dos opciones de las cuales se seleccionaremos "Programados en el PMI" (ver Figura Nº 45).

Figura Nº 45 : Pantalla para registro de nuevo programa de inversión

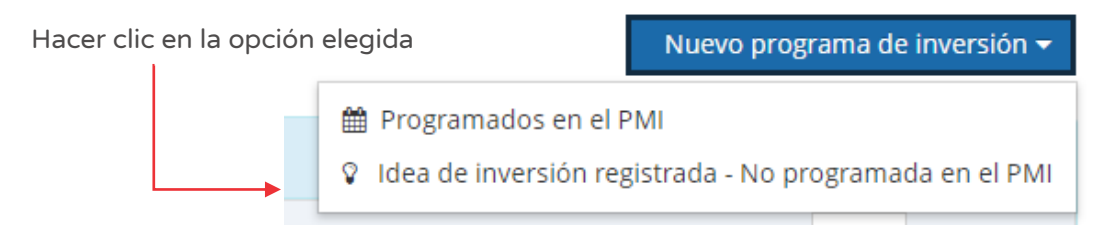

Para el nuevo registro de programa de inversión, el aplicativo genera una ventana emergente "Consulta de inversiones públicas programadas"<sup>13</sup> (ver Figura Nº 46), en donde se ingresará el código en el campo "Código único de inversiones" luego deberá hacer clic en el botón "Cargar" o en el botón "Borrar filtros", según sea necesario.

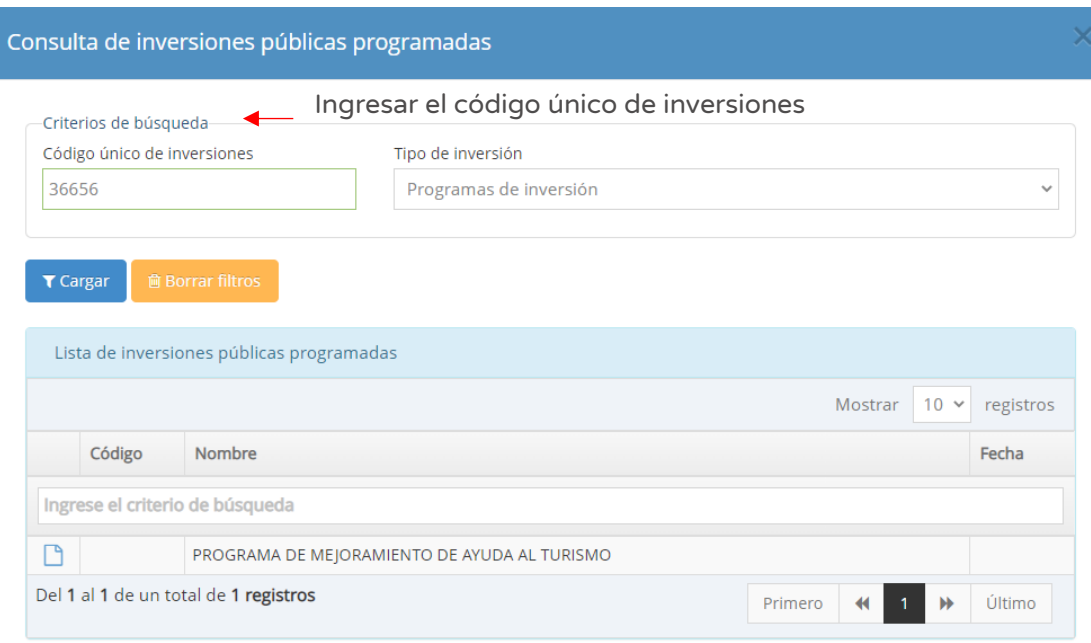

Figura Nº 46 : Pantalla para cargar información del programa de inversión

 $13$  En la sección "Tipo de inversión" se carga en automático la opción "Programa de inversión".

Para iniciar el registro del Formato Nº 07-B deberá hacer clic en el ícono "Documento" y el aplicativo generará automáticamente tres pestañas para el registro de información del programa de inversión.

### Paso 3

Con este paso se inicia el registro de los datos de la pestaña "Datos generales".

El aplicativo cargará automáticamente información institucional del Programa del Inversión (ver Figura Nº 47):

- o "Oficina de Programación Multianual de Inversiones (OPMI)" de la entidad.
- o "Unidad Formuladora (UF)" a cargo del registro.
- o "Unidad Ejecutora de Inversiones (UEI)" propuesta, la cual puede ser modificada por otra UEI habilitada.

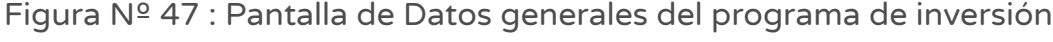

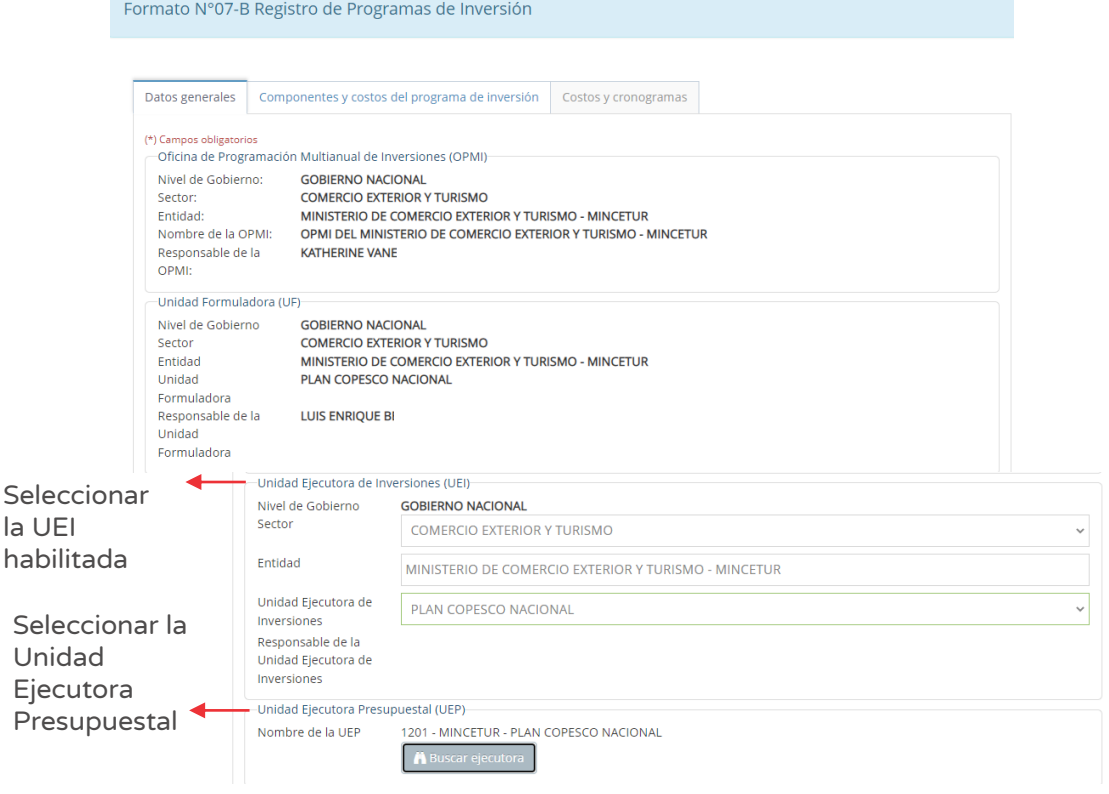

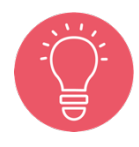

Solo tienen la opción de seleccionar la UEI, los usuarios de gobierno nacional y regional. Los usuarios de gobierno local están restringidos únicamente a su UEI asignada.

Seguidamente, deberá ingresar a la sección "Unidad Ejecutora Presupuestal (UEP)" (ver Figura Nº 47) y hacer clic en el botón "Buscar ejecutora", habilitándose la ventana emergente "Selección de Unidad Ejecutora Presupuestal" para lo cual deberá registrar la siguiente información (ver Figura Nº 48):

- o En la sección "Criterio de búsqueda" se puede seleccionar la UEP: i) Por sectores (según sector y pliego habilitado), ii) Por ubigeo, que al hacer clic en el botón "Seleccionar otro ubigeo" se habilita una ventana para indicar el departamento, provincia y distrito, o iii) "FONAFE" o "ETE", de corresponder.
- o Una vez definida la opción correspondiente, al hacer clic en el botón "Cargar", el aplicativo muestra la información de las Unidades Ejecutoras Presupuestales habilitadas para la elección y finaliza el registro al hacer clic en el ícono "Check".

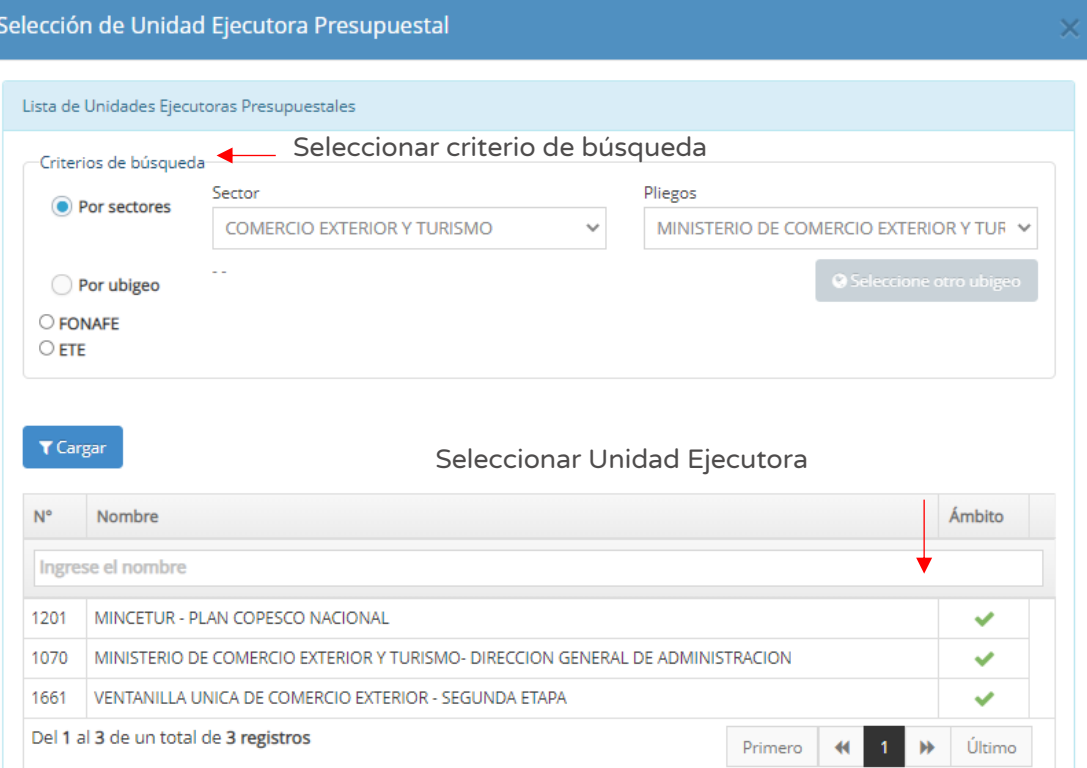

Figura Nº 48 : Pantalla para seleccionar Unidad Ejecutora Presupuestal

#### Paso 4

A continuación, el aplicativo requiere determinar la "Responsabilidad funcional de la inversión y articulación con el Programa Multianual de Inversiones (PMI)", para lo cual cargará la información de la idea de inversión registrada; en caso se requiera se puede actualizar los siguientes campos (ver Figura Nº 49):

- o "Función", según el principal servicio sobre el cual interviene el programa de inversión.
- o "División Funcional", según el principal servicio sobre el cual interviene el programa de inversión.
- o "Grupo Funcional", según el principal servicio sobre el cual interviene el programa de inversión.
- o "Sector responsable", es el ente rector en la función a la que contribuye el programa de inversión.
- o "Tipología", según las opciones habilitada con la información anterior.

-<br>Responsabilidad funcional de la inversión y articulación con el Programa Multianual (PMI) Función (\*) 09 TURISMO División Funcional 022 TURISMO  $\ddot{\phantom{0}}$  $($ \*) Grupo Funcional (\*) 0045 PROMOCIÓN DEL TURISMO  $\ddot{\phantom{0}}$ Sector Responsable COMERCIO EXTERIOR Y TURISMO Tipología TURISMO

#### Figura Nº 49 : Pantalla para seleccionar responsabilidad funcional

#### Paso 5

Seguidamente, se determina la sección "Registro de brechas" (ver Figura Nº 50):

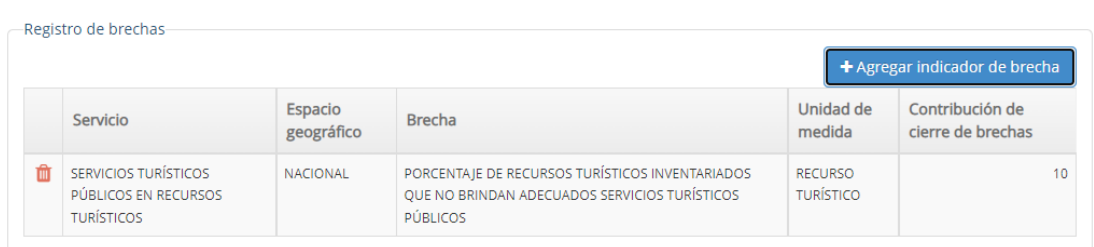

#### Figura Nº 50 : Pantalla de registro de brechas

Al hacer clic en el botón "Agregar indicador de brecha" (ver Figura Nº 50) se habilita la ventana emergente "Registro de indicador de brecha" que muestra la información registrada en la sección "Responsabilidad funcional de la inversión y articulación con el Programa Multianual (PMI)". Asimismo, en la sección "Alineamiento a una brecha prioritaria" (ver Figura Nº 51) deberá seleccionar información de los siguientes campos:

- o "Servicio Público con brecha identificada y priorizada", según opciones disponibles
- o "Indicador de brechas de acceso a servicios", según opciones disponibles.
- o "Espacio geográfico", a nivel nacional, departamental, provincial o distrital.
- o "Unidad de medida" según opciones disponibles.
- o "Contribución de cierre de brechas", según lo previsto para la inversión.

Una vez definido el indicador de brecha, al hacer clic en el botón "Guardar", el aplicativo guarda la información en la sección "Registro de brechas" (ver Figura Nº 50).

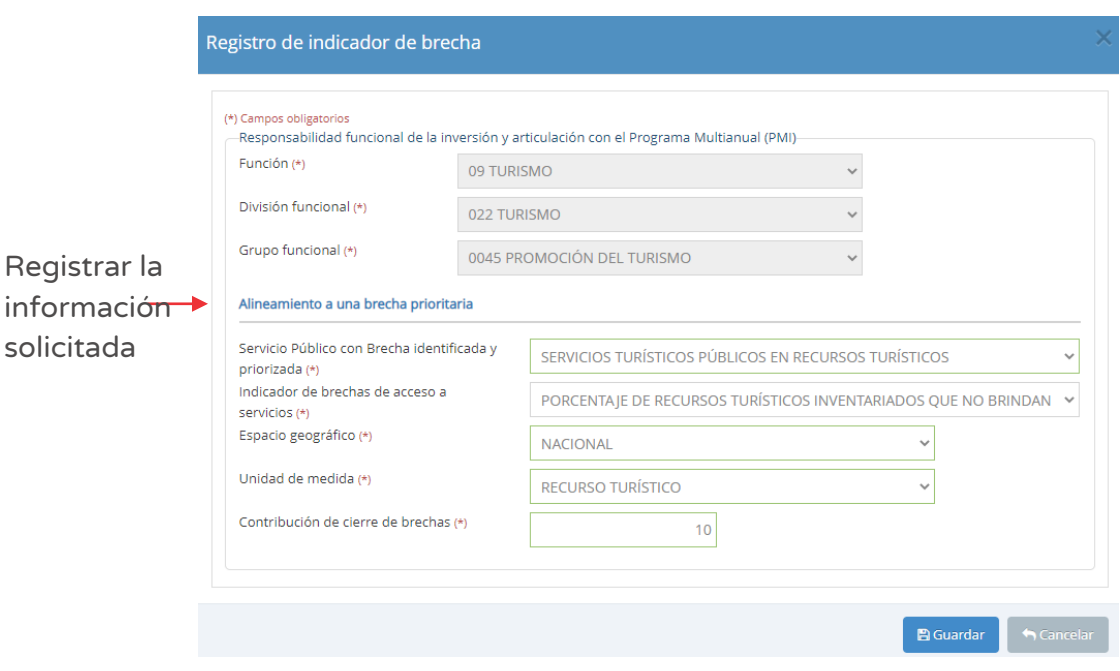

Figura Nº 51 : Pantalla para registro de indicador de brecha

En caso se haya registrado algún indicador de brecha que después se requiera modificar, se puede hacer clic en el icono "Eliminar" (ver Figura Nº 50) para volver a elegir un indicador de brecha apropiado.

### Paso 6

A continuación, el aplicativo requiere determinar los "Datos de la inversión".

Es así que se observan los siguientes campos:

- o Código del programa de inversión, brinda el código del programa de inversión.
- o "Localización", está referida a la ubicación de la Unidad Productora que realizará la Gestión del Programa, para lo cual se debe hacer clic en el botón "Agregar localidad" (ver Figura Nº 52).

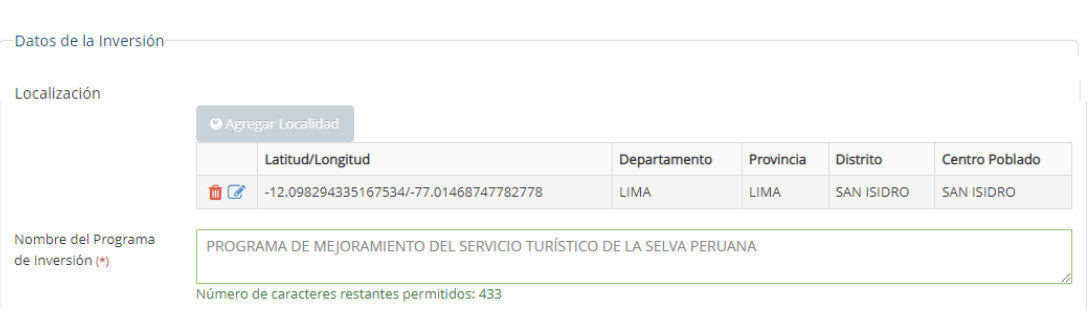

Figura Nº 52 : Pantalla de datos de la inversión

Con lo cual se generará la ventana emergente "Registro de Localidad" que r equiere i nformación en las siguientes secciones (ver Figura Nº 53):

- "Ubigeo", indicando Departamento, Provincia, Distrito y Centro Poblado (opcional).
- "Coordenadas geográficas", indicando un punto, línea o polígono de la localización de la Unidad Productora.
- "Alertas", acerca de Saneamiento físico legal, duplicidad y vulnerabilidad (según corresponda).

Con la localidad registrada, al hacer clic en el botón "Aceptar" (ver Figura Nº 53), el aplicativo muestra la información en la sección "Localización" (ver Figura Nº 52).

Para la sección "Localización", en caso se requiera modificar el registro inicial se puede hacer clic en el ícono "Modificar", o se requiera eliminar dicho registro puede hacer clic en el ícono "Eliminar" y luego hacer clic en el botón "Agregar localidad" para añadir un nuevo registro de la Unidad Productora que realizará la Gestión del Programa (ver Figura Nº 52).

Figura Nº 53 : Pantalla del registro de localización de la Unidad Productora que realizará la gestión del programa

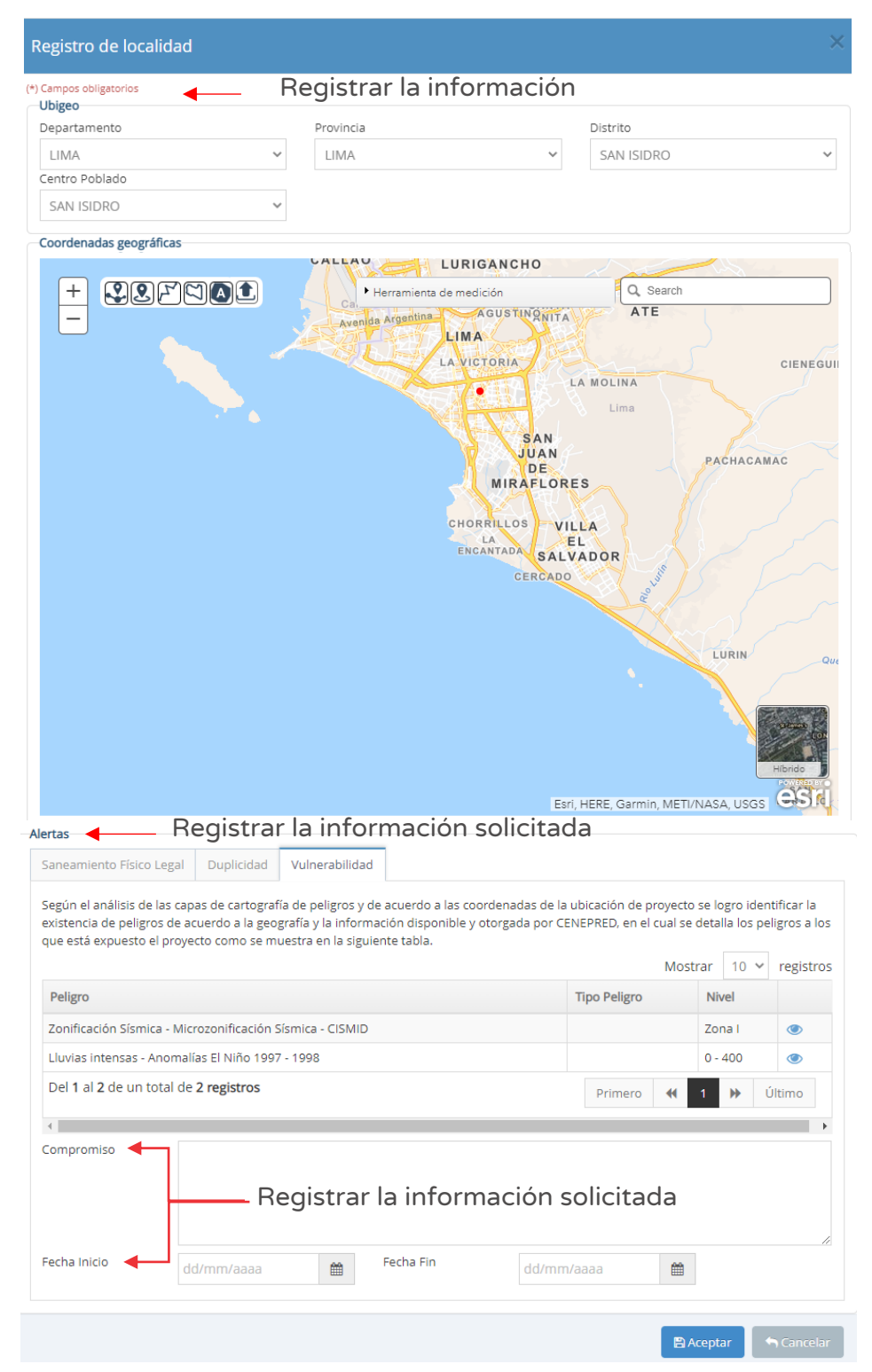

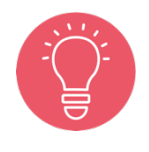

Con la localización ingresada, el aplicativo puede generar alertas y para cada tipo de alerta se debe registrar compromisos, incluyendo fechas de inicio y fin.

"Nombre del programa de inversión", deberá ingresar el nombre que identifica al programa de inversión.

### Paso 7

Con este paso se registra la sección "Justificación del programa de Inversión". Es así que se observan los siguientes campos (ver Figura Nº 54):

- o "2.1. Objetivo de la inversión", para lo cual se debe registrar: i) Descripción del objetivo central del programa (con un máximo de 200 caracteres), ii) Nombre de indicador para medir objetivo (con un máximo de 100 caracteres), iii) U.M. del indicador, iv) Año base, v) Línea de base (valor del año base), vi) Año de cumplimiento, vii) Meta (año de cumplimiento) y viii) Fuente de información (que se genera cuando se utiliza palabras claves asociados al documento de referencia).
- o "2.2. Beneficiarios directos", para lo cual se debe registrar: i) Denominación de beneficiarios directos (con un máximo de 500 caracteres), ii) U.M. beneficiarios directos, iii) Último año de horizonte de evaluación, iv) En último año de horizonte de evaluación y v) Sumatoria de beneficiarios en todo el horizonte.

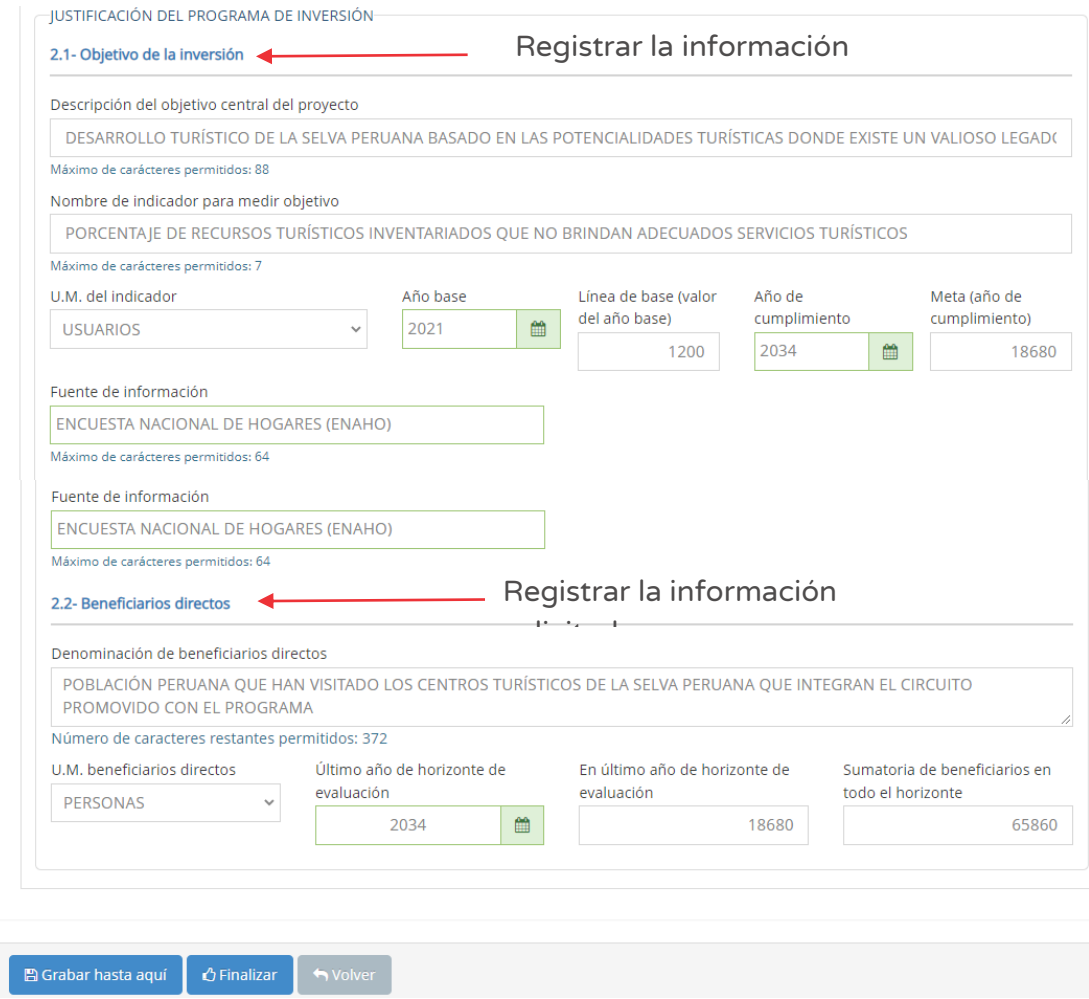

Figura Nº 54 : Pantalla de la justificación del programa de inversión

En caso se quiera guardar los avances registrados, se deberá hacer clic en el botón "Grabar hasta aquí" (ver Figura Nº 54), generándose el mensaje de confirmación "Operación exitosa".

#### Paso 8

Con este paso se inicia el registro de la pestaña "Componente y costos del programa de inversión", para lo cual deberá registrar información en "Ingrese el código único de la inversión a agregar" al hacer clic en el ícono "Más" (ver Figura Nº 55).

El aplicativo cargará la información de la inversión asociada al CUI indicado y se generará la "Lista de proyectos de inversión e IOARR con registro en el banco de inversiones". En caso se identifique alguna inversión que no corresponde, se deberá hacer clic en el ícono "Eliminar" para eliminar dicho registro.

Figura Nº 55 : Pantalla de componentes y costos del programa de inversión

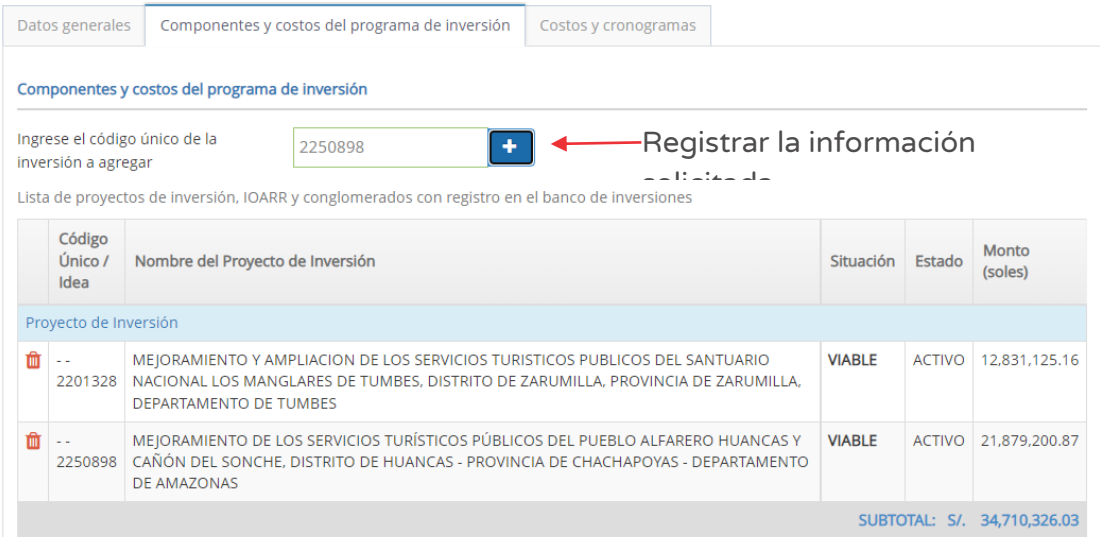

En la Directiva General del Sistema Nacional de Programación Multianual y Gestión de Inversiones, se indica en el párrafo 25.5 del artículo 25 lo siguiente:

Para declarar la viabilidad de un programa de inversión se debe haber declarado viable aquellos proyectos de inversión que representen por lo menos el cincuenta por ciento (50%) del monto de inversión total, a precios de mercado. Para tal efecto, la UF puede considerar:

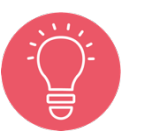

- 1. Proyectos de inversión declarados viables que aún no hayan iniciado ejecución física, para lo cual la UF responsable revisa la ficha técnica o el estudio de preinversión respectivo y, de requerirse, realiza su actualización o reformulación para su incorporación al programa de inversión.
- 2. Proyectos de inversión declarados viables que presenten una ejecución financiera menor al treinta por ciento (30%) del monto declarado viable.

#### Paso 9

Con este paso se inicia el registro de los datos de la pestaña "Costos y cronogramas".

El aplicativo requiere información para la sección "Cronograma de inversión", referido a las acciones del Programa, para lo cual se deberá registrar lo siguiente (ver Figura Nº 56):

- o "Fecha prevista del inicio de ejecución"
- o "Tipo de periodo", por ejemplo "meses", "Semestres", otros.
- o "Número de periodos", considerando el "Tipo periodo" seleccionado.

Al hacer clic en el ícono "Número de periodos", el aplicativo genera la estructura de costos (distribuido por periodo elegido) para las acciones de "Gestión del programa", "Estudio base" y "Otra intervención", donde deberá ingresar los montos en soles, una vez completado los campos se obtendrá el costo del programa de inversión.

Asimismo, deberá completar el campo de "precio social".

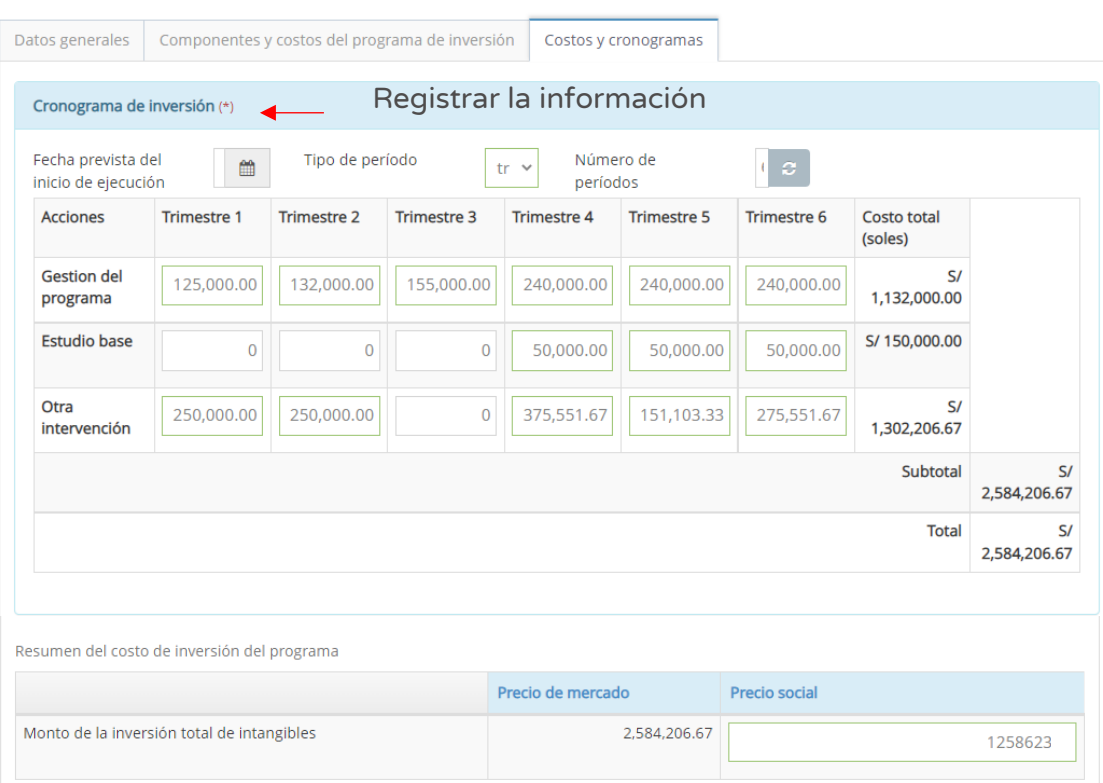

#### Figura Nº 56 : Pantalla del cronograma de inversión

En la Directiva General del Sistema Nacional de Programación Multianual y Gestión de Inversiones, se indica en el párrafo 25.3 del artículo 25 lo siguiente:

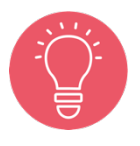

Los componentes de gestión del programa de inversión y estudios de base no deben representar más del diez por ciento (10%) del monto de inversión total a precios de mercado.

En caso no se cumpla con la indicación, el aplicativo generará un mensaje de alerta: "Información: El monto de gestión del programa no puede superar el 10% de la suma de los componentes del programa".

### Paso 10

Seguidamente, se realiza el registro de "Indicadores de rentabilidad". Es así que el aplicativo requiere información en las siguientes secciones (ver Figura Nº 57):

- o "Costo / Beneficio", de corresponder se registrará el VAN y TIR obtenidos de le evaluación social de la alternativa recomendada.
- o "Costo / Eficiencia", de corresponder se registrará el VAC, Costo por capacidad de producción y Costo de beneficiario directo.

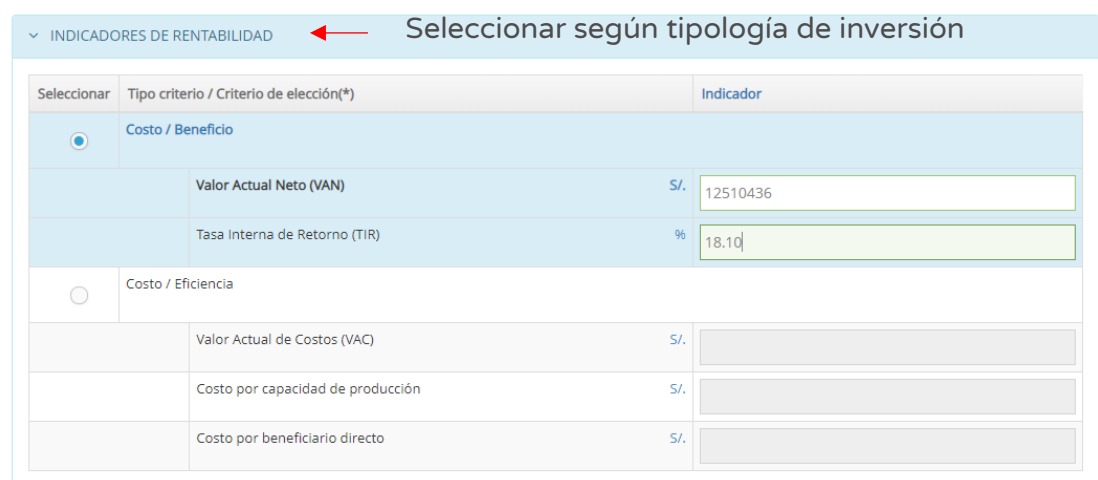

Figura Nº 57 : Pantalla de indicadores de rentabilidad

### Paso 11

Con este paso se registra los datos del capítulo "Modalidad de ejecución" y "Fuente de financiamiento", para lo cual deberá seleccionar la opción que corresponde para el programa de inversión (ver Figura Nº 58).

Figura Nº 58 : Pantalla de modalidad de ejecución y fuente de financiamiento

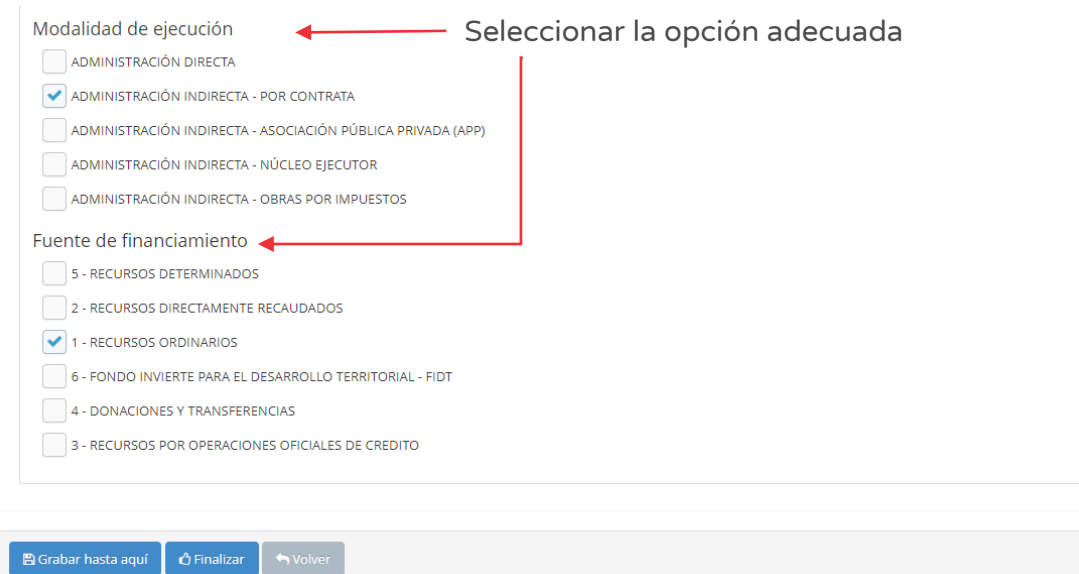

Una vez completada la información de las tres pestañas (datos generales, componentes y costos del programa de inversión y, costos y cronogramas) del Formato Nº 07-B, se deberá hacer clic en el botón "Finalizar" (ver Figura Nº 58) generándose el mensaje de confirmación que se completará al hacer clic en el botón "Aceptar".

Como resultado de la grabación se genera el mensaje "Operación exitosa".

### Paso 12

Finalmente, el aplicativo requiere los documentos que sustentan el registro del Formato Nº 07-B (ver Figura Nº 59), para lo cual se tiene las siguientes secciones:

- o "Evaluación final", en esta sección muestra la información registrada previamente en el reporte del el Formato Nº 07-B.
- o "Documentos electrónicos", requiere de manera obligatoria cargar los documentos de: i) Formato de Programa de inversión firmado y ii) Perfil.

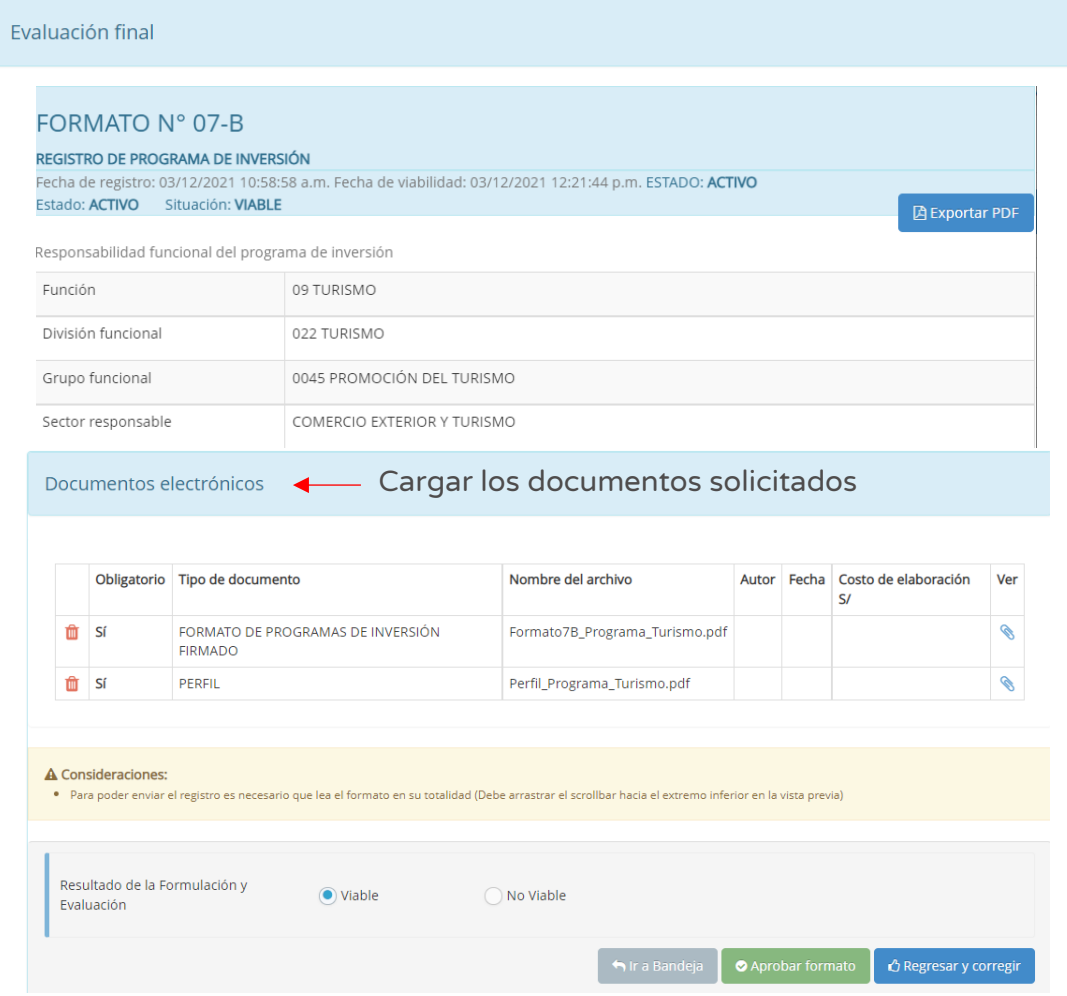

Figura Nº 59 : Pantalla de evaluación final y carga de documentos electrónicos

Para la carga de los documentos electrónicos se deberá hacer clic en el ícono "Subir archivo" (ver Figura Nº 59), con lo cual el aplicativo generará una ventana emergente para cargar los archivos de sustento (ver Figura Nº 60), que deben cumplir con las siguientes consideraciones:

- o Solo se puede subir documentos de tamaño menor a 5MB.
- o Solo se puede subir documentos tipo PDF, EXCEL.
- o El nombre del archivo no debe tener espacios ni caracteres especiales.

En caso se identifique algún error en los archivos cargados, se deberá hacer clic en el ícono "Eliminar" para eliminar dicho registro, generándose un mensaje de confirmación que se completará al hacer clic en el botón "Aceptar".

Figura Nº 60 : Pantallas para cargar documentos correspondientes

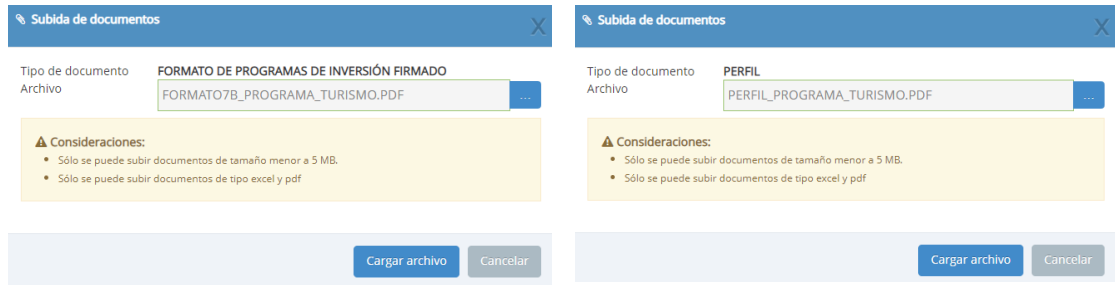

Como resultado de la grabación se genera el mensaje "Operación exitosa".

Una vez cargado los documentos de sustento, se deberá seleccionar el resultado de la formulación y evaluación (viable o no viable).

Una vez culminada la evaluación, se tiene las siguientes opciones:

o Hacer clic en el botón "Regresar y corregir" (ver Figura Nº 59) y el aplicativo generará un mensaje de confirmación que se completará al hacer clic en el botón "Aceptar".

Con esta acción, el aplicativo habilitará nuevamente las pestañas del registro de programa de inversión para actualizar alguna información.

o Hacer clic en el botón "Aprobar formato" (ver Figura Nº 59) el aplicativo generará un mensaje de confirmación que se completará al hacer clic en el botón "Aceptar".

Como resultado de la grabación se genera el mensaje "Operación exitosa".

De acuerdo con lo establecido en la Cuarta Disposición Complementaria Final del Decreto Legislativo N° 1252, se indica lo siguiente:

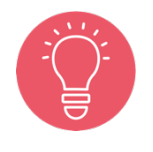

"La información generada por los órganos del Sistema Nacional de Programación Multianual y Gestión de Inversiones en el marco de este Sistema, incluyendo la información registrada en el Banco de Inversiones, tienen el carácter de Declaración Jurada, y en consecuencia se sujetan a las responsabilidades y consecuencias legales que correspondan."

Con lo cual es necesario resaltar la importancia y cuidado que debe asumir el responsable de la UF por los registros en el aplicativo informático del Banco de Inversiones.

# 5.3. Registrar un nuevo Programa de inversión con idea de inversión no programada en el Programa Multianual de Inversiones

A continuación, se presentará el registro de un programa de inversión con idea de inversión que no ha sido programado en el Programa Multianual de Inversiones de la Entidad, para lo cual deberá seguir los siguientes pasos:

### Paso 1

Una vez ingresado al aplicativo, como operador de la UF, deberá hacer clic en el icono desplegable del módulo de "Formulación"; seguidamente se abrirá un listado de opciones, luego deberá hacer clic en la opción "Registro de Programas" (ver Figura Nº 61).

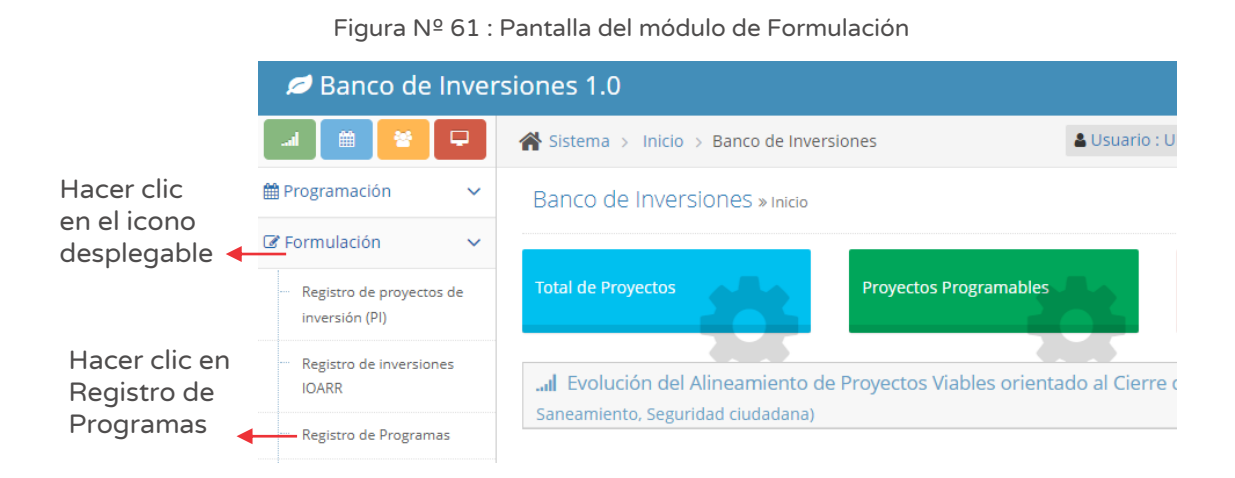

### Paso 2

Para iniciar el registro de un nuevo Programa de inversión deberá hacer clic en el botón "Nuevo programa de inversión", habilitándose dos opciones de las cuales se seleccionaremos "Idea de inversión registrada – No programada en el PMI" (ver Figura Nº 62).

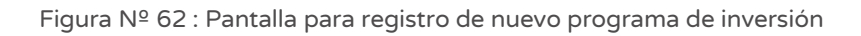

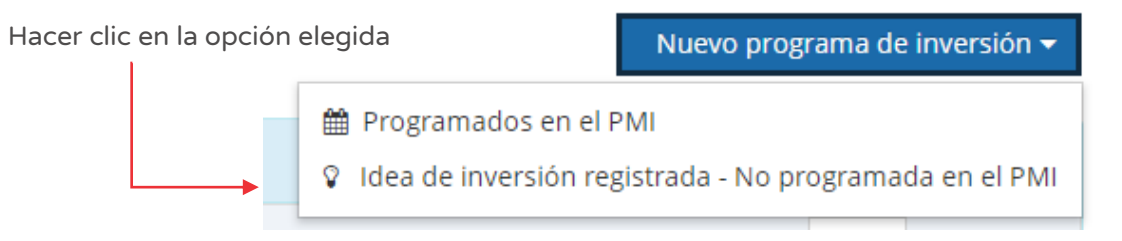

Para el nuevo registro de programa de inversión, el aplicativo genera una ventana emergente "Consulta de ideas de inversión" (ver Figura Nº 63), en donde se ingresará el código de idea a formular, luego hacer clic en el ícono "Lupa".

En dicha ventana, aparecerá el nombre de la idea de programa de inversión a formular; de estar conforme se deberá hacer clic en el botón "Aceptar" para iniciar el registro del Formato Nº 07-B.

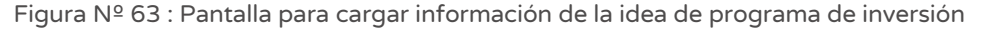

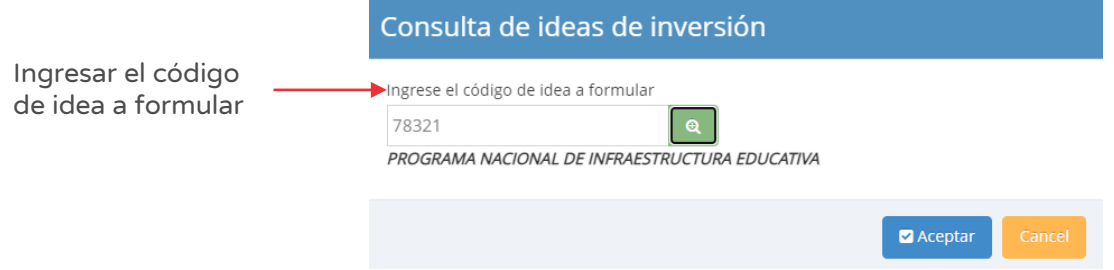

En caso se digite un código que no cumpla con la condición, el aplicativo generará un mensaje de alerta de acuerdo al error identificado para que el operador de la UF digite el código correspondiente.

En adelante, el registro del Formato Nº 07-B se realizará siguiendo cada uno de los pasos descritos desde el 1 al 12 de la sección 4.2 para completar el registro del nuevo programa de inversión.

# INSTRUCTIVO PARA EL REGISTRO DEL FORMATO Nº 07-C -REGISTRO DE INVERSIONES DE OPTIMIZACIÓN, AMPLIACIÓN MARGINAL, REPOSICIÓN Y REHABILITACIÓN

### 6.1. Consultar inversiones IOARR

#### Paso 1

Una vez ingresado al aplicativo, como operador de la UF, deberá hacer clic en el ícono desplegable del módulo de "Formulación"; seguidamente se abrirá un listado de opciones, donde deberá hacer clic en la opción "Registro de inversiones IOARR" (ver Figura Nº 64).

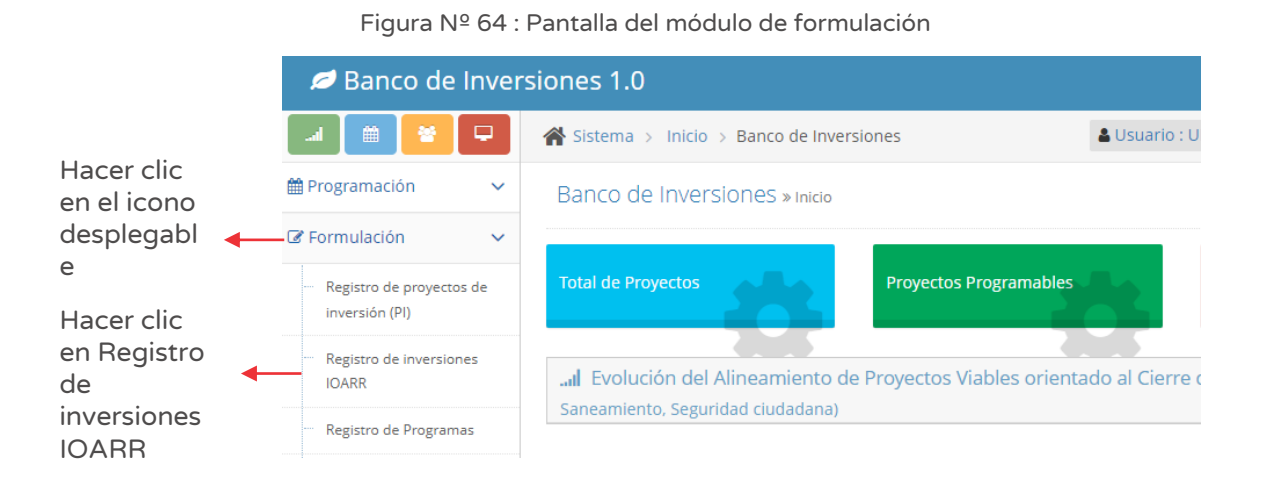

#### Paso 2

La entidad puede haber registrado inversiones IOARR en anterior oportunidad, para lo cual se puede consultar bajo los siguientes criterios de búsqueda (ver Figura Nº 65):

- o "Fecha de registro", en caso se tenga un periodo de tiempo identificado, donde se indica la fecha de inicio "Desde" y "Hasta", luego hacer clic en el botón "Buscar" o botón "Borrar filtros", según sea necesario.
- o "Tipo de inversión" se encuentra bloqueado con la opción "Inversiones IOARR".

o "Código único de inversiones", en caso se tenga el código de identificación, luego hacer clic en el botón "Buscar" o botón "Borrar filtros", según sea necesario.

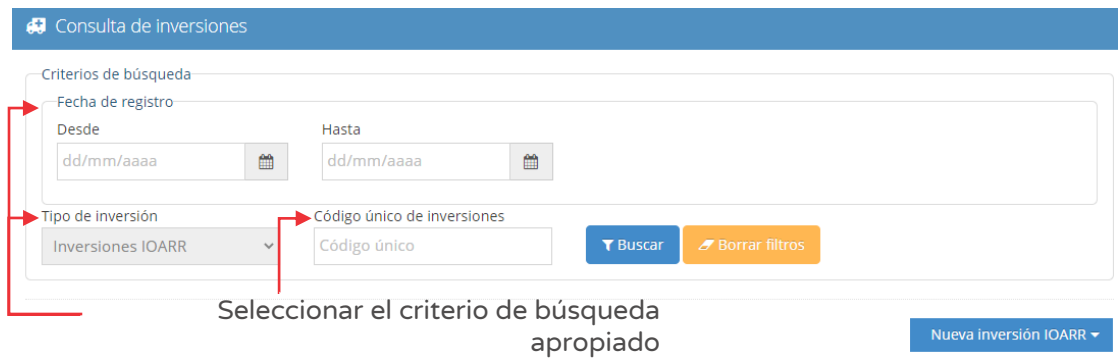

Figura Nº 65 : Pantalla de criterios de búsqueda de inversiones IOARR

Asimismo, se puede realizar la búsqueda en la parte inferior de la pantalla utilizando la sección "Lista de inversiones registradas" (ver Figura Nº 66), indicando alguna información que dispone de la inversión IOARR ya registrado como por ejemplo una palabra dentro del nombre de la IOARR.

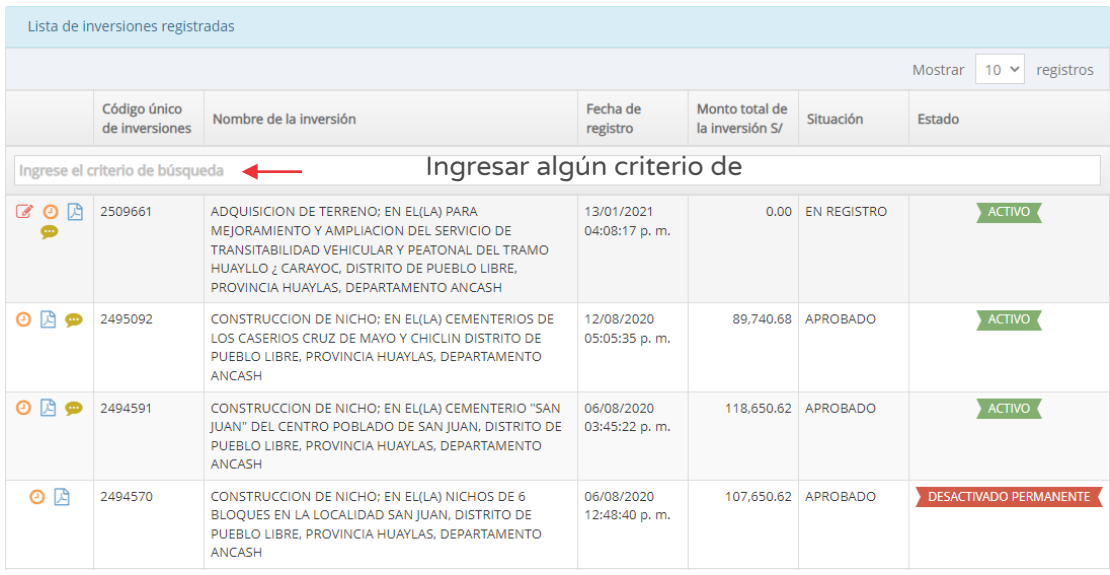

Figura Nº 66 : Pantalla de lista de inversiones registradas

A continuación, se describen las funcionalidades de los iconos que permiten editar, visualizar la información registrada, historial de registros y agregar notas (ver Figura Nº 66)

# Editar la información de la IOARR

De la lista de inversiones IOARR (ver figura Nº 66), el responsable de la UF puede realizar modificaciones a algún registro, siempre que tenga habilitado el ícono "Modificar" y en los siguientes casos:

- o Si realizó un registro incompleto de la inversión IOARR, puede completar o modificar los datos en el aplicativo informático del Banco de Inversiones.
- o Si la inversión IOARR no se encuentra aún registrado en el PMI de la entidad.

Para realizar la modificación, el responsable de la UF deberá hacer clic en el ícono "Modificar" de la inversión IOARR correspondiente.

### Registrar notas de inversión

De la sección "Lista de inversiones registradas" (ver figura Nº 66), el responsable de la UF puede consultar el historial de registro de notas y/o agregar nuevas notas de inversión al hacer clic en el ícono "Llamada".

El aplicativo genera una ventana emergente "Registro de notas del proyecto o inversión" que permite registrar información en las siguientes secciones (ver figura Nº 67):

- o "Ejecutora Presupuestal", para lo cual deberá hacer clic en el botón "Buscar ejecutora" habilitándose una nueva ventana que permite buscar y seleccionar la Unidad Ejecutora Presupuestales para agregarse en la "Lista de Unidades Ejecutoras Presupuestales (cofinanciamiento)".
- o "Notas adicionales", podrá describir información complementaria de los formatos de formulación y/o ejecución en el "Registro de notas" y deberá seleccionar el motivo de la nota (solo en caso de modificación o precisión en la inversión, acorde con la descripción registrada.

Figura Nº 67 : Pantalla de registro de notas de inversión IOARR

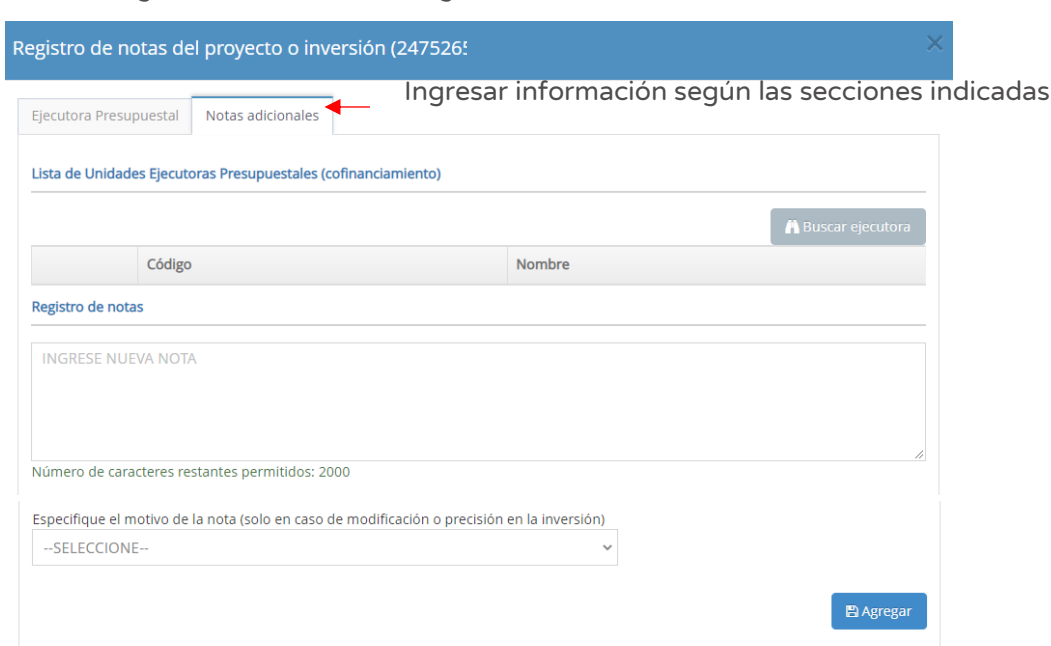

Una vez completada la información de la nota de inversión, se deberá hacer clic en el botón "Agregar".En caso se requiere consultar el listado de notas registradas se volverá a hacer clic en el ícono "Llamada".

#### Visualizar la información registrada

La información de la IOARR registrada se puede visualizar en PDF al hacer clic en el ícono "PDF".

#### Visualizar el historial de registros

El historial de registros de la IOARR, es decir, cada modificación en los registros realizado en el aplicativo y para visualizar dicha información deberá hacer clic en el ícono "Reloj".

#### 6.2. Registrar nueva inversión IOARR programada en el PMI

A continuación, se presentará el registro de una nueva inversión IOARR del gobierno local, cuya "idea" ha sido programado en el Programa Multianual de Inversiones de la entidad, para lo cual deberá seguir los siguientes pasos:

69

### Paso 1

Una vez ingresado al aplicativo, como operador de la UF, deberá hacer clic en el icono desplegable del módulo de "Formulación"; seguidamente se abrirá un listado de opciones, luego deberá hacer clic en la opción "Registro de inversiones IOARR" (ver Figura Nº 68).

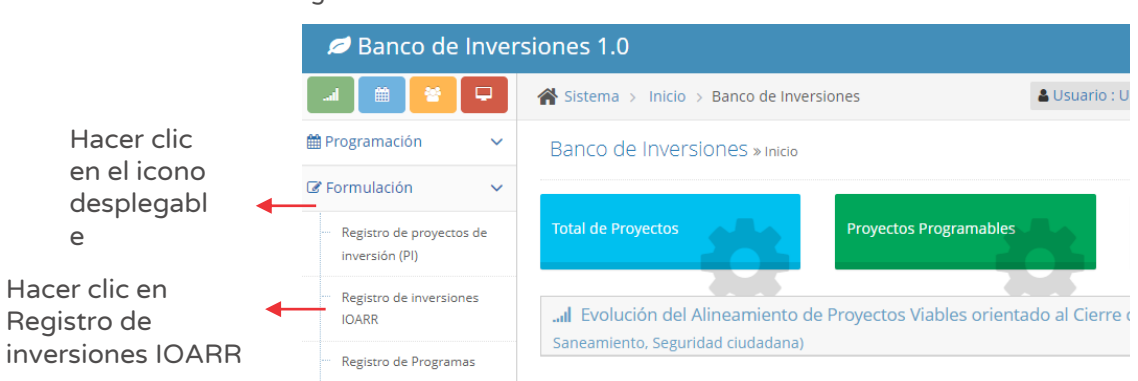

Figura Nº 68 : Pantalla del módulo de formulación

### Paso 2

Para iniciar el registro de una nueva inversión IOARR deberá hacer clic en el botón "Nueva inversión IOARR", habilitándose cinco opciones<sup>14</sup> para seleccionar la que corresponda (ver Figura Nº 69).

Figura Nº 69 : Pantalla para registro de nueva inversión IOARR

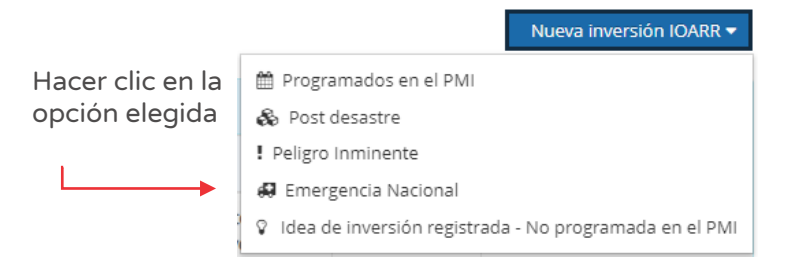

En este caso se seleccionará la opción "Programados en el PMI".

Para el nuevo registro de la IOARR, el aplicativo genera una ventana emergente "Consulta de inversiones públicas programadas"15 (ver Figura Nº 70), en donde se

<sup>&</sup>lt;sup>14</sup> La opción "Post desastre" se registra con Formato Nº 07-E y la opción "Emergencia Nacional" se registra con formato Nº 07-D.

<sup>15</sup> En la sección "Tipo de inversión" se carga en automático la opción "Inversiones IOARR".

ingresará el código en el campo "Código único de inversiones", luego deberá hacer clic en el botón "Cargar" o botón "Borrar filtros", según sea necesario.

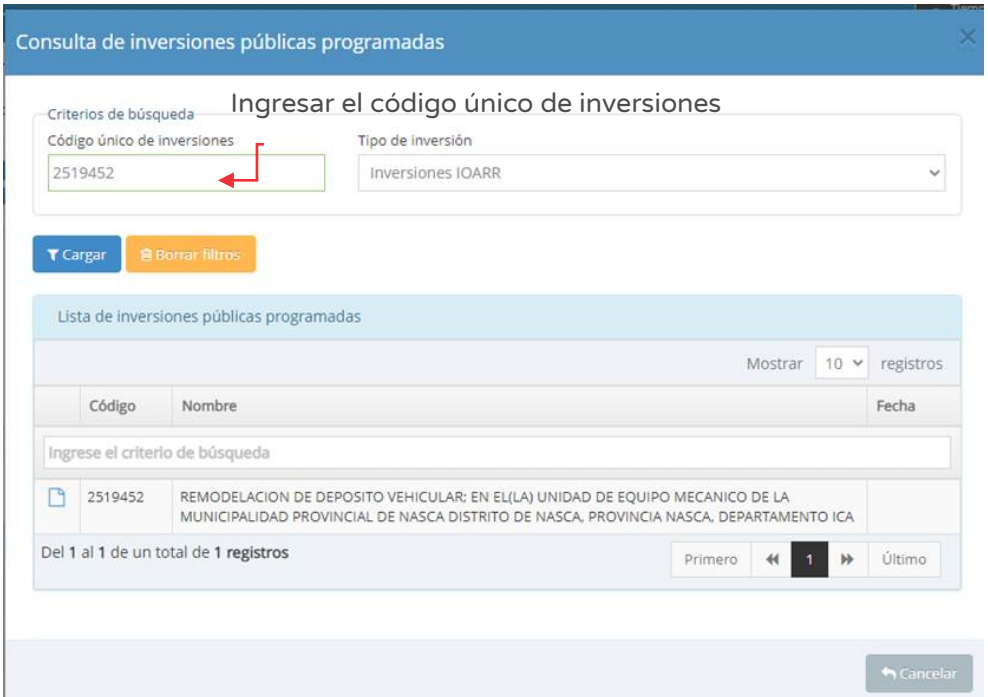

Figura Nº 70 : Pantalla para cargar información de inversión IOARR

Para iniciar el registro del Formato Nº 07-C deberá hacer clic en el ícono "Documento" y el aplicativo habilitará automáticamente cuatro pestañas para el registro de información de la inversión IOARR.

### Paso 3

Con este paso se inicia el registro de los datos de la pestaña "Datos generales".

El aplicativo cargará automáticamente información institucional de la IOARR (ver Figura Nº 71):

- o "Oficina de Programación Multianual de Inversiones (OPMI)" de la entidad.
- o "Unidad Formuladora (UF)" a cargo del registro.
- o "Unidad Ejecutora de Inversiones (UEI)" propuesta, la cual puede ser modificada por otra UEI habilitada.

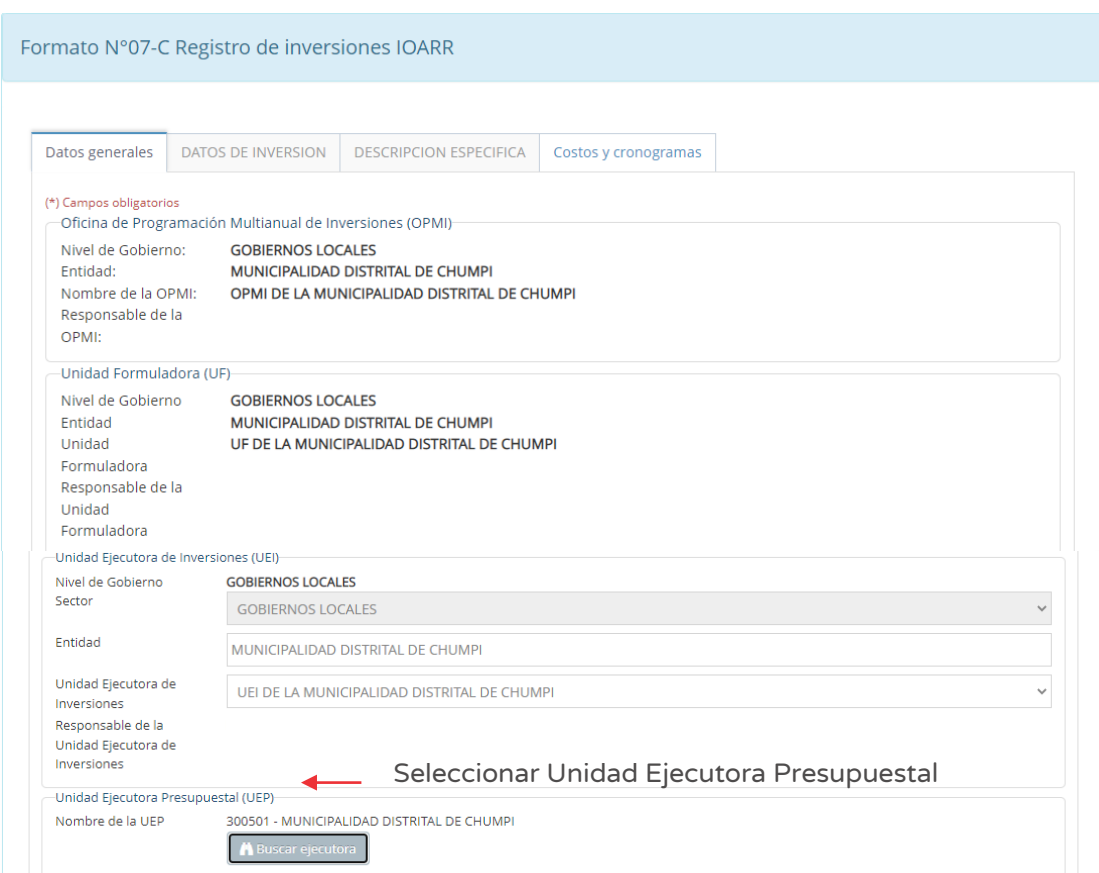

Figura Nº 71 : Pantalla de datos generales de inversión IOARR

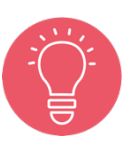

Solo tienen la opción de seleccionar la UEI, los usuarios de gobierno nacional y regional. Los usuarios de gobierno local están restringidos únicamente a su UEI asignada.

Seguidamente, deberá ingresar a la sección "Unidad Ejecutora Presupuestal (UEP)" (ver Figura Nº 71) y hacer clic en el botón "Buscar ejecutora", habilitándose la ventana emergente "Selección de Unidad Ejecutora Presupuestal" para lo cual deberá registrar la siguiente información (ver Figura Nº 72):

o En la sección "Criterio de búsqueda" se puede seleccionar la UEP: i) Por sectores, seleccionando el sector y pliego habilitados, ii) Por ubigeo, al hacer clic en el botón "Seleccione otro ubigeo" se habilita una ventana para indicar el departamento, provincia y distrito, o iii) "FONAFE" o "ETE", de corresponder.
Una vez definida la opción correspondiente, al hacer clic en el botón "Cargar", el aplicativo muestra la información de las Unidades Ejecutoras Presupuestales habilitadas para la elección y finaliza el registro al hacer clic en el ícono "Check".

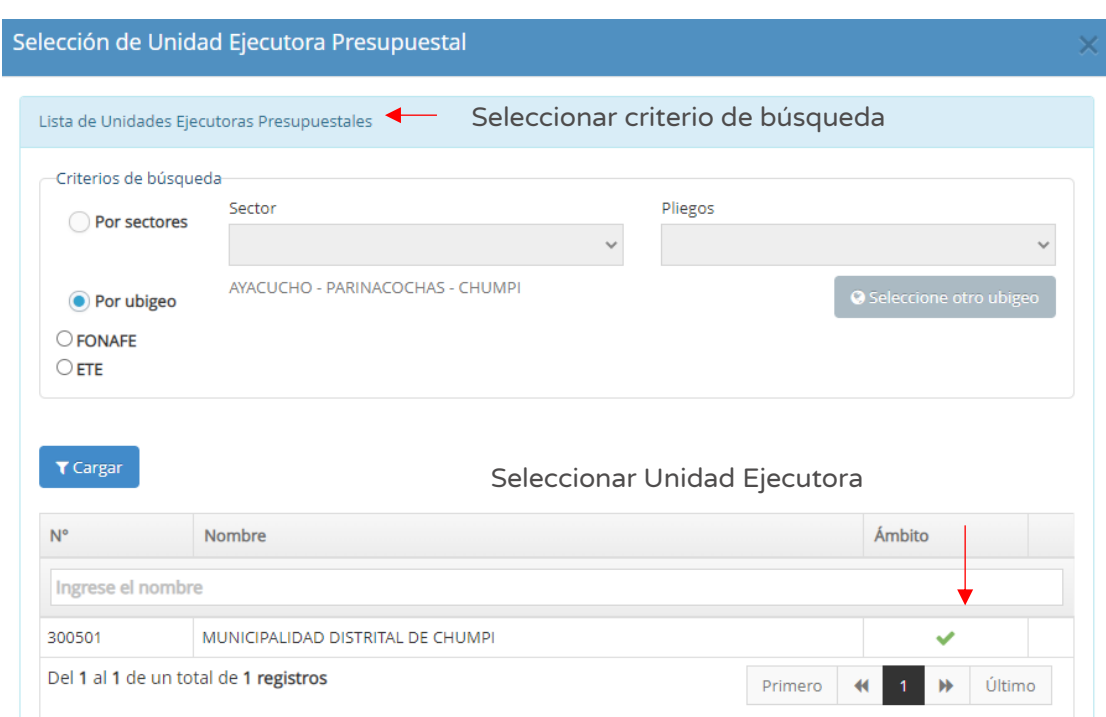

#### Figura Nº 72 : Pantalla para seleccionar la Unidad Ejecutora Presupuestal

#### Paso 4

A continuación, se determina la "Responsabilidad funcional de la inversión y articulación con el Programa Multianual de Inversiones (PMI)", para lo cual cargará la información de la idea de inversión registrada; en caso se requiera se puede actualizar los siguientes campos (ver Figura Nº 73):

- o "Función", que corresponde al nivel máximo de agregación de las acciones que realiza el Estado para cumplimiento de sus deberes primordiales.
- o "División Funcional", que corresponde al desagregado de la función que refleja acciones interdependientes con la finalidad de alcanzar objetivos y metas finales, mediante la combinación de recursos humanos, materiales y financieros.
- o "Grupo Funcional", que representa los objetivos parciales identificados dentro del producto final de dicha inversión.
- o "Sector responsable", asociado al tipo de inversión.
- o "Tipología", según las opciones habilitada con la información anterior.

Figura Nº 73 : Pantalla para seleccionar responsabilidad funcional de la inversión

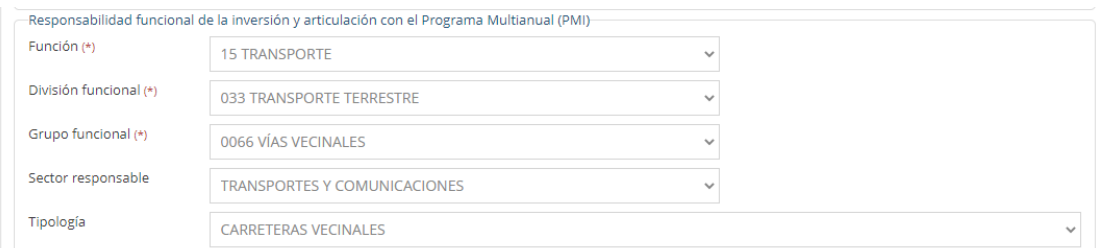

#### Paso 5

Seguidamente, se determina el "Alineamiento a una brecha prioritaria" (ver Figura Nº 74):

| Alineamiento a una brecha prioritaria |                                                        |                       |                                                                                         |                     |                                      |  |  |  |
|---------------------------------------|--------------------------------------------------------|-----------------------|-----------------------------------------------------------------------------------------|---------------------|--------------------------------------|--|--|--|
|                                       |                                                        |                       |                                                                                         |                     | + Agregar                            |  |  |  |
| Indicadores de brecha                 |                                                        |                       |                                                                                         |                     |                                      |  |  |  |
|                                       | Servicio                                               | Espacio<br>geográfico | Brecha                                                                                  | Unidad de<br>medida | Contribución de cierre de<br>brechas |  |  |  |
| m                                     | SERVICIO DE TRANSITABILIDAD VIAL<br><b>INTERURBANA</b> | <b>DISTRITAL</b>      | PORCENTAJE DE LA RED VIAL VECINAL NO PAVIMENTADA CON INADECUADOS<br>NIVELES DE SERVICIO | <b>KM</b>           | 20.18                                |  |  |  |

Figura Nº 74 : Pantalla de alineamiento a brecha prioritaria

Al hacer clic en el botón "Agregar" (ver Figura Nº 74) se habilita la ventana emergente "Registro de indicador de brecha" que muestra la información registrada en la sección "Responsabilidad funcional de la inversión y articulación con el Programa Multianual de Inversiones (PMI)". Asimismo, en la sección "Alineamiento a una brecha prioritaria" (ver Figura Nº 75) deberá seleccionar información de los siguientes campos:

- o "Servicio Público con brecha identificada y priorizada", según opciones disponibles
- o "Indicador de brechas de acceso a servicios", según opciones disponibles.
- o "Espacio geográfico", a nivel nacional, departamental, provincial o distrital.
- o "Unidad de medida" según opciones disponibles.
- o "Contribución de cierre de brechas", según lo previsto para la inversión.

Una vez definido el indicador de brecha, al hacer clic en el botón "Guardar", el aplicativo guarda la información en la sección "Registro de brechas" (ver Figura Nº 75).

Figura Nº 75 : Pantalla para registro de indicador de brecha

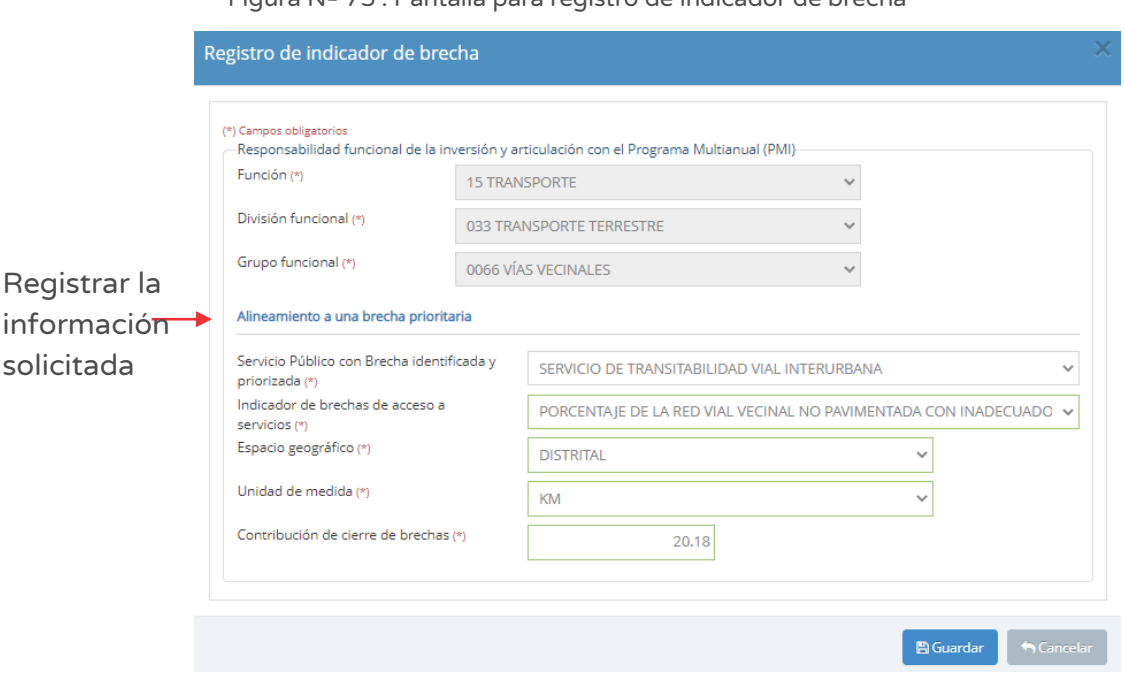

En caso se haya registrado algún indicador de brecha que después se requiera modificar, se puede hacer clic en el ícono "Eliminar" (ver Figura Nº 74) para volver a elegir un indicador de brecha apropiado.

> En el Lineamientos para la identificación y registro de las inversiones de optimización, de ampliación marginal, de rehabilitación y de reposición - IOARR, se indica lo siguiente:

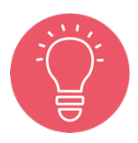

Es necesario que la UF identifique y registre el alineamiento y contribución de la IOARR al cierre de brechas, a través de los indicadores de brechas de infraestructura y/o de acceso a servicios que se registran en el PMI, aprobados por los sectores, que se encuentran consolidados en la "Matriz de Cadenas Funcionales e Indicadores de Brechas" publicada en el portal institucional del Ministerio de Economía y  $Finanzas<sup>16</sup>$ 

<sup>&</sup>lt;sup>16</sup> Enlace de la Matriz de Cadenas Funcionales e Indicadores de Brechas: https://www.mef.gob.pe/contenidos/inv\_publica/docs/pmi/Anexo\_comunicadoCadena\_funcional\_e\_i ndicadores\_de-brechas\_202101.xlsx

## Paso 6

A continuación, el aplicativo requiere información para la sección "Datos de la inversión" (ver Figura Nº 76).

Primero, se requiere identificar si "¿La intervención se realizará en más de una unidad productora?", teniendo dos opciones:

- o Si la opción seleccionada es "Si", el aplicativo permitirá añadir varias Unidades productoras.
- o Si la opción seleccionada es "No", el aplicativo permitirá añadir solo una Unidad productora.

Para este caso se ha seleccionado la opción "No".

Luego, completar la información de las siguientes secciones:

- o "Unidad(es) productora(s)", que requiere registrar directamente código y nombre de la UP.
- o "Indique el convenio de la inversión", de corresponder.
- o "Localización"

Para Unidades productoras lineales deberá hacer clic en el ícono "Subir archivo" y cargar la información correspondiente<sup>17</sup>.

<sup>&</sup>lt;sup>17</sup> El aplicativo genera una ventana emergente donde requiere que se cargue un archivo KML PARA LINEAS GEOREFERENCIADAS con las coordenadas UTM y el número de orden secuencial, con las características de tamaño (menor a 0.5 MB) y tipo de archivo (excel y pdf).

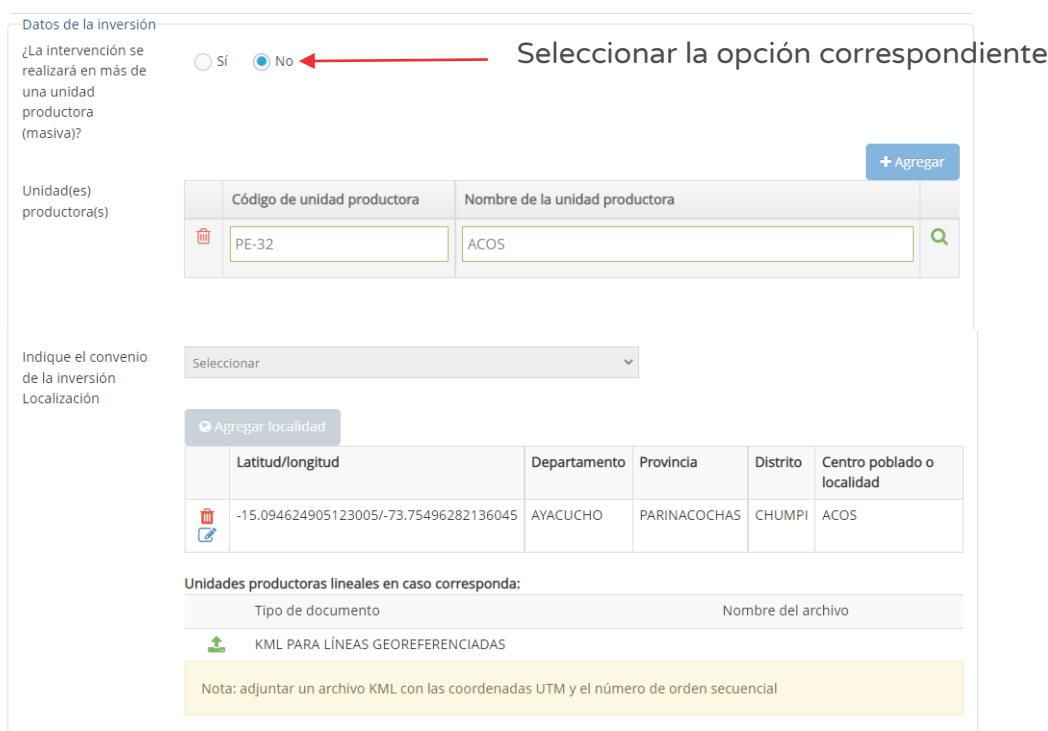

Figura Nº 76 : Pantalla de datos de la inversión IOARR

Para el caso de varias Unidades Productoras, se deberá tener en cuenta lo señalado en el Lineamientos para la identificación y registro de las inversiones de Optimización, de Ampliación Marginal, de Rehabilitación y de Reposición - IOARR, que indica lo siguiente:

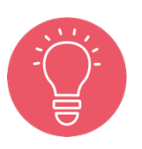

2.5 Inversión masiva de activos para varias UP

La inversión masiva se refiere a la aplicación de las IOARR de Reposición, Rehabilitación y Ampliación Marginal de la Edificación u Obra Civil en varias UP en un mismo registro. Su identificación debe seguir los alcances, las condiciones y las precisiones indicadas para las Inversiones de Reposición, Rehabilitación y Ampliación Marginal de la Edificación u Obra Civil.

Sin embargo, se deberá considerar la excepción a lo indicado para el caso de la adquisición de equipos y mobiliarios para varias UP.

Para realizar la búsqueda de "Unidades Productoras" deberá hacer clic en el ícono "Lupa"18 y se habilitará una ventana emergente para seleccionar la(s) UP asociada(s) a la inversión IOARR (ver figura Nº 76), luego del cual se deberá hacer clic en el botón "Agregar seleccionados". En caso no encontrarla, se tiene la opción de agregar una nueva UP al hacer clic en el botón "Agregar ubigeo (nuevo)". Finalmente, para cerrar la ventana emergente se deberá hacer clic en el botón "Cerrar". Como resultado, el aplicativo cargaría la información seleccionada (ver Figura Nº 77).

Para esta casuística no se ha registrado dicha opción.

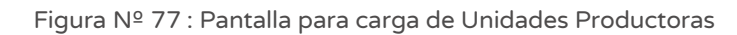

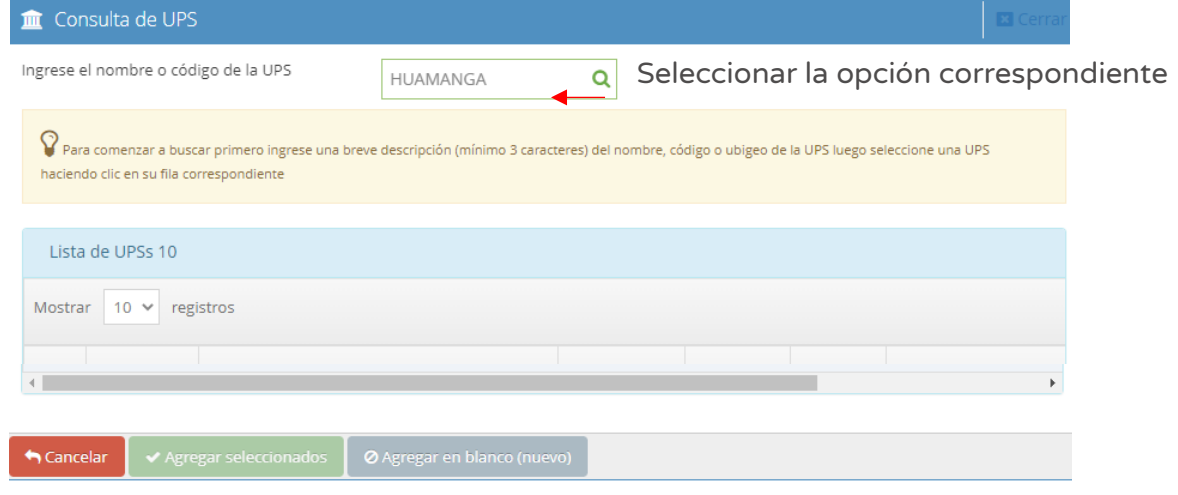

En la sección "Indicar el Convenio de la inversión"<sup>19</sup> (ver Figura Nº 76), se deberá tener en cuenta que el registro de Convenio se hace previamente en el aplicativo informático del Banco de inversiones (de corresponder), con lo cual se cargaría automáticamente dicha información al Formato Nº 07-C y se tendría la opción de seleccionarla.

<sup>&</sup>lt;sup>18</sup> El aplicativo emitirá alertas asociadas al tipo de inversión para tomar en cuenta.

<sup>&</sup>lt;sup>19</sup> Revisar la Directiva N° 001-2009-EF/63.01, en el Capítulo IX "Suscripción de Convenios para la Formulación y Evaluación de Proyectos de inversión y/o la aprobación de IOARR", específicamente lo indicado en el Artículo 48 "Suscripción de convenios en el marco del Sistema Nacional de Programación Multianual y Gestión de Inversiones".

## Paso 7

En la sección "Localización" (ver Figura Nº 76), se deberá tener en cuenta que ya se tiene registrada la información de localidad de la inversión IOARR, como resultado del registro inicial de idea de inversión.

En caso se requiera modificar el registro inicial se puede hacer clic en el ícono "Lápiz", o se requiera eliminar dicho registro puede hacer clic en el ícono "Eliminar" y luego hacer clic en el botón "Agregar localidad" para precisar la ubicación de la inversión (ver Figura Nº 76). Asimismo, en caso corresponda, se deberá hacer clic en el ícono "Subir archivo" para registrar información de "Unidades productoras lineales en caso corresponda"20.

A continuación, se genera la ventana emergente "Registro de Localidad" que requiere información en las siguientes secciones (ver figura Nº 78):

- o "Ubigeo", indicando departamento, provincia, distrito y centro poblado (opcional).
- o "Motivo de cambio ubicación del proyecto", en caso se requiera respecto a un registro inicial.
- o "Referencia adicional", cuando no se especifica el centro poblado.
- o "Coordenadas geográficas", indicando un punto, línea o polígono de la localización de la Unidad Productora.
- o "Alertas", se muestran alertas informativas sobre saneamiento físico legal, duplicidad y vulnerabilidad (según corresponda).

<sup>&</sup>lt;sup>20</sup> El aplicativo genera una ventana emergente donde requiere que se cargue un archivo KML PARA LINEAS GEOREFERENCIADAS con las coordenadas UTM y el número de orden secuencial, con las características de tamaño (menor a 0.5 MB) y tipo de archivo (excel y pdf).

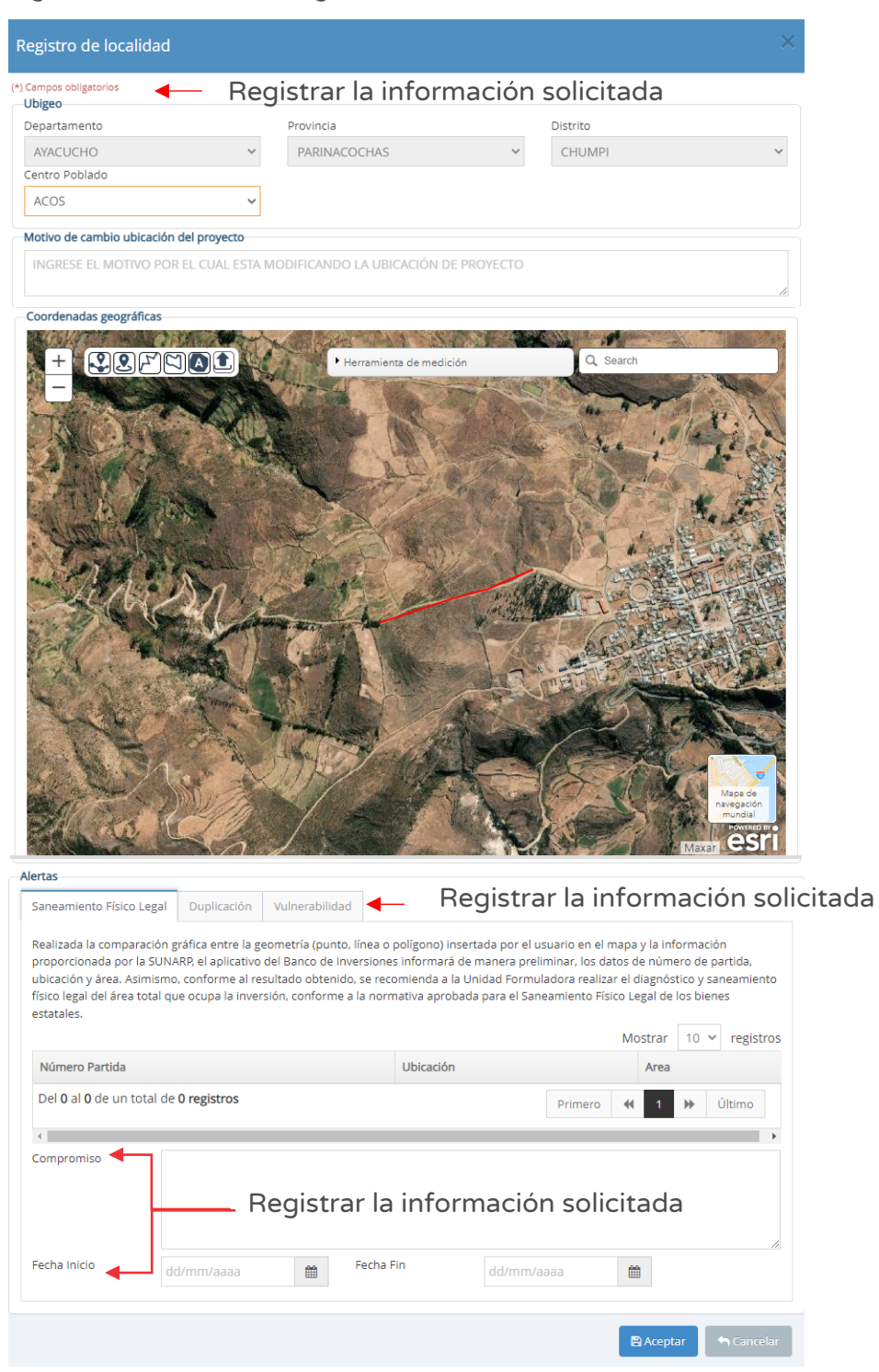

Figura Nº 78 : Pantalla del registro de localización de la Unidad Productora

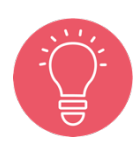

Con la localización ingresada, el aplicativo genera alertas informativas y para cada tipo de alerta identificada se debe registrar compromisos para realizar las acciones respectivas, incluyendo las fechas de inicio y fin de su implementación.

## Paso 8

A continuación, el aplicativo requiere determinar el "Tipo de inversión", para lo cual deberá hacer clic en el botón "Agregar inversión" (ver Figura Nº 79), habilitándose dos opciones:

- o "Si", que corresponde cuando el activo estratégico asociado a la IOARR tiene un monto de inversión menor de 75 UIT, para el cual el aplicativo le pedirá registrar datos mínimos como el monto de las secciones subsiguientes.
- o "No", que corresponde cuando el activo estratégico asociado a la IOARR tiene un monto de inversión mayor de 75 UIT, para lo cual el sistema le solicitará a registrar información completa del mismo.

Para este caso se ha tomado la opción "No".

A continuación, se deberá r egistrar las siguientes secciones (ver Figura Nº 79):

- o "Tipo de inversión", correspondientes a las opciones de inversión IOARR (Optimización, Ampliación Marginal, Rehabilitación y Reposición).
- o "Naturaleza", según opciones correspondientes al tipo de inversión.
- o "Activo", el aplicativo solicita ingresar una breve descripción del activo (mínimo de 3 dígitos) para mostrar sugerencias.
- o "Tipo de factor productivo", en este campo deberá seleccionar el tipo de factor productivo de la lista desplegable asociado a la inversión.

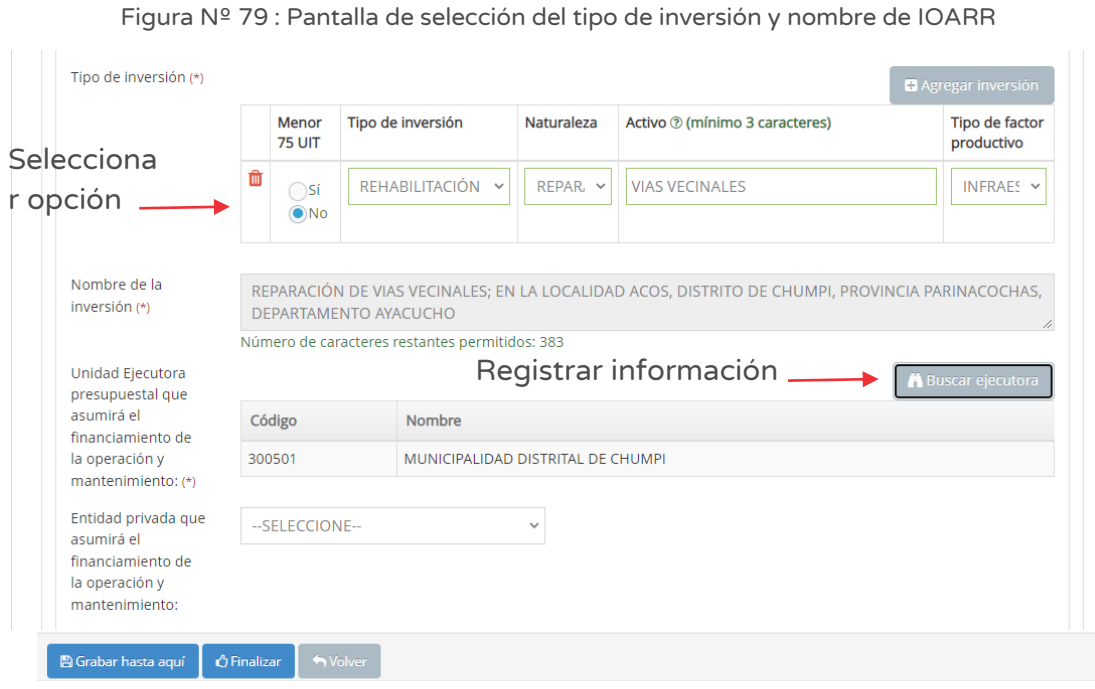

Cabe precisar que el registro se hace por cada uno de los activos estratégicos afectados que forman parte de la UP<sup>21</sup>; de ser el caso, se puede registrar más de un activo estratégico haciendo clic en el botón "Agregar inversión" (ver Figura Nº 79), y en caso se considere que algún registro no corresponde, se podrá eliminar haciendo clic en el ícono "Eliminar", generándose el mensaje de confirmación que se completará al hacer clic en el botón "Aceptar".

Como resultado de la información registrada se generará el "Nombre de la inversión" (ver figura Nº 79) (con un máximo de 500 caracteres).

En la sección "Entidad privada que asumirá el financiamiento de la operación y mantenimiento" (ver figura Nº 79) se deberá seleccionar las opciones de la lista desplegable, de corresponder.

En caso se quiera guardar los avances registrados, se deberá hacer clic en el botón "Grabar hasta aquí" (ver Figura Nº 79). En caso la información esté completa adecuadamente, el aplicativo generará un mensaje de registro exitoso.

Asimismo, debido al monto de inversión registrado del (los) activo(s) estratégico (s), al guardar los avances, el aplicativo generará un aviso para tenerlo en cuenta.

 $21$  Este tipo de inversiones no se usan para crear o ampliar o modificar el servicio, por lo tanto, tampoco en los activos.

## Paso 9

Con este paso se inicia el registro de los datos de la pestaña "Datos de inversión".

El aplicativo requiere descripción del estado situacional del activo estratégico existente sujeto de intervención, para ello se generan dos preguntas (ver Figura Nº 80):

o ¿En caso de infraestructura, el activo estratégico sujeto a rehabilitación y ampliación marginal tiene inscripción registral? Si se elige la opción "Si", se deberá indicar el "Número de partida registral" y seleccionar el "Nombre de la oficina registral".

Si se elige la opción "No", esta sección está bloqueada.

o ¿El activo se encuentra registrado en el inventario de la entidad pública? Si se elige la opción "Si", se deberá indicar el "Código de inventario". Si se elige la opción "No", esta sección está bloqueada.

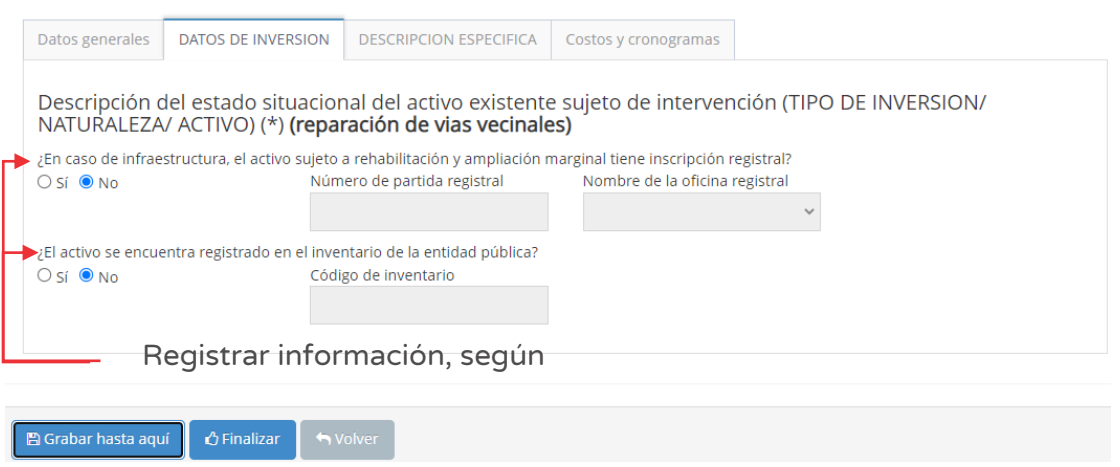

#### Figura Nº 80 : Pantalla de la pestaña datos de inversión

En caso se quiera guardar los avances registrados, se deberá hacer clic en el botón "Grabar hasta aquí" (ver Figura Nº 80). En caso la información esté completa adecuadamente, el aplicativo generará un mensaje de registro exitoso.

## Paso 10

Con este paso se inicia el registro de los datos de la pestaña "Descripción específica".

El aplicativo requiere información para el tipo de intervención (Rehabilitación en infraestructura) según las siguientes secciones (ver Figura Nº 81):

- o "Sustento de la necesidad de la rehabilitación de infraestructura", que resuma la necesidad de la inversión (con un máximo de 500 caracteres).
- o "La intervención", que resuma la intervención propuesta con la inversión (con un máximo de 500 caracteres).
- o "Antigüedad de la infraestructura o equipo mayor a rehabilitar (años)"
- o "Estado actual de la infraestructura o equipo mayor a rehabilitar", según opciones.
- o "Costo anual de mantenimiento de la infraestructura o equipo mayor a rehabilitar"
- o "Expectativa de vida útil (años) de la infraestructura o equipo mayor rehabilitado"
- o "Costo anual de mantenimiento de la infraestructura o equipo mayor rehabilitado".

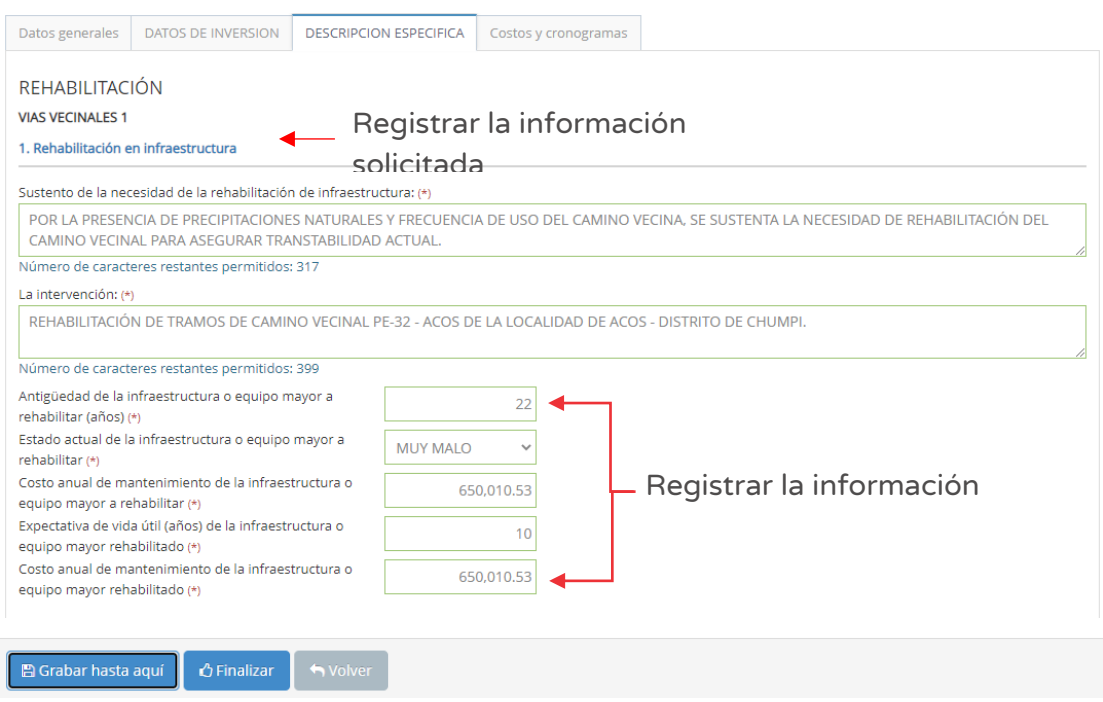

#### Figura Nº 81 : Pantalla de la pestaña descripción específica

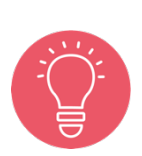

Se recomienda que las descripciones indicadas en esta sección deben ayudar a cuantificar la afectación en toda la Unidad Productora y el impacto para cada uno de los activos estratégicos que la conforman.

Estas inversiones no deben superar el 40% de la intervención en rehabilitación / reposición y el 20% en optimización / ampliación marginal de servicios.

En caso se quiera guardar los avances registrados, se deberá hacer clic en el botón "Grabar hasta aquí" (ver Figura  $N^{\circ}$  81). En caso la información esté completa adecuadamente, el aplicativo generará un mensaje de registro exitoso.

#### Paso 11

Con este paso se inicia el registro de los datos de la pestaña "Costos y cronogramas".

El aplicativo requiere información para la sección "Cronograma de inversión", para lo cual se deberá registrar lo siguiente (ver Figura Nº 82):

- o "Fecha prevista del inicio de ejecución"
- o "Tipo de periodo", por ejemplo "meses", "semestres", otros.
- o "Numero de periodos", considerando el "Tipo periodo" seleccionado.

Al hacer clic en el ícono "Número de periodos", el aplicativo genera la estructura de costos (distribuido por periodo elegido) por cada activo estratégico que forma parte de la UP registrado en el paso 8<sup>22</sup>, además los costos de "Expediente técnico / documento equivalente", "Supervisión" y "Liquidación", obteniéndose al final el costo de inversión total.

<sup>&</sup>lt;sup>22</sup> El aplicativo pedirá la validación de montos por activo estratégico hasta coincidir con la selección del nivel de inversión (mayor, menor o igual a 75 UIT).

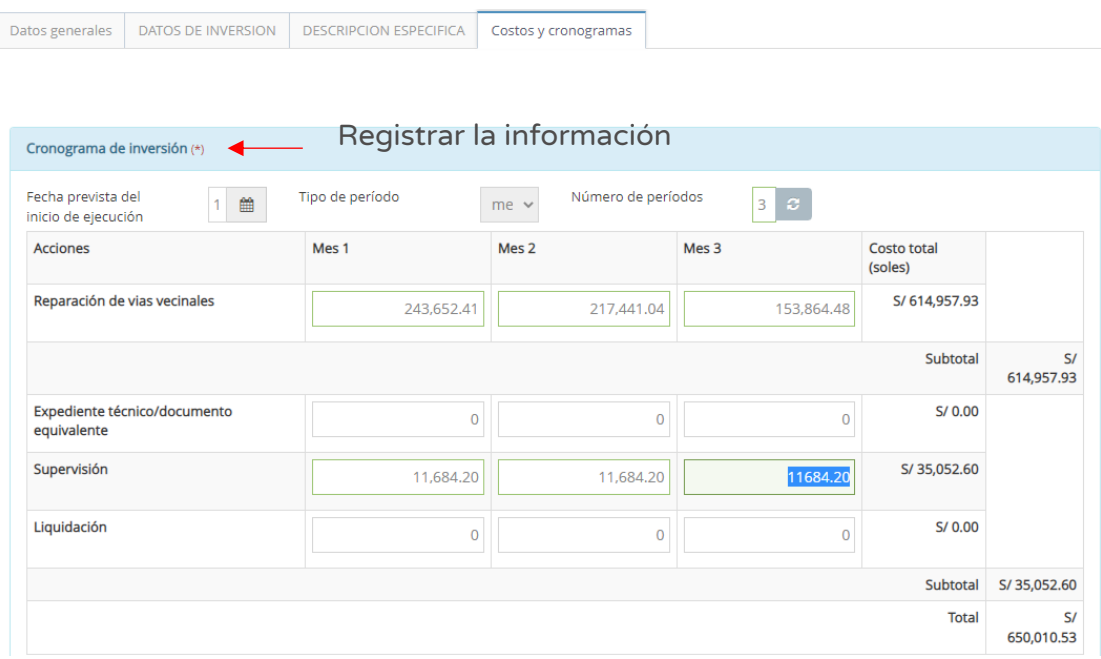

Figura Nº 82 : Pantalla del cronograma de metas financieras de la inversión IOARR

Continuando con el registro de la sección "Cronograma de metas físicas esperadas de la inversión", deberá indicar según "Componente o servicio", por cada activo estratégico registrado, la "unidad de medida" y las metas físicas por cada periodo (ver Figura Nº 83):

Figura Nº 83 : Pantalla del cronograma de metas físicas de la inversión

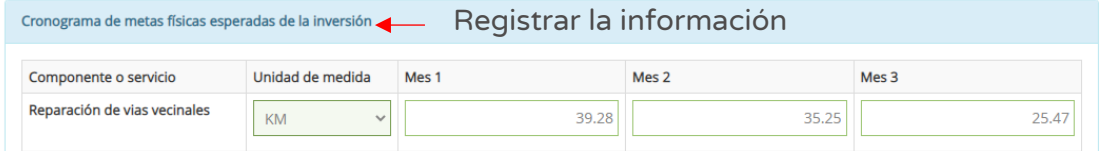

Seguidamente, se realiza el registro del "Costo de mantenimiento". Es así que el aplicativo requiere información en las siguientes secciones (ver Figura Nº 84):

- o "Fecha prevista del inicio de operación y mantenimiento"
- o "Tipo de periodo, expresado en "años".
- o "Numero de periodos", considerando el "Tipo periodo" seleccionado.

Al hacer clic en el ícono "Número de periodo", el aplicativo genera la estructura de costos (distribuido por periodo elegido) que incluye cada activo estratégico registrado en el paso 8.

Figura Nº 84 : Pantalla de los costos de mantenimiento de la inversión IOARR

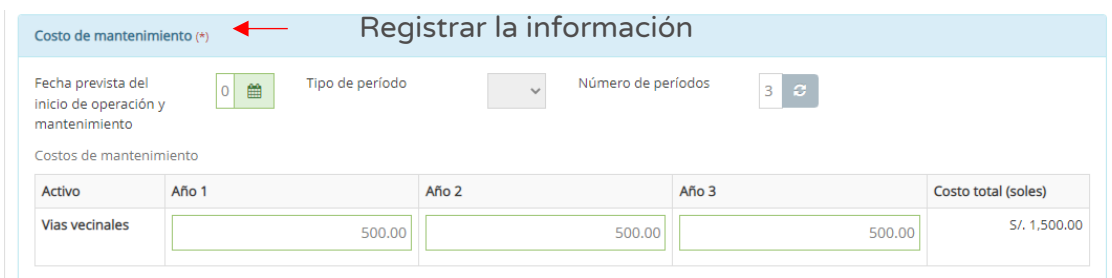

Finalmente, se realiza el registro de las secciones "Modalidad de ejecución" y "Fuente de financiamiento", seleccionando las opciones correspondientes para la inversión IOARR (ver Figura Nº 85):

Figura Nº 85 : Pantalla de la modalidad de ejecución y fuente de financiamiento

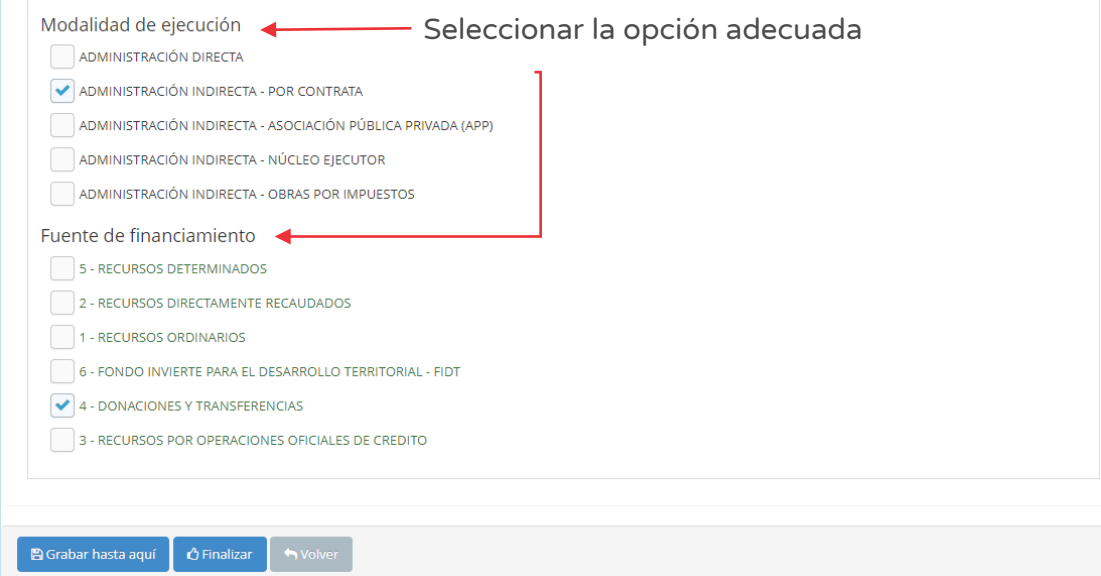

Una vez completada los datos de las cuatro pestañas (datos generales, datos de inversión, descripción específica y, costos y cronogramas) del Formato Nº 07-C, se deberá hacer clic en el botón "Finalizar" (ver Figura Nº 85) generándose el mensaje de confirmación que se completará al hacer clic en el botón "Aceptar".

## Paso 12

Finalmente, el aplicativo requiere los documentos que sustentan el registro del Formato Nº 07-C (ver Figura Nº 86), para lo cual se tiene las siguientes secciones:

- o "Evaluación final", en esta sección muestra la información registrada previamente en el Formato Nº 07-C.
- o "Documentos electrónicos", que requiere de manera obligatoria cargar los documentos de: i) Formato de inversiones firmado y ii) Estructura preliminar de costos. Además, de manera opcional, de otros documentos complementarios.

Para la carga de los documentos electrónicos se deberá hacer clic en el ícono "Subir archivo" (ver Figura Nº 86), con lo cual el aplicativo generará una ventana emergente para cargar los archivos de sustento que deben cumplir con las siguientes consideraciones:

- o Solo se puede subir documentos de tamaño menor a 5MB.
- o Solo se puede subir documentos tipo PDF, EXCEL.
- o El nombre del archivo no debe tener espacios ni caracteres especiales.

En caso se identifique algún error en los archivos cargados, se deberá hacer clic en el ícono "Eliminar" para eliminar dicho registro, generándose un mensaje de confirmación que se completará al hacer clic en el botón "Aceptar".

Figura Nº 86 : Pantalla de evaluación final y carga de documentos electrónicos

#### Cargar información requeridaEvaluación final

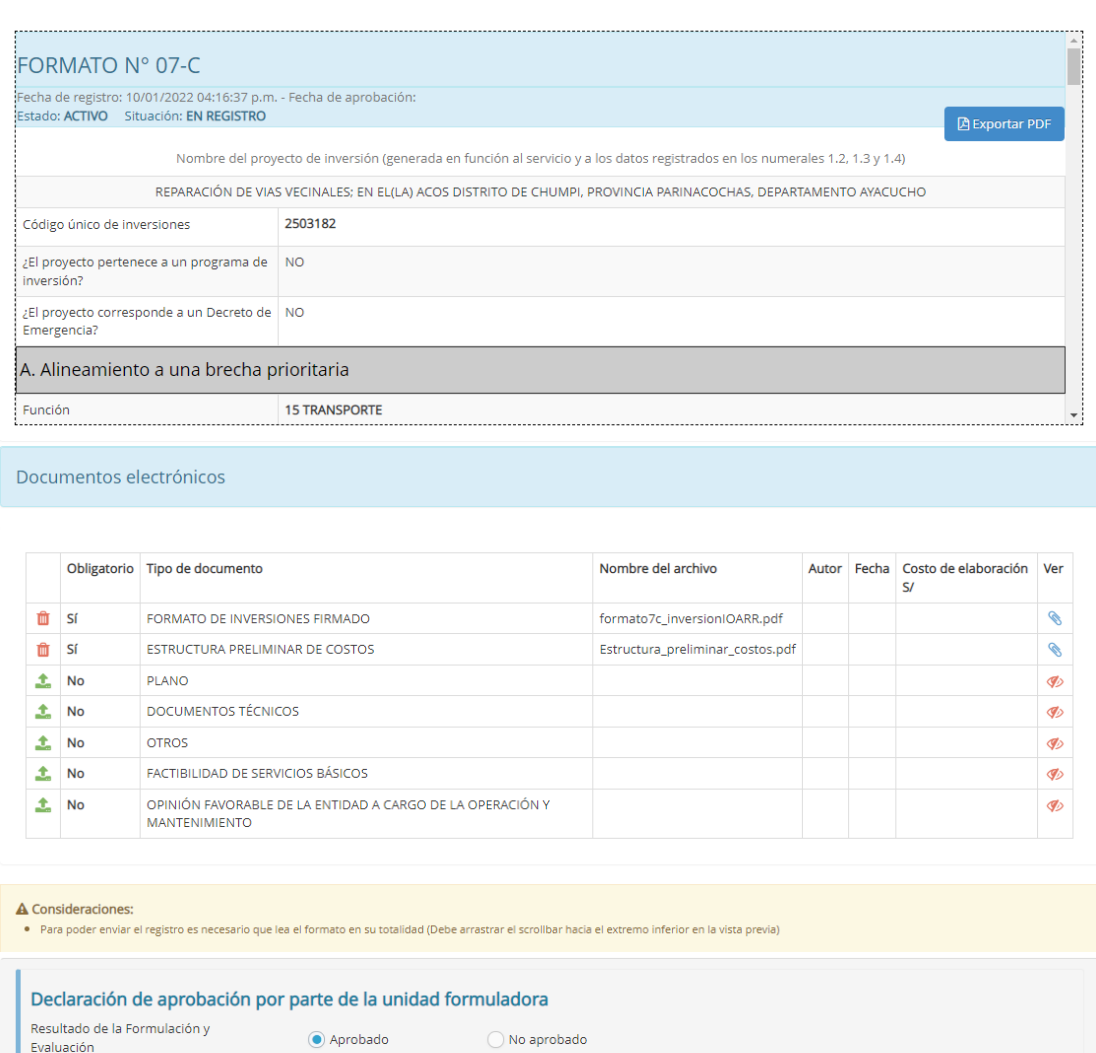

89

● h Ir a Bandeja | ● Aprobar formato | ♪ Regresar y corregir

Figura Nº 87 : Pantallas para cargar documentos correspondientes

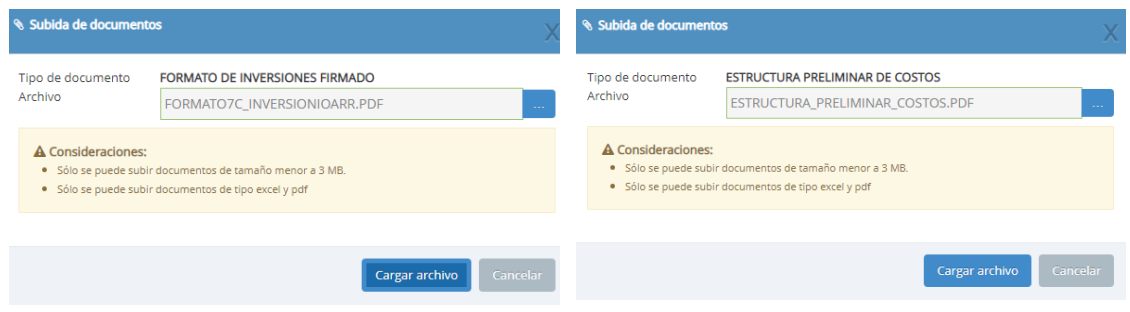

Como resultado de la grabación se genera el mensaje "Operación exitosa".

Una vez cargado los documentos de sustento, se deberá seleccionar el resultado (aprobado o no aprobado).

Una vez culminado el registro, se tiene las siguientes opciones:

- Hacer clic en el botón "Regreso y corregir" (ver Figura Nº 86) y el aplicativo generará un mensaje de confirmación que se completará al hacer clic en el botón "Aceptar".
- Con esta acción, el aplicativo habilitará nuevamente las pestañas del registro de la inversión para actualizar alguna información.
- o Hacer clic en el botón "Aprobar formato" (ver Figura Nº 86) el aplicativo generará un mensaje de confirmación que se completará al hacer clic en el botón "Aceptar".

Como resultado de la grabación se genera el mensaje "Operación exitosa".

De acuerdo con lo establecido en la Cuarta Disposición Complementaria Final del Decreto Legislativo N° 1252, se indica lo siguiente:

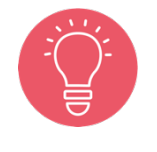

"La información generada por los órganos del Sistema Nacional de Programación Multianual y Gestión de Inversiones en el marco de este Sistema, incluyendo la información registrada en el Banco de Inversiones, tienen el carácter de Declaración Jurada, y en consecuencia se sujetan a las responsabilidades y consecuencias legales que correspondan."

Con lo cual es necesario resaltar la importancia y cuidado que debe asumir el responsable de la UF por los registros en el aplicativo informático del Banco de Inversiones.

## 6.3. Registrar nueva inversión IOARR no programada en el Programa Multianual de Inversiones

A continuación, se presentará el registro de una nueva IOARR que no ha sido programado en el Programa Multianual de Inversiones de la Entidad, para lo cual deberá seguir los siguientes pasos:

#### Paso 1

Una vez ingresado al aplicativo, como operador de la UF, deberá hacer clic en el icono desplegable del módulo de "Formulación"; seguidamente se abrirá un listado de opciones, luego deberá hacer clic en la opción "Registro de inversiones IOARR" (ver Figura Nº 88).

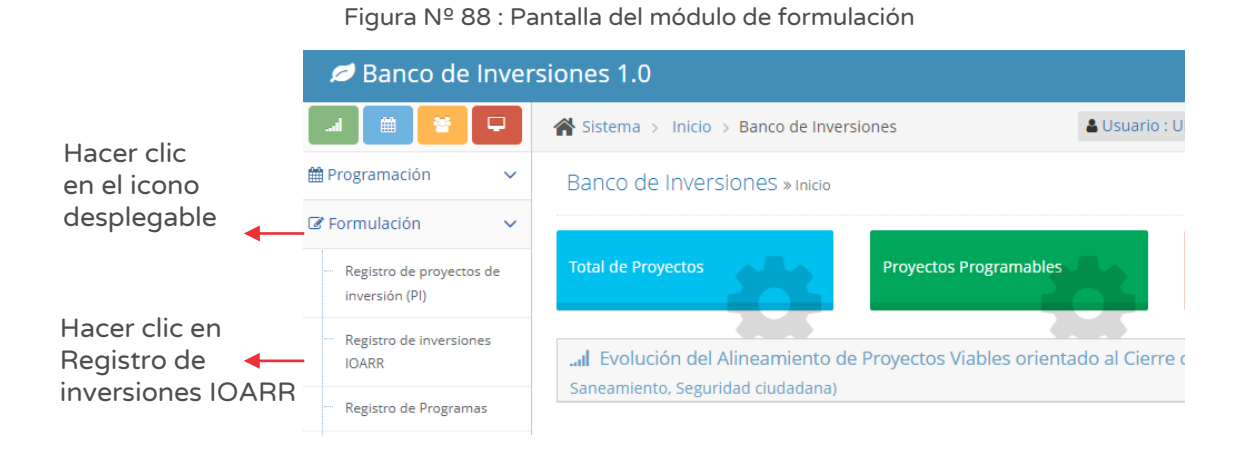

#### Paso 2

Para iniciar el registro de una nueva inversión IOARR deberá hacer clic en el botón "Nueva inversión IOARR" habilitándose cinco opciones<sup>23</sup> para seleccionar la que corresponda (ver Figura Nº 89).

<sup>&</sup>lt;sup>23</sup> La opción "Post desastre" se registra con Formato Nº 07-E y la opción "Emergencia Nacional" se registra con formato Nº 07-D.

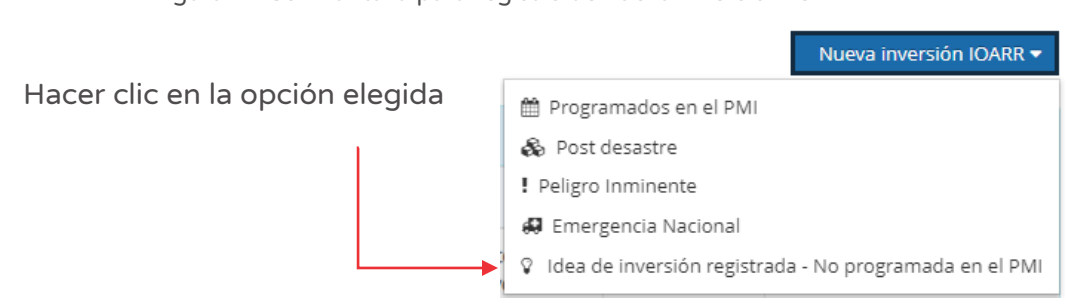

Figura Nº 89 : Pantalla para registro de nueva inversión IOARR

De acuerdo a lo señalado, se desarrollará la opción "Idea de inversión registrada – No programada en el PMI".

Para el nuevo registro de la IOARR, el aplicativo generará una ventana emergente "Consulta de ideas de inversión" (ver Figura Nº 90), solicitando "Ingrese el código de idea a formular" para luego hacer clic en el ícono "Lupa".

En dicha ventana, aparecerá el nombre de la idea de inversión a formular; de estar conforme se deberá hacer clic en el botón "Aceptar", para iniciar el registro del Formato Nº 07-C.

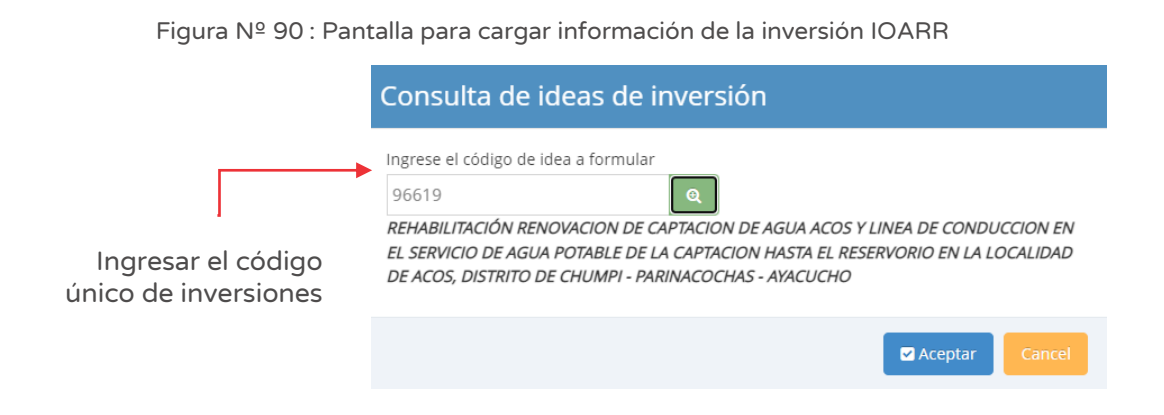

En caso se digite un código que no cumpla con la condición, el aplicativo generará un mensaje de alerta de acuerdo al error identificado para que el operador de la UF digite el código correspondiente.

En adelante, el registro del Formato Nº 07-C se realizará siguiendo cada uno de los pasos descritos desde el 1 al 12 de la sección 5.2 para completar el registro de la nueva Inversión IOARR.

#### 6.4. Registrar nueva inversión IOARR - Peligro inminente

A continuación, se considera el marco normativo sobre el cual el Estado peruano declara en "Estado de Emergencia" determinados territorios por las graves circunstancias que afectan la vida de las personas a consecuencia de la COVID-19, siendo posible el registro en el aplicativo informático del Banco del Inversiones del tipo "inversión IOARR - Peligro Inminente", para lo cual deberá seguir los siguientes pasos:

#### Paso 1

Una vez ingresado al aplicativo, como operador de la UF, deberá hacer clic en el icono desplegable del módulo de "Formulación"; seguidamente se abrirá un listado de opciones, luego deberá hacer clic en la opción "Registro de inversiones IOARR" (ver Figura Nº 91).

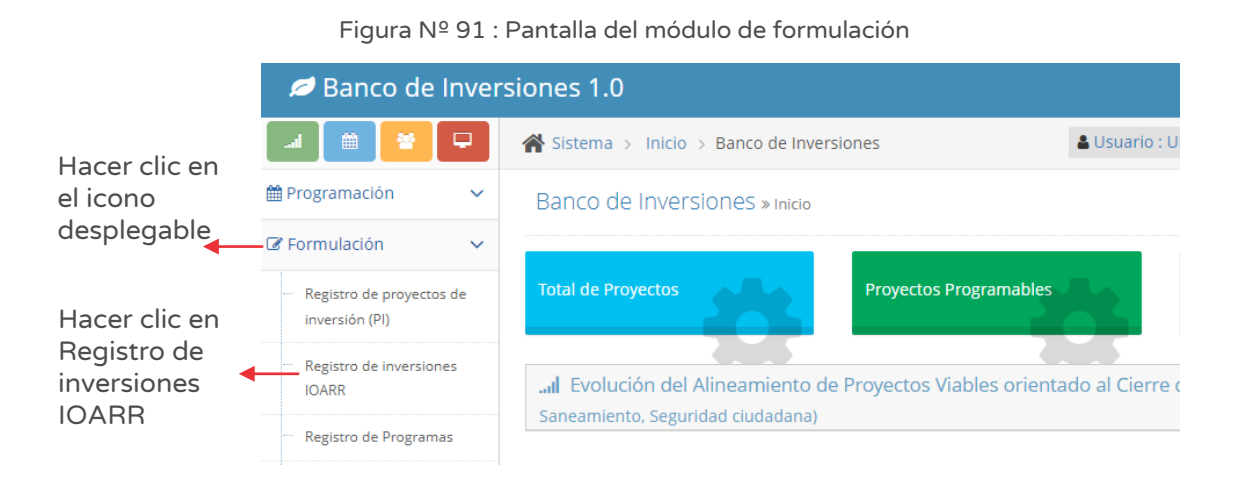

#### Paso 2

Para iniciar el registro de una nueva inversión IOARR deberá hacer clic en el botón "Nueva inversión IOARR!, habilitándose cinco opciones<sup>24</sup> para seleccionar la que corresponda (ver Figura Nº 92).

<sup>&</sup>lt;sup>24</sup> La opción "Post desastre" se registra con Formato Nº 07-E y la opción "Emergencia Nacional" se registra con formato Nº 07-D.

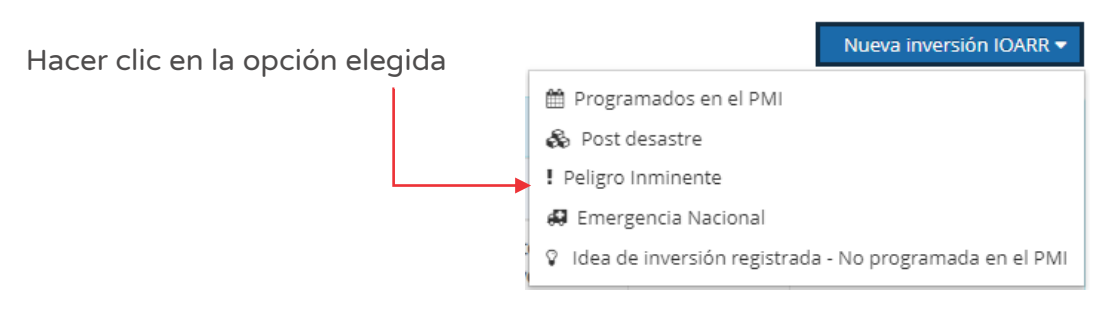

Figura Nº 92 : Pantalla para registro de nueva inversión IOARR

En este caso se seleccionará la opción "Peligro inminente".

#### Paso 3

Con este paso se inicia el registro de los datos de la pestaña "Datos generales".

El aplicativo cargará automáticamente información institucional de la IOARR (ver Figura Nº 93):

- o "Oficina de Programación Multianual de Inversiones (OPMI)" de la entidad.
- o "Unidad Formuladora (UF)" a cargo del registro.
- o "Unidad Ejecutora de Inversiones (UEI)" propuesta, la cual puede ser modificada por otra UEI habilitada.

Figura Nº 93 : Pantalla de datos generales de inversión IOARR

| REGISTRO DE INVERSIONES IOARR - PELIGRO INMINENTE                                                   |                                                                                     |                                                                 |  |  |  |  |  |  |
|----------------------------------------------------------------------------------------------------|-------------------------------------------------------------------------------------|-----------------------------------------------------------------|--|--|--|--|--|--|
|                                                                                                    |                                                                                     |                                                                 |  |  |  |  |  |  |
| Datos generales                                                                                     | <b>DESCRIPCION ESPECIFICA</b>                                                       | REGISTRO DE IOARR PELIGRO INMINENTE                             |  |  |  |  |  |  |
|                                                                                                    | (*) Campos obligatorios<br>Oficina de Programación Multianual de Inversiones (OPMI) |                                                                 |  |  |  |  |  |  |
| Nivel de Gobierno:<br>Entidad:<br>Responsable de la<br>OPMI:                                        | <b>GOBIERNOS LOCALES</b><br>MUNICIPALIDAD DISTRITAL DE CHUMPI                       | Nombre de la OPMI: OPMI DE LA MUNICIPALIDAD DISTRITAL DE CHUMPI |  |  |  |  |  |  |
|                                                                                                    | Unidad Formuladora (UF)                                                             |                                                                 |  |  |  |  |  |  |
| Nivel de Gobierno<br>Entidad<br>Unidad<br>Formuladora<br>Responsable de la<br>Unidad<br>Formuladora | <b>GOBIERNOS LOCALES</b><br>MUNICIPALIDAD DISTRITAL DE CHUMPI                       | UF DE LA MUNICIPALIDAD DISTRITAL DE CHUMPI                      |  |  |  |  |  |  |

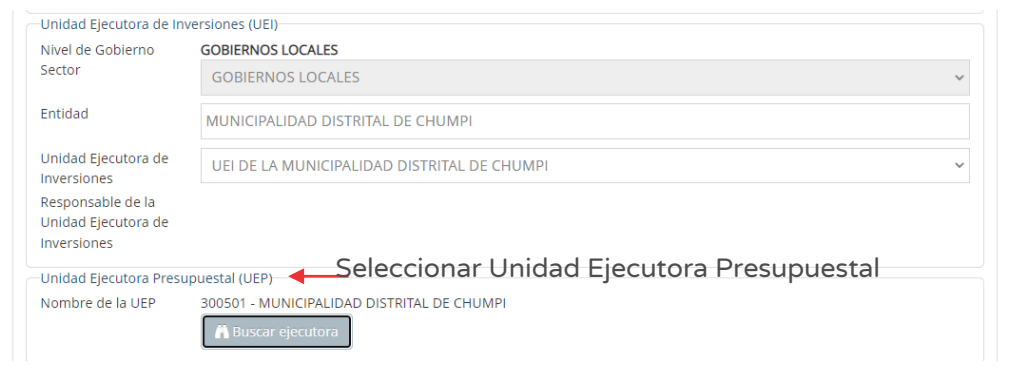

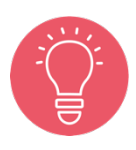

Solo tienen la opción de seleccionar la UEI, los usuarios de gobierno nacional y regional. Los usuarios de gobierno local están restringidos únicamente a su UEI asignada.

Seguidamente, deberá ingresar a la sección "Unidad Ejecutora Presupuestal (UEP)" (ver Figura Nº 93) y hacer clic en el botón "Buscar ejecutora", habilitándose la ventana emergente "Selección de Unidad Ejecutora Presupuestal" para lo cual deberá registrar la siguiente información (ver Figura Nº 94):

- o En la sección "Criterio de búsqueda" se puede seleccionar la UEP: i) Por sectores, seleccionando el sector y pliego habilitados, ii) Por ubigeo, al hacer clic en el botón "Seleccionar otro ubigeo" se habilita una ventana para indicar el departamento, provincia y distrito, o iii) "FONAFE" o "ETE", de corresponder
- o Una vez definida la opción correspondiente, al hacer clic en el botón "Cargar", el aplicativo muestra la información de las Unidades Ejecutoras Presupuestales habilitadas para la elección y se finaliza el registro al hacer clic en el ícono "Check.

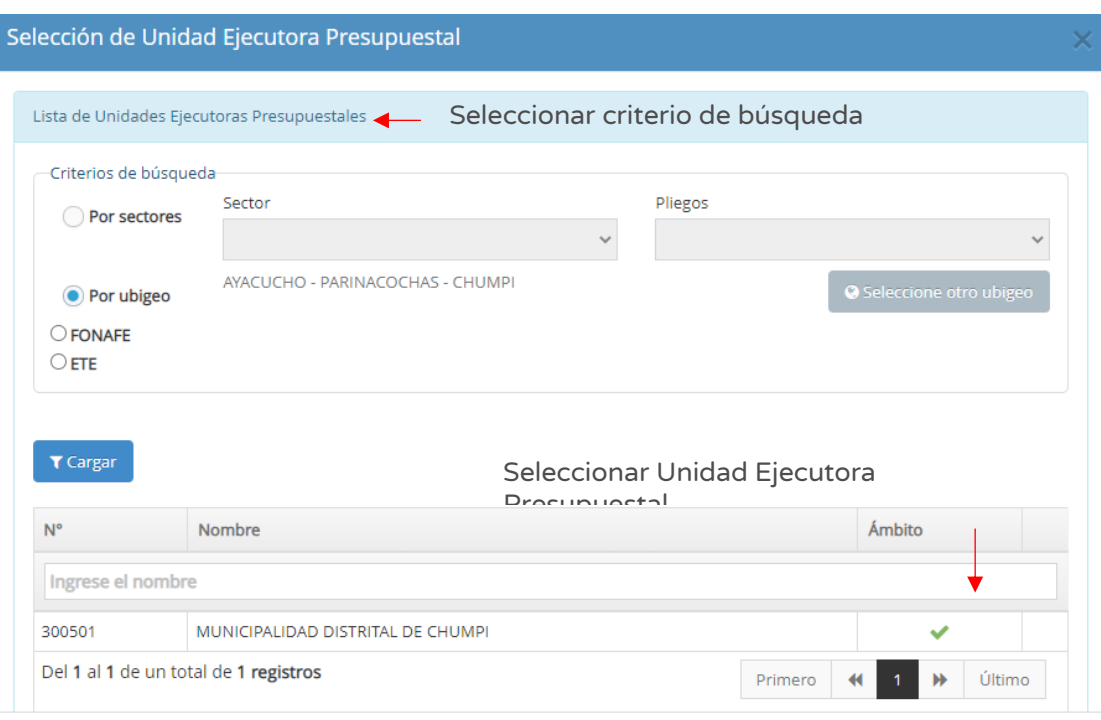

Figura Nº 94 : Pantalla para seleccionar Unidad Ejecutora Presupuestal

#### Paso 4

A continuación, se registra la "Responsabilidad funcional de la inversión y articulación con el Programa Multianual de Inversiones (PMI)", con la siguiente información (ver Figura Nº 95):

- o "Función": 05 Orden público y seguridad.
- o "División Funcional": 016 Gestión de riesgos y emergencias.
- o "Grupo Funcional": 0035 Prevención de desastres.
- o "Sector responsable": Presidencia del Consejo de Ministros.
- o "Tipología": Prospectiva y correctiva de la gestión del riesgo de desastres.

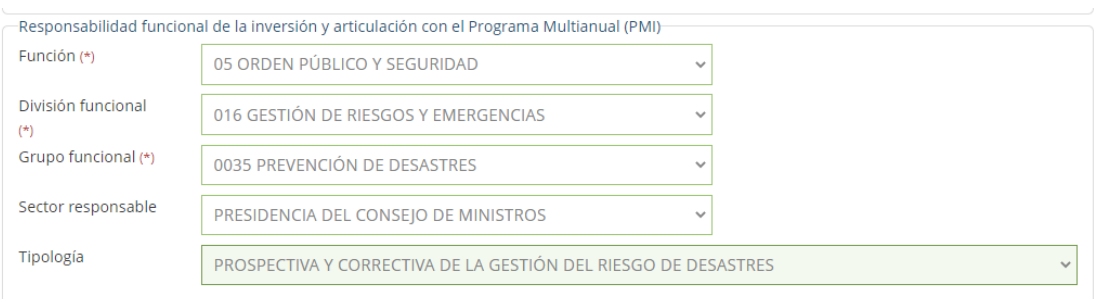

Figura Nº 95 : Pantalla de responsabilidad funcional de la inversión

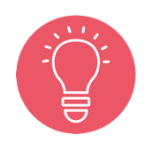

Todas las inversiones de emergencia asumen la responsabilidad funcional de la UP afectada o a ser intervenida.

## Paso 5

A continuación, el aplicativo requiere información para la sección "Datos de la inversión" (ver Figura Nº 96):

Primero, es necesario determinar el Decreto Supremo (DS), que declara el Estado de Emergencia, donde deberá seleccionar el DS que corresponda en la sección "Indique si la inversión es".

Luego, completar la información de las siguientes secciones:

- o "Unidad(es) productora(s)", que requiere registrar directamente código y nombre de la UP.
- o "Localización".

Para Unidades productoras lineales deberá hacer clic en el ícono "Subir archivo" y cargar la información correspondiente <sup>25</sup>.

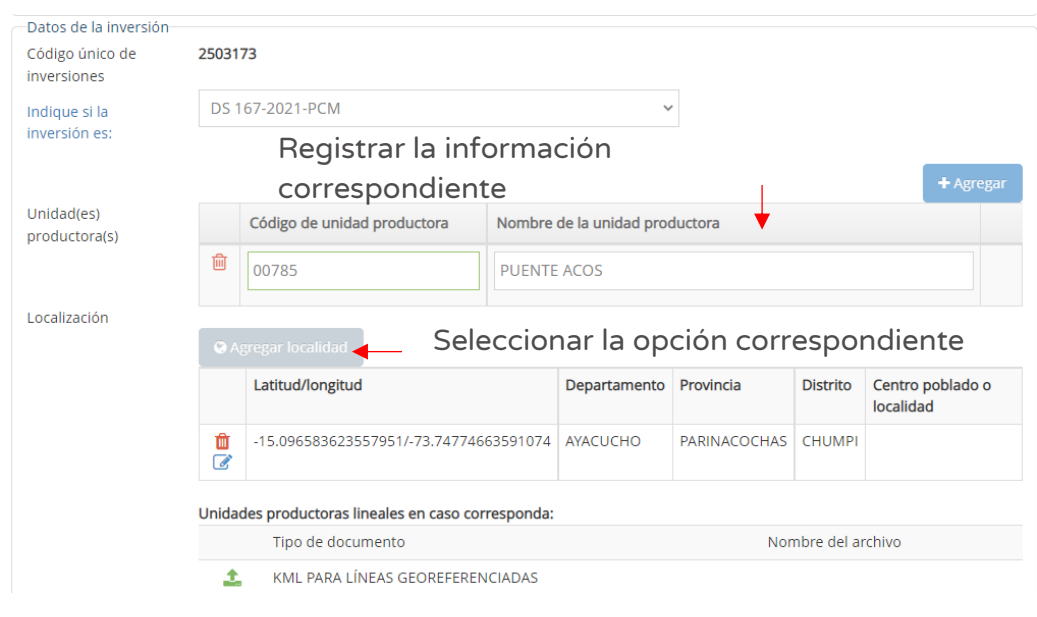

Figura Nº 96 : Pantalla de datos de la inversión IOARR

<sup>&</sup>lt;sup>25</sup> El aplicativo genera una ventana emergente donde requiere que se cargue un archivo KML PARA LINEAS GEOREFERENCIADAS con las coordenadas UTM y el número de orden secuencial, con las características de tamaño (menor a 0.5 MB) y tipo de archivo (excel y pdf).

Para el caso de varias Unidades Productoras, se deberá tener en cuenta lo señalado en el Lineamientos para la identificación y registro de las inversiones de optimización, de ampliación marginal, de rehabilitación y de reposición - IOARR, que indica lo siguiente:

2.5 Inversión masiva de activos para varias UP

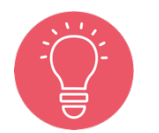

La inversión masiva se refiere a la aplicación de las IOARR de Reposición, Rehabilitación y Ampliación Marginal de la Edificación u Obra Civil en varias UP en un mismo registro. Su identificación debe seguir los alcances, las condiciones y las precisiones indicadas para las Inversiones de Reposición, Rehabilitación y Ampliación Marginal de la Edificación u Obra Civil.

Sin embargo, se deberá considerar la excepción a lo indicado para el caso de la adquisición de equipos y mobiliarios para varias UP.

## Paso 6

En la sección "Localización" se debe hacer clic en el botón "Agregar localidad" (ver Figura Nº 96), con lo cual se genera la ventana emergente "Registro de Localidad" que requiere información en las siguientes secciones (ver Figura Nº 97):

- o "Ubigeo", indicando departamento, provincia, distrito y centro poblado (opcional).
- o "Motivo de cambio ubicación de la IOARR", en caso se requiera respecto a un registro inicial.
- o "Referencia adicional", cuando no se especifica el centro poblado.
- o "Coordenadas geográficas", indicando un punto, línea o polígono de la localización de la Unidad Productora.
- o "Alertas", se muestran alertas informativas sobre saneamiento físico legal, duplicidad y vulnerabilidad (según corresponda).

Con la localidad registrada, al hacer clic en el botón "Aceptar" (ver Figura Nº 97).

Para la sección "Localización de la IOARR", en caso se requiera modificar el registro inicial se puede hacer clic en el ícono "Lápiz", o se requiera eliminar dicho registro puede hacer clic en el ícono "Eliminar" y luego hacer clic en el botón "Agregar localidad" para añadir un nuevo registro de Unidad Productora (ver Figura Nº 96)

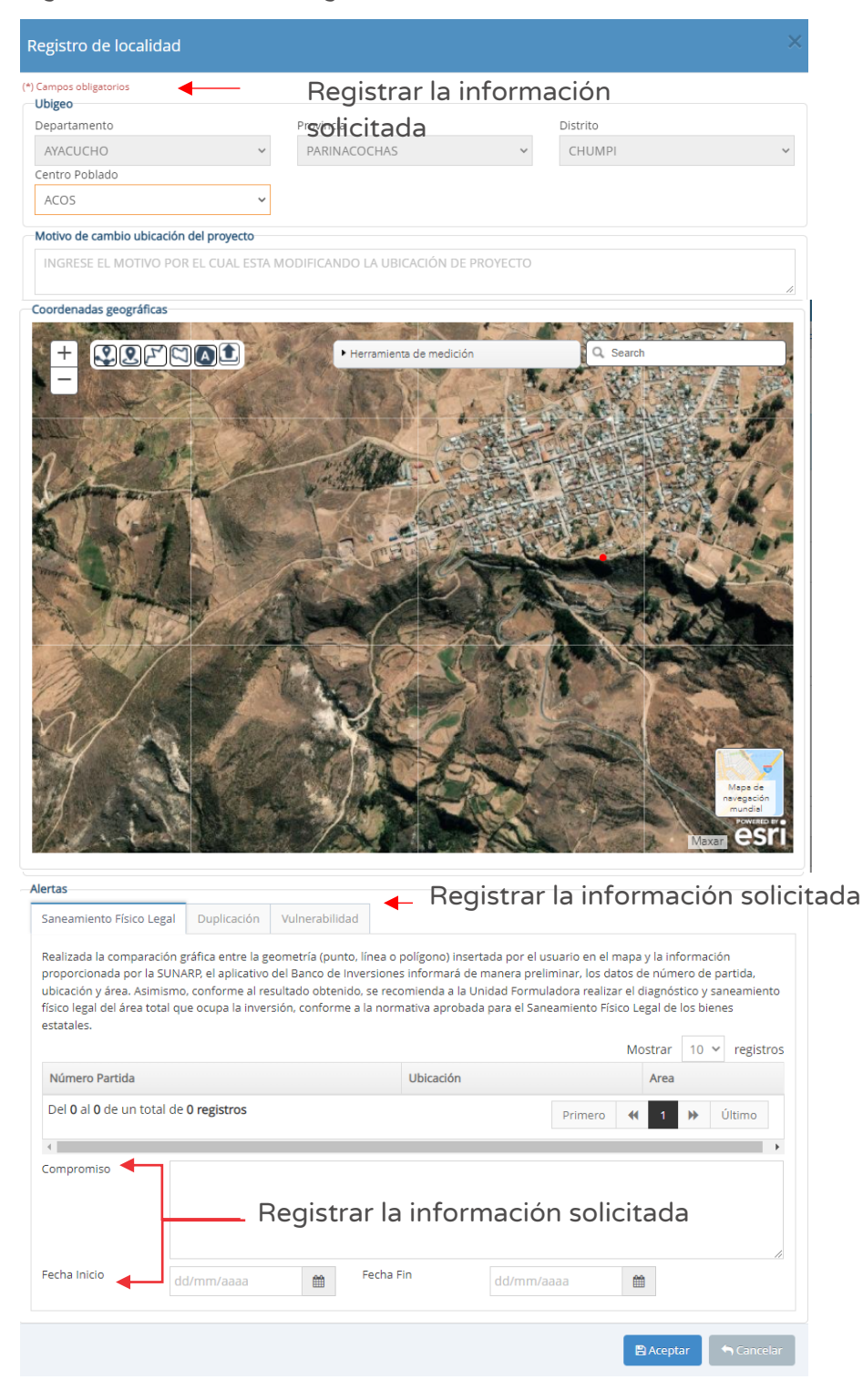

Figura Nº 97 : Pantalla del registro de localización de la Unidad Productora

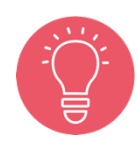

Con la localización ingresada, el aplicativo genera alertas informativas y para cada tipo de alerta identificada se debe registrar compromisos para realizar las acciones respectivas, incluyendo las fechas de inicio y fin de su implementación.

#### Paso 7

A continuación, el aplicativo requiere determinar el "Tipo de inversión", para lo cual deberá hacer clic en el botón "Agregar inversión" (ver Figura Nº 98) y registrar las siguientes secciones:

- o "Tipo de inversión", deberá seleccionar las opciones de inversiones ante Peligro inminente (ampliación marginal de la edificación u obra civil o rehabilitación).
- o "Naturaleza", son opciones correspondientes a inversiones ante peligro inminente.
- o "Activo", el aplicativo solicita ingresar una breve descripción del activo (mínimo de 3 dígitos) para mostrar sugerencias.
- o "Tipo de factor productivo", en este campo deberá seleccionar el tipo de factor productivo de la lista desplegable asociado a la inversión.

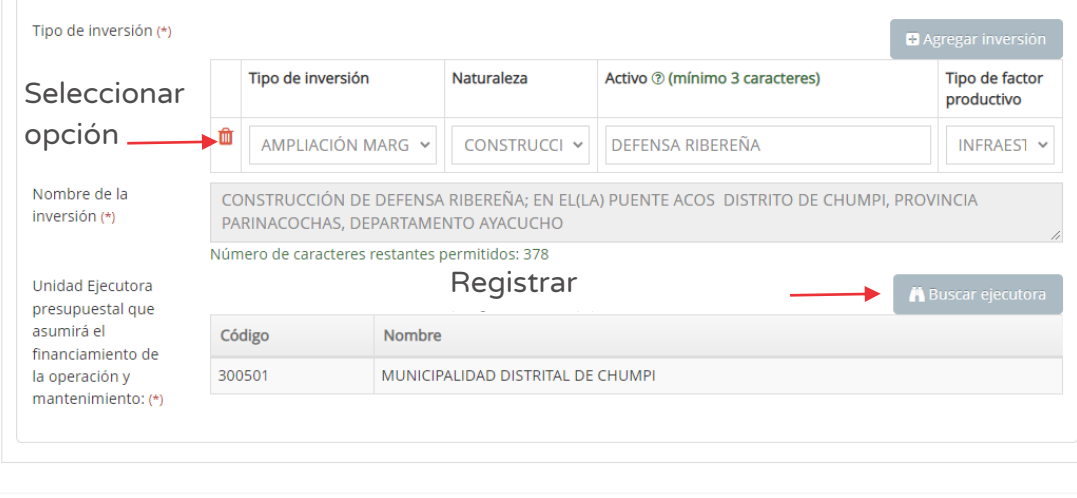

Figura Nº 98 : Pantalla de selección del tipo de inversión

 $\hat{O}$  Finalizar **A** Grabar hasta aquí

Cabe precisar que el registro realiza por cada uno de los activos estratégicos afectados que forman parte de la UP<sup>26</sup>; de ser el caso, se puede registrar más de un activo estratégico haciendo clic en el botón "Agregar inversión" (ver Figura Nº 98), y en caso se considere que algún registro no corresponde, se podrá eliminar haciendo clic en el ícono "Eliminar", generándose el mensaje de confirmación que se completará al hacer clic en el botón "Aceptar".

Como resultado de la información registrada se generará el "Nombre de la inversión" con un máximo de 500 caracteres (ver Figura Nº 98).

En la sección "Unidad Ejecutora Presupuestal que asumirá el financiamiento de la operación y mantenimiento", seleccionar a la UEP de la lista desplegable a cargo de la operación y mantenimiento.

En caso se quiera guardar los avances registrados, se deberá hacer clic en el botón "Grabar hasta aquí" (ver Figura Nº 98). En caso la información esté completa adecuadamente, el aplicativo generará un mensaje de registro exitoso.

#### Paso 8

Con este paso se inicia el registro de la pestaña "Descripción específica".

El aplicativo requiere información para el tipo de intervención (ampliación marginal de la edificación u obra civil o rehabilitación) según las siguientes secciones (ver Figura Nº 99):

- o "Sustento de la necesidad de edificación u obra civil nueva y/o adicional a la existente", que resuma la necesidad de la inversión (con un máximo de 500 caracteres).
- o "Descripción de la intervención", que resuma la intervención con la inversión (con un máximo de 500 caracteres).

 $26$  Este tipo de inversiones no se usan para crear o ampliar o modificar el servicio, por lo tanto, tampoco en los activos.

Figura Nº 99 : Pantalla de la pestaña descripción específica

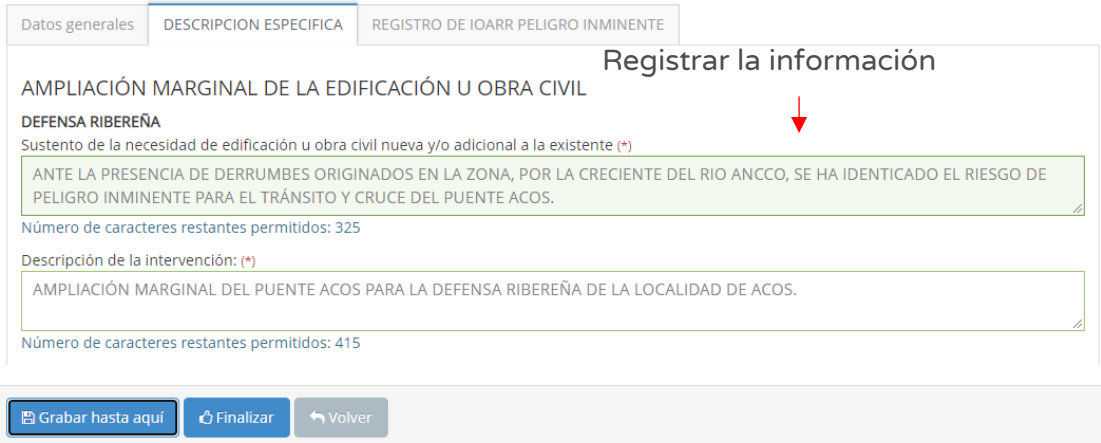

En caso se quiera guardar los avances registrados, se deberá hacer clic en el botón "Grabar hasta aquí" (ver Figura Nº 99). En caso la información esté completa adecuadamente, el aplicativo generará un mensaje de registro exitoso.

#### Paso 9

Con este paso se inicia el registro de los datos de la pestaña "registro de IOARR peligro inminente" (ver Figura Nº 100):

- o "Descripción de la situación del servicio público antes y después del desastre", referido a la situación operativa y características (físicas, geométricas, estructurales, mecánicas, hidráulicas, etc., según corresponda) de la infraestructura pública, equipamiento y otros, con lo que cuenta el servicio público, antes y después de la ocurrencia del desastre. Asimismo, describir el peligro que ocasionó el daño y otros peligros existentes (con máximo 2,500 caracteres).
- o "Características de la solución planteada para reestablecer el servicio público interrumpido", referido a las características (físicas, geométricas, estructurales, mecánicas, hidráulicas, etc., según corresponda) de la infraestructura pública, equipamiento y otros que se implementará para restablecer el servicio (con máximo 500 caracteres).
- o "Subir fotografías y/o otros documentos que sustenten lo descrito", para lo cual se deberá hacer clic en el ícono "Subir archivo"27.

<sup>&</sup>lt;sup>27</sup> Tener en cuenta que el archivo a subir: i) Tiene un tamaño menor a 3MB, ii) Solo se puede subir documentos tipo PDF, y iii) El nombre del archivo no debe tener espacios ni caracteres especiales.

Figura Nº 100 : Pantalla de la pestaña registro de IOARR peligro inminente

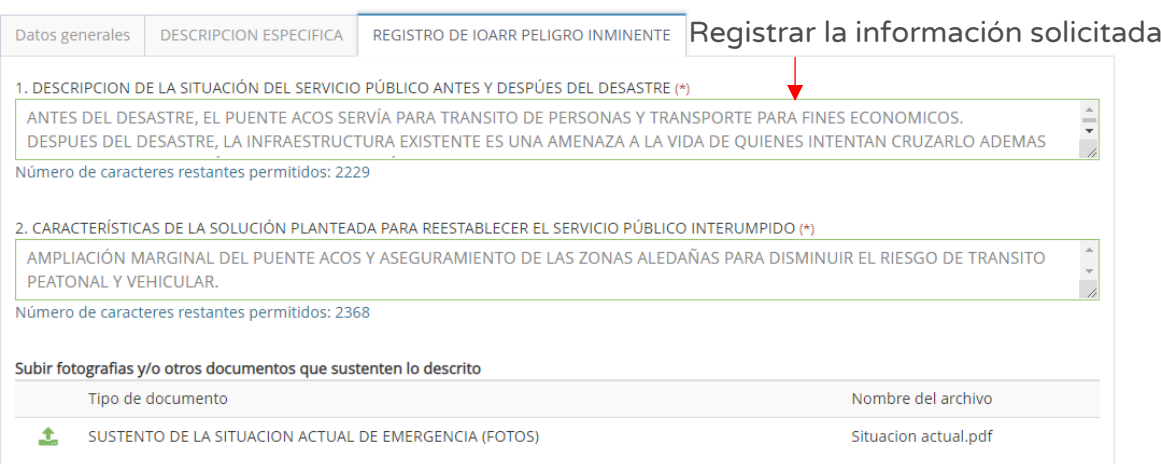

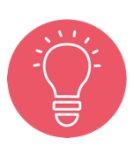

Se recomienda que el sustento muestre la descripción de la Unidad Productora y el (los) activo(s) estratégico(s) afectados, que evidencien el antes y después, vinculada con la declaratoria de estado de emergencia.

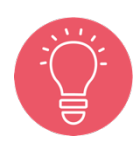

Se recomienda que las descripciones indicadas en esta sección deben ayudar a cuantificar la afectación en toda la Unidad Productora y el impacto para cada uno de los activos estratégicos que la conforman.

Estas inversiones no deben superar el 40% de la intervención en rehabilitación / reposición y el 20% en optimización / ampliación marginal de servicios.

#### Paso 10

En la sección "Cronograma de inversión", deberá registrar lo siguiente (ver Figura Nº 101):

- o "Fecha prevista del inicio de ejecución"
- o "Tipo de periodo", que por su naturaleza de emergencia deberá ser menor a un año.
- o "Numero periodos", considerando el "Tipo periodo" seleccionado.

Al hacer clic en el ícono "Número de periodo", el aplicativo genera la estructura de costos (distribuido por periodo seleccionado) por cada activo estratégico que forma parte de la UP registrado en el paso  $7^{28}$ , además de los costos de "Expediente técnico / documento equivalente", "Supervisión" y "Liquidación", obteniéndose al final el costo de inversión total.

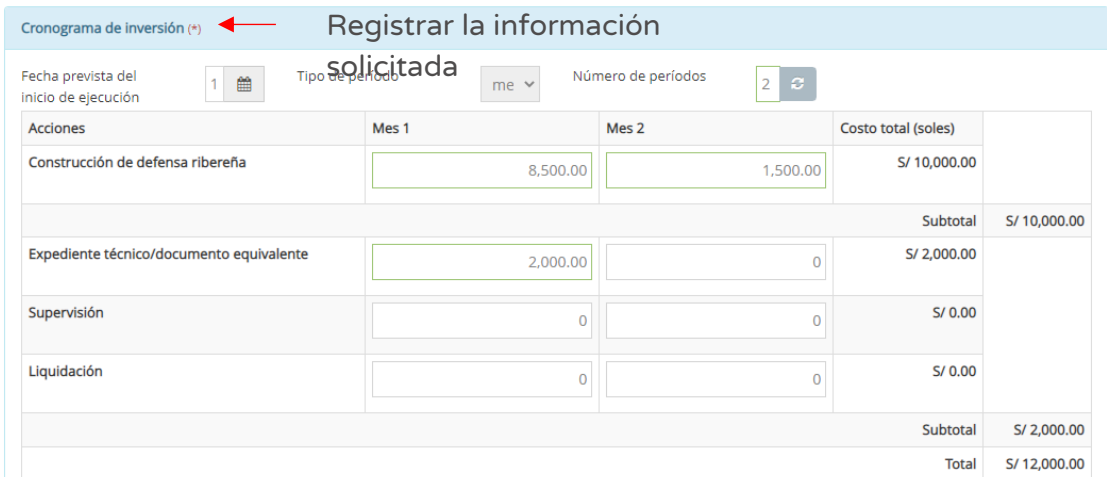

Figura Nº 101 : Pantalla del cronograma de metas financieras de la inversión IOARR

Continuando con el registro de la sección "Cronograma de metas físicas esperadas de la inversión", para lo cual deberá indicar según "Componente o servicio" por cada activo estratégico registrado, la "unidad de medida" y las metas físicas por cada periodo (ver Figura Nº 102):

Figura Nº 102 : Pantalla del cronograma de metas físicas esperadas de la inversión

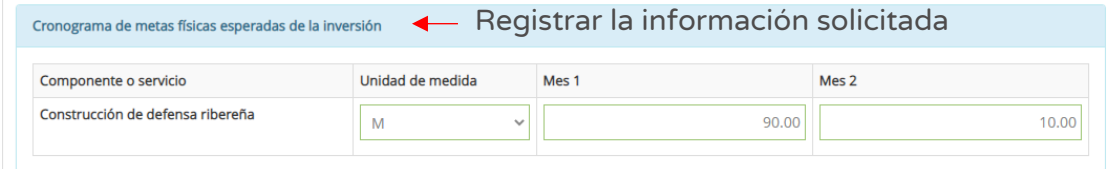

Finalmente, se realiza el registro de "Modalidad de ejecución", seleccionando la opción correspondiente para la inversión IOARR (ver Figura Nº 103):

<sup>&</sup>lt;sup>28</sup> El aplicativo pedirá la validación de montos por activo estratégico hasta coincidir con la selección del nivel de inversión (mayor, menor o igual a 75 UIT).

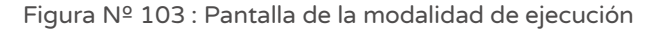

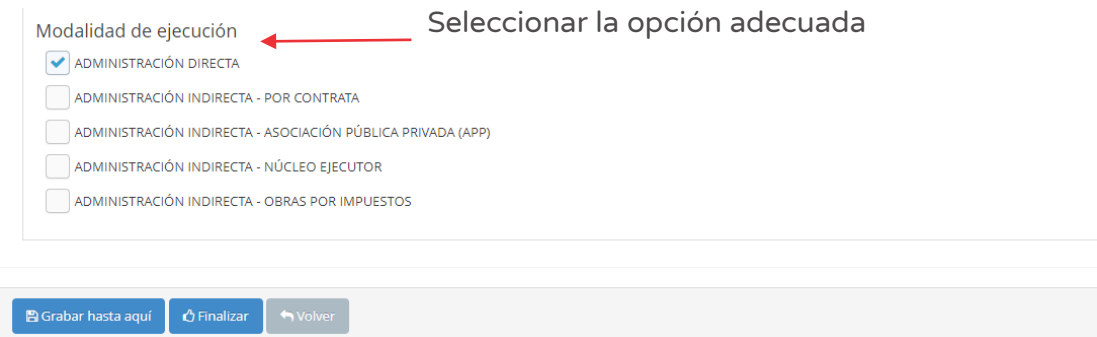

Una vez completada los datos de las tres pestañas (Datos generales, Descripción específica y Registro de IOARR Peligro inminente) del Formato Nº 07-C, se deberá hacer clic en el botón "Finalizar" (ver Figura Nº 103) generándose el mensaje de confirmación que se completará al hacer clic en el botón "Aceptar".

#### Paso 11

Finalmente, el aplicativo requiere los documentos que sustentan el registro del Formato Nº 07-C (ver Figura Nº 104), para lo cual se tiene las siguientes secciones:

- o "Evaluación final", en esta sección muestra la información registrada previamente en el Formato Nº 07-C.
- o "Documentos electrónicos", que requiere de manera obligatoria cargar los documentos de: i) Formato de inversiones firmado y ii) Estructura preliminar de costos. Además, de manera opcional, de otros documentos complementarios.

Para la carga de los documentos electrónicos se deberá hacer clic en el ícono "Subir archivo" (ver Figura Nº 104), con lo cual el aplicativo generará una ventana emergente para cargar los archivos de sustento los cuales deben cumplir con las siguientes consideraciones:

- o Solo se puede subir documentos de tamaño menor a 5MB.
- o Solo se puede subir documentos tipo PDF, EXCEL.
- o El nombre del archivo no debe tener espacios ni caracteres especiales.

En caso se identifique algún error en los archivos cargados, se deberá hacer clic en el ícono "Eliminar" para eliminar dicho registro, generándose un mensaje de confirmación que se completará al hacer clic en el botón "Aceptar".

Figura Nº 104 : Pantalla de evaluación final y carga de documentos electrónicos

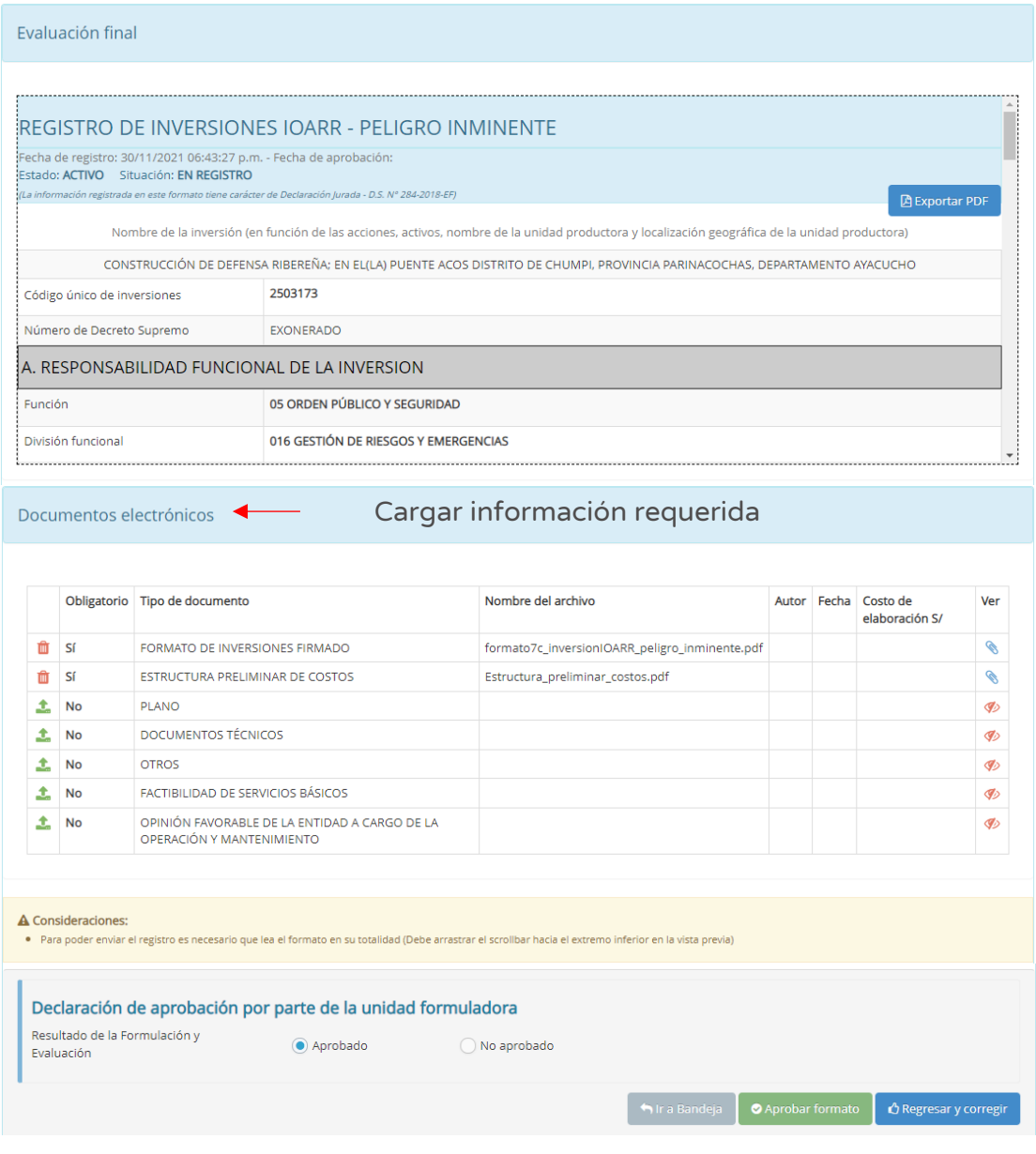

# Figura Nº 105 : Pantallas para cargar documentos correspondientes

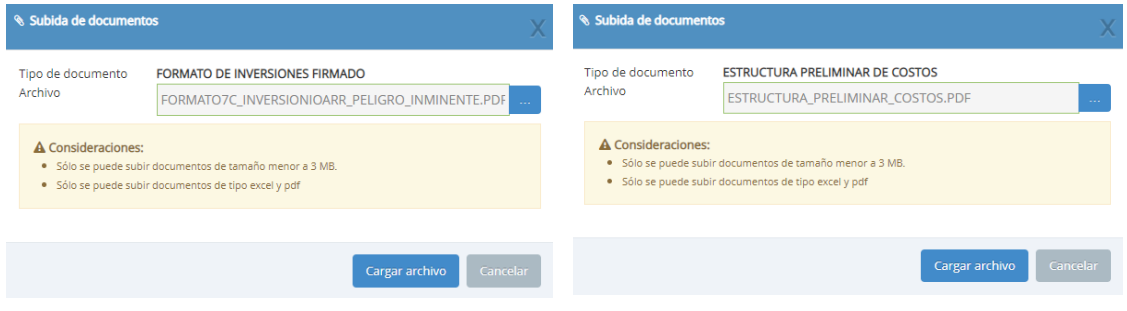

Como resultado de la grabación se genera el mensaje "Operación exitosa".

Una vez cargado los documentos de sustento, se deberá seleccionar el resultado (aprobado o no aprobado).

Una vez culminada la evaluación, se tiene las siguientes opciones:

o Hacer clic en el botón "Regresar y corregir" (ver Figura Nº 104) y el aplicativo generará un mensaje de confirmación que se completará al hacer clic en el botón "Acpetar".

Con esta acción, el aplicativo habilitará nuevamente las pestañas del registro de la inversión para actualizar alguna información.

o Hacer clic en el botón "Aprobar formato" (ver Figura Nº 104) y el aplicativo generará un mensaje de confirmación que se completará al hacer clic en el botón "Aceptar".

Como resultado de la grabación se genera el mensaje "Operación exitosa".

De acuerdo con lo establecido en la Cuarta Disposición Complementaria Final del Decreto Legislativo N° 1252, se indica lo siguiente:

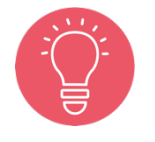

"La información generada por los órganos del Sistema Nacional de Programación Multianual y Gestión de Inversiones en el marco de este Sistema, incluyendo la información registrada en el Banco de Inversiones, tienen el carácter de Declaración Jurada, y en consecuencia se sujetan a las responsabilidades y consecuencias legales que correspondan."

Con lo cual es necesario resaltar la importancia y cuidado que debe asumir el responsable de la UF por los registros en el aplicativo informático del Banco de Inversiones.

# INSTRUCTIVO PARA EL REGISTRO DEL FORMATO Nº 07-D -REGISTRO DE IOARR - ESTADO DE EMERGENCIA NACIONAL

#### 7.1. Registrar nueva inversión IOARR de Estado de Emergencia Nacional

A continuación, se desarrollará el registro de una nueva inversión IOARR en Estado de emergencia nacional, para lo cual deberá seguir los siguientes pasos:

#### Paso 1

Una vez ingresado al aplicativo, como operador de la UF, deberá hacer clic en el icono desplegable del módulo de "Formulación"; seguidamente se abrirá un listado de opciones, luego deberá hacer clic en la opción "Registro de inversiones IOARR" (ver Figura Nº 106).

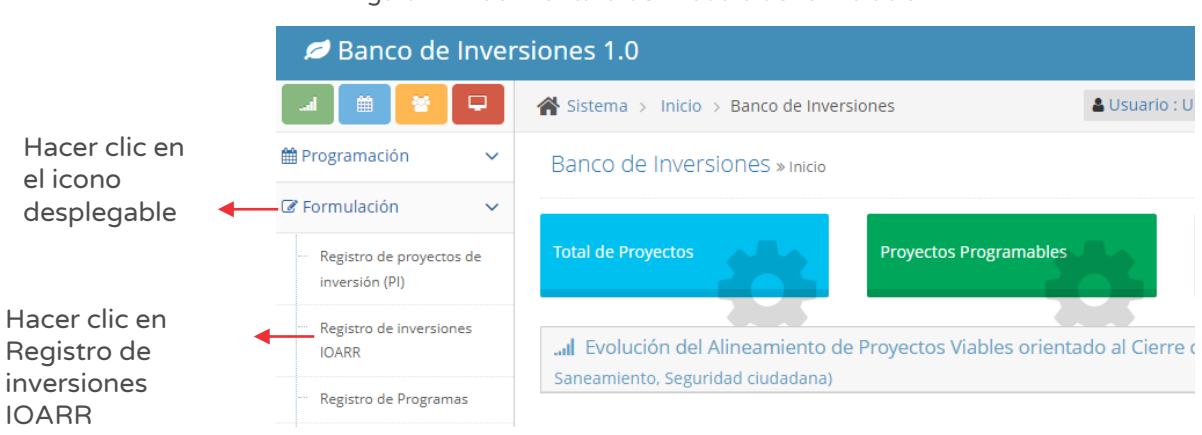

Figura Nº 106 : Pantalla del módulo de formulación

#### Paso 2

Para iniciar el registro de una nueva inversión IOARR deberá hacer clic en el botón "Nueva inversión IOARR", habilitándose cinco opciones, debiendo seleccionar la opción "Emergencia Nacional" (ver Figura Nº 107).
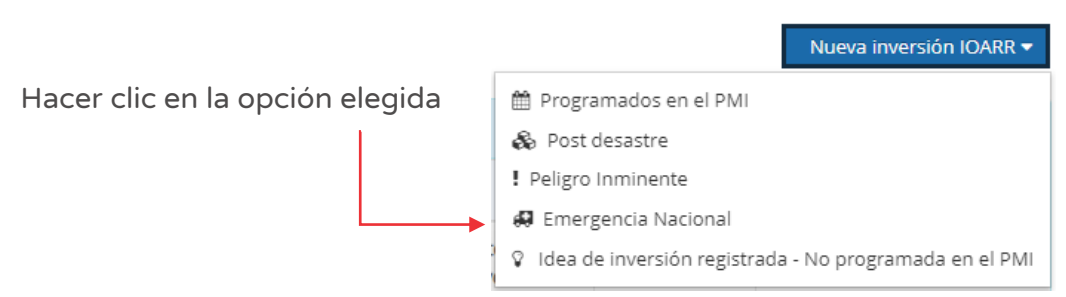

Figura Nº 107 : Pantalla para registro de nueva inversión IOARR

### Paso 3

Con este paso se inicia el registro de los datos de la pestaña "Datos generales".

El aplicativo cargará automáticamente información institucional de la IOARR (ver Figura Nº 108):

- o "Oficina de Programación Multianual de Inversiones (OPMI)" de la Entidad.
- o "Unidad Formuladora (UF)" a cargo del registro.
- o "Unidad Ejecutora de Inversiones (UEI)" propuesta, la cual puede ser modificada por otra UEI habilitada.

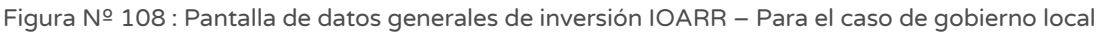

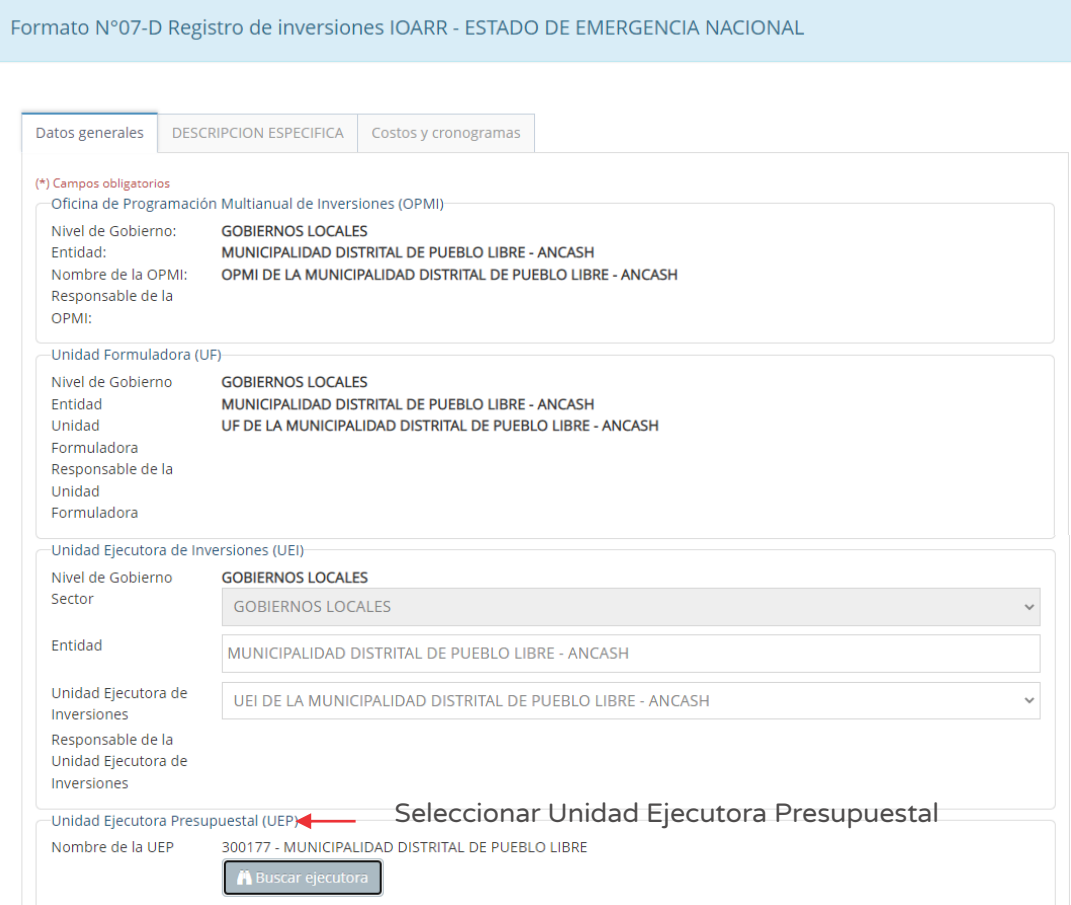

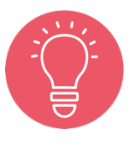

Solo tienen la opción de seleccionar la UEI, los usuarios de gobierno nacional y regional. Los usuarios de gobierno local están restringidos únicamente a su UEI asignada.

Seguidamente, deberá ingresar a la sección "Unidad Ejecutora Presupuestal (UEP)" (ver Figura Nº 108) y hacer clic en el botón "Buscar ejecutora", habilitándose la ventana emergente "Selección de Unidad Ejecutora Presupuestal" para lo cual deberá registrar la siguiente información (ver Figura Nº 109):

o En la sección "Criterio de búsqueda" se puede seleccionar la UEP: i) Por sectores (según sector y pliego habilitado), ii) Por ubigeo, que al hacer clic en el botón "Seleccionar otro ubigeo" se habilita una ventana para indicar el departamento, provincia y distrito, o iii) "FONAFE" o "ETE", de corresponder.

o Una vez definida la opción correspondiente, al hacer clic en el botón "Cargar", el aplicativo muestra la información de las Unidades Ejecutoras Presupuestales habilitadas para la elección y se finaliza el registro al hacer clic en el ícono "Check".

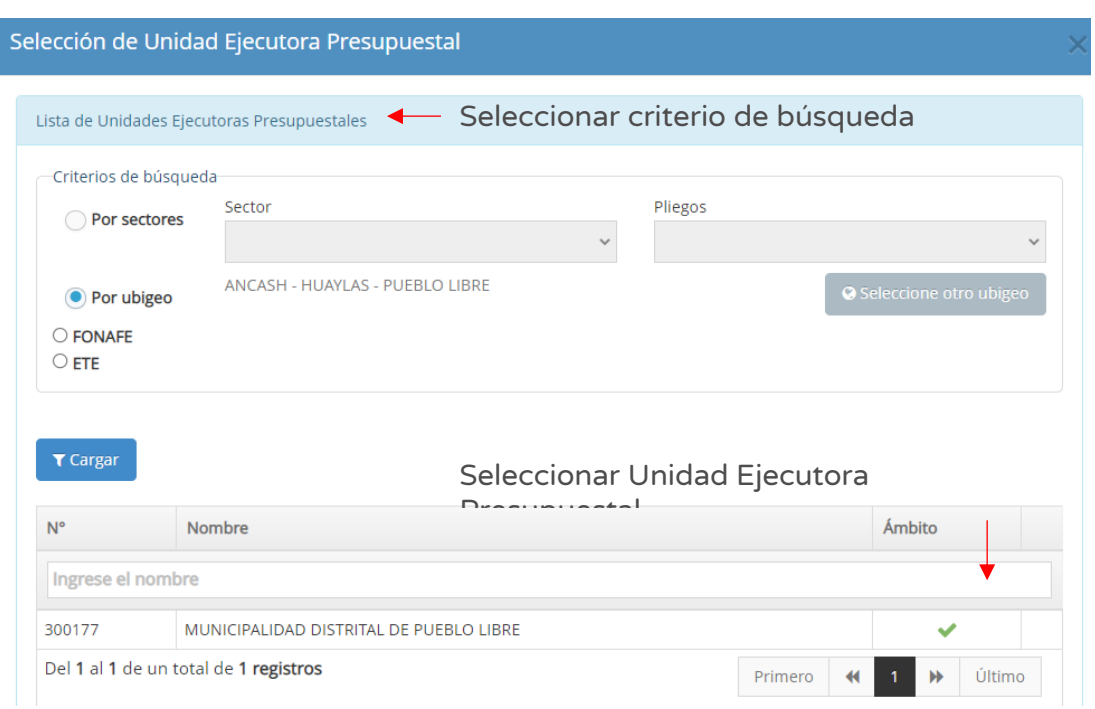

### Figura Nº 109 : Pantalla para seleccionar Unidad Ejecutora Presupuestal

### Paso 4

A continuación, se registra la "Responsabilidad funcional de la inversión y articulación con el Programa Multianual de Inversiones (PMI)", con la siguiente información:

- o "Función", según corresponda.
- o "División Funcional", según corresponda.
- o "Grupo Funcional", según corresponda.
- o "Sector responsable", asociado al tipo de inversión.
- o "Tipología", según las opciones habilitada con la información anterior.

La Figura Nº 110 muestra los campos llenados correspondientes a la "Responsabilidad funcional de la inversión y articulación con el PMI", para la función de educación:

Figura Nº 110 : Pantalla de responsabilidad funcional de la inversión – Para la función de educación

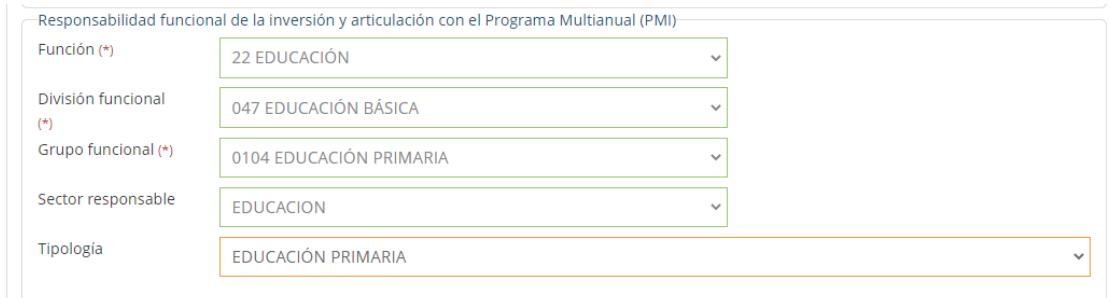

La Figura Nº 111 muestra los campos llenados correspondientes a la "Responsabilidad funcional de la inversión y articulación con el PMI", para la función de salud:

Figura Nº 111 : Pantalla de responsabilidad funcional de la inversión – Para la función de salud

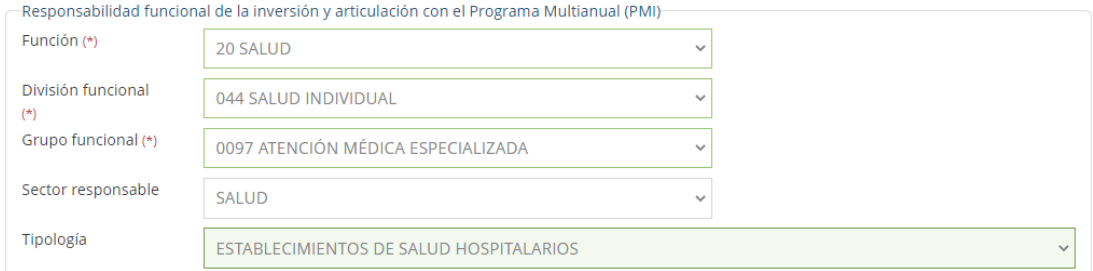

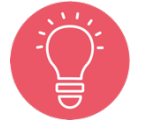

Todas las inversiones de emergencia asumen la responsabilidad funcional de la UP afectada o a ser intervenida.

### Paso 5

A continuación, el aplicativo requiere información para la sección "Datos de la inversión" (ver Figura Nº 112).

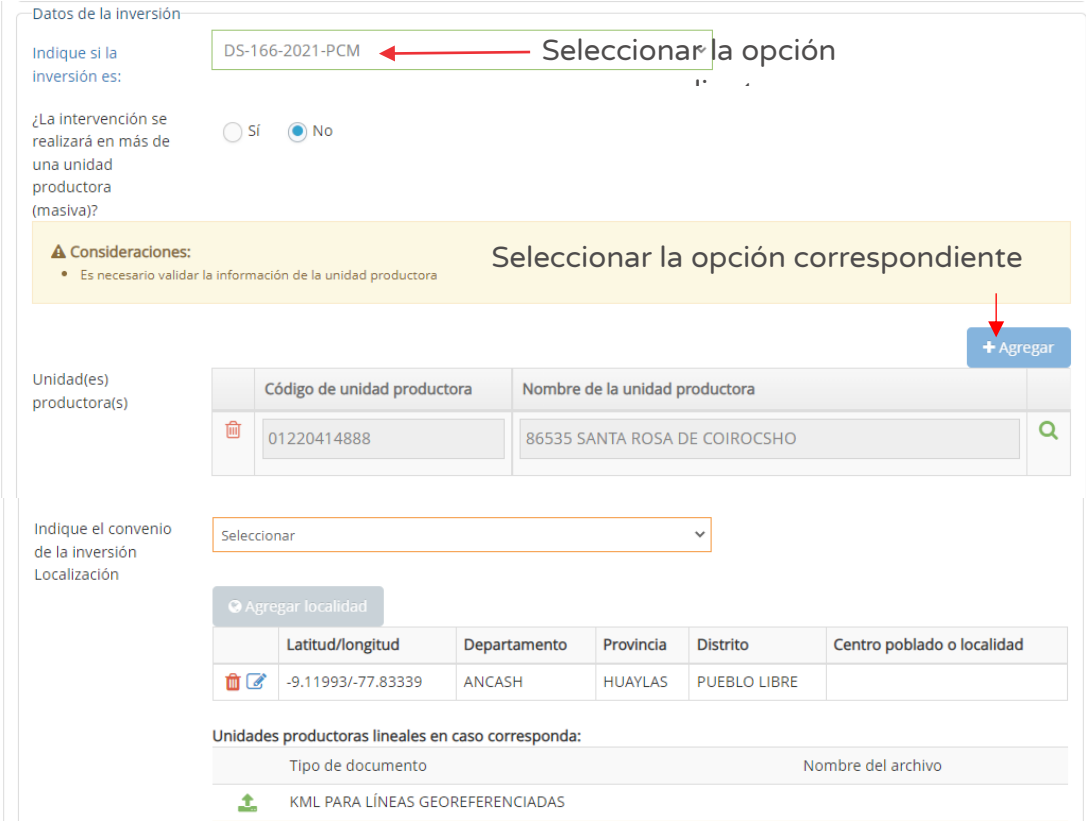

Figura Nº 112 : Pantalla de datos de la inversión IOARR

Primero, es necesario determinar el Decreto Supremo (DS), que declara el Estado de Emergencia, donde deberá seleccionar el DS que corresponda en la sección "Indique si la inversión es".

Segundo, se requiere identificar si "¿La intervención se realizará en más de una unidad productora?", teniendo dos opciones:

- o Si la opción seleccionada es "Si", el aplicativo permitirá añadir varias Unidades productoras.
- o Si la opción seleccionada es "No", el aplicativo permitirá añadir solo una Unidad productora.

Para esta casuística de este procedimiento se ha tomado la opción "No".

Luego, completar la información de las siguientes secciones:

o "Unidad(es) productora(s)", que requiere registrar directamente código y nombre de la UP.

- o "Indique el convenio de la inversión"29, de corresponder.
- o "Localización", en esta sección se debe hacer clic en el botón "Agregar localidad" , con lo cual se genera la ventana emergente "Registro de localidad" que requiere información en las siguientes secciones (ver Figura Nº 113):
	- Ubigeo", indicando departamento, provincia, distrito y centro poblado (opcional).
	- "Motivo de cambio ubicación del proyecto", en caso se requiera respecto a un registro inicial.
	- "Referencia adicional", cuando no se especifica el Centro poblado. "Coordenadas geográficas", indicando un punto, línea o polígono de la localización de la Unidad Productora.
	- "Alertas", acerca de saneamiento físico legal, duplicidad y vulnerabilidad (según corresponda).

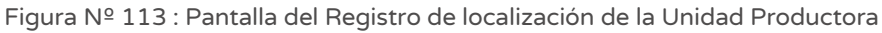

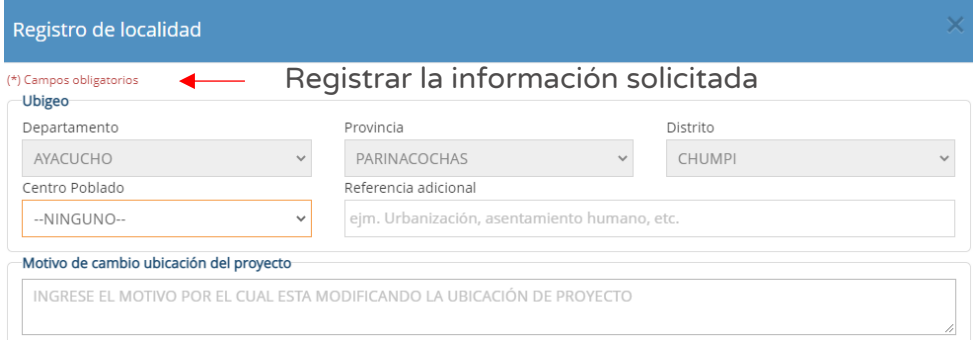

<sup>&</sup>lt;sup>29</sup> Tener en cuenta que el registro de Convenio se hace previamente en el aplicativo informático del Banco de inversiones(de corresponder), con lo cual se cargaría automáticamente dicha información al Formato 07-D y se tendría la opción de seleccionarla.

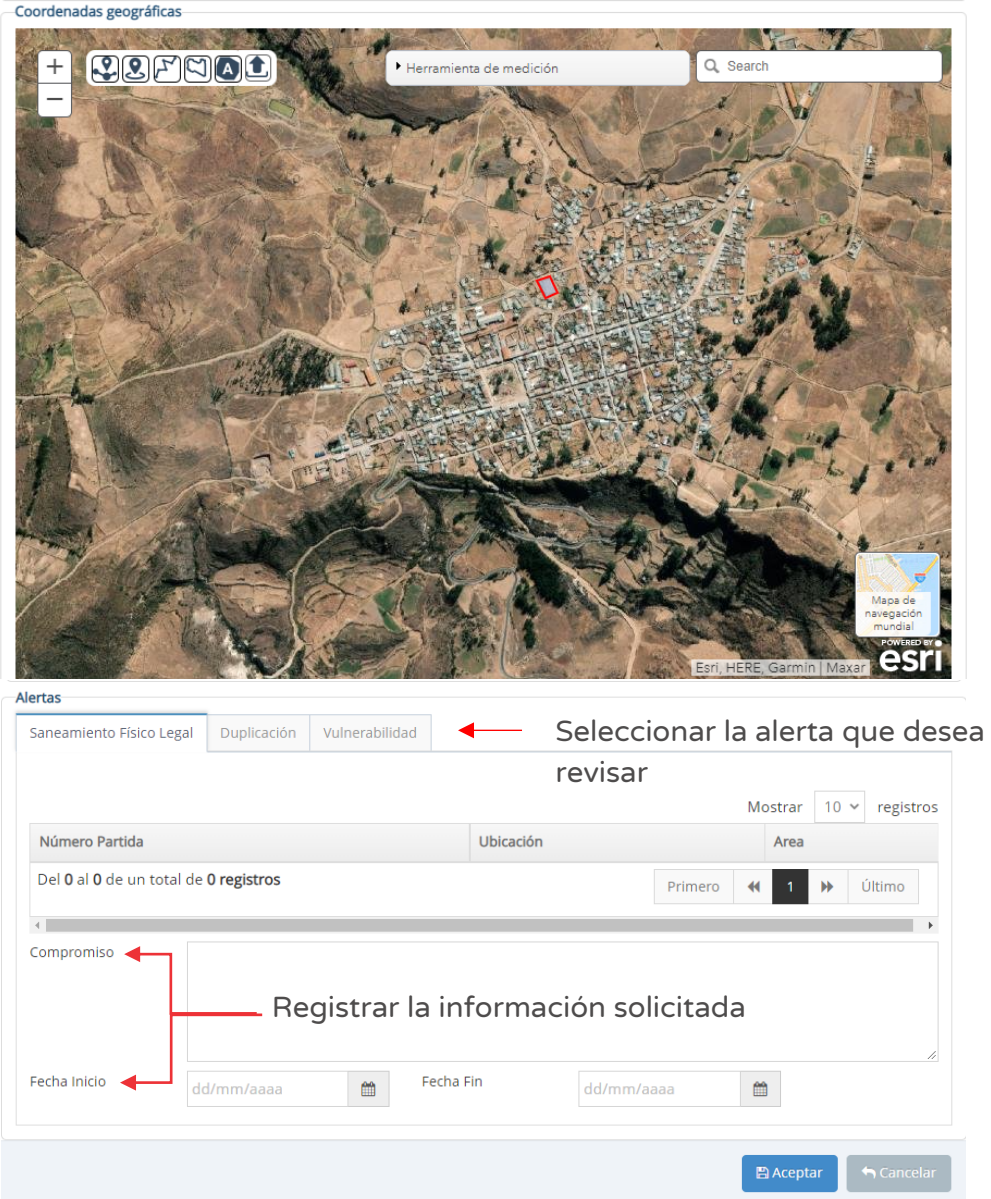

En caso se requiera modificar el registro inicial se puede hacer clic en el ícono "Modificar", o se requiera eliminar dicho registro puede hacer clic en el ícono "Eliminar" y luego hacer clic en el botón "Agregar localidad" para registrar nuevamente la información.

Para Unidades productoras lineales deberá hacer clic en el ícono "Subir archivo" y cargar la información correspondiente 30.

<sup>&</sup>lt;sup>30</sup> El aplicativo genera una ventana emergente donde requiere que se cargue un archivo KML PARA LINEAS GEOREFERENCIADAS con las coordenadas UTM y el número de orden secuencial, con las características de tamaño (menor a 0.5 MB) y tipo de archivo (excel y pdf).

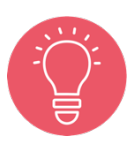

Con la localización ingresada, el aplicativo genera alertas informativas y para cada tipo de alerta identificada se debe registrar compromisos para realizar las acciones respectivas, incluyendo las fechas de inicio y fin de su implementación.

Para el caso de varias Unidades Productoras, se deberá tener en cuenta lo señalado en el Lineamientos para la identificación y registro de las inversiones de optimización, de ampliación marginal, de rehabilitación y de reposición - IOARR, que indica lo siguiente:

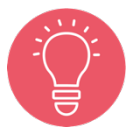

2.5 Inversión masiva de activos para varias UP

La inversión masiva se refiere a la aplicación de las IOARR de Reposición, Rehabilitación y Ampliación Marginal de la Edificación u Obra Civil en varias UP en un mismo registro. Su identificación debe seguir los alcances, las condiciones y las precisiones indicadas para las Inversiones de Reposición, Rehabilitación y Ampliación Marginal de la Edificación u Obra Civil.

Sin embargo, se deberá considerar la excepción a lo indicado para el caso de la adquisición de equipos y mobiliarios para varias UP.

En la sección "Unidad(es) Productora(s)" (ver Figura Nº 112) deberá hacer clic en el ícono "Lupa"<sup>31</sup> y se habilitará una ventana emergente para seleccionar la(s) UP asociada(s) a la inversión IOARR (ver figura Nº 114), luego del cual se deberá hacer clic en el botón "Agregar seleccionados". En caso no encontrarla, se tiene la opción de agregar una nueva UP al hacer clic en el botón "Agregar en blanco (nuevo)". Finalmente, para cerrar la ventana emergente se deberá hacer clic en el botón "Cerrar". Como resultado, el aplicativo cargará la información seleccionada (ver Figura Nº 114) y también la localización donde está ubicada dicha UP.

 $31$  El aplicativo emitirá alertas asociadas al tipo de inversión para tomar en cuenta.

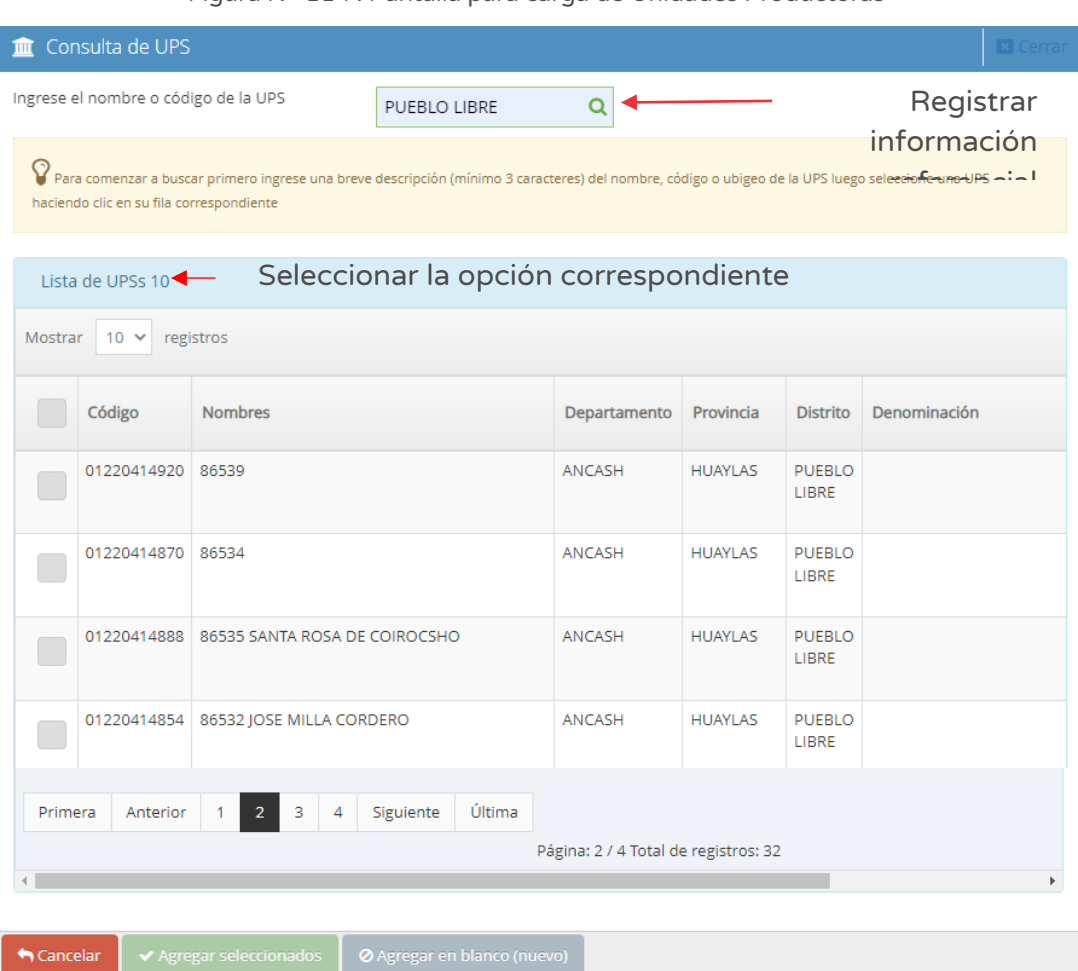

Figura Nº 114 : Pantalla para carga de Unidades Productoras

Para la casuística de referencia, como se ha seleccionado una UP, entonces la localización se mantiene según lo generado por el aplicativo, es decir, no se puede modificar.

### Paso 6

A continuación, el aplicativo requiere determinar el "Tipo de inversión", para lo cual deberá hacer clic en el botón "Agregar inversión" (ver Figura Nº 115), habilitándose dos opciones:

- o "Si", que corresponde cuando el activo estratégico asociado a la IOARR tiene un monto de inversión menor de 75 UIT, para el cual el aplicativo solamente le pedirá registrar datos mínimos en las secciones subsiguientes.
- o "No", que corresponde cuando el activo estratégico asociado a la IOARR tiene un monto de inversión mayor de 75 UIT, para lo cual el sistema le solicitará registrar información completa del mismo.

Para este caso se ha tomado la opción "No".

Asimismo, se deberá registra las siguientes secciones:

- o "Tipo de inversión", correspondiente a las opciones de inversiones ante declaración de Estado de emergencia nacional (ampliación marginal de edificación u obra civil, rehabilitación o reposición).
- o "Naturaleza", correspondiente a inversiones en estado de emergencia nacional.
- o "Activo", el aplicativo solicita ingresar una breve descripción del activo (mínimo de 3 dígitos) para mostrar sugerencias.
- o "Tipo de factor productivo", en este campo deberá seleccionar el tipo de factor productivo de la lista desplegable asociado a la inversión.
- o "Informe de análisis", que requiere cargar el informe de la situación actual de la oferta del servicio, para lo cual se deberá hacer clic en el ícono "Subir archivo"32.

Cabe precisar que el registro realiza por cada uno de los activos estratégicos afectados que forman parte de la UP<sup>33</sup>; de ser el caso, se puede registrar más de un activo estratégico haciendo clic en el botón "Agregar inversión" (ver figura Nº 115), y en caso considere que algún registro no corresponde, se podrá eliminar haciendo clic en el ícono "Elimimar", generándose el mensaje de confirmación que se completará al hacer clic en el botón "Aceptar".

Como resultado de la información registrada se generará el "Nombre de la inversión" (ver Figura Nº 115) (con un máximo de 500 caracteres).

En la sección "Unidad Ejecutora Presupuestal que asumirá el financiamiento de la operación y mantenimiento", deberá seleccionar de la lista desplegable.

En la sección "Entidad privada que asumirá el financiamiento de la operación y mantenimiento" (ver Figura Nº 115), se deberá seleccionar las opciones de la lista desplegable, de corresponder.

La Figura Nº 115 muestra los campos llenados correspondientes a "Tipo de inversión", para la función educación, en el cual se registró la inversión por optimización de un activo estratégico.

 $32$  Tener en cuenta que el archivo a subir: i) Tiene un tamaño menor a 3MB, ii) Solo se puede subir documentos tipo PDF, y iii) El nombre del archivo no debe tener espacios ni caracteres especiales.

<sup>&</sup>lt;sup>33</sup> Este tipo de inversiones no se usan para crear o ampliar o modificar el servicio, por lo tanto tampoco en los activos.

Figura Nº 115 : Pantalla de selección del tipo de inversión y nombre de IOARR – Para la función educación

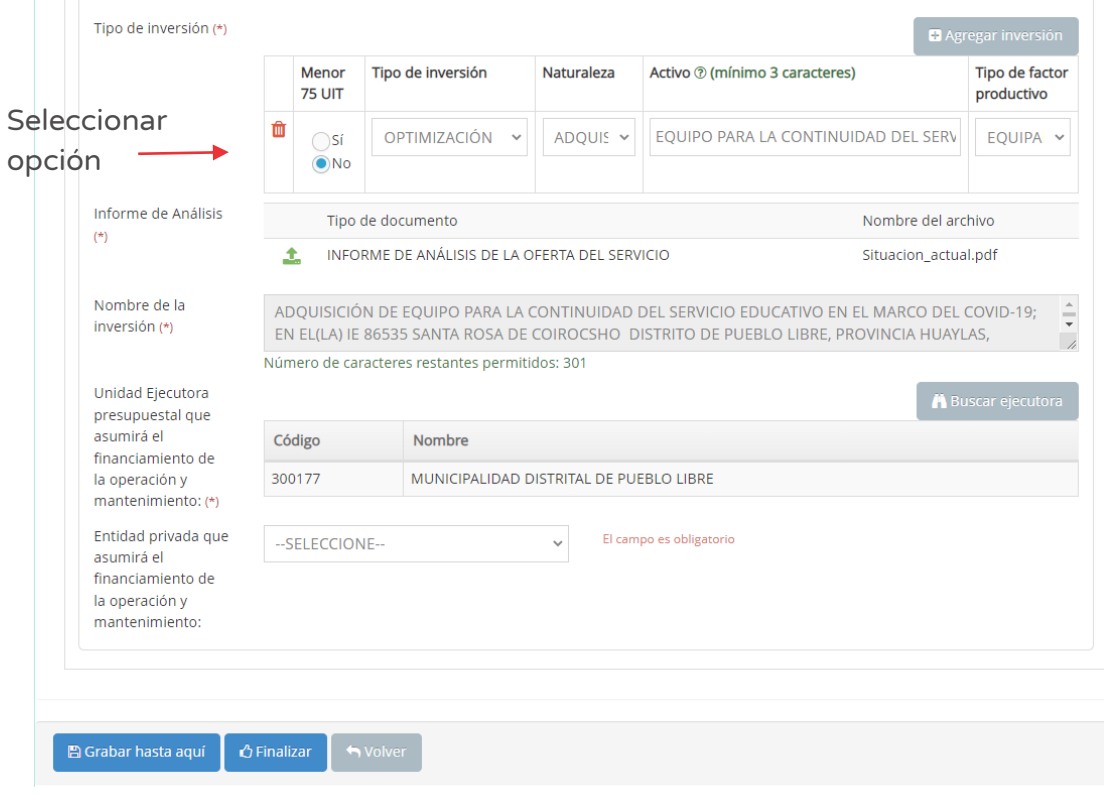

La Figura Nº 116 muestra los campos llenados correspondientes a "Tipo de inversión", para la función salud, en el cual se registró la inversión por optimización de varios activos estratégicos.

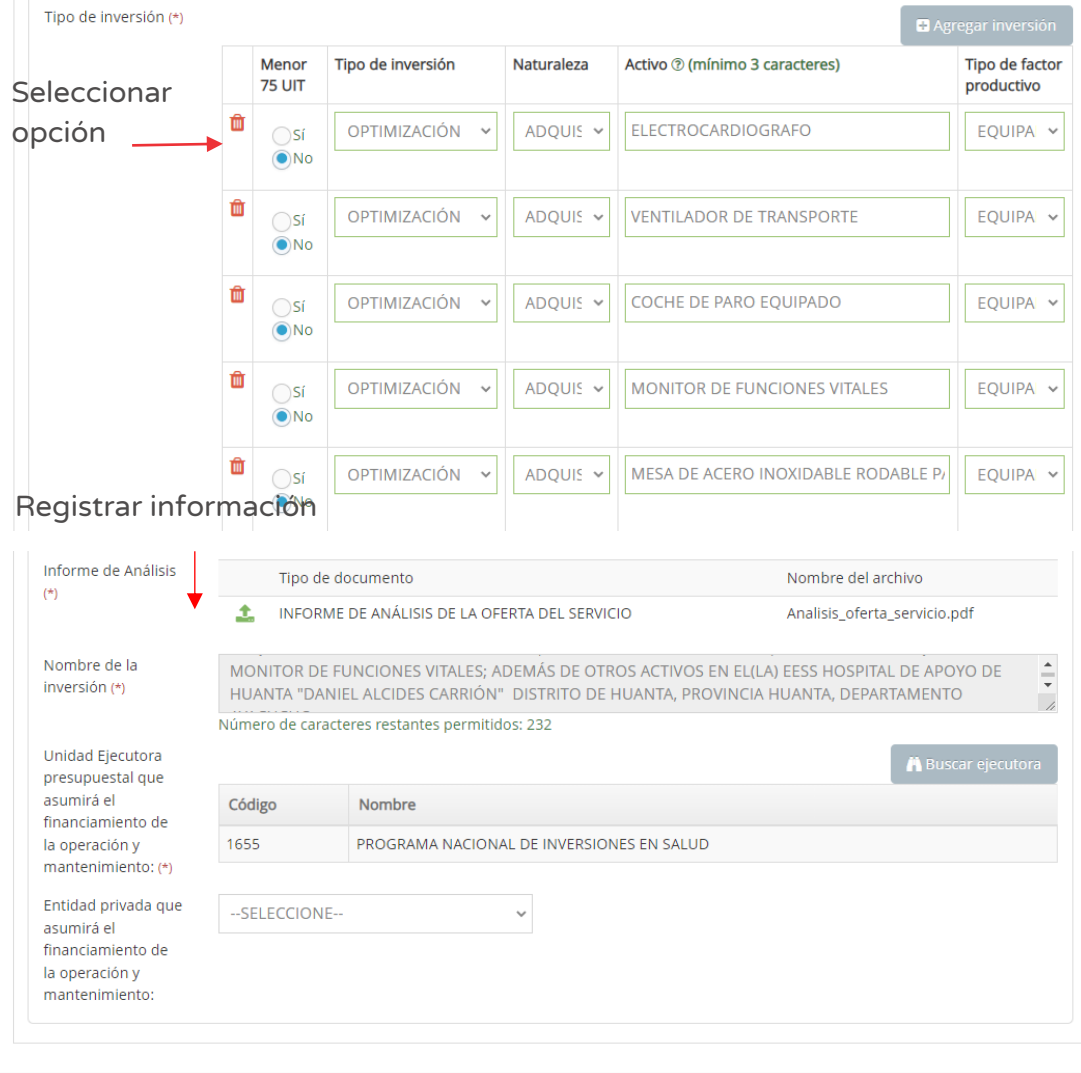

Figura Nº 116 : Pantalla de selección del tipo de inversión y nombre de IOARR – Para la función salud

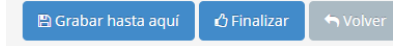

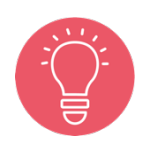

Se recomienda que el sustento muestre la descripción de la Unidad Productora y el (los) activo(s) estratégico(s) afectados, que evidencien el antes y después, vinculada con la declaratoria de estado de emergencia.

En caso se quiera guardar los avances registrados, se deberá hacer clic en el botón "Grabar hasta aquí" (ver Figura Nº 116) y si la información esté completa adecuadamente, el aplicativo generará un mensaje de registro exitoso.

### Paso 7

Con este paso se inicia el registro de la pestaña "Descripción específica".

El aplicativo requiere información para el tipo de intervención, por cada activo estratégico, según las siguientes secciones (ver Figura Nº 117):

- o "Descripción del estado situacional de la oferta existente de la UP que motiva la inversión en optimización" (con un máximo de 500 caracteres).
- o "Restricciones a la provisión del servicio", para lo cual deberá identificar las restricciones que están impidiendo que la UP provea los bienes y servicios, en la cantidad demandada y de acuerdo con los niveles de servicio. Para ello se analizará y evaluará entro otros, los procesos y factores de producción (con un máximo de 500 caracteres).
- o "Problema operativo identificado", para lo cual deberá especificar con precisión el problema operativo identificado, analizando las principales causas que lo generan, así como los efectos que ocasionan (con un máximo de 500 caracteres).
- o "Objetivo de la optimización", para lo cual deberá seleccionar la opción correspondiente.
- o "Descripción de su mejoramiento como resultado de la optimización" (con un máximo de 500 caracteres).
- o "Unidad de medida de la capacidad de producción del servicio", de acuerdo a la unidad que corresponde.
- o "Capacidad de producción actual del servicio".
- o "Estimación del incremento de la capacidad de producción con optimización del servicio (%)"
- o "Capacidad de producción del servicio con optimización", que se genera con la información registrada de capacidad de producción actual del servicio y estimación del incremento de la capacidad de producción.

La Figura Nº 117 muestra los campos llenados correspondientes a "Descripción específica", para la función educación, en el cual se registró la inversión por optimización de un activo estratégico.

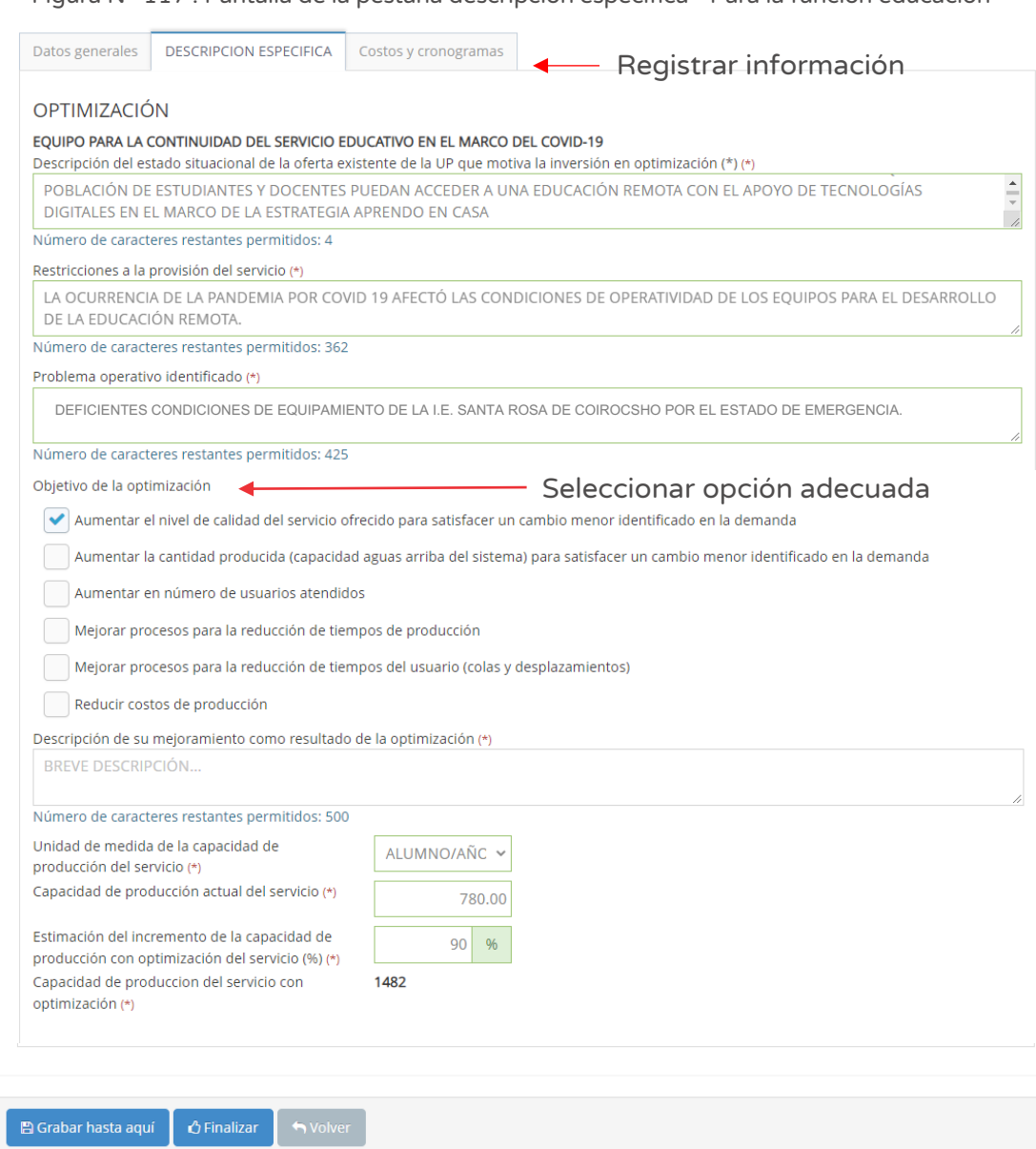

Figura Nº 117 : Pantalla de la pestaña descripción específica - Para la función educación

La Figura Nº 118 muestra los campos llenados correspondientes a "Descripción específica", para la función salud, en el cual se registró la inversión por optimización de varios activos estratégicos.

Figura Nº 118 : Pantalla de la pestaña descripción específica - Para la función salud

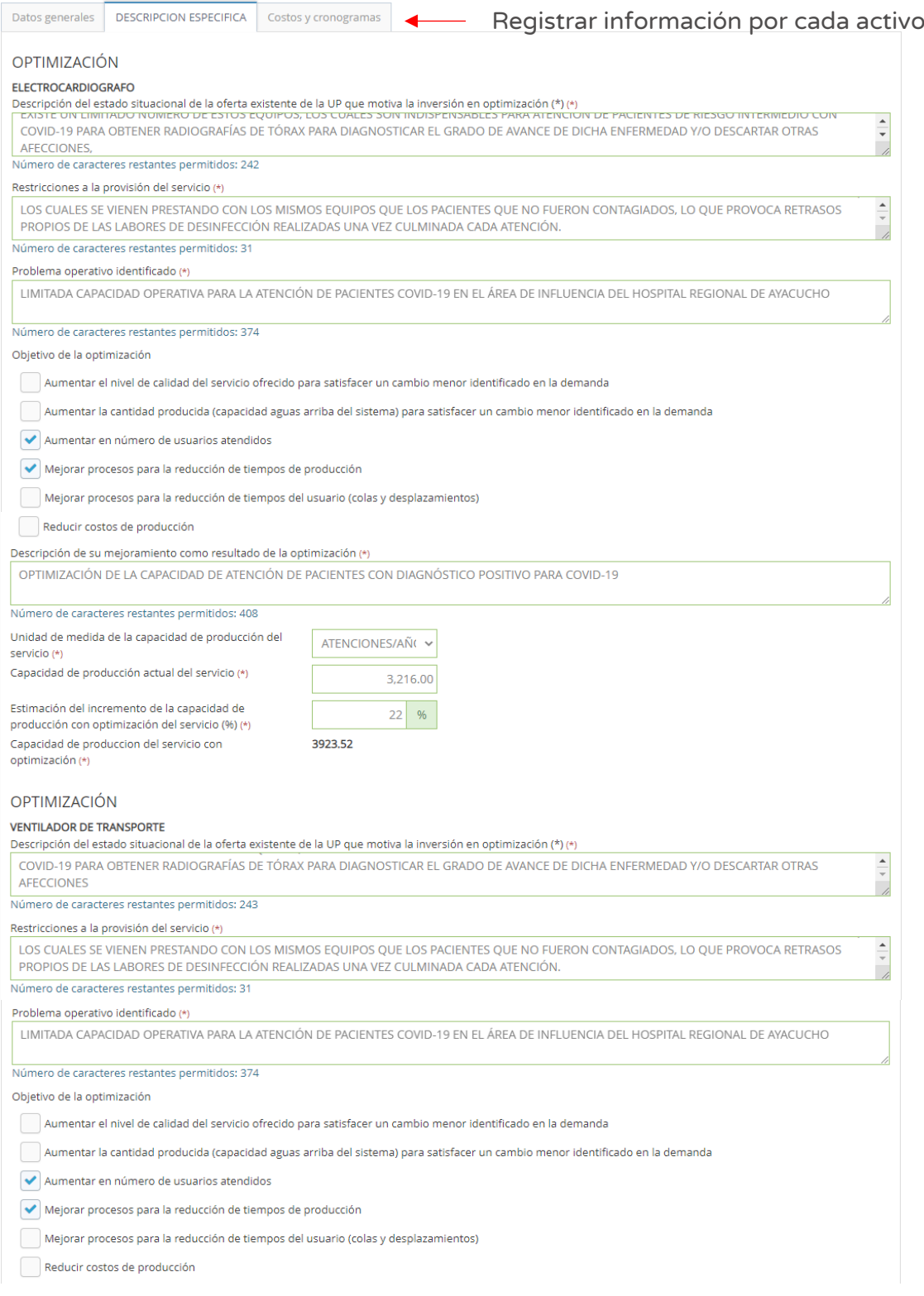

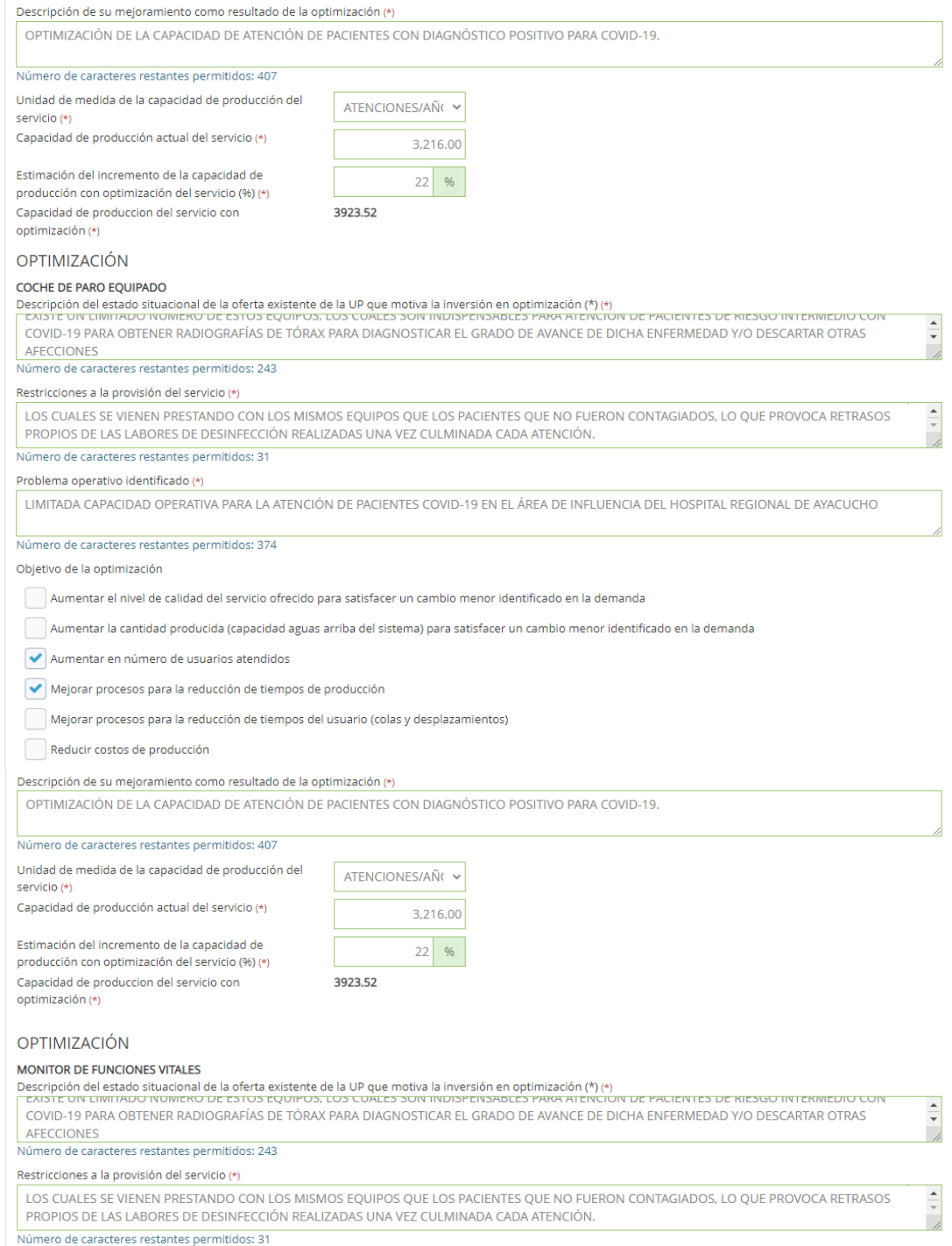

124

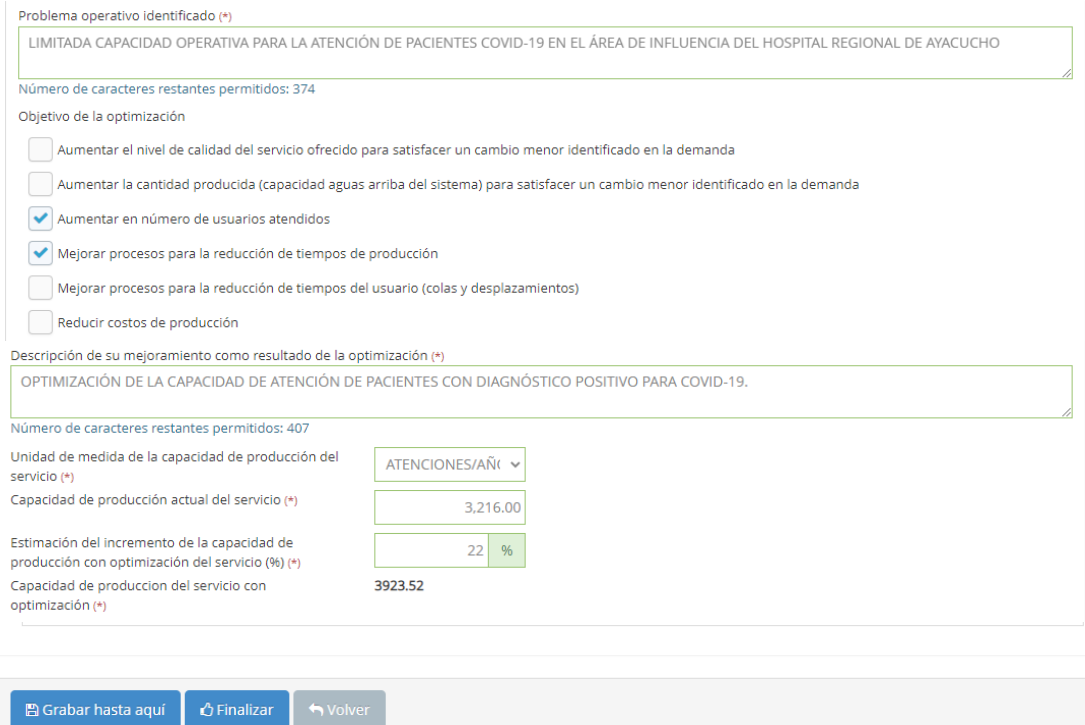

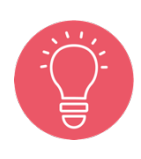

Se recomienda que las descripciones indicadas en esta sección deben ayudar a cuantificar la afectación en toda la Unidad Productora y el impacto para cada uno de los activos estratégicos que la conforman.

Estas inversiones no deben superar el 40% de la intervención en rehabilitación / reposición y el 20% en optimización / ampliación marginal de servicios.

En caso se quiera guardar los avances registrados, se deberá hacer clic en el botón "Grabar hasta aquí" (ver Figura Nº 118) y si la información esté completa adecuadamente, el aplicativo generará un mensaje de registro exitoso.

### Paso 8

Con este paso se inicia el registro de los datos de la pestaña "Costos y cronogramas".

El aplicativo requiere información para la sección "Cronograma de inversión", para lo cual se deberá registrar lo siguiente (ver Figura Nº 119 y Figura Nº 120, según función):

o "Fecha prevista del inicio de ejecución"

- o "Tipo de periodo", que por su naturaleza de emergencia deberá ser menor a un año.
- o "Numero periodos", considerando el "Tipo periodo" seleccionado.

Al hacer clic en el ícono "Número de periodo", el aplicativo genera la estructura de costos (distribuido por periodo elegido) por cada activo estratégico que forma parte de la UP registrado en el paso 6<sup>34</sup>, además de los costos de "Expediente técnico / documento equivalente", "Supervisión" y "Liquidación", obteniéndose al final el costo de inversión total.

Figura Nº 119 : Pantalla del cronograma de metas financieras de la inversión IOARR - Para la función educación

| Datos generales                           | <b>DESCRIPCION ESPECIFICA</b>                                                                | Costos y cronogramas |                  |                    | Registrar la información |                  |                        |                  |
|-------------------------------------------|----------------------------------------------------------------------------------------------|----------------------|------------------|--------------------|--------------------------|------------------|------------------------|------------------|
| Cronograma de inversión (*)               |                                                                                              |                      |                  |                    |                          |                  |                        |                  |
| Fecha prevista del<br>inicio de ejecución | 雦<br>1                                                                                       | Tipo de período      | $me$ $\sim$      | Número de períodos | 5                        | ø                |                        |                  |
| <b>Acciones</b>                           |                                                                                              | Mes 1                | Mes <sub>2</sub> | Mes <sub>3</sub>   | Mes 4                    | Mes <sub>5</sub> | Costo total<br>(soles) |                  |
|                                           | Adquisición de equipo para la continuidad del<br>servicio educativo en el marco del covid-19 | $\mathbf{O}$         | 136,205.00       | 136,205.00         | 136,205.00               | 136,205.00       | S/544,820.00           |                  |
|                                           |                                                                                              |                      |                  |                    |                          |                  | Subtotal               | S/<br>544,820.00 |
|                                           | Expediente técnico/documento equivalente                                                     | $\overline{0}$       | $\overline{0}$   | $\overline{0}$     | $\overline{0}$           | $\overline{0}$   | S/0.00                 |                  |
| Supervisión                               |                                                                                              | $\Omega$             | 9.050.00         | 9.050.00           | 9.050.00                 | 9,050.00         | S/36,200.00            |                  |
| Liquidación                               |                                                                                              | $\mathbf 0$          | $\overline{0}$   | $\overline{0}$     | $\mathbf{O}$             | 5,000.00         | S/5,000.00             |                  |
|                                           |                                                                                              |                      |                  |                    |                          |                  | Subtotal               | S/<br>41,200.00  |
|                                           |                                                                                              |                      |                  |                    |                          |                  | <b>Total</b>           | S/               |

<sup>34</sup> El aplicativo pedirá la validación de montos por activo estratégico hasta coincidir con la selección del nivel de inversión (mayor, menor o igual a 75 UIT).

Figura Nº 120 : Pantalla del cronograma de metas financieras de la inversión IOARR- Para la función salud

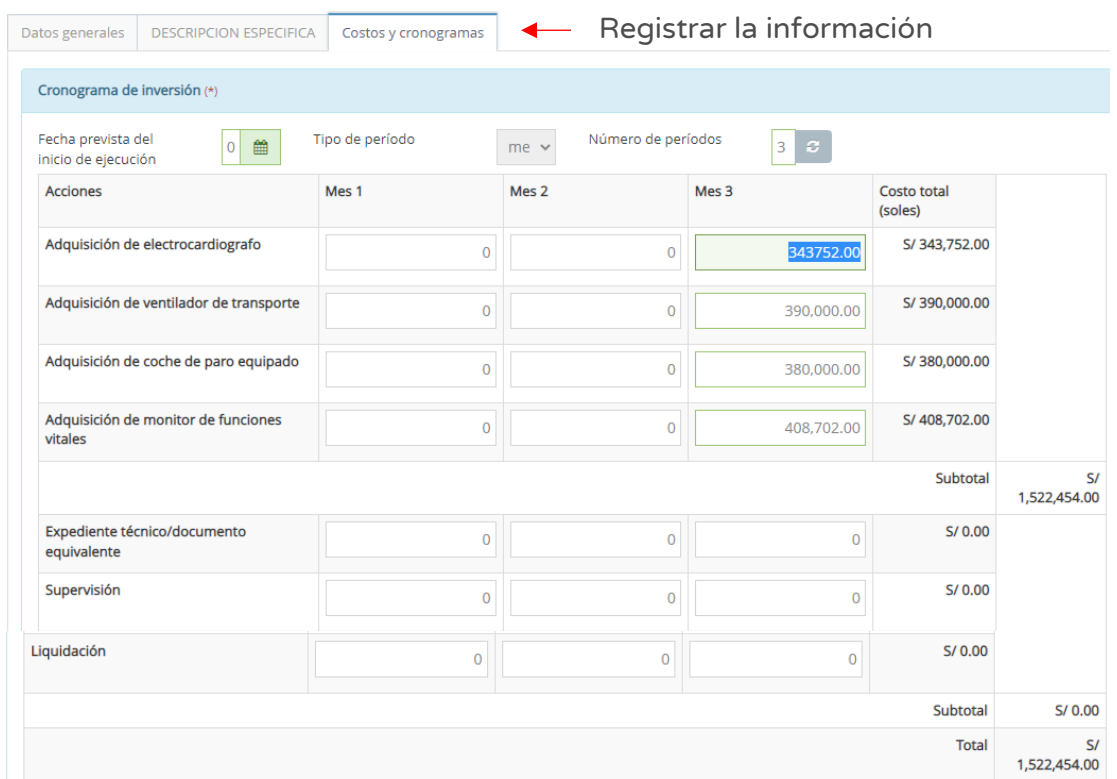

Continuando con el registro de la sección "Cronograma de metas físicas esperadas de la inversión", que deberá indicar según "Componente o servicio" de cada activo registrado, la "unidad de medida" y las metas físicas por cada periodo (ver Figura Nº 121 y Figura Nº 122, según función):

Figura Nº 121 : Pantalla del cronograma de metas físicas esperadas de la inversión- Para la función educación

| Cronograma de metas físicas esperadas de la inversión < Registrar la información             |                  |                  |                  |                  |        |                  |  |  |
|----------------------------------------------------------------------------------------------|------------------|------------------|------------------|------------------|--------|------------------|--|--|
| Componente o servicio                                                                        | Unidad de medida | Mes <sub>1</sub> | Mes <sub>2</sub> | Mes <sub>3</sub> | Mes 4  | Mes <sub>5</sub> |  |  |
| Adquisición de equipo para la continuidad del<br>servicio educativo en el marco del covid-19 | NÚMERO DE EL Y   |                  | 262.00           | 262.00           | 262.00 | 262.00           |  |  |

Figura Nº 122 : Pantalla del cronograma de metas físicas esperadas de la inversión- Para la función salud

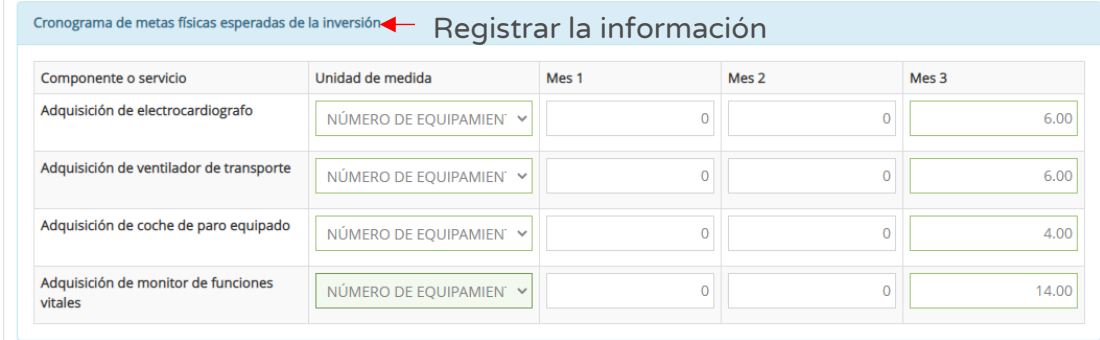

Finalmente, se realiza el registro de las secciones "Modalidad de ejecución" y "Fuente de financiamiento", seleccionando las opciones correspondientes para la inversión IOARR (ver Figura Nº 123):

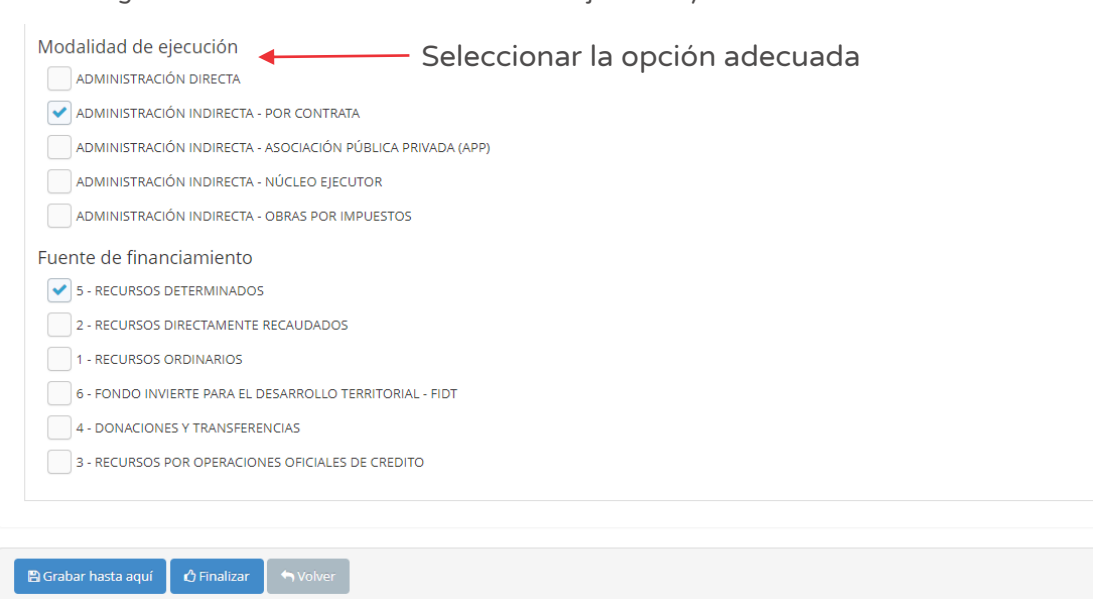

Figura Nº 123 : Pantalla de modalidad de ejecución y fuente de financiamiento

Una vez completada los datos de las tres pestañas (datos generales, descripción específica y, costos y cronogramas), se deberá hacer clic en el botón "Finalizar" (ver figura Nº 123) generándose el mensaje de confirmación que se completará al hacer clic en el botón "Aceptar".

Como resultado de la grabación se genera el mensaje "Operación exitosa".

### Paso 9

Finalmente, el aplicativo requiere los documentos que sustentan el registro del Formato Nº 07-D (ver Figura Nº 124), para lo cual se tiene las siguientes secciones:

- o "Evaluación final", en esta sección muestra la información registrada previamente en el Formato Nº 07-D.
- o "Documentos electrónicos", que requiere de manera obligatoria cargar los documentos de: i) Formato de inversiones firmado y ii) Estructura preliminar de costos. Además, de manera opcional, de otros documentos complementarios.

Para la carga de los documentos electrónicos se deberá hacer clic en el ícono "Subir archivo" (ver Figura Nº 124), con lo cual el aplicativo generará una ventana emergente para cargar los archivos de sustento que deben cumplir con las siguientes consideraciones:

- o Solo se puede subir documentos de tamaño menor a 5MB.
- o Solo se puede subir documentos tipo PDF, EXCEL.
- o El nombre del archivo no debe tener espacios ni caracteres especiales.

En caso se identifique algún error en los archivos cargados, se deberá hacer clic en el ícono "Eliminar" para eliminar dicho registro, generándose un mensaje de confirmación que se completará al hacer clic en el botón "Aceptar".

Figura Nº 124 : Pantalla de evaluación final y carga de documentos electrónicos

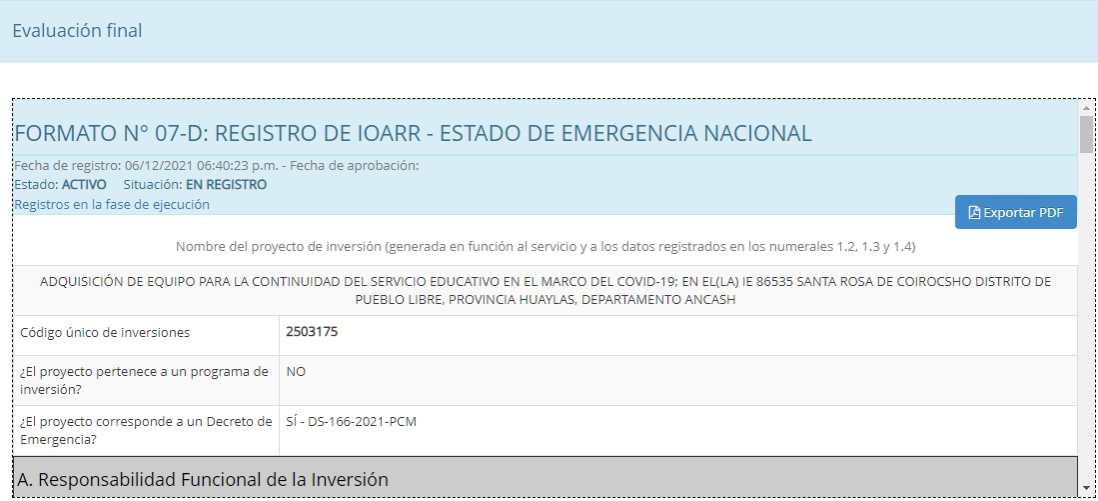

### Documentos electrónicos

### Cargar información requerida

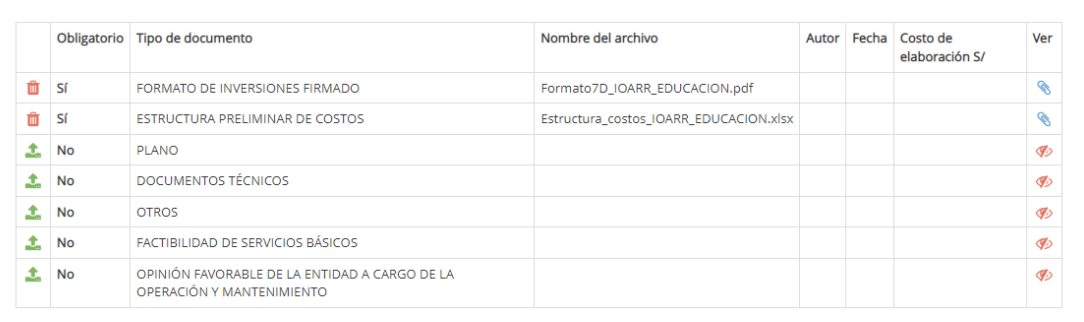

▲ Consideraciones:<br>• Para poder enviar el registro es necesario que lea el formato en su totalidad (Debe arrastrar el scrollbar hacia el extremo inferior en la vista previa)

Declaración de aprobación por parte de la unidad formuladora Resultado de la Formulación y<br>Evaluación

 $\odot$  Aprobado

 $\bigcirc$  No aprobado

h Ir a Bandeja **| ©** Aprobar formato | *∆* **Regresar y corregir** 

Figura Nº 125 : Pantallas para cargar documentos correspondientes

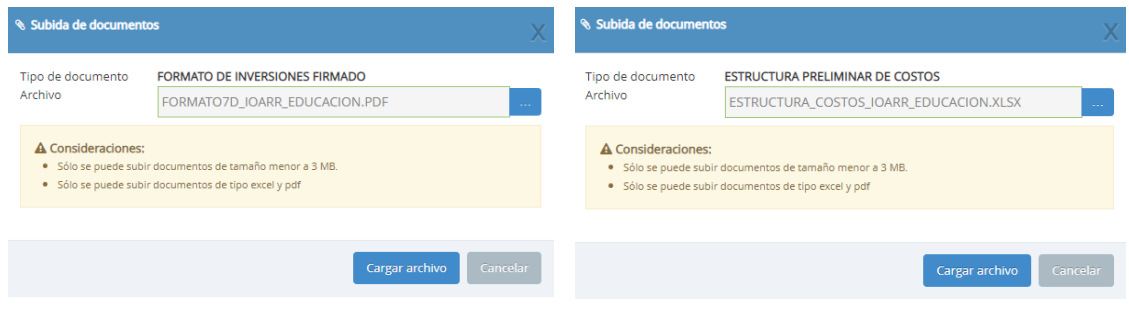

Como resultado de la grabación se genera el mensaje "Operación exitosa".

Una vez cargado los documentos de sustento, se deberá seleccionar el resultado (aprobado o no aprobado).

Una vez culminado el registro, se tiene las siguientes opciones:

o Hacer clic en el botón "Regresar y corregir" (ver Figura Nº 124) y el aplicativo generará un mensaje de confirmación que se completará al hacer clic en el botón "Aceptar".

Con esta acción, el aplicativo habilitará nuevamente las pestañas del registro de la inversión para actualizar alguna información.

o Hacer clic en el botón "Aprobar formato" (ver Figura Nº 124) y el aplicativo generará un mensaje de confirmación que se completará al hacer clic en el botón "Acetar"

Como resultado de la grabación se genera el mensaje "Operación exitosa".

De acuerdo con lo establecido en la Cuarta Disposición Complementaria Final del Decreto Legislativo N° 1252, se indica lo siguiente:

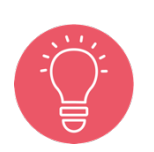

"La información generada por los órganos del Sistema Nacional de Programación Multianual y Gestión de Inversiones en el marco de este Sistema, incluyendo la información registrada en el Banco de Inversiones, tienen el carácter de Declaración Jurada, y en consecuencia se sujetan a las responsabilidades y consecuencias legales que correspondan."

Con lo cual es necesario resaltar la importancia y cuidado que debe asumir el responsable de la UF por los registros en el aplicativo informático del Banco de Inversiones.

## INSTRUCTIVO PARA EL REGISTRO DEL FORMATO Nº 07-E -REGISTRO DE INVERSIONES DE REHABILITACIÓN Y DE REPOSICIÓN DE EMERGENCIA

### 8.1. Registrar nueva inversión de rehabilitación y de reposición de emergencia

Se presenta los pasos a seguir para el registro de nueva inversión de rehabilitación y de reposición de emergencia:

### Paso 1

Una vez ingresado al aplicativo, como operador de la UF, deberá hacer clic en el icono desplegable del módulo de "Formulación"; seguidamente se abrirá un listado de opciones, luego deberá hacer clic en la opción "Registro de inversiones IOARR" (ver Figura Nº 126).

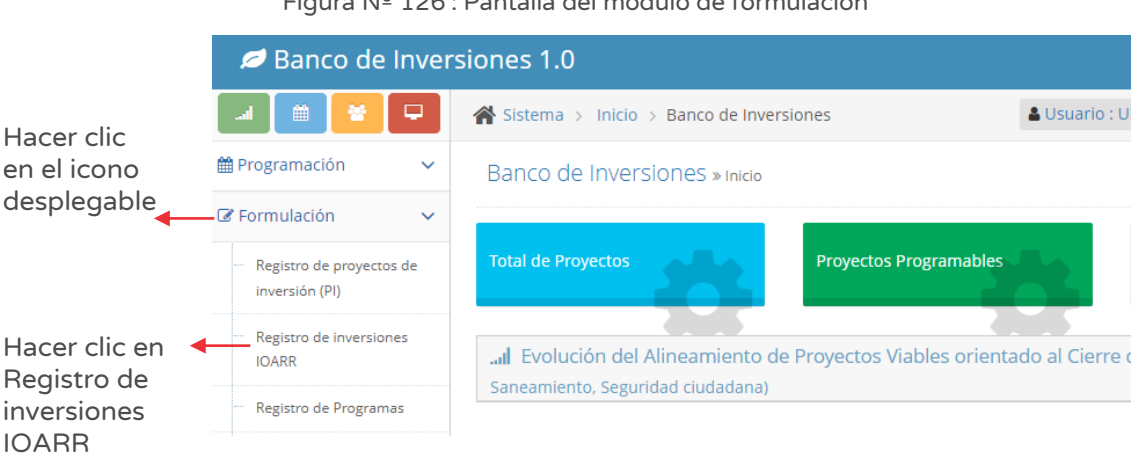

### Figura Nº 126 : Pantalla del módulo de formulación

### Paso 2

Para iniciar el registro de una nueva inversión deberá hacer clic en el botón "Nueva inversión IOARR", habilitándose cinco opciones, debiendo seleccionar la opción "Post desastre" (ver Figura Nº 127).

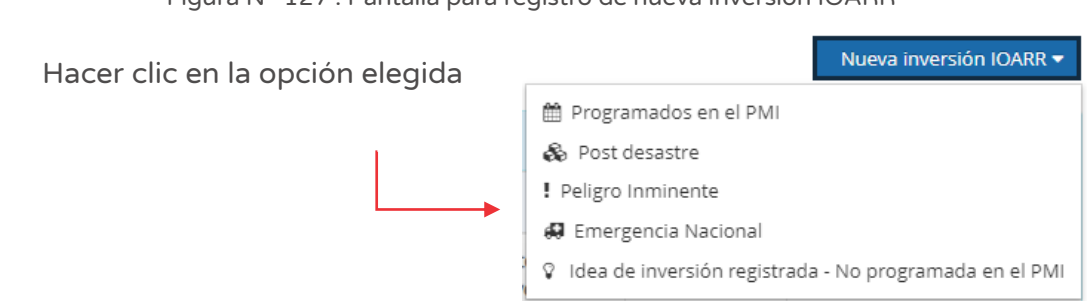

Figura Nº 127 : Pantalla para registro de nueva inversión IOARR

### Paso 3

Con este paso se inicia el registro de los datos de la pestaña "Datos generales".

El aplicativo cargará automáticamente información institucional de la IOARR (ver Figura Nº 128):

- o "Oficina de Programación Multianual de Inversiones (OPMI)" de la Entidad.
- o "Unidad Formuladora (UF)" a cargo del registro.
- o "Unidad Ejecutora de Inversiones (UEI)" propuesta, la cual puede ser modificada por otra UEI habilitada.

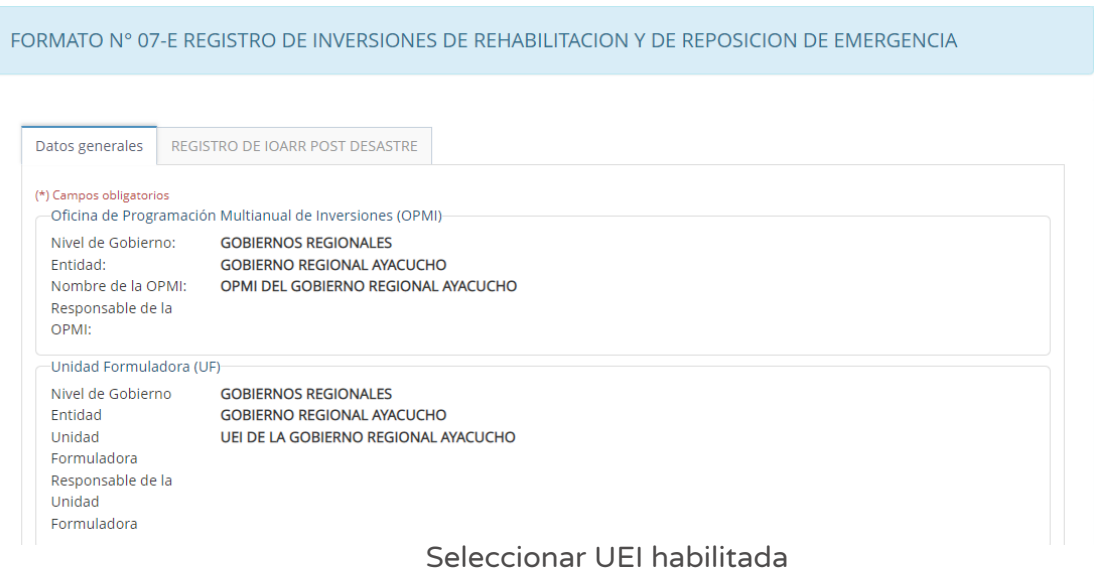

Figura Nº 128 : Pantalla de datos generales de inversión

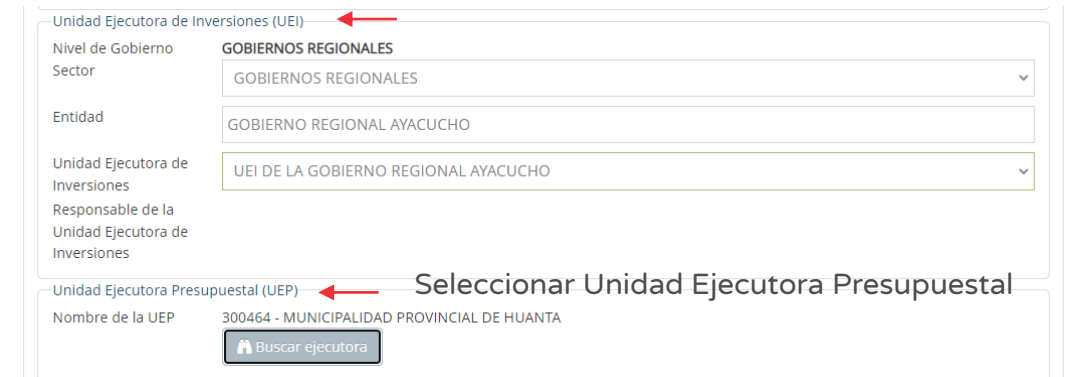

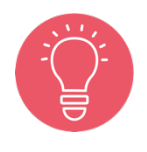

Solo tienen la opción de seleccionar la UEI, los usuarios de gobierno nacional y regional. Los usuarios de gobierno local están restringidos únicamente a su UEI asignada.

Seguidamente, deberá ingresar a la sección "Unidad Ejecutora Presupuestal (UEP)" (ver Figura Nº 128) y hacer clic en el botón "Buscar ejecutora", habilitándose la ventana emergente "Selección de Unidad Ejecutora Presupuestal" para lo cual deberá registrar la siguiente información (ver Figura Nº 129):

- o En la sección "Criterio de búsqueda" se puede seleccionar la UEP: i) Por sectores (según sector y pliego habilitado), ii) Por ubigeo, que al hacer clic en el botón "Seleccionar otro ubigeo" se habilita una ventana para indicar el departamento, provincia y distrito, o iii) "FONAFE" o "ETE", de corresponder.
- o Una vez definida la opción correspondiente, al hacer clic en el botón "Cargar", el aplicativo muestra la información de las Unidades Ejecutoras Presupuestales habilitadas para la elección y se finaliza el registro al hacer clic en el icono "Check".

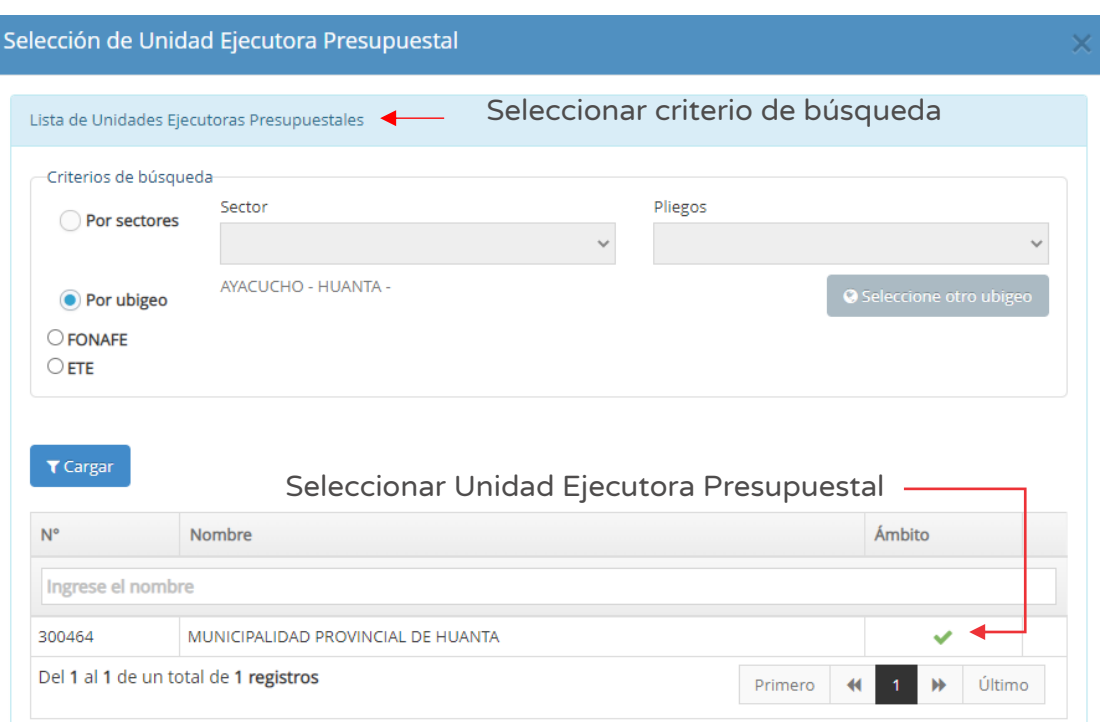

Figura Nº 129 : Pantalla para seleccionar Unidad Ejecutora Presupuestal

### Paso 4

A continuación, se registra la "Responsabilidad funcional de la inversión y articulación con el Programa Multianual de inversiones (PMI)", con la siguiente información (ver Figura Nº 130):

- o "Función", según corresponde.
- o "División Funcional", según corresponde.
- o "Grupo Funcional", según corresponde
- o "Sector responsable", asociado al tipo de inversión.
- o "Tipología", según las opciones habilitada con la información anterior.

La Figura Nº 130 muestra los campos llenados correspondientes a la "Responsabilidad funcional de la inversión y articulación con el PMI", para la casuística de saneamiento:

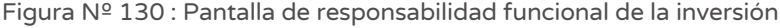

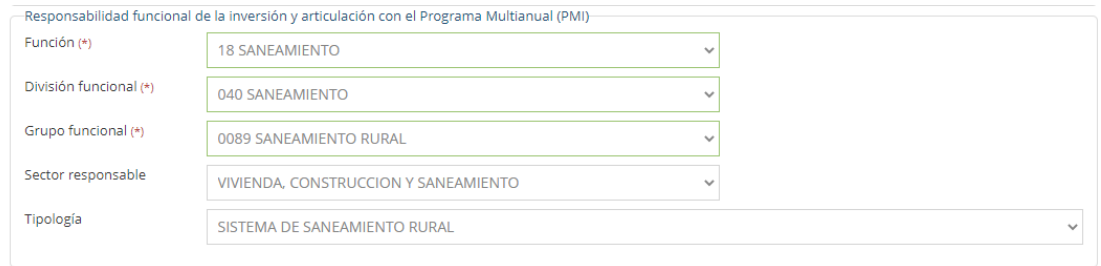

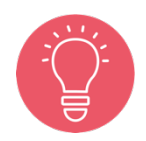

Todas las inversiones de emergencia asumen la responsabilidad funcional de la UP afectada o a ser intervenida.

### Paso 5

A continuación, el aplicativo requiere información para la sección "Datos de la inversión" (ver Figura Nº 131):

Primero, es necesario determinar el Decreto Supremo (DS) que declara en Estado de Emergencia, donde deberá seleccionar el DS que corresponda en la sección "Indique si la inversión es".

Luego, completar la información de las siguientes secciones:

- o "Unidad(es) productora(s)", que requiere registrar directamente código y nombre de la UP.
- o "Indique el convenio de la inversión"35, de corresponder.
- o "Localización", ver paso 6.

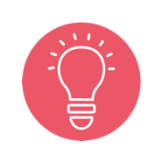

Con la localización ingresada, el aplicativo genera alertas informativas y para cada tipo de alerta identificada se debe registrar compromisos para realizar las acciones respectivas, incluyendo las fechas de inicio y fin de su implementación.

<sup>&</sup>lt;sup>35</sup> Tener en cuenta que el registro de Convenio se hace previamente en el aplicativo informático del Banco de inversiones(de corresponder), con lo cual se cargaría automáticamente dicha información al Formato 07-E y se tendría la opción de seleccionarla.

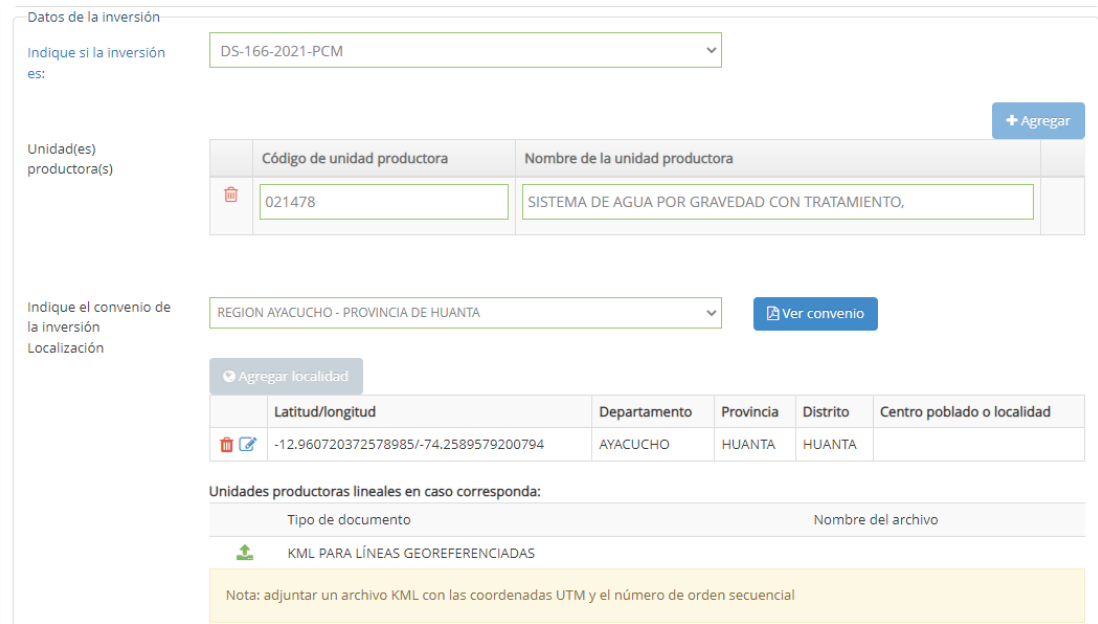

Figura Nº 131 : Pantalla de datos de la inversión IOARR

Para el caso de varias Unidades Productoras, se deberá tener en cuenta lo señalado en el Lineamientos para la identificación y registro de las inversiones de optimización, de ampliación marginal, de rehabilitación y de reposición - IOARR, que indica lo siguiente:

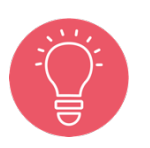

### 2.5 Inversión Masiva de Activos para varias UP

La inversión masiva se refiere a la aplicación de las IOARR de Reposición, Rehabilitación y Ampliación Marginal de la Edificación u Obra Civil en varias UP en un mismo registro. Su identificación debe seguir los alcances, las condiciones y las precisiones indicadas para las Inversiones de Reposición, Rehabilitación y Ampliación Marginal de la Edificación u Obra Civil.

Sin embargo, se deberá considerar la excepción a lo indicado para el caso de la adquisición de equipos y mobiliarios para varias UP.

### Paso 6

En la sección "Localización" (ver Figura Nº 131), se deberá hacer clic en el botón "Agregar localidad" y se genera la ventana emergente "Registro de Localidad" que requiere información en las siguientes secciones (ver Figura Nº 132):

- o "Ubigeo", indicando Departamento, Provincia, Distrito y Centro Poblado (opcional).
- o "Motivo de cambio ubicación del proyecto", en caso se requiera respecto a un registro inicial.
- o "Referencia adicional", cuando no se especifica el Centro poblado.
- o "Coordenadas geográficas", indicando un punto, línea o polígono de la localización de la Unidad Productora.
- o "Alertas", acerca de saneamiento físico legal, duplicidad y vulnerabilidad (según corresponda).

Figura Nº 132 : Pantalla del registro de localización de la Unidad Productora

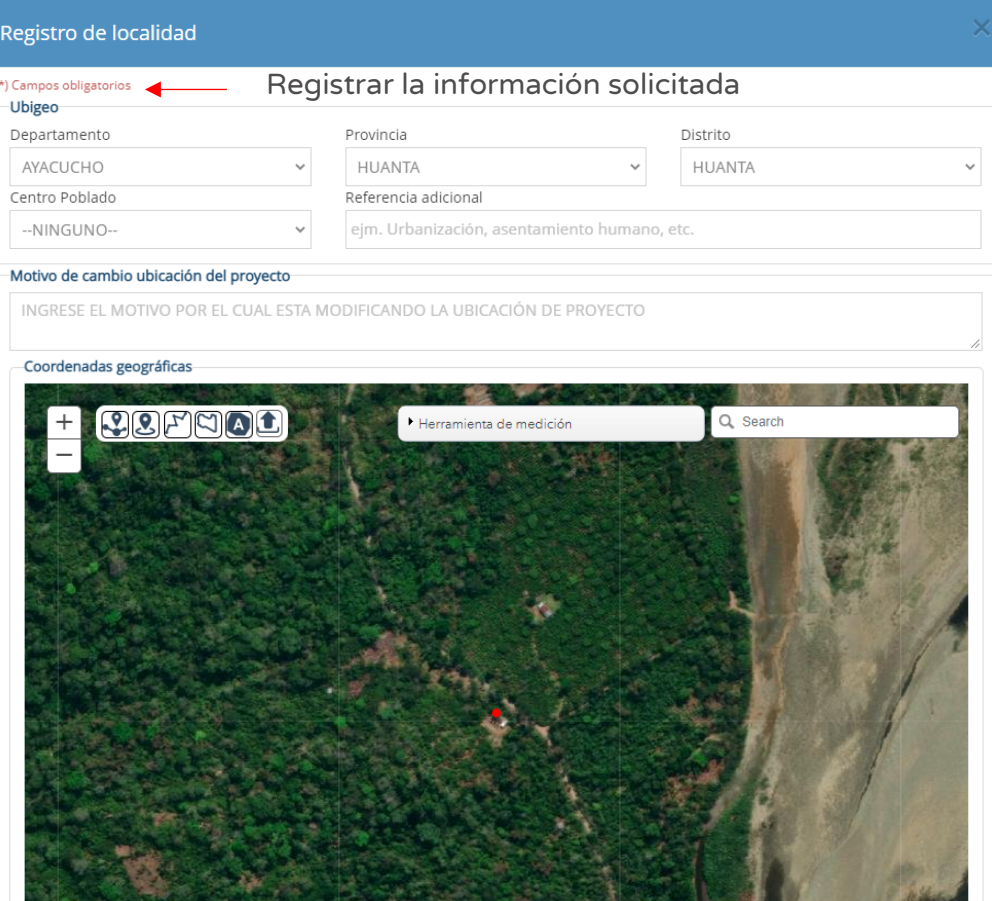

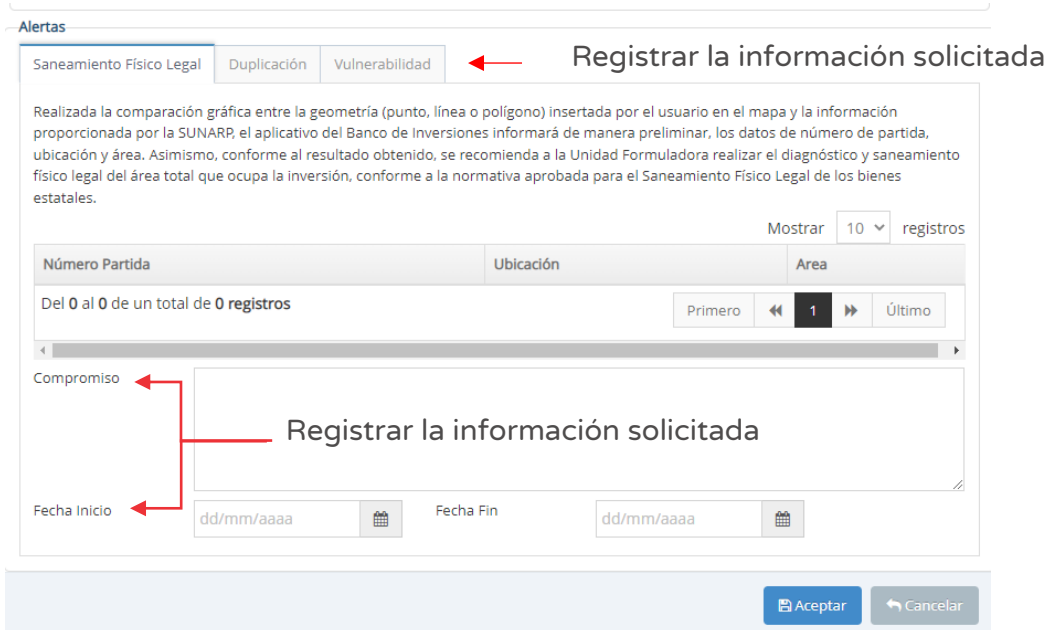

En caso se requiera modificar el registro inicial de la localización se puede hacer clic en el ícono "Modificar", o se requiera eliminar dicho registro puede hacer clic en el ícono "Eliminar" y luego hacer clic en el botón "Agregar localidad" para registrar nuevamente la información.

Para Unidades productoras lineales deberá hacer clic en el ícono "Subir archivo" y cargar la información correspondiente<sup>36</sup>.

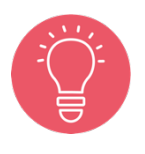

Con la localización ingresada, el aplicativo genera alertas informativas y para cada tipo de alerta identificada se debe registrar compromisos para realizar las acciones respectivas, incluyendo las fechas de inicio y fin de su implementación.

### Paso 7

A continuación, el aplicativo requiere determinar el "Tipo de inversión", para lo cual deberá hacer clic en el botón "Agregar inversión" (ver Figura Nº 133) y registrar las siguientes secciones:

<sup>&</sup>lt;sup>36</sup> El aplicativo genera una ventana emergente donde requiere que se cargue un archivo KML PARA LINEAS GEOREFERENCIADAS con las coordenadas UTM y el número de orden secuencial, con las características de tamaño (menor a 0.5 MB) y tipo de archivo (excel y pdf).

- o "Tipo de inversión", correspondiente a las opciones de inversiones por la ocurrencia de desastres rehabilitación o reposición.
- o "Naturaleza", correspondiente a inversiones en estado de emergencia post desastre.
- o "Activo", el aplicativo solicita ingresar una breve descripción del activo (mínimo de 3 dígitos) para mostrar sugerencias.
- o "Tipo de factor productivo", en este campo deberá seleccionar el tipo de factor productivo de la lista desplegable asociado a la inversión.

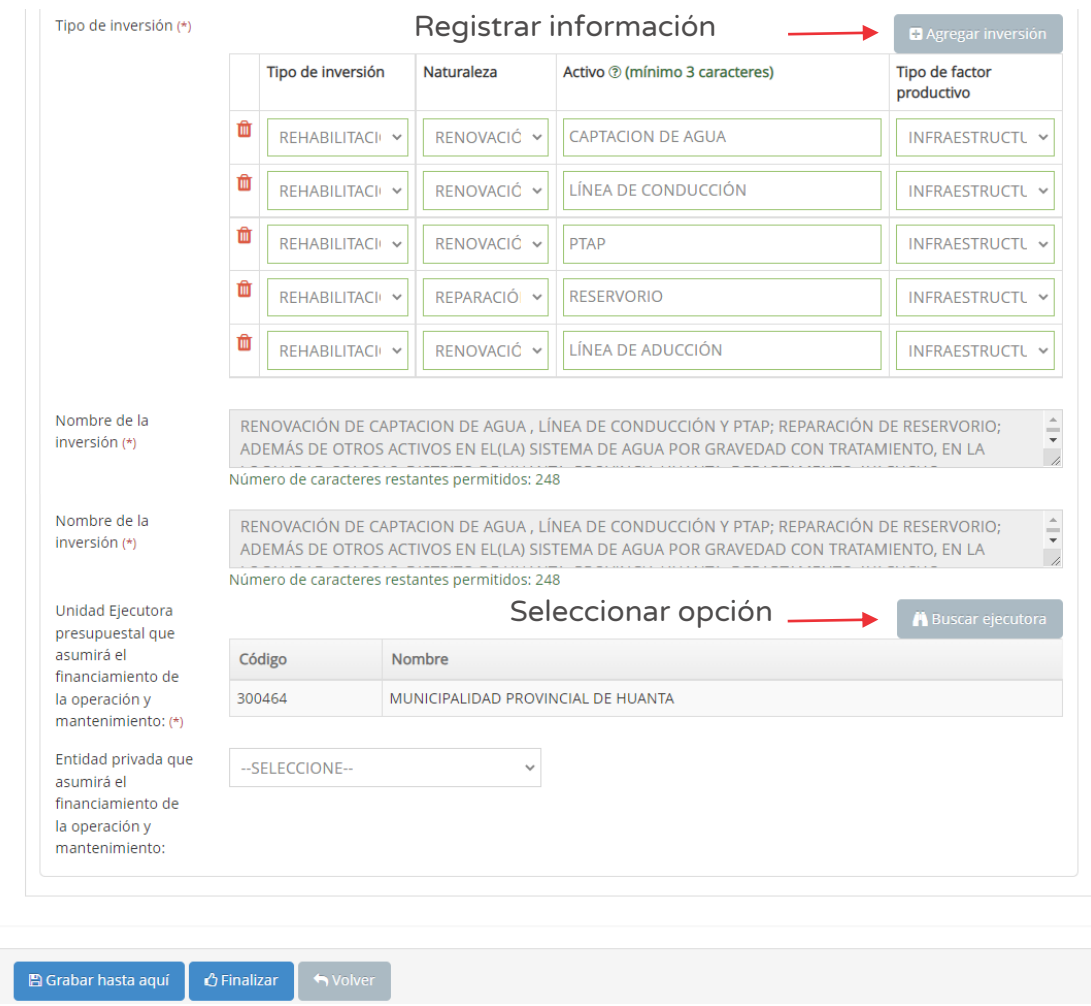

Figura Nº 133 : Pantalla de selección del tipo de inversión y nombre de IOARR

Cabe precisar que el registro se realiza por cada uno de los activos estratégicos afectados que forman parte de la UP<sup>37</sup>; de ser el caso, se puede registrar más de

<sup>&</sup>lt;sup>37</sup> Este tipo de inversiones no se usan para crear o ampliar o modificar el servicio, por lo tanto tampoco en los activos.

un activo estratégico haciendo clic en el botón "Agregar inversión" (ver Figura Nº 133), y en caso se considere que algún registro no corresponde, se podrá eliminar haciendo clic en el ícono "Eliminar", generándose el mensaje de confirmación que se completará al hacer clic en el botón "Aceptar".

Como resultado de la información registrada se generará el "Nombre de la inversión" (ver Figura Nº 133) (con un máximo de 500 caracteres).

En la sección "Unidad Ejecutora Presupuestal que asumirá el financiamiento de la operación y mantenimiento", deberá seleccionar de la lista desplegable.

En la sección "Entidad privada que asumirá el financiamiento de la operación y mantenimiento" (ver Figura Nº 133), se deberá seleccionar las opciones de la lista desplegable, de corresponder.

En caso se quiera guardar los avances registrados, se deberá hacer clic en el botón "Grabar hasta aquí" (ver Figura Nº 133) y si la información esté completa adecuadamente, el aplicativo generará un mensaje de registro exitoso.

## Paso 8

Con este paso se inicia el registro de la pestaña "registro de IOARR post desastre".

El aplicativo requiere información para el tipo de intervención (rehabilitación o reposición) según las siguientes secciones (ver Figura Nº 134):

- o "Descripción de la situación del servicio público antes y después del desastre", para lo cual deberá describir la situación operativa y características (físicas, geométricas, estructurales, mecánicas, hidráulicas, etc., según corresponda) de la infraestructura pública, equipamiento y otros con la que cuenta el servicio público, antes y después de la ocurrencia del desastre. Asimismo, describir el peligro que ocasionó el daño y otros peligros existentes (con un máximo de 2,500 caracteres).
- o "Características de la solución planteada para restablecer el servicio público interrumpido", para lo cual deberá describir las características (físicas, geométricas, estructurales, mecánicas, hidráulicas, etc., según corresponda) de la infraestructura pública, equipamiento y otros, que se implementará para restablecer el servicio (con un máximo de 2,500 caracteres).

"Subir fotografía y/o documentos que sustente lo descrito", es decir de la situación actual de emergencia, para lo cual deberá hacer clic en el ícono "Subir archivo".

Figura Nº 134 : Pantalla de la pestaña registro de IOARR post desastre

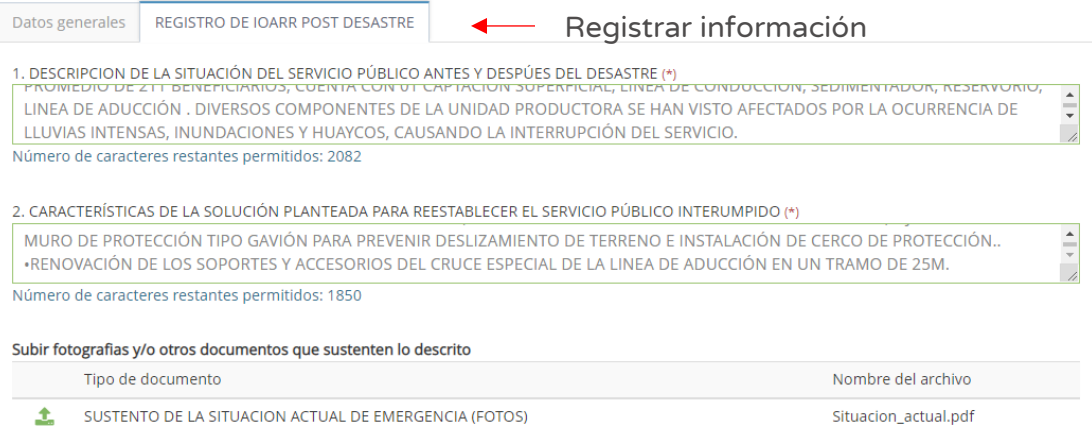

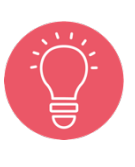

Se recomienda que el sustento muestre la descripción de la Unidad Productora y el (los) activo(s) estratégico(s) afectados, que evidencien el antes y después, vinculada con la declaratoria de estado de emergencia.

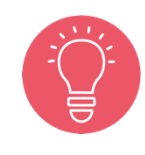

Se recomienda que las descripciones indicadas en esta sección deben ayudar a cuantificar la afectación en toda la Unidad Productora y el impacto para cada uno de los activos estratégicos que la conforman.

Estas inversiones no deben superar el 40% de la intervención en rehabilitación / reposición y el 20% en optimización / ampliación marginal de servicios.

### Paso 9

A continuación, el aplicativo requiere información para la sección "Cronograma de inversión", para lo cual se deberá registra lo siguiente (ver Figura Nº 135):

- o "Fecha prevista del inicio de ejecución"
- o "Tipo de periodo", que por su naturaleza de emergencia deberá ser menor a un año.
- o "Numero periodos", considerando el "Tipo periodo" seleccionado.

Al hacer clic en el ícono "Número de periodo", el aplicativo genera la estructura de costos (distribuido por periodo elegido) por cada activo estratégico que forma parte de la UP registrado en el paso 7<sup>38</sup>, además de los costos de "Expediente técnico / documento equivalente", "Supervisión" y "Liquidación", obteniéndose al final el costo de inversión total.

| Fecha prevista del<br>饂<br>inicio de ejecución | solicitada<br>Tipo de período | Número de<br>$m \vee$<br>períodos | $\mathcal{O}$    |                        |                  |
|------------------------------------------------|-------------------------------|-----------------------------------|------------------|------------------------|------------------|
| <b>Acciones</b>                                | Mes <sub>1</sub>              | Mes <sub>2</sub>                  | Mes <sub>3</sub> | Costo total<br>(soles) |                  |
| Renovación de captacion de agua                | $\overline{0}$                | 69,806.29                         | 0.00             | S/69,806.29            |                  |
| Renovación de línea de conducción              | $\overline{0}$                | 6,769.27                          | 3,384.64         | S/10,153.91            |                  |
| Renovación de ptap                             | $\overline{0}$                | 115,956.10                        | 0.00             | S/115,956.10           |                  |
| Reparación de reservorio                       | $\overline{0}$                | 0.00                              | 74,618.95        | S/74,618.95            |                  |
| Renovación de línea de aducción                | $\overline{0}$                | 8,503.01                          | 4,251.50         | S/12,754.51            |                  |
|                                                |                               |                                   |                  | Subtotal               | 283,289.76       |
| Expediente técnico/documento<br>equivalente    | 15,000.00                     | $\mathbf 0$                       | $\overline{0}$   | S/15,000.00            |                  |
| Supervisión                                    | $\overline{0}$                | 12,487.99                         | 6,244.00         | S/18,731.99            |                  |
| Liquidación                                    | $\overline{0}$                | $\mathbf{0}$                      | $\overline{0}$   | S/0.00                 |                  |
|                                                |                               |                                   |                  | Subtotal               | S/33,731.99      |
|                                                |                               |                                   |                  | <b>Total</b>           | S/<br>317,021.75 |

Figura Nº 135 : Pantalla del cronograma de metas financieras de la inversión IOARR

Continuando con el registro de la sección "Cronograma de metas físicas esperadas de la inversión", para lo cual deberá indicar según "Componente o servicio" por cada activo estratégico registrado, la "unidad de medida" y las metas físicas por cada periodo (ver Figura Nº 136):

<sup>&</sup>lt;sup>38</sup> El aplicativo pedirá la validación de montos por activo estratégico hasta coincidir con la selección del nivel de inversión (mayor, menor o igual a 75 UIT).

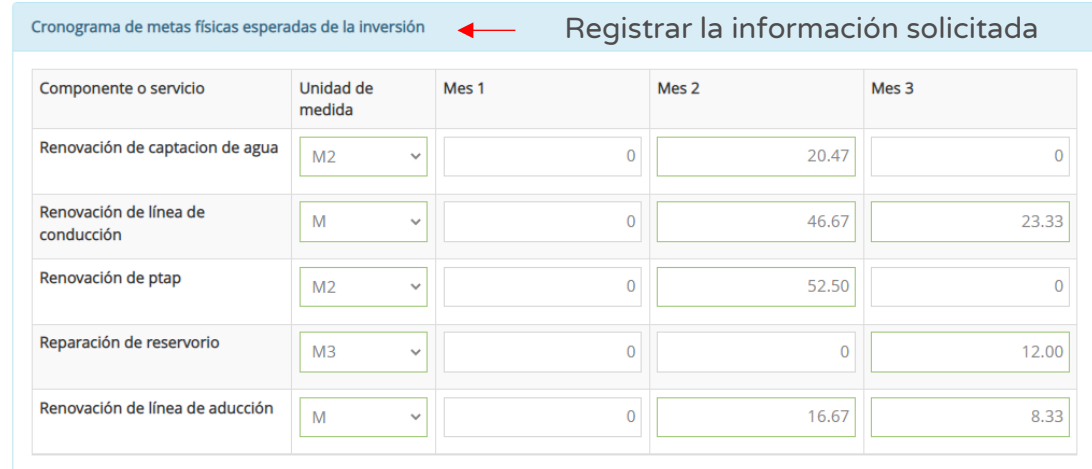

Figura Nº 136 : Pantalla del cronograma de metas físicas esperadas de la inversión

Finalmente, se realiza el registro de la sección "Modalidad de ejecución" seleccionando la opción correspondiente para la inversión (ver Figura Nº 137):

Figura Nº 137 : Pantalla de modalidad de ejecución y fuente de financiamiento

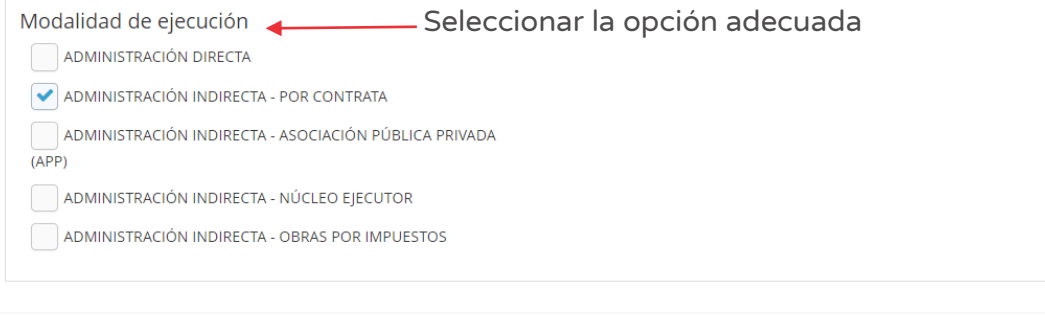

**B** Grabar hasta aquí *∆***Finalizar** Nolver

Una vez completada los datos de las pestañas "Datos generales" y "Registro de IOARR post desastre" del Formato Nº 07-E, se deberá hacer clic en el botón "Finalizar" (ver Figura Nº 137) generándose el mensaje de confirmación que se completará al hacer clic en el botón "Aceptar".

Como resultado de la grabación se genera el mensaje "Operación exitosa".
# Paso 10

Evaluación final

Finalmente, el aplicativo requiere los documentos que sustentan el registro del Formato  $N^{\circ}$  07-E (ver Figura  $N^{\circ}$  138), para lo cual se tiene las siguientes secciones:

- o "Evaluación final", en esta sección muestra la información registrada previamente en el Formato Nº 07-E.
- o "Documentos electrónicos", que requiere de manera obligatoria cargar los documentos de: i) Formato de inversiones firmado y ii) Estructura preliminar de costos. Además, de manera opcional, de otros documentos complementarios.

Para la carga de los documentos electrónicos se deberá hacer clic en el ícono "Subir archivo" (ver figura  $N^{\circ}$  138), con lo cual el aplicativo generará una ventana emergente para cargar los archivos de sustento que deben cumplir con las siguientes consideraciones:

- o Solo se puede subir documentos de tamaño menor a 5MB.
- o Solo se puede subir documentos tipo PDF, EXCEL.
- o El nombre del archivo no debe tener espacios ni caracteres especiales.

En caso se identifique algún error en los archivos cargados, se deberá hacer clic en el ícono "Elimiinar" para eliminar dicho registro, generándose un mensaje de confirmación que se completará al hacer clic en el botón "Aceptar".

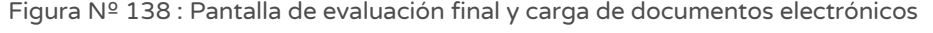

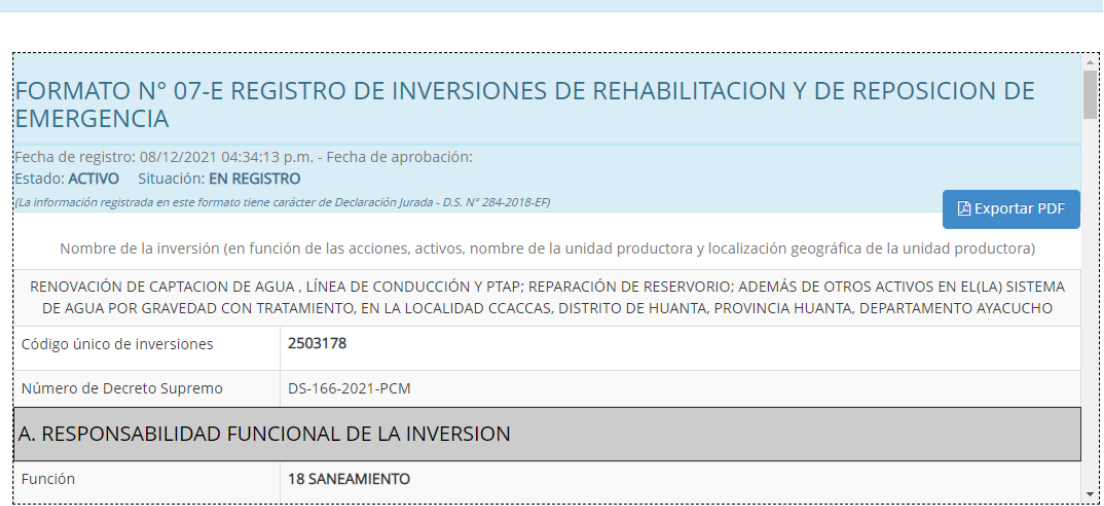

# Manual: Usuario del Aplicativo del Banco de Inversiones

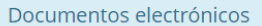

### Cargar información requerida

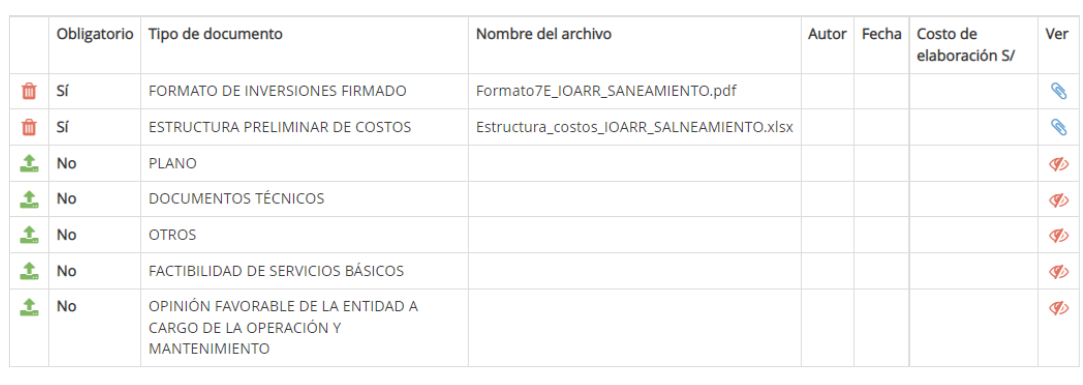

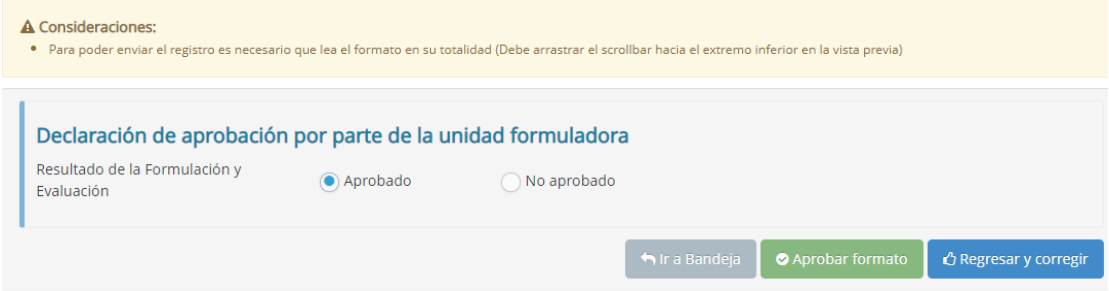

#### Figura Nº 139 : Pantallas para cargar documentos correspondientes

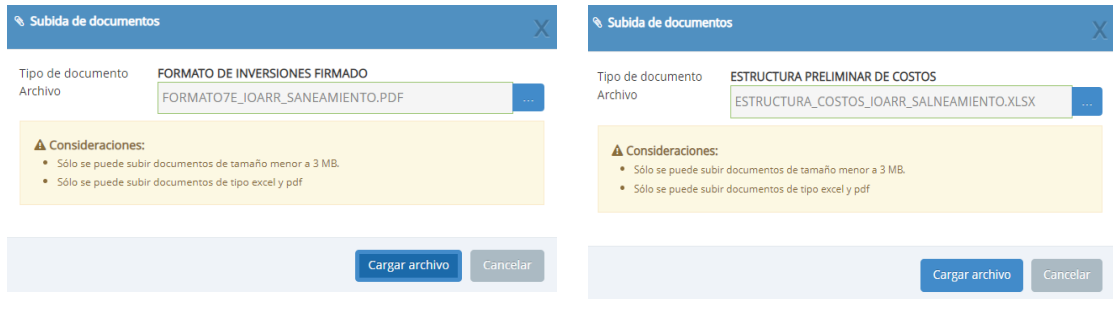

Como resultado de la grabación se genera el mensaje "Operación exitosa".

Una vez cargado los documentos de sustente, se deberá seleccionar el resultado (aprobado o no aprobado).

Una vez culminado el registro, se se tiene las siguientes opciones:

o Hacer clic en el botón "Regresar y corregir" (ver Figura Nº 138) y el aplicativo generará un mensaje de confirmación que se completará al hacer clic en el botón "Aceptar".

Con esta acción, el aplicativo habilitará nuevamente las pestañas del registro de la inversión para actualizar alguna información.

o Hacer clic en el botón "Aprobar formato" (ver Figura Nº 138) y el aplicativo generará un mensaje de confirmación que se completará al hacer clic en el botón "Acpetar".

Como resultado de la grabación se genera el mensaje "Operación exitosa".

De acuerdo con lo establecido en la Cuarta Disposición Complementaria Final del Decreto Legislativo N° 1252, se indica lo siguiente:

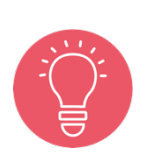

"La información generada por los órganos del Sistema Nacional de Programación Multianual y Gestión de Inversiones en el marco de este Sistema, incluyendo la información registrada en el Banco de Inversiones, tienen el carácter de Declaración Jurada, y en consecuencia se sujetan a las responsabilidades y consecuencias legales que correspondan."

Con lo cual es necesario resaltar la importancia y cuidado que debe asumir el responsable de la UF por los registros en el aplicativo informático del Banco de Inversiones.

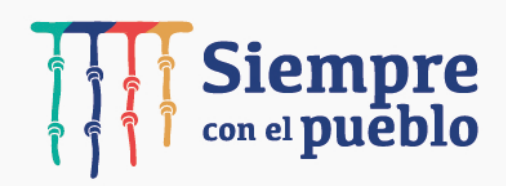

### MINISTERIO DE ECONOMÍA Y FINANZAS Dirección General de Programación Multianual de Inversiones

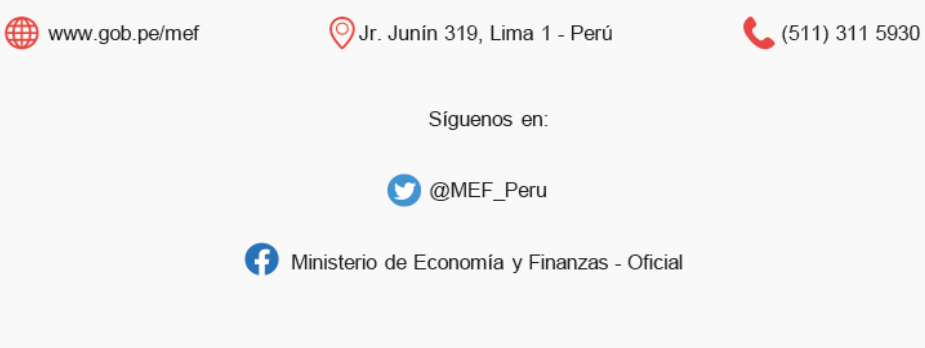